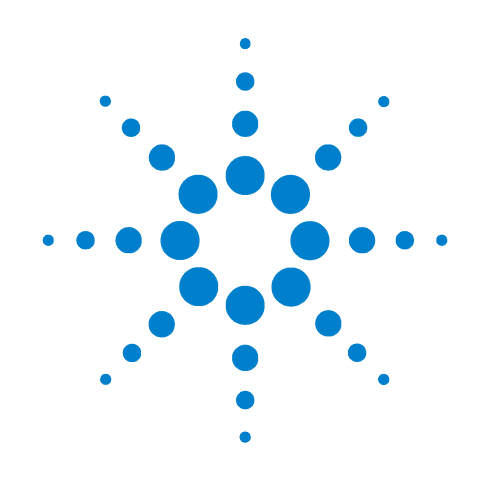

# **Agilent 41000** シリーズ 半導体パラメトリック 解析/評価環境 **(Agilent iPACE)**

## アドミニストレーション・ ガイド

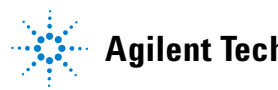

**Agilent Technologies**

### **Notices**

© Agilent Technologies 2004, 2005, 2007, 2009

No part of this manual may be reproduced in any form or by any means (including electronic storage and retrieval or translation into a foreign language) without prior agreement and written consent from Agilent Technologies, Inc. as governed by United States and international copyright laws.

#### **Manual Part Number**

C1230-97010

#### **Edition**

Edition 1, November 2004 Edition 2, January 2005 Edition 3, December 2007 Edition 4, July 2009

Agilent Technologies, Inc. 5301 Stevens Creek Blvd Santa Clara, CA 95051 USA

#### **Warranty**

**The material contained in this document is provided "as is," and is subject to being changed, without notice, in future editions. Further, to the maximum extent permitted by applicable law, Agilent disclaims all warranties, either express or implied, with regard to this manual and any information contained herein, including but not limited to the implied warranties of merchantability and fitness for a particular purpose. Agilent shall not be liable for errors or for incidental or consequential damages in connection with the furnishing, use, or performance of this document or of any information contained herein. Should Agilent and the user have a separate written agreement with warranty terms covering the material in this document that conflict with these terms, the warranty terms in the separate agreement shall control.**

#### **Technology Licenses**

The hardware and/or software described in this document are furnished under a license and may be used or copied only in accordance with the terms of such license.

#### **Restricted Rights Legend**

If software is for use in the performance of a U.S. Government prime contract or subcontract, Software is delivered and licensed as "Commercial computer software" as defined in DFAR 252.227-7014

(June 1995), or as a "commercial item" as defined in FAR 2.101(a) or as "Restricted computer software" as defined in FAR 52.227-19 (June 1987) or any equivalent agency regulation or contract clause. Use, duplication or disclosure of Software is subject to Agilent Technologies' standard commercial license terms, and non-DOD Departments and Agencies of the U.S. Government will receive no greater than Restricted Rights as defined in FAR 52.227-19(c)(1-2) (June 1987). U.S. Government users will receive no greater than Limited Rights as defined in FAR 52.227-14 (June 1987) or DFAR 252.227-7015 (b)(2) (November 1995), as applicable in any technical data.

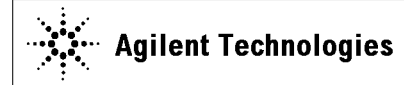

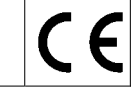

**Manufacturer's Name:** Agilent Technologies Singapore (International) Pte. Ltd.<br>**Manufacturer's Address:** No. 1 Yishun Ave 7 **Manufacturer's Address:** SINGAPORE 768923 Singapore

**Declares under sole responsibility that the product as originally delivered** 

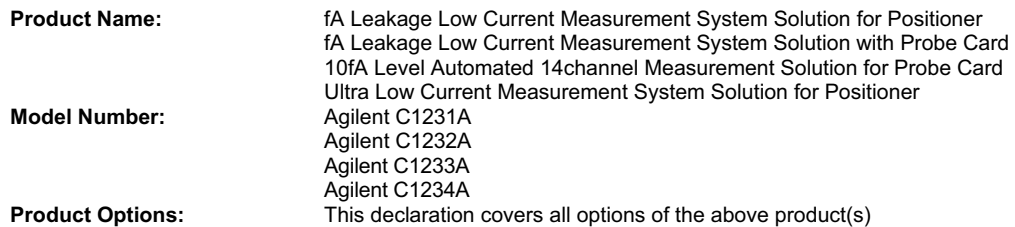

**complies with the essential requirements of the following applicable European Directives, and carries the CE marking accordingly:** 

Low Voltage Directive (2006/95/EC) EMC Directive (2004/108/EC)

#### **and conforms with the following product standards**

**EMC Standard** 

IEC 61326-1:2005 / EN 61326-1:2006 CISPR 11:2003 / EN55011:1998+A1:1999+A2 :2002 IEC 61000-4-2:2001 /EN 61000-4-2:1995+A1:1998+A2:2001 IEC 61000-4-3:2002+A1:2002/EN 61000-4-3:2002+A1:2002 IEC 61000-4-4:2004 / EN 61000-4-4:2004 IEC 61000-4-5:2001/EN 61000-4-5:1995+A1:2001 IEC 61000-4-6:2003 / EN 61000-4-6:1996+A1:2001 IEC 61000-4-11:2004 / EN 61000-4-11:2004

 Canada: ICES/NMB-001:2004 Australia/New Zealand: AS/NZS CISPR 11:2004

**Safety** IEC 61010-1:2001 / EN 61010-1:2001 Canada: CAN/CSA-C22.2 No. 1010.1-92, NRTL/C

#### **Supplementary Information:**

The product was tested in a typical configuration with Agilent Technologies test systems.

This DoC applies to above-listed products placed on the EU market after:

**March 20, 2010** 

川路 刑行

Date **Toshiyuki Kawaji** QA Manager Agilent Technologies

> For further information, please contact your local Agilent Technologies sales office, agent or distributor, or Agilent Technologies Deutschland GmbH, Herrenberger Straße 130, 71034 Böblingen, Germany.

**Limit**

Group 1 Class A 4 kV CD, 8 kV AD 3 V/m / 80 MHz-1 GHz / 1.4-2 GHz, 1 V/m / 2-2.7 GHz 0.5 kV signal lines, 1 kV power lines 0.5 kV line-line, 1 kV line-ground 3 V, 0.15-80 MHz 0 % for 1/0.5 cycle, 0 % for 250/300 cycles, 70 % for 25/30 cycles

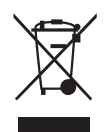

WEEE Directive (2002/96/EC) marking requirements に基づき、国内家庭廃棄物とし ての廃棄が禁止されている製品には、このラベルがついています。

製品カテゴリ: WEEE Directive Annex I 装置タイプ Monitoring and Control instrumentation

この製品を国内家庭廃棄物として廃棄しないでください。

不要となった製品を送り返すには、お近くのアジレント・テクノロジー営業所に ご連絡ください。または www.agilent.com/environment/product/ を参照してくださ い。

Microsoft、WindowsおよびVisual Basicは米国およびその他の国における米国Microsoft Corporationの登録商標または商 標です。その他の社名および製品名は、それぞれの会社の登録商標または商標です。

### 使用上の安全について

本機器を正しく安全に使用していただくため、本機器の操作、保守、修理に当 たっては下記の安全注意警告事項を必ずお守りください。なお、この注意に反し たご使用により生じた損害については Agilent Technologies, Inc. ならびにアジレン ト・テクノロジー株式会社は責任を負いかねます。

• 機器は接地してください

本測定器は Safety Class I に適合しています。AC 電源による感電事故を防ぐた めに本機器の筐体を必ず接地してください。電源コンセントおよび電源ケー ブルは必ず International Electrotechnical Commission (IEC) の安全規格に適合し たものをご使用ください。

• 爆発の危険のあるところでは使用しないでください

可燃性のガスまたは蒸気のある場所では機器を動作させないでください。そ のような環境下での電気製品の使用は大変危険です。

• 通電されている回路に触れないでください

使用者が機器のカバーを取り外すことはしないでください。部品の交換や内 部調整については当社で認定した人以外は行わないでください。

電源ケーブルを接続したままで、部品交換をしないでください。また、電源 ケーブルを取り外しても危険電圧が残っていることがあります。傷害を避け るため、機器内部に触れる前に必ず電源を切り回路の放電を行ってください。

• 一人だけで保守、調整をしないでください

機器内部の保守や調整を行う場合は、万一事故が発生した場合でもただちに 救助できる人がいるところで行ってください。

• 部品を変更したり、機器の改造をしないでください

新たな危険の発生を防ぐため、部品の変更や、当社指定以外の改造を本機器 に対して行わないでください。修理やその他のサービスが必要な場合は、最 寄りの当社サービス / セールスオフィスにご連絡ください。

• 警告事項は必ずお守りください

この取扱説明書に記載されているすべての警告 ( 例を下記に示します ) は重大 事故に結びつく危険を未然に防止するためのものです。記載されている指示 は必ずお守りください。

**WARNING** 本機器の内部では感電死の恐れのある危険電圧を発生します。試験、調整、取扱 時には細心の注意を払ってください。

### 安全上のシンボル

本機器や説明書で使用される安全上のシンボルの一般的定義を以下に示します。

- 取り扱い注意を示しています。取扱者または、機器を保護するために、
- \_\_<br><u>!\</u> 取扱説明書やサービス・マニュアルを参照する必要がある場所に付いています。
- 感電注意を示しています。機器の電源が投入されている時に、このシンボルの示 ▲ ※<sub>警告に感じないで下さい。</sub>
- 保護接地端子を示しています。機器が故障した場合に、感電事故を防ぐための端 子に付いています。機器を操作する前に、この端子をグランドに接続しなければ なりません。
- フレーム ( またはケース ) 端子を示しており、通常露出した金属製の機器の外部フ  $\overline{\mathcal{A}}$ レームに接続しています。
- アース (グランド)端子を示しています。
- 交流 ( 電源ライン ) を示しています。  $\tilde{\phantom{a}}$
- **===** 直流 (電源ライン)を示しています。
- 電源オン状態。  $\mathbf{L}$
- 電源オフ状態。  $( )$
- $\left(\begin{matrix}1\\1\end{matrix}\right)$ 電源スタンバイ状態。

**WARNING** 機器の取り扱い方法や手順で、感電など、取扱者の生命や身体に危険が及ぶ恐れ がある場合に、その危険を避けるための情報が記されています。

#### **CAUTION** 機器の取り扱い方法や手順で、機器を損傷する恐れがある場合に、その損傷を避 けるための情報が記されています。

### 本書の構成

本書は Agilent Technologies 41000 シリーズ 半導体パラメトリック解析/評価環境 (Agilent iPACE) に関する次の情報を提供します。

• 「[概要」](#page-14-0)

製品概要、仕様、アクセサリ、オプション情報などを記述しています。

• 「[設置と操作」](#page-34-0)

Agilent 41000 の設置方法、および Agilent 41000 システム・キャビネットの操作 方法を説明しています。

• 「[ベリフィケーション・ツールを使用する](#page-64-0)」

Agilent iPACE ベリフィケーション・ツールの使用方法を説明しています。

• 「[ベリフィケーション・ツール](#page-96-0)」

Agilent iPACE ベリフィケーション・ツールのリファレンス情報を記述してい ます。

• 「[測定テクニック](#page-108-0)」

低電流測定、低抵抗測定、容量測定などの測定テクニックを記述しています。

• 「[プローブカード・インタフェース](#page-136-0)」

Agilent B2220A プローブカード・インタフェースの製品概要、仕様、アクセサ リ、オプション情報などを記述しています。プローブカード・インタフェー スは Agilent 41000 モデル 300 および 400 のシステム・コンポーネントです。

• 「[サービス」](#page-148-0)

Agilent 41000 のサービス情報を記述しています。

**NOTE** その他のマニュアル

Agilent 41000 シリーズに含まれる計測器については、各計測器のマニュアルを参 照してください。

#### 1. 概要

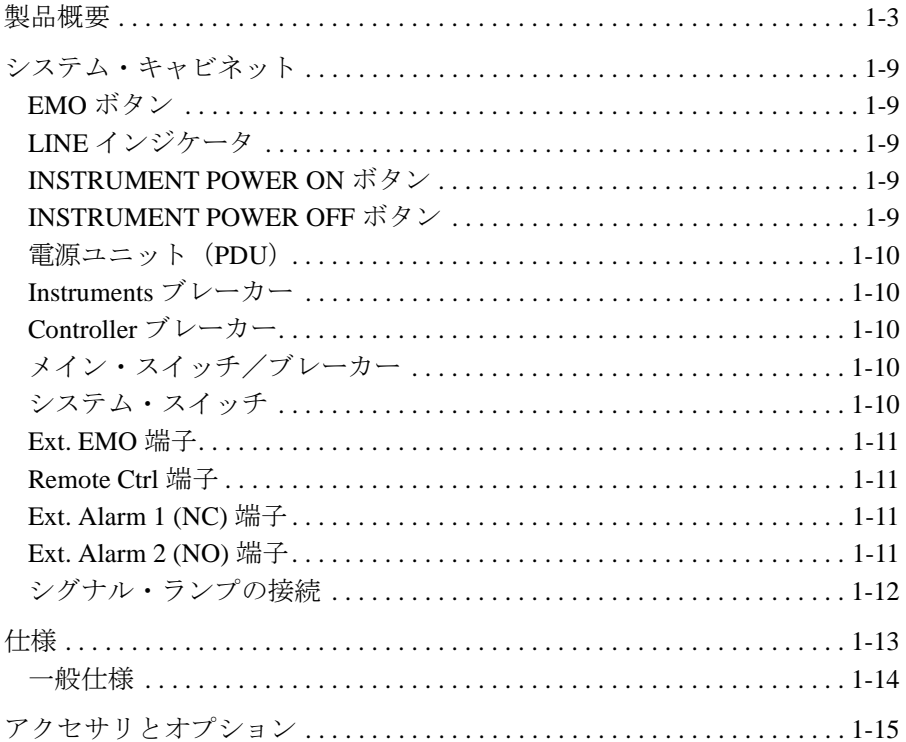

#### 2. 設置と操作

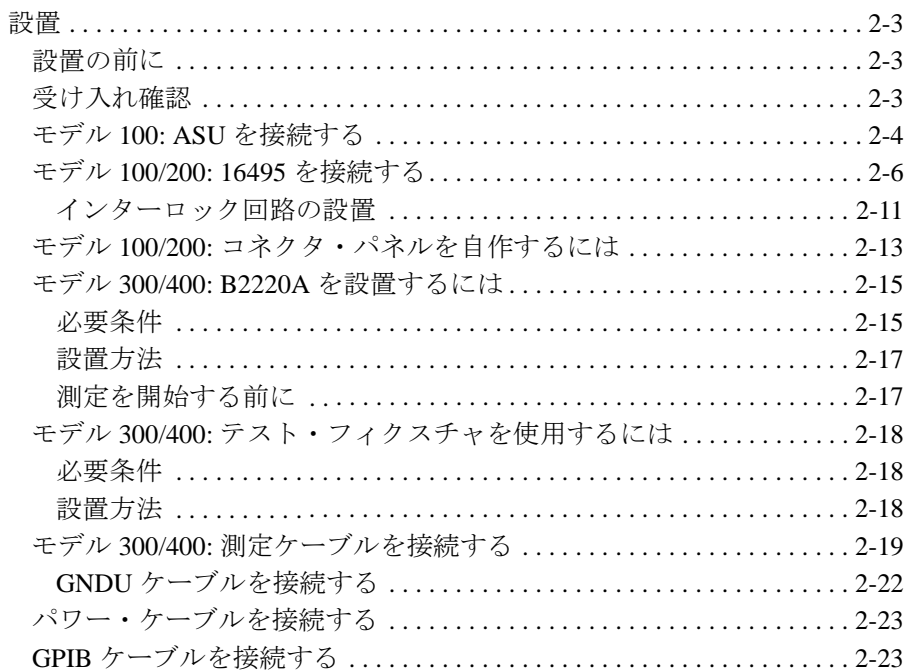

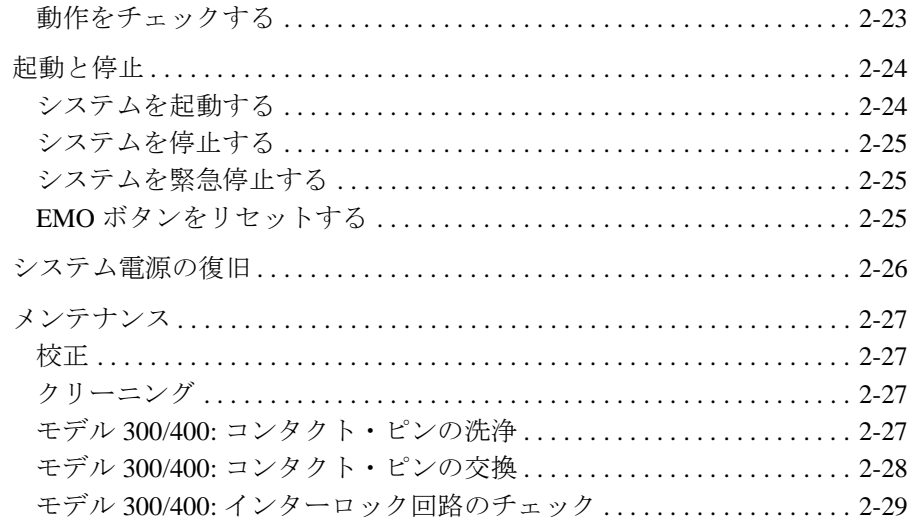

#### 3. ベリフィケーション・ツールを使用する

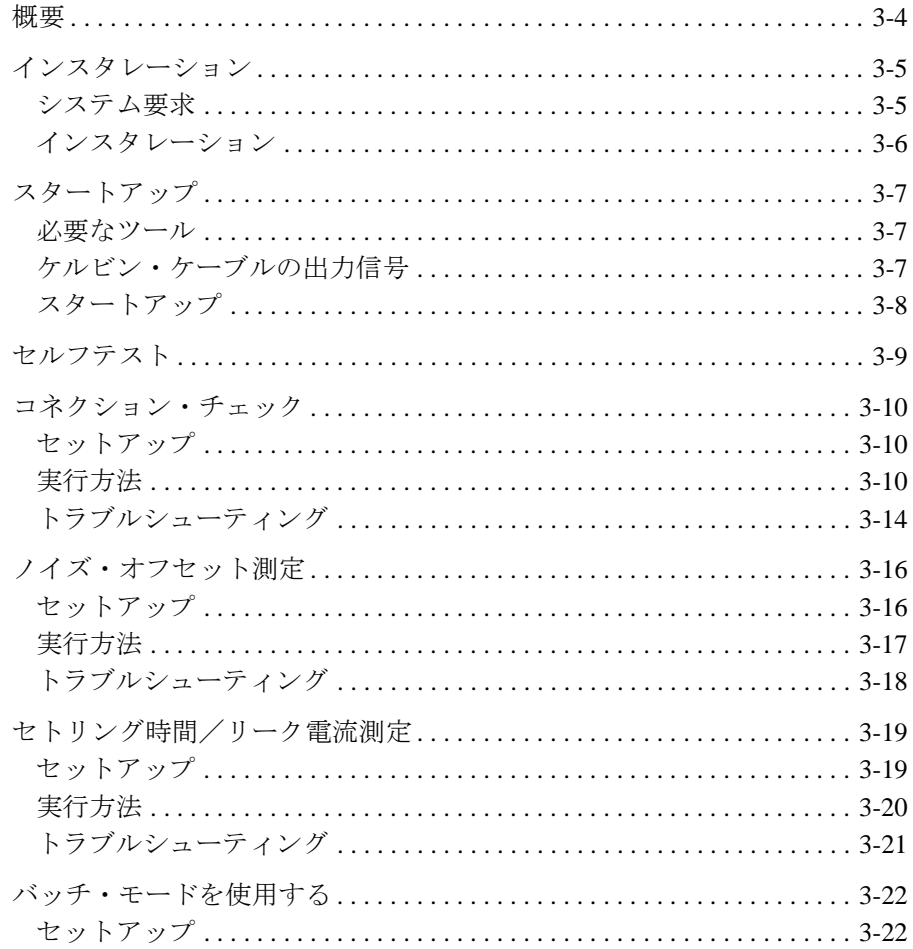

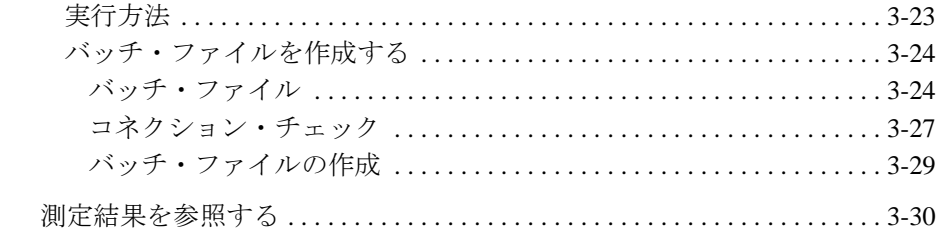

### 4. ベリフィケーション・ツール

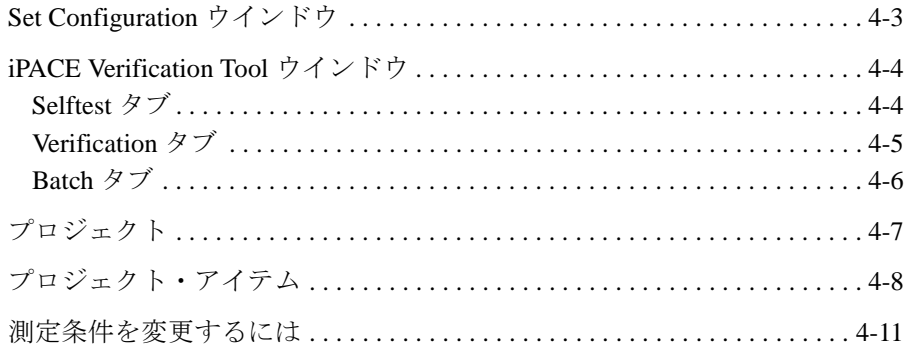

### 5. 測定テクニック

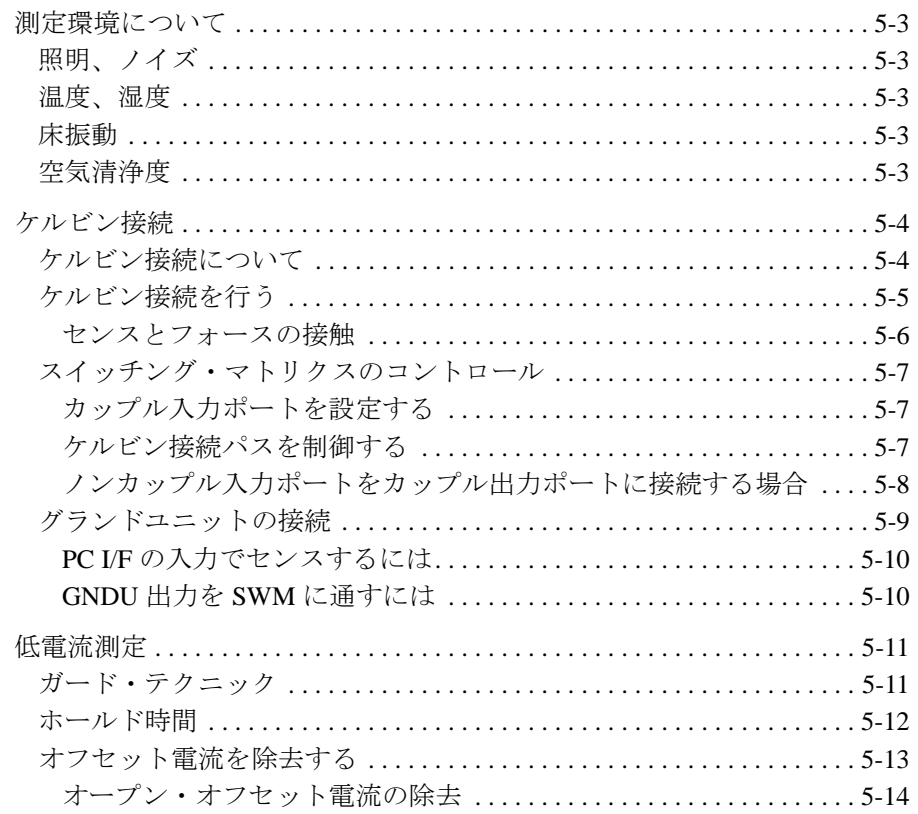

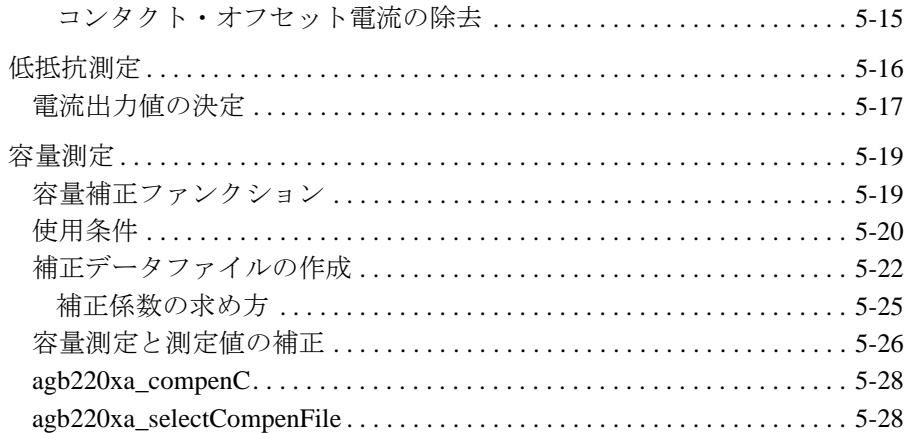

### 6. プローブカード・インタフェース

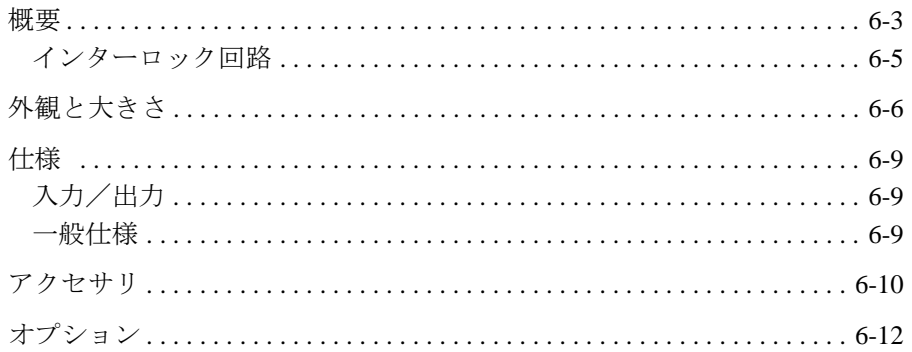

#### 7. サービス

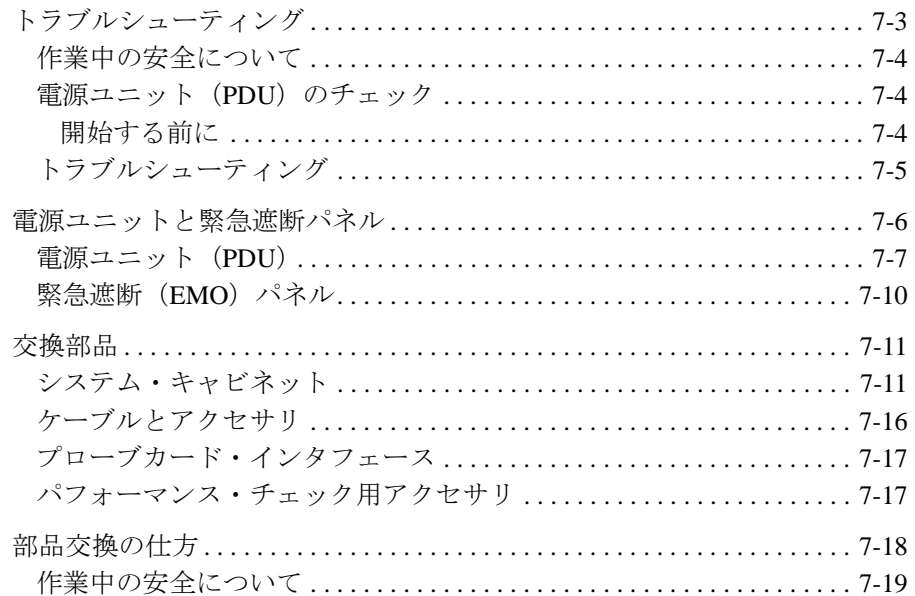

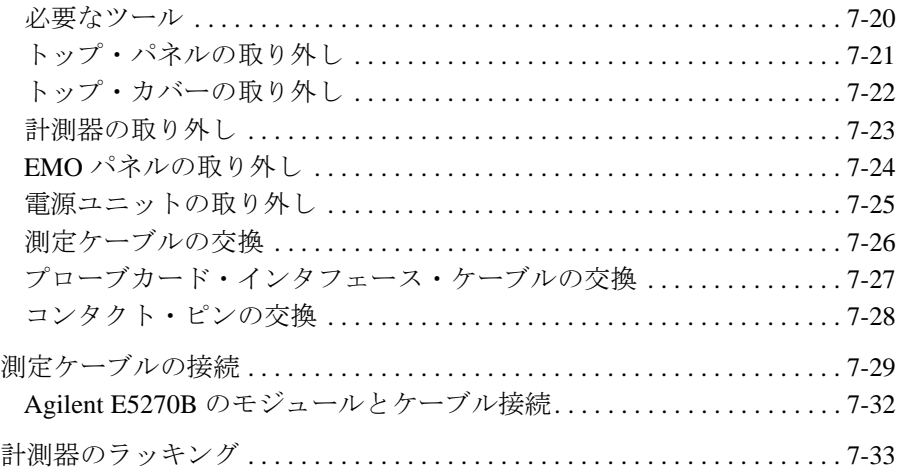

<span id="page-14-0"></span>概要

この章では Agilent 41000 に関する次の情報を提供します。

- [製品概要](#page-16-1)
- [システム・キャビネット](#page-22-5)
- [仕様](#page-26-1)
- アクセサリとオプション

### <span id="page-16-1"></span><span id="page-16-0"></span>製品概要

Agilent 41000 $\Diamond \lor \Diamond \neg \land$  Integrated Parametric Analysis and Characterization Environment (Agilent iPACE) は半導体パラメータ・アナライザの持つ fA レベルの測定ポテン シャルを、非測定デバイスとのインタフェース(DUT インタフェース)の先端 まで拡張することを目標としてデザインされています。DC 測定器には Agilent 4155C、4156C、または E5270B を使用し、DUT インタフェースにはポジショナ (マニピュレータ)とプローブカードの両方に対応します。[Table 1-1](#page-17-0) に見られる ように、様々な測定ニーズに対応し、将来の拡張にも対応できる柔軟性を持たせ た構成になっています。

測定要求の拡張に応じて、他計測器(ディジタル電圧計、パルス・ジェネレー タ、ネットワーク・アナライザなど)を追加することも可能です。

**Figure 1-1 Agilent 41000** 製品イメージ

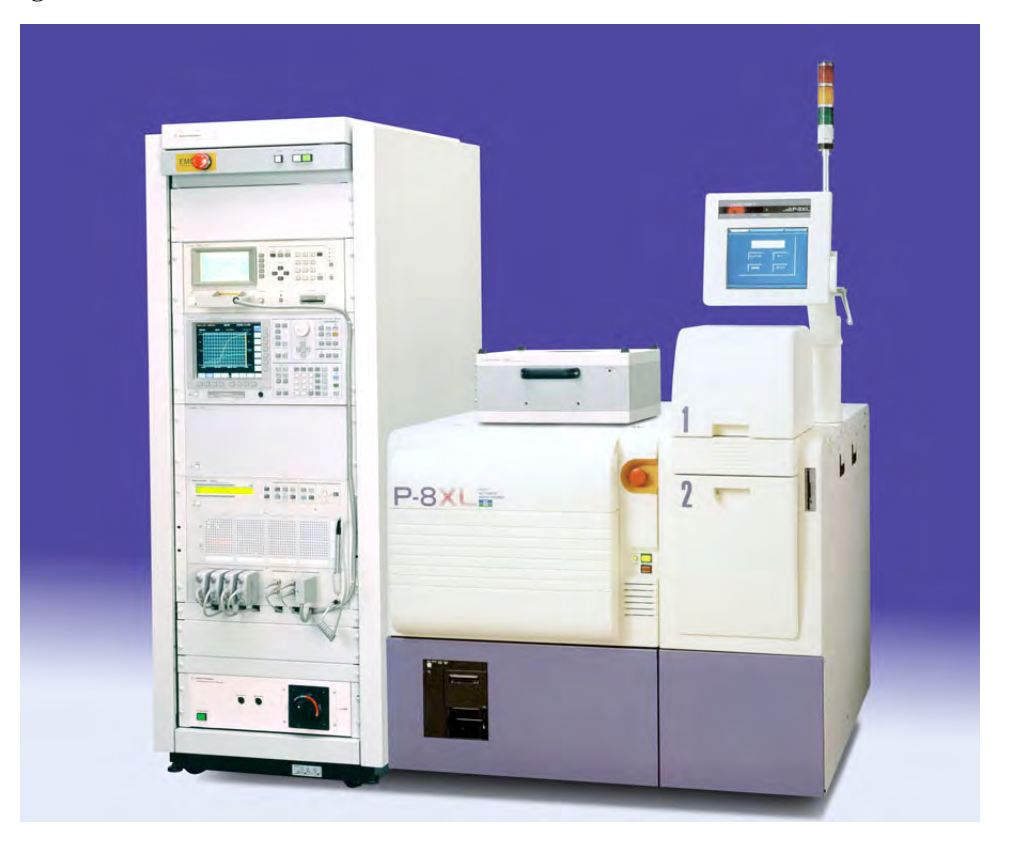

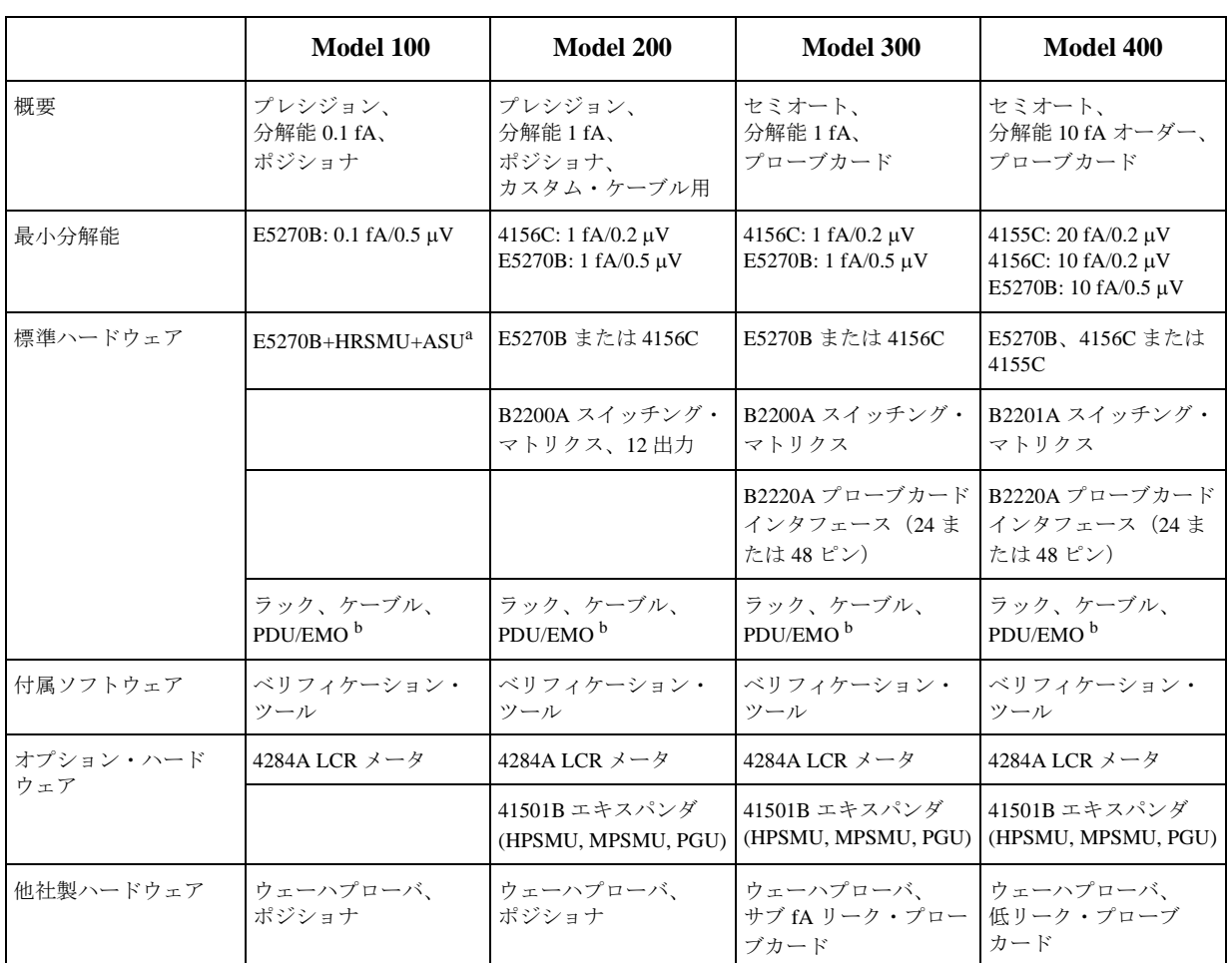

#### <span id="page-17-0"></span>**Table 1-1 Agilent 41000** 測定ソリューション

a. HRSMU は高分解能ソース・モニタ・ユニット、ASU はアト・センス/スイッチ・ユニットを示します。

b. 削除可能なアイテム。PDU は電源ユニット、EMO パネルは緊急遮断パネルを示します。

#### **NOTE** システム・コンポーネントについて

システム・キャビネットについては「[システム・キャビネット](#page-22-5) (p. 1-9) 」を参照して ください。 プローブカード・インタフェースについては[「プローブカード・インタフェース](#page-136-0) [\(p. 6-1\)](#page-136-0) 」を参照してください。

計測器については、各計測器のマニュアルを参照してください。

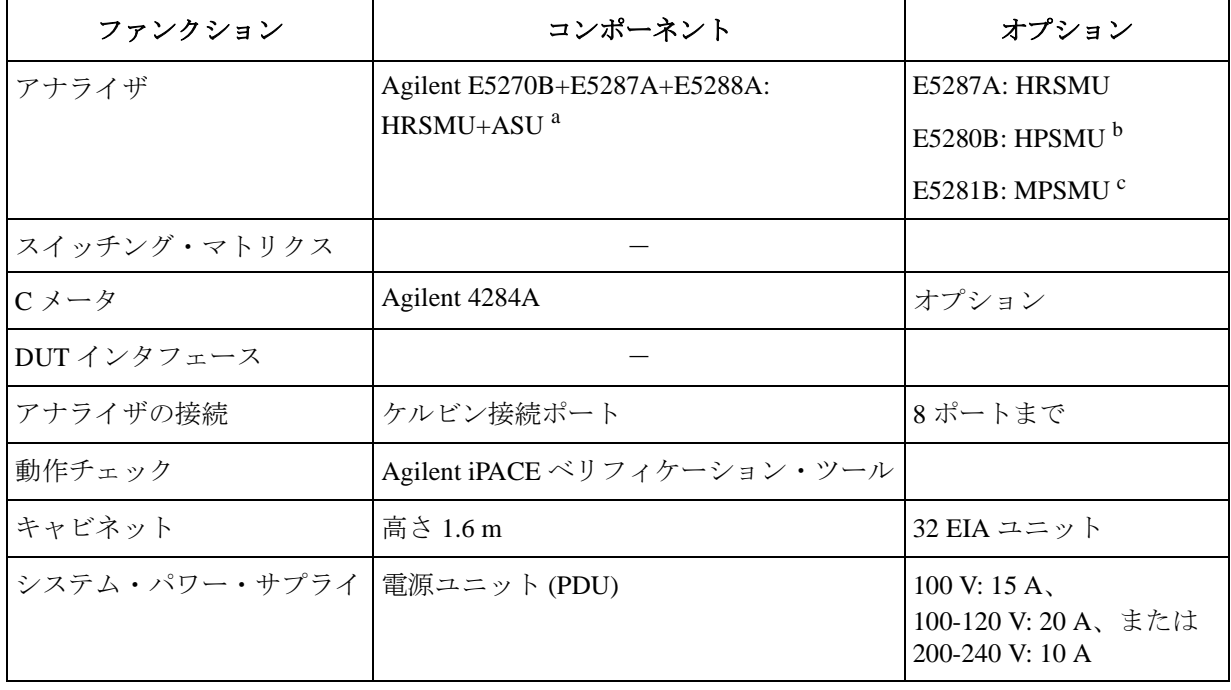

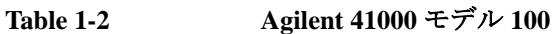

a. HRSMU は高分解能ソース・モニタ・ユニット、ASU はアト・センス/スイッチ・ユニット を示します。最小 1 モジュール必要。

b. HPSMU はハイ・パワー・ソース・モニタ・ユニットを示します。

| ファンクション        | コンポーネント                               | オプション                                                  |
|----------------|---------------------------------------|--------------------------------------------------------|
| アナライザ          | Agilent 4156C                         | Agilent 41501B                                         |
|                | Agilent E5270B                        | E5287A: HRSMU <sup>a</sup>                             |
|                |                                       | E5280B: HPSMU $b$                                      |
|                |                                       | E5281B: MPSMU <sup>c</sup>                             |
| スイッチング・マトリクス   | Agilent B2200A+B2210A<br>fA リーク・マトリクス | 12、24、36または48出力                                        |
| C メータ          | Agilent 4284A                         | オプション                                                  |
| DUT インタフェース    |                                       |                                                        |
| アナライザの接続       | ケルビン接続ポート                             | 4ポートまで                                                 |
| 動作チェック         | Agilent iPACE ベリフィケーション・ツール           |                                                        |
| キャビネット         | 高さ1.6m                                | 32 EIA ユニット                                            |
| システム・パワー・サプライ丨 | 電源ユニット (PDU)                          | 100 V: 15 A,<br>100-120 V: 20 A、または<br>200-240 V: 10 A |

**Table 1-3 Agilent 41000** モデル **200**

a. HRSMU は高分解能ソース・モニタ・ユニット。

b. HPSMU はハイ・パワー・ソース・モニタ・ユニットを示します。

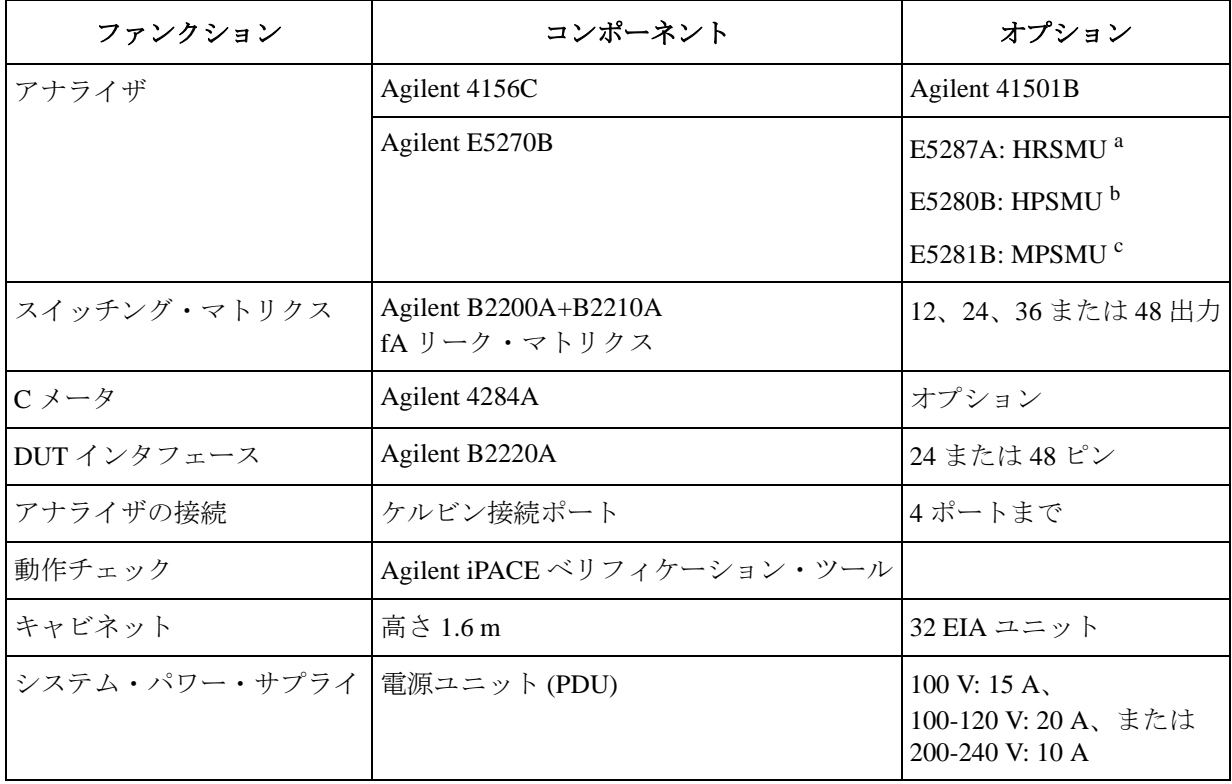

#### **Table 1-4 Agilent 41000** モデル **300**

a. HRSMU は高分解能ソース・モニタ・ユニット。最小 1 モジュール必要。

b. HPSMU はハイ・パワー・ソース・モニタ・ユニットを示します。

| ファンクション       | コンポーネント                                  | オプション                                                  |
|---------------|------------------------------------------|--------------------------------------------------------|
| アナライザ         | Agilent 4155C または 4156C                  | Agilent 41501B                                         |
|               | Agilent E5270B                           | E5287A: HRSMU <sup>a</sup>                             |
|               |                                          | E5280B: HPSMU $b$                                      |
|               |                                          | E5281B: MPSMU $\degree$                                |
| スイッチング・マトリクス  | Agilent B2201A+B2211A<br>14ch 低リーク・マトリクス |                                                        |
| Cメータ          | Agilent 4284A                            | オプション                                                  |
| DUT インタフェース   | Agilent B2220A                           | 24 または48 ピン                                            |
| アナライザの接続      | ケルビン接続ポート                                | 4ポートまで                                                 |
| 動作チェック        | Agilent iPACE ベリフィケーション・ツール              |                                                        |
| キャビネット        | 高さ1.6m                                   | 32 EIA ユニット                                            |
| システム・パワー・サプライ | 電源ユニット (PDU)                             | 100 V: 15 A.<br>100-120 V: 20 A、または<br>200-240 V: 10 A |

**Table 1-5 Agilent 41000** モデル **400**

a. HRSMU は高分解能ソース・モニタ・ユニット。

b. HPSMU はハイ・パワー・ソース・モニタ・ユニットを示します。

### <span id="page-22-0"></span>システム・キャビネット

このセクションでは Agilent 41000 のシステム・キャビネットについているボタン、 スイッチなどを説明します。EMO と PDU の操作とレスポンスについては [Table](#page-25-0)  [1-6](#page-25-0) を参照してください。

<span id="page-22-5"></span>**Figure 1-2** 緊急遮断 (EMO) パネル

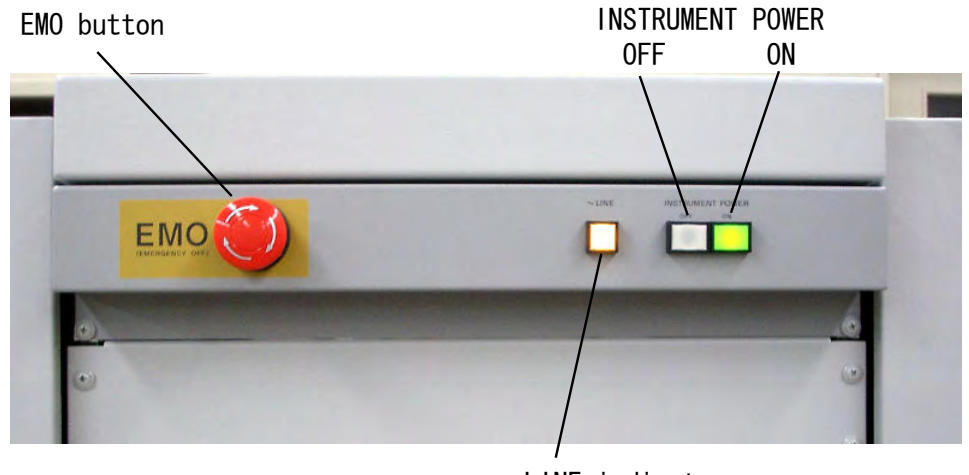

LINE indicator

### <span id="page-22-1"></span>**EMO** ボタン

電源ユニット(PDU)への電力供給を緊急停止するには EMO ボタンを押します。 EMO ボタンがノーマルポジション(突出状態)であれば電力が PDU に供給されま す。しかし、EMO ボタンが押された状態では電力が PDU に供給されずに、LINE インジケータも消灯します。

### <span id="page-22-2"></span>**LINE** インジケータ

<span id="page-22-3"></span>LINE インジケータは、電力が PDU に供給されている時に点灯します。

### **INSTRUMENT POWER ON** ボタン

システム・キャビネット内部の計測器用アウトレットに電力を供給するには INSTRUMENT POWER ON ボタンを押します。LINE インジケータが点灯している 時に、このボタンを押すと、計測器用アウトレットに電力が供給され、ボタン内 部の緑色 LED が点灯します。

### <span id="page-22-4"></span>**INSTRUMENT POWER OFF** ボタン

システム・キャビネット内部の計測器用アウトレットへの電力供給を停止するに は INSTRUMENT POWER OFF ボタンを押します。このボタンを押すと、計測器 用アウトレットへの電力供給は停止します。

### 電源ユニット(**PDU**)

電源ユニット (PDU)は設置サイトの配電盤から電力の供給を受けて、システ ム・キャビネット内部のアウトレットや EMO パネルに電力を配給します。EMO と PDU の操作とレスポンスについては [Table 1-6](#page-25-0) を参照してください。

**Figure 1-3** 電源ユニット(**PDU**)

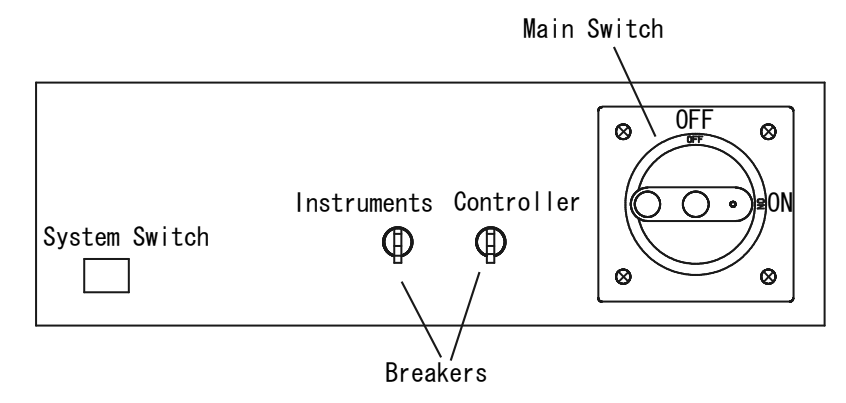

#### <span id="page-23-0"></span>**Instruments** ブレーカー

Instruments ブレーカーは、システム・キャビネット内部の計測器用アウトレット に接続された機器を過剰電流から保護します。Instruments ブレーカーに過電流が 流れた場合、計測器用アウトレットへの電力供給は停止されます。

メイン・スイッチを ON ポジションにセットする前に、Instruments ブレーカーと Controller ブレーカーを ON ポジションにセットしてください。

### <span id="page-23-1"></span>**Controller** ブレーカー

Controller ブレーカーは、システム・キャビネット内部のコントローラ用アウト レットに接続された機器を過剰電流から保護します。Controller ブレーカーに過 電流が流れた場合、コントローラ用アウトレットへの電力供給は停止されます。

メイン・スイッチを ON ポジションにセットする前に、Instruments ブレーカーと Controller ブレーカーを ON ポジションにセットしてください。

### メイン・スイッチ/ブレーカー

メイン・ブレーカーは PDU を過剰電流から保護します。メイン・ブレーカーに過 電流が流れた場合、PDU への電力供給は停止されます。

PDU に電力を供給するには、メイン・スイッチを ON ポジションにセットしてか ら、システム・スイッチを押します。

### システム・スイッチ

システム・スイッチは PDU の内部回路をアクティブにします。メイン・スイッチ が ON の時に、このスイッチを押すと、コントローラ用アウトレットに電力が供 給され、スイッチ内部の LED が点灯します。

#### <span id="page-24-0"></span>**Ext. EMO** 端子

緊急遮断(EMO)ボタンを追加で取り付ける場合に使用します。

EMO ボタンを追加するには、ボタンを用意して、Ext. EMO 端子間にボタンを配 線します。この端子が開放されると、PDUへの電力供給が停止します(EMO ボ タンが押された状態と同様)。この端子が開放されても、EMO パネル上の EMO ボタンの状態に変化はありません。

この端子がショートされている(正常状態)場合、この端子には安定した電流 (8 mA @ 24 Vdc) が流れています。

#### <span id="page-24-1"></span>**Remote Ctrl** 端子

Instrument Power Off ボタンを追加で取り付ける場合に使用します。

Instrument Power Off ボタンを追加するには、ボタンを用意して、Remote Ctrl. 端子 間にボタンを配線します。この端子が開放されると、計測器用アウトレットへの 電力供給が停止します (INSTRUMENT POWER OFF ボタンが押された状態と同 様)。

この端子がショートされている(正常状態)場合、この端子には安定した電流 (8 mA @ 24 Vdc) が流れています。

#### <span id="page-24-2"></span>**Ext. Alarm 1 (NC)** 端子

PDU への電力供給が停止した時に、それを知らせるためのシグナル・ランプまた はアラームを取り付ける場合に使用します。

Ext. Alarm(NC、ノーマリ・クローズ)端子は、電力供給時にクローズし、電力 停止時にオープンするリレーに内部接続されています。Remote Ctrl 端子が開放さ れても Ext. Alarm 端子の信号に変化はありません。

最大入力:0.8 A @ 24 Vdc 。*Agilent 41000 Preinstallation Guide* も参照してくださ い。

#### <span id="page-24-3"></span>**Ext. Alarm 2 (NO)** 端子

PDU への電力供給が停止した時に、それを知らせるためのシグナル・ランプまた はアラームを取り付ける場合に使用します。

Ext. Alarm(NO、ノーマリ・オープン)端子は、電力供給時にオープンし、電力 停止時にクローズするリレーに内部接続されています。Remote Ctrl 端子が開放さ れても Ext. Alarm 端子の信号に変化はありません。

最大入力:0.8 A @ 24 Vdc 。*Agilent 41000 Preinstallation Guide* も参照してくださ い。

**NOTE** Ext. EMO、Remote Ctrl.、Ext. Alarm (NC、NO) 端子

これらの端子は PDU のリア・パネルにあります。

#### <span id="page-25-0"></span>**Table 1-6 PDU** と **EMO** の操作とレスポンス

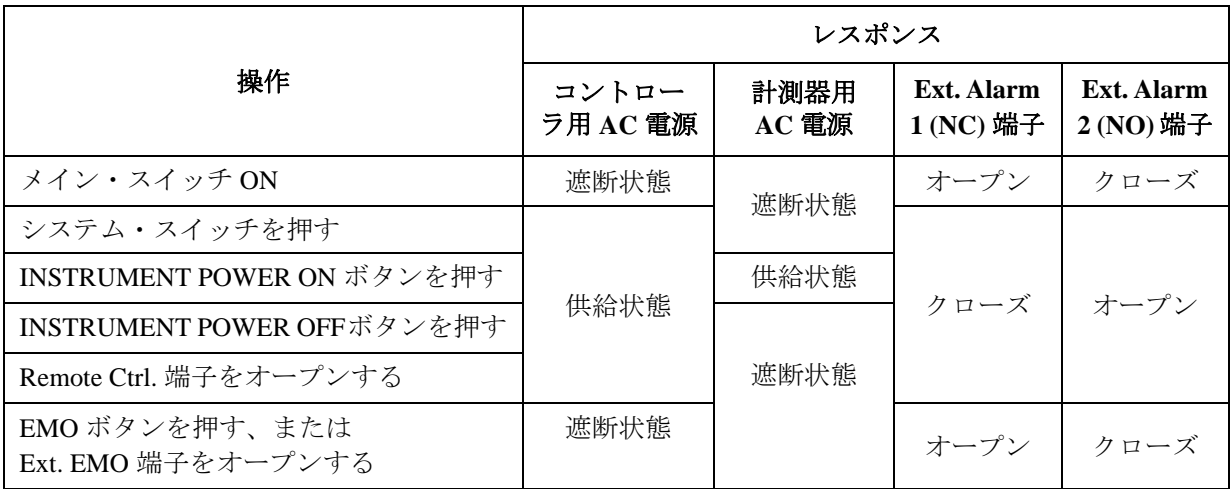

### シグナル・ランプの接続

電源ユニット(PDU)への電力供給が停止した時に、それを知らせるためのシグ ナル・ランプまたはアラームの取り付け例を記します。次のように、シグナル・ ランプを Ext. Alarm 2 (NO) 端子に接続します。[Figure 1-4](#page-25-1) を参照してください。

システム・キャビネット内のアウトレットを使用してはいけません。これらに供 給される電力は EMO ボタンが押されると停止します。

#### **WARNING** 安全のため、作業中はアウトレットに何も接続しないでください。

- 1. ワイヤを使って、シグナル・ランプの端子の一方を Ext. Alarm 2 (NO) 端子の一 方に接続します。
- 2. アウトレットの NEUTRAL に接続されるワイヤをシグナル・ランプのもう一方 の端子に接続します。
- 3. アウトレットのLINEに接続されるワイヤをExt. Alarm 2 (NO)のもう一方の端子 に接続します。

#### <span id="page-25-1"></span>**Figure 1-4** シグナル・ランプの接続例

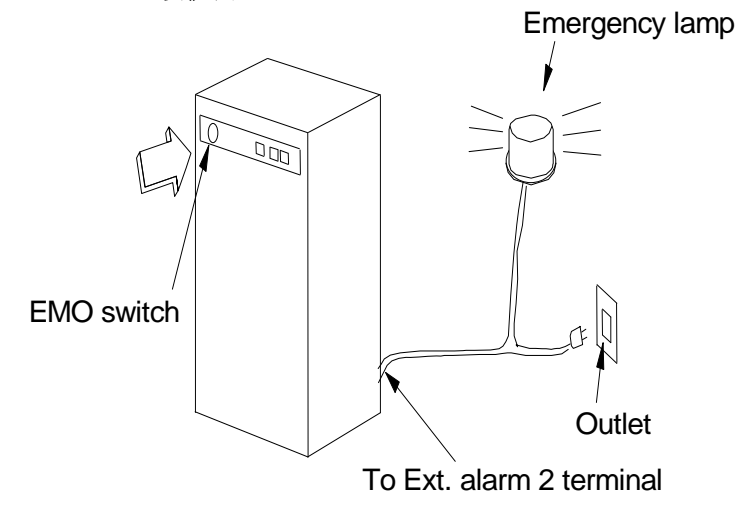

概要 仕様

### <span id="page-26-0"></span>仕様

仕様は、検査された製品の性能として保証されるデータを示します。参考値は、 仕様として保証されない性能に対する代表的な値であり、 製品を使用するうえで の参考的なデータとして提示されています。

- <span id="page-26-1"></span>基本機能 **• 高精度 DC 測定可能なプローブカード・ダイレクト・ドッキング機構** (Model 300/400)
	- 高精度 DC 印加測定機能
	- 高精度 CV 測定機能 (Agilent 4284A 使用 )
	- 高性能リソース切替機能 (Model 100: Agilent E5288A 使用 , Model 200/300/400: Agilent B2200 使用 )
	- パルス印加/測定機能 (Model 200/300/400: Agilent 41501B 使用 )

構成 • 出力ピン数:24 ピンまたは 48 ピン (Model 300/400)

- 入力数:8 トライアキシャル・ポート(最大 4 ケルビン入力)、6 同軸ポート (Model 200/300/400)
- アナライザ:Agilent E5270B、4156C (Model 200/300/400)、または 4155C (Model 400)
- 追加計測器:オプション
	- Agilent 4284A プレシジョン LCR メータ (1 MHz CMU として使用)
	- Agilent 41501B SMU/PG エクスパンダ (4155C/4156C 用)
- 緊急遮断機構付電源ユニット:オプション
- 付属ソフトウェア: ソリューション内測定経路制御および経路特性測定プログラム (Agilent iPACE ベリフィケーション・ツール)
- 付属アクセサリ: 計測器間接続ケーブル一式

**仕様条件 キンポ**作に記述がない限り、仕様および参考値は次の条件において規定されています。

- 温度:  $23 °C \pm 5 °C$
- 相対湿度 (R.H.): 60 % 以下

システム構成機器は各計測器の仕様により保証されます。

#### 一般仕様

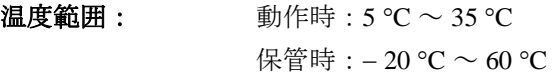

湿度範囲: 動作時:5 % ~ 70 % R.H.、ただし結露しないこと 保管時:下記範囲。ただし結露しないこと

• Model 300: < 80 % R.H. @ 35 °C, < 60 % R.H. @ 60 °C

- Model  $400: < 80$  % R.H. @ 60 °C
- 高度条件: 動作時:  $0 \sim 2,000 \text{ m}$  (6,500 ft) 保管時:  $0 \sim 15,240$  m (50,000 ft)
- 法規制適合性: 安全規格: Low Voltage Directive 73/23/EEC, 93/68/EEC EN61010-1, CSA C22.2 No.1010.1 EMC 規格: EMC Directive 89/336/EEC, 93/68/EEC EN61326-1, ICES-001, AS/NZS CISPR 11
- 寸法: キャビネット:1600 mm(高さ)× 500 mm(幅)× 700 mm( 奥行き) プローブカード・インタフェース(モデル 300/400): 162 mm(高さ)× 390 mm(幅)× 375 mm( 奥行き) (コンタクト・ピン込みの高さは 220 mm)
- $\mathbf{\hat{\mathbb{H}}}$  :  $\mathbf{\hat{f}}$  :  $\mathbf{r}$  +  $\mathbf{r}$  +  $\mathbf{r}$  +  $\mathbf{r}$  +  $\mathbf{r}$  +  $\mathbf{r}$  +  $\mathbf{r}$  +  $\mathbf{r}$  +  $\mathbf{r}$  +  $\mathbf{r}$  +  $\mathbf{r}$  +  $\mathbf{r}$  +  $\mathbf{r}$  +  $\mathbf{r}$  +  $\mathbf{r}$  +  $\mathbf{r}$  +  $\mathbf{r}$  +  $\math$ キャビネット:140 kg ~ 200 kg(モデル 300/400) プローブカード・インタフェース:15 kg(モデル 300/400)
- 電源: 100-120 V 47-63 Hz: 20 A、 200-240 V 47-63 Hz: 10 A、または 100 V 47-63 Hz: 15 A

### <span id="page-28-0"></span>アクセサリとオプション

Agilent 41000 モデル 100/200 は次のアクセサリを付属しています。

- Agilent 41000 システム・キャビネット、1 式
- Agilent iPACE ベリフィケーション・ツール、1個
- Agilent 1250-2618 トライアキシャル(f-f)アダプタ、1 個
- Agilent 1250-1708 トライアキシャル・オープン・コネクタ、1 個

Agilent 41000 モデル 300/400 は次のアクセサリを付属しています。

- Agilent 41000 システム・キャビネット、1 式
- Agilent iPACE ベリフィケーション・ツール、1個
- Agilent 1250-2618 トライアキシャル(f-f)アダプタ、1 個
- Agilent 1250-1708 トライアキシャル・オープン・コネクタ、1 個
- Agilent E3140A テスト・フィクスチャ・アダプタ、1 個
- Agilent E3142A パフォーマンス・チェック・フィクスチャ、1 個
	- E3190-60042 PV オープン・フィクスチャ、1 個
	- E3144-60001 カード・フィクスチャ、1 個
- Agilent E3143A コネクション・チェック・フィクスチャ、1 個
	- E3141A (E3141-60005) ユニバーサル・フィクスチャ、1 個
	- E3143-60001 コネクション・チェック・フィクスチャ、1 個

概要 アクセサリとオプション

Agilent 41000 のオプションと使用可能なアクセサリを記します。

#### Table 1-7 オプションとアクセサリ

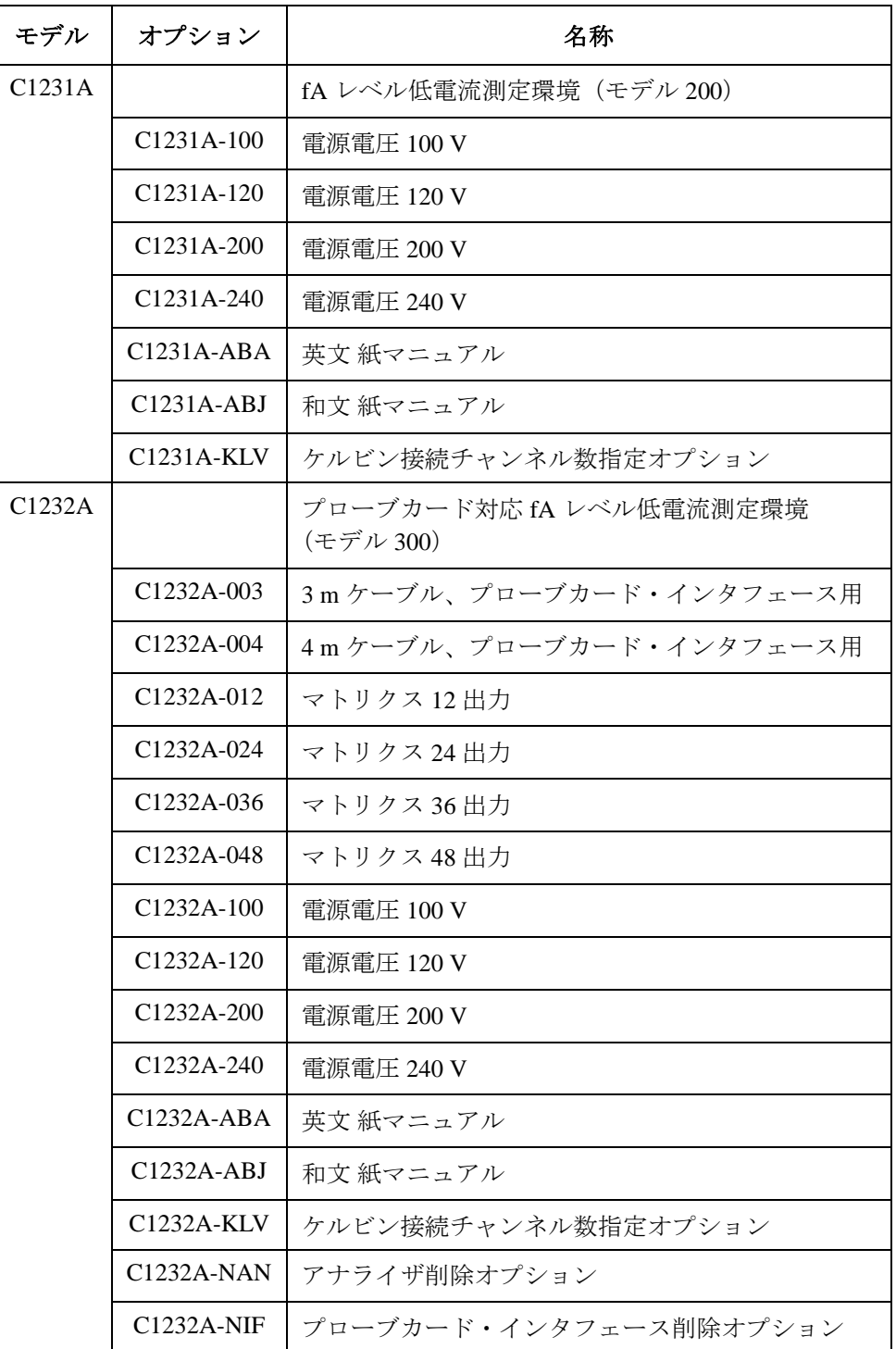

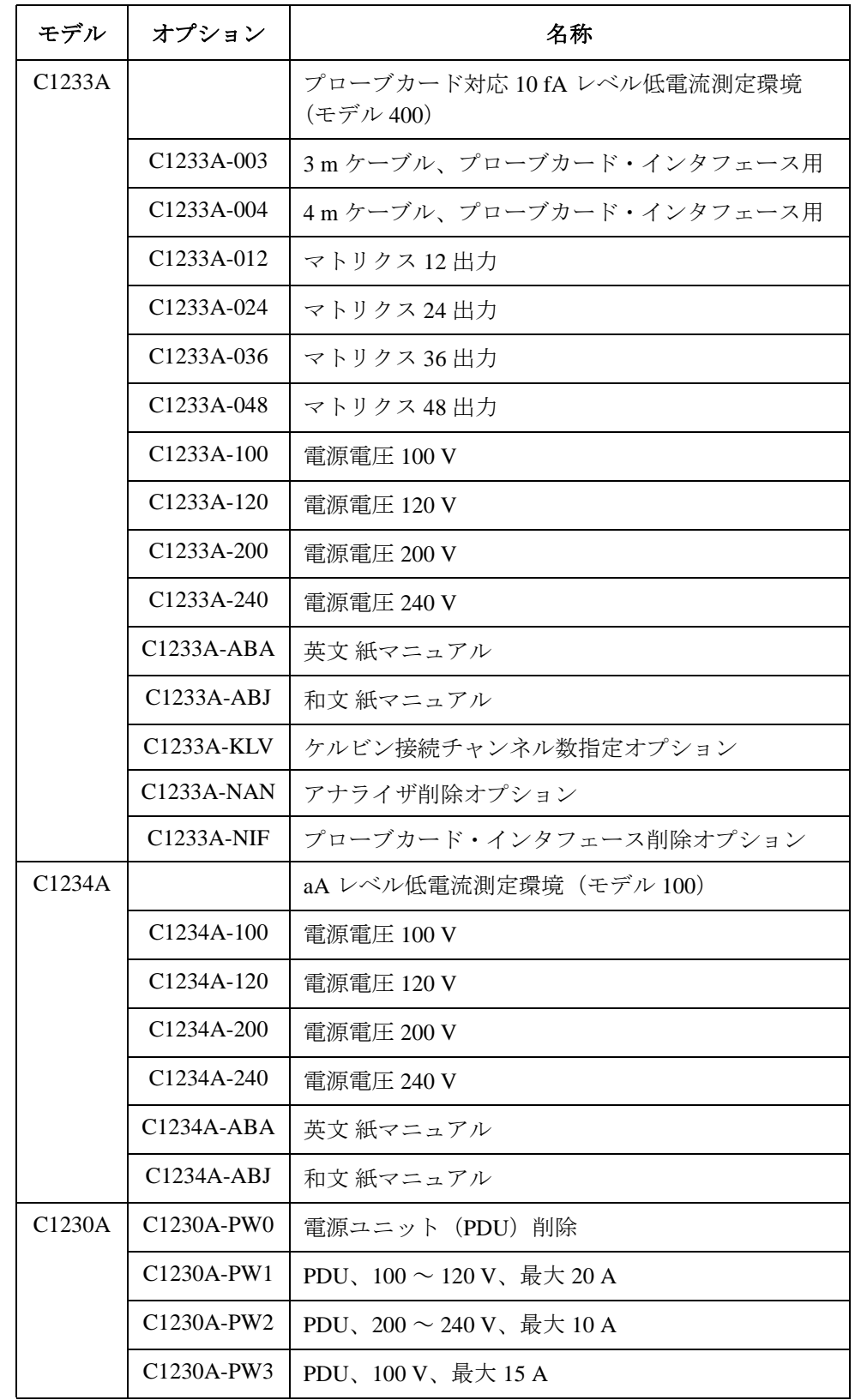

概要 アクセサリとオプション

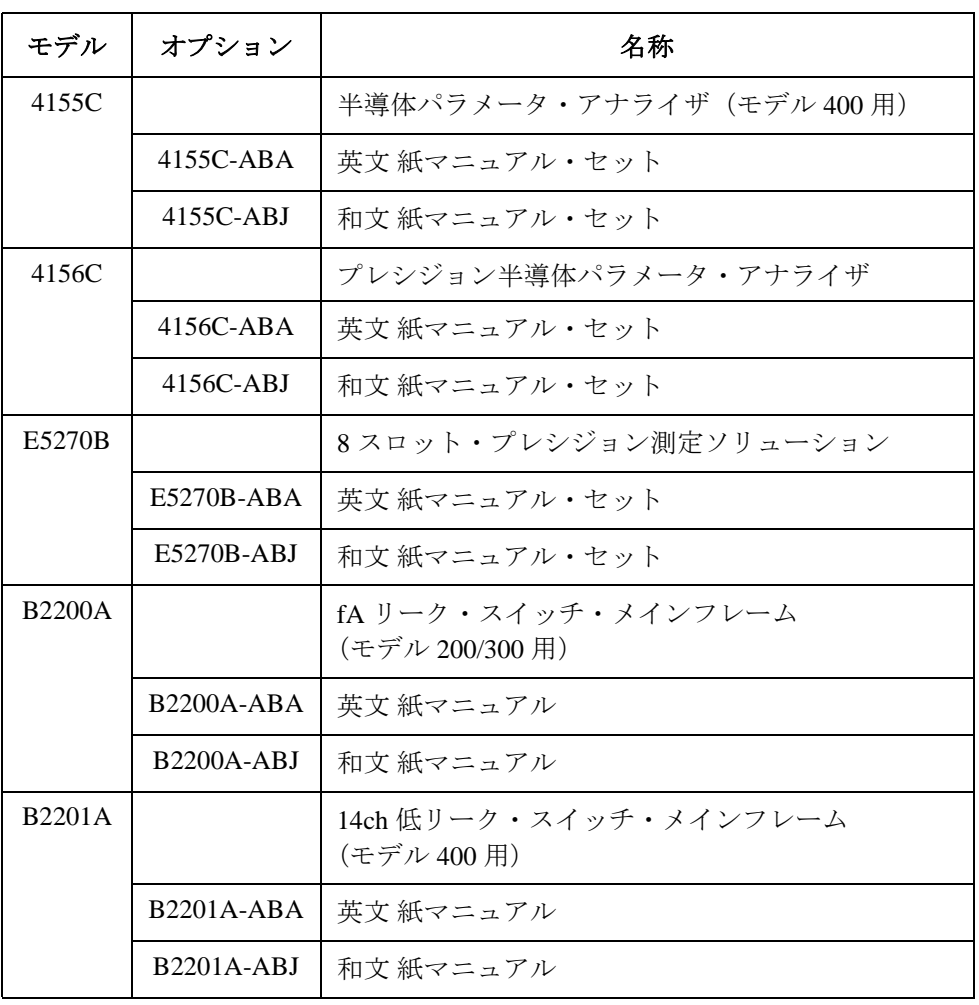

**Table 1-8** モデル **100** 用アクセサリ

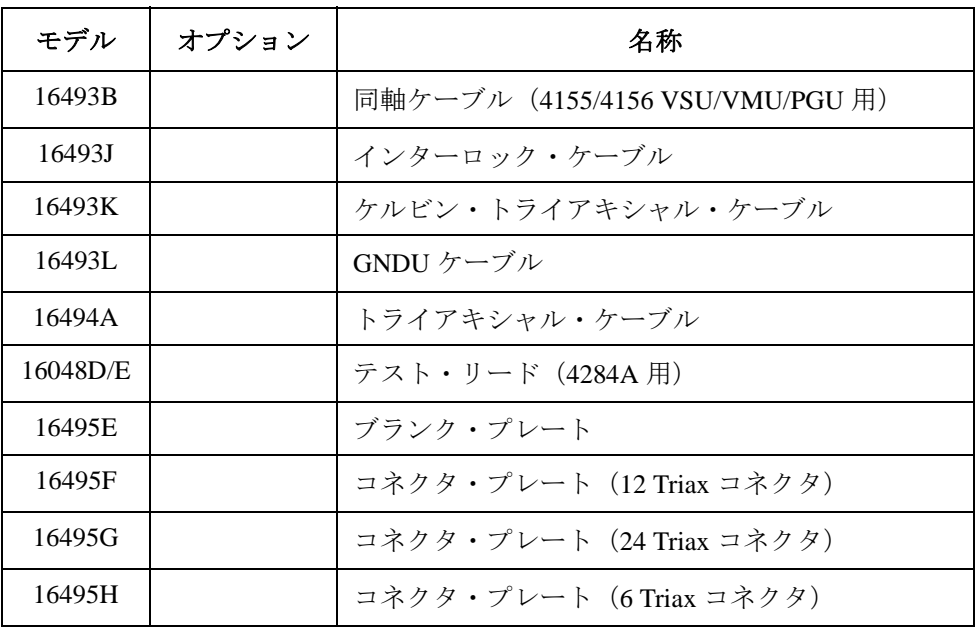

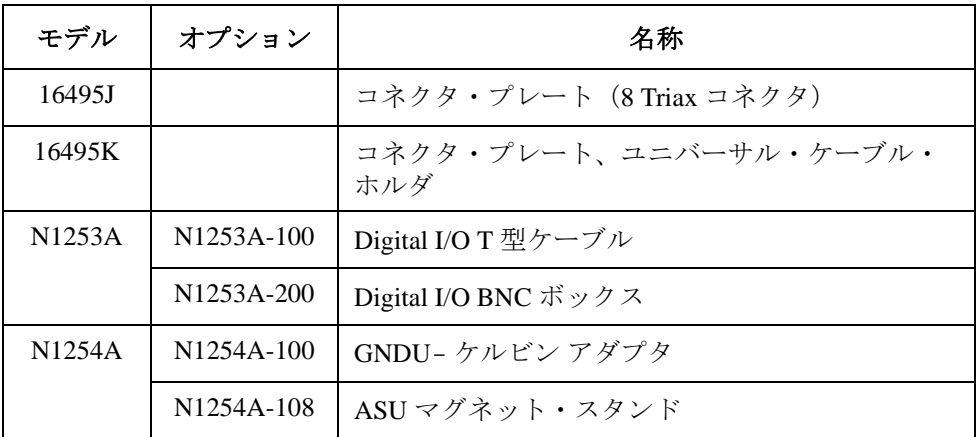

### **Table 1-9** モデル **200** 用アクセサリ

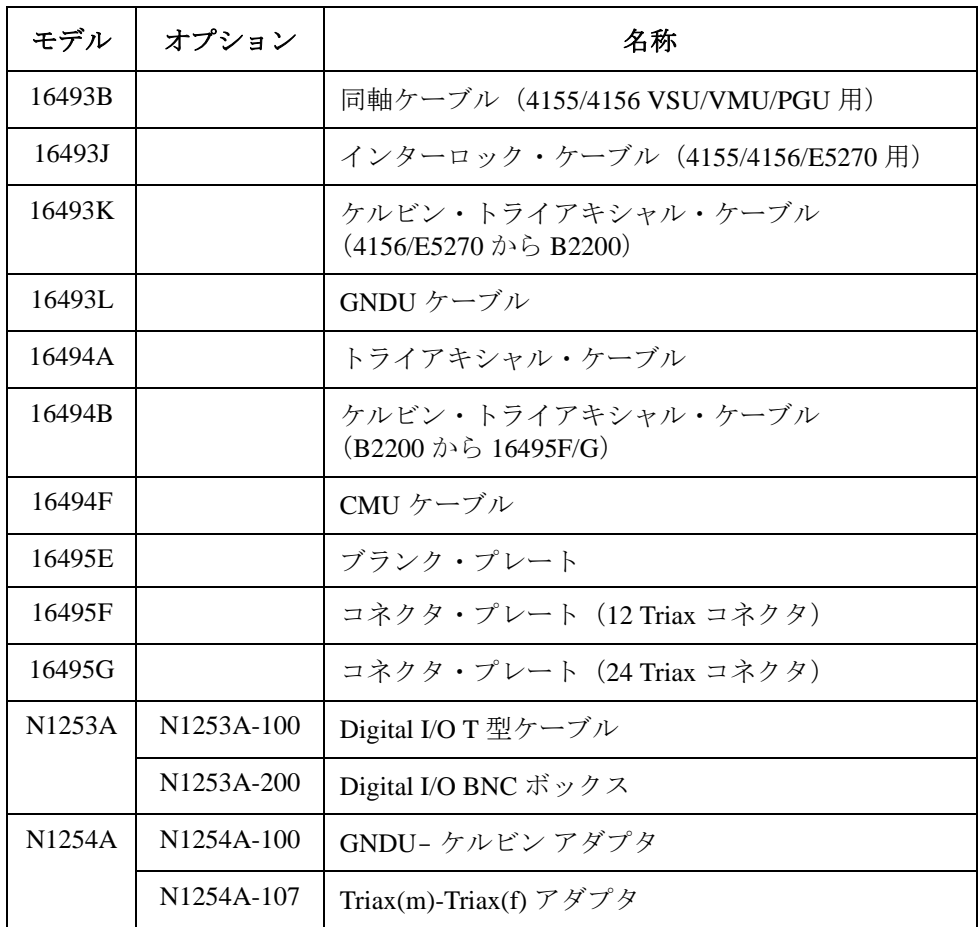

**Table 1-10** モデル **300/400** 用アクセサリ

| モデル                 | オプション                   | 名称                                          |
|---------------------|-------------------------|---------------------------------------------|
| 16493B              |                         | 同軸ケーブル(4155/4156 VSU/VMU/PGU 用)             |
| 16493J              |                         | インターロック·ケーブル (4155/4156/E5270用)             |
| 16493K              |                         | ケルビン・トライアキシャル・ケーブル<br>(4156/E5270 から B2200) |
| 16493L              |                         | GNDU ケーブル                                   |
| 16494A              |                         | トライアキシャル・ケーブル                               |
| 16494C              |                         | ケルビン・トライアキシャル・ケーブル<br>(B2200 から B2220A)     |
| 16494F              |                         | CMUケーブル                                     |
| E3140A              |                         | テスト・フィクスチャ・アダプタ                             |
| E3141A              |                         | ユニバーサル・テスト・フィクスチャ                           |
| E3142A              |                         | パフォーマンス・チェック・フィクスチャ                         |
| E3143A              |                         | コネクション・チェック・フィクスチャ・セット                      |
| N <sub>1253</sub> A | N1253A-100              | Digital I/O T 型ケーブル                         |
|                     | N <sub>1253</sub> A-200 | Digital I/O BNC ボックス                        |
| N <sub>1254</sub> A | N1254A-100              | GNDU-ケルビンアダプタ                               |
|                     | N1254A-107              | Triax(m)-Triax(f) アダプタ                      |

<span id="page-34-0"></span>設置と操作

この章では Agilent 41000 の設置方法と Agilent 41000 システム・キャビネットの操 作方法を説明しています。

- [設置](#page-36-1)
- [起動と停止](#page-57-1)
- [システム電源の復旧](#page-59-1)
- [メンテナンス](#page-60-1)

### **NOTE** システム・コンポーネントについて

Agilent 41000 のシステム・コンポーネントである計測器の操作については、各計 測器のマニュアルを参照してください。

#### **NOTE** 設置場所の準備

Agilent 41000 が納入される前に、設置場所が準備されていなければいけません。 準備に必要な情報は、発注後まもなくお手元に届けられる *Agilent 41000 Preinstallation Guide* に記述されています。

#### **CAUTION** 梱包材を開ける前に

Agilent 41000 モデル 200/300/400 には Agilent B2200 低リーク・スイッチ・メインフ レームが含まれています。Agilent B2200 には結露に敏感な電子部品が含まれてお り、結露は Agilent B2200 の正常動作に悪影響を及ぼします。

設置場所の雰囲気(温度、湿度)に順応させるために、梱包材を開かないで Agilent 41000 を放置してください。十分な放置時間を取らずに開梱すると、 Agilent B2200 にダメージを与えるかもしれません。

#### **NOTE** 開梱時の注意

設置場所の雰囲気(温度、湿度)に順応させた後で、次のように開梱を行ってく ださい。

- 1. システム・キャビネットとアクセサリを梱包材から取り出します。
- 2. 設置場所に移動します。

詳細については *Agilent 41000 Preinstallation Guide* を参照してください。

#### **NOTE** Agilent 41000 Measurement Record of Integrity Verification

このレポートを大切に保管してください。レポートには Agilent 41000 出荷時の測 定性能の一部(仕様ではありません)が記されています。Agilent iPACE ベリフィ ケーション・ツールを用いた日常点検結果を吟味する上での参考データとして参 照してください。
## 設置

このセクションでは Agilent 41000 の設置に必要な情報と手順を説明しています。

- [設置の前に](#page-36-0)
- [受け入れ確認](#page-36-1)
- モデル 100: ASU [を接続する](#page-37-0)
- モデル [100/200: 16495](#page-39-0) を接続する
- モデル 100/200: [コネクタ・パネルを自作するには](#page-46-0)
- モデル [300/400: B2220A](#page-48-0) を設置するには
- モデル 300/400: [テスト・フィクスチャを使用するには](#page-51-0)
- モデル 300/400: [測定ケーブルを接続する](#page-52-0)
- [パワー・ケーブルを接続する](#page-56-0)
- GPIB [ケーブルを接続する](#page-56-2)
- [動作をチェックする](#page-56-1)

## <span id="page-36-0"></span>設置の前に

設置を開始する前に、Agilent 41000 を設置するための十分なスペースを確保して ください。また Agilent 41000 のパワー・ケーブルに適合するアウトレットと電源 を用意してください。さらに必要であれば、オート・プローバの設置もアレンジ してください。詳細については *Agilent 41000 Preinstallation Guide* を参照してくだ さい。

# <span id="page-36-1"></span>受け入れ確認

次の事柄に注意して受け入れ確認を行ってください。

- 1. 梱包箱の外観を確認します。輸送途中に次のようなダメージを受けているか もしれません。
	- ・ くぼみ、へこみ
	- ・ 引っかき傷
	- ・ 破れ
	- ・ 水がかかった痕跡
- 2. 梱包箱に付属されている発送物一覧表を用いて、発送物が正しく届いている ことを確認します。

問題があった場合には、最寄りのアジレント・テクノロジー営業所までご連絡く ださい。

# <span id="page-37-0"></span>モデル **100: ASU** を接続する

Agilent E5288A アト・センス/スイッチ・ユニット (ASU)は、高分解能 SMU (HRSMU)と DUT の間に設置されることで HRSMU に 1 pA レンジを追加しま す。また、AUX 入力に LCR メータなどの計測器を接続することで、HRSMU の 代わりに DUT に接続可能な測定リソースとしてこの計測器を利用できます。

**NOTE** ASU の設置、DUT インタフェース (マニピュレータやプローブカードなど)との 接続はプローバ・ベンダに依頼することをお勧めします。ASU の寸法は、コネク タを含まない状態で 132 mm(幅)× 50 mm(奥行)× 88.5 mm(高さ)です。

## **Figure 2-1 ASU** の設置イメージ

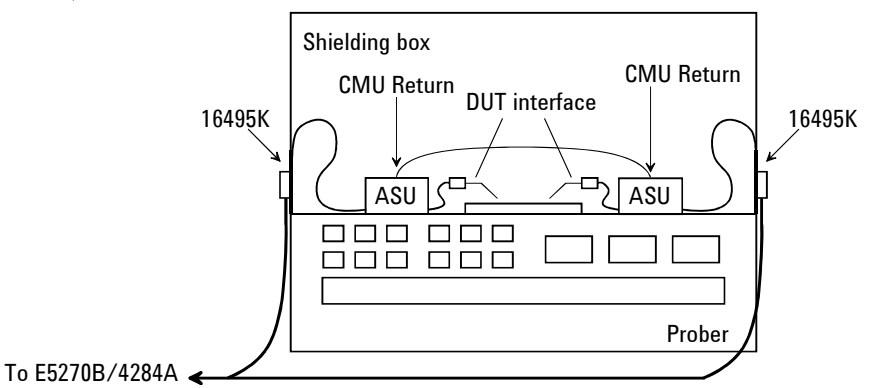

- **16495K** を接続する 16495K プレートを DUT インタフェースのシールド・ボックスに設置してくださ い。*Agilent 16495 Installation Guide* を参照してください。16495K はシールド・ ボックス内への光の進入を防ぐ機構を持つ、ケーブル通し用のプレートです。
- **ASU** を設置する 1. シールド・ボックス内の邪魔にならない位置に ASU を固定します。ASU の固 定には Agilent N1254A-108 マグネット・スタンドが役立ちます。
	- 2. 16493M(D-sub ケーブル、トライアキシャル・ケーブル)、16048D/E テスト・ リード、BNC ケーブルなどを 16495K のケーブル・ホールに通します。これ らのケーブルは計測器 -ASU 間に接続されます。
	- 3. ASU の D-sub コネクタに D-sub ケーブルを接続します。

ASU の Force 端子にトライアキシャル・ケーブルを接続します。

ASU の CMU-cur/AUX In 端子にケーブルを接続します ([Figure 2-2](#page-38-0))。

- Agilent 4284A LCR メータを接続する場合は、Agilent 16048D/E テスト・ リードを接続します。
- 非 4 端子対入出力の計測器を接続する場合は、CMU-cur/AUX In 端子に BNC ケーブルを接続します。また、CMU-pot 端子に BNC オープン・キャップ を被せます(あるいはオープンにします)。
- 4. シールド・ボックス内のケーブル長を調整して 16495K のカバーでケーブルを 挟み込みます。
- 5. DUTインタフェースから延長されるケーブルをASUの出力端子に接続します。

非ケルビン接続の場合は ASU 出力 Sense 端子にトライアキシャル・オープン・ キャップを被せます。またはオープンにします。

**E5270B** を接続する 1. Agilent E5270B の電源をオフします。

- 2. ASU に接続された D-sub ケーブルを HRSMU の D-sub コネクタに接続します。
- 3. ASU に接続されたトライアキシャル・ケーブルを HRSMU の Force 端子に接続 します。

**NOTE** ASUを専用 HRSMU に接続してください

仕様の保証は ASU と HRSMU の唯一の組み合わせに対して行われます。シリアル 番号を確認し、対となる ASU と HRSMU を接続してください。

- **AUX** を計測器に接 1. 計測器の電源をオフします。
	- 2. ASUのCMU-cur/AUX In端子に接続された接続ケーブルを測定端子に接続しま す。測定端子が BNC でない場合は、適切なアダプタを用意してください。
- **4284A** を接続する 1. Agilent 4284A の電源をオフします。
	- 2. ASU 2 台 (#1 と #2) を用意します。
	- 3. 4284A に Agilent 16048D/E テスト・リードを接続します。
	- 4. テスト・リードのハイ・ポテンシャル (Hp) ケーブルを ASU #1 の CMU-pot 端 子に、ハイ・カレント (Hc) ケーブルを CMU-cur/AUX In 端子に接続します。 [Figure 2-2](#page-38-0) を参照してください。
	- 5. ロー・ポテンシャル (Lp) ケーブルを ASU #2 の CMU-pot 端子に、ロー・カレ ント(Lc)ケーブルを CMU-cur/AUX In 端子に接続します。
	- 6. ASU 付属の接続ワイヤ(両端ピン型)を用いて ASU #1 の CMU Return 端子から ASU #2 の CMU Return 端子までを接続します。

続する

#### **NOTE** ASU出力側のケーブルについて

正確な容量測定を行うために、ASU #1 と ASU #2 の出力側に接続するケーブルに は同じ材質、構造、長さのケーブルを使用してください。

<span id="page-38-0"></span>**Figure 2-2 ASU** の接続

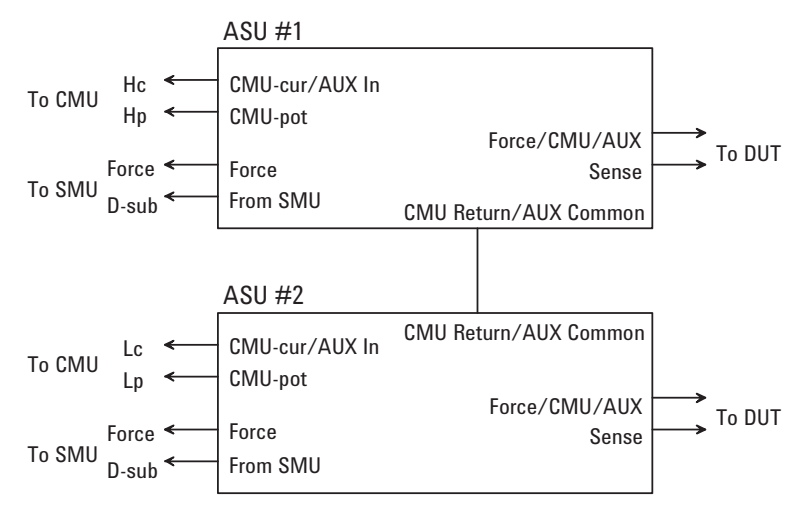

## <span id="page-39-0"></span>モデル **100/200: 16495** を接続する

使用可能なコネクタ・プレートを [Table 2-1](#page-39-1) にリストします。コネクタ・プレート の設置については、Agilent 16495 Installation Guide を参照してください。

計測器とコネクタ・プレートの接続には、[Table 2-2](#page-40-0) または [Table 2-3](#page-40-1) のケーブルを 用いて、対応するコネクタに接続します。

コネクタ・プレートから先の接続は、次表を参照してください。

- [Table 2-4](#page-41-0) に GNDU 用のコネクタから DUT までの接続例を記します。
- [Table 2-5](#page-42-0) に SMU 用のコネクタから DUT までの接続例を記します。
- [Table 2-6](#page-43-0) に AUX 用のコネクタから DUT まで接続例を記します。

またインターロック回路を施して、Interlock ケーブルを接続してください。詳細 は、「[インターロック回路の設置](#page-44-0) (p. 2-11) 」 を参照してください。Agilent E5270B/ 4155C/4156C には感電事故防止機構(インターロック機能)が装備されています。 Interlock 端子が解放されている状態では ± 42 V 以上の高電圧は出力されません。

## NOTE 非ケルビン接続を行うには

Force 端子は DC 電圧/電流の印加、測定を行います。ケーブル接続を簡略化する には Sense 端子を開放し、Force 端子だけを接続します。接続にはトライアキ シャル・ケーブルを使用します。

ケルビン接続を行う場合は Force と Sense の両方を使用します。被測定デバイス 端で Force 線と Sense 線の接続を行うことで、測定ケーブルの残留抵抗による測 定誤差を最低限に抑えます。ケルビン接続は低抵抗測定や高電流測定に有効で す。

| モデル    | オプションª     | コネクタまたは名称                                                                                         |  |
|--------|------------|---------------------------------------------------------------------------------------------------|--|
| 16495F | 16495F-001 | Triax (f-f) $\times$ 12, GNDU (f-f) $\times$ 1, Interlock (f) $\times$ 1                          |  |
|        | 16495F-002 | Triax (f) $\times$ 12, GNDU (f) $\times$ 1, Interlock (f) $\times$ 1                              |  |
| 16495G | 16495G-001 | Triax (f-f) $\times 24$ , GNDU (f-f) $\times 1$ , Interlock (f) $\times 1$                        |  |
|        | 16495G-002 | Triax (f) $\times$ 24, GNDU (f) $\times$ 1, Interlock (f) $\times$ 1                              |  |
| 16495H | 16495H-001 | Triax (f-f) $\times$ 6, Coax (f-f) $\times$ 6, GNDU (f-f) $\times$ 1, Interlock (f) $\times$ 1    |  |
|        | 16495H-002 | Triax (f) $\times$ 6, Coax (f) $\times$ 6, GNDU (f) $\times$ 1, Interlock (f) $\times$ 1          |  |
| 16495J | 16495J-001 | Triax (f-f) $\times 8$ , Coax (f-f) $\times 4$ , GNDU (f-f) $\times 1$ , Interlock (f) $\times 1$ |  |
|        | 16495J-002 | Triax (f) $\times 8$ , Coax (f) $\times 4$ , GNDU (f) $\times 1$ , Interlock (f) $\times 1$       |  |
| 16495K | 16495K-001 | コネクタ・プレート、ラバー・ホルダ                                                                                 |  |

<span id="page-39-1"></span>**Table 2-1** コネクタ・プレート

a. 001 は表裏、同一タイプのコネクタですが、例外として Interlock コネクタの裏は、はんだ付 け用となっています。002 は表がコネクタ、裏がはんだ付け用となっています。

<span id="page-40-0"></span>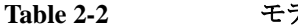

**Table 2-2** モデル **100** 測定ケーブルの接続

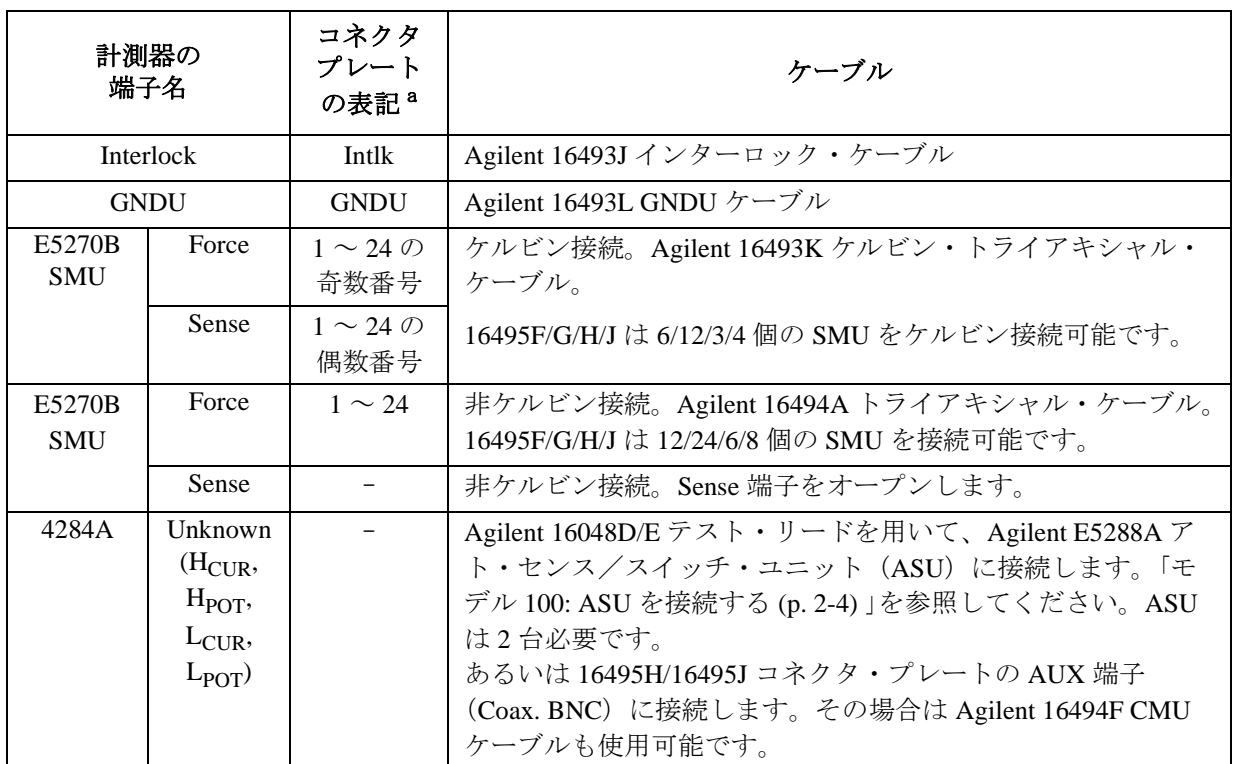

a. コネクタ番号の最大値はコネクタ・プレートによって異なります。

<span id="page-40-1"></span>**Table 2-3** モデル **200** 測定ケーブルの接続

| 計測器の<br>端子名             |                                                                        | コネクタ<br>プレート<br>の表記 <sup>a</sup>         | ケーブル                                                                            |
|-------------------------|------------------------------------------------------------------------|------------------------------------------|---------------------------------------------------------------------------------|
| Interlock               |                                                                        | Intlk                                    | Agilent 16493J インターロック・ケーブル                                                     |
| <b>GNDU</b>             |                                                                        | <b>GNDU</b>                              | Agilent 16493L GNDU ケーブル                                                        |
| <b>B2200A</b><br>Output | Force                                                                  | $1 \sim 24 \text{ } \mathcal{D}$<br>奇数番号 | ケルビン接続。Agilent 16494B ケルビン・トライアキシャル・<br>ケーブル。                                   |
|                         | Sense                                                                  | $1 \sim 24 \text{ } \mathcal{D}$<br>偶数番号 | 16495F/G は 6/12 個の出力をケルビン接続可能です。                                                |
| <b>B2200A</b><br>Output | Force                                                                  | $1 \sim 24$                              | 非ケルビン接続。Agilent 16494A トライアキシャル・ケーブル。<br>16495F/G は 12/24 個の出力を接続可能です。          |
|                         | Sense                                                                  |                                          | 非ケルビン接続。Sense 端子をオープンします。                                                       |
| 4284A                   | Unknown<br>$(H_{CUR},$<br>$H_{POT}$<br>$L_{\text{CUR}}$<br>$L_{POT}$ ) |                                          | Agilent 16494F CMU ケーブルを用いて、Agilent B2200A の Input<br>13 (CMH)、14 (CML) に接続します。 |

a. コネクタ番号の最大値はコネクタ・プレートによって異なります。

<span id="page-41-0"></span>

**Table 2-4 GNDU** 出力の接続

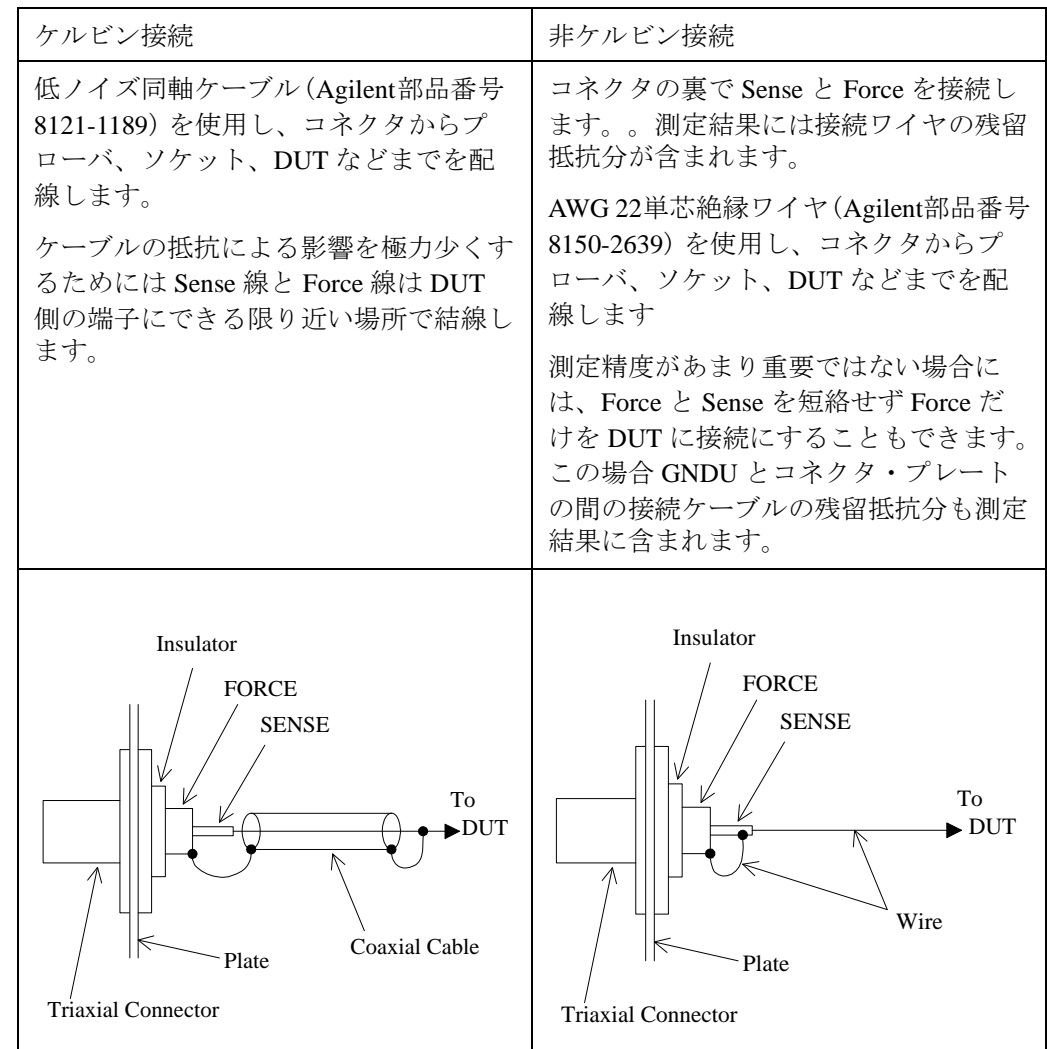

**CAUTION GNDU は 1 A 以上 (E5270B の場合 4 A、41501B の場合 1.6 A) までの電流を流すこ** とができます。GNDU とコネクタ・プレートやテスト・フィクスチャなどの接続 には Agilent 16493L GNDU ケーブルを使用してください。

トライアキシャル・ケーブルの最大許容電流は 1 A です。GNDU の接続にトライ アキシャル・ケーブルを使用しないでください。

<span id="page-42-0"></span>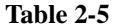

#### **Table 2-5 SMU** 出力の接続

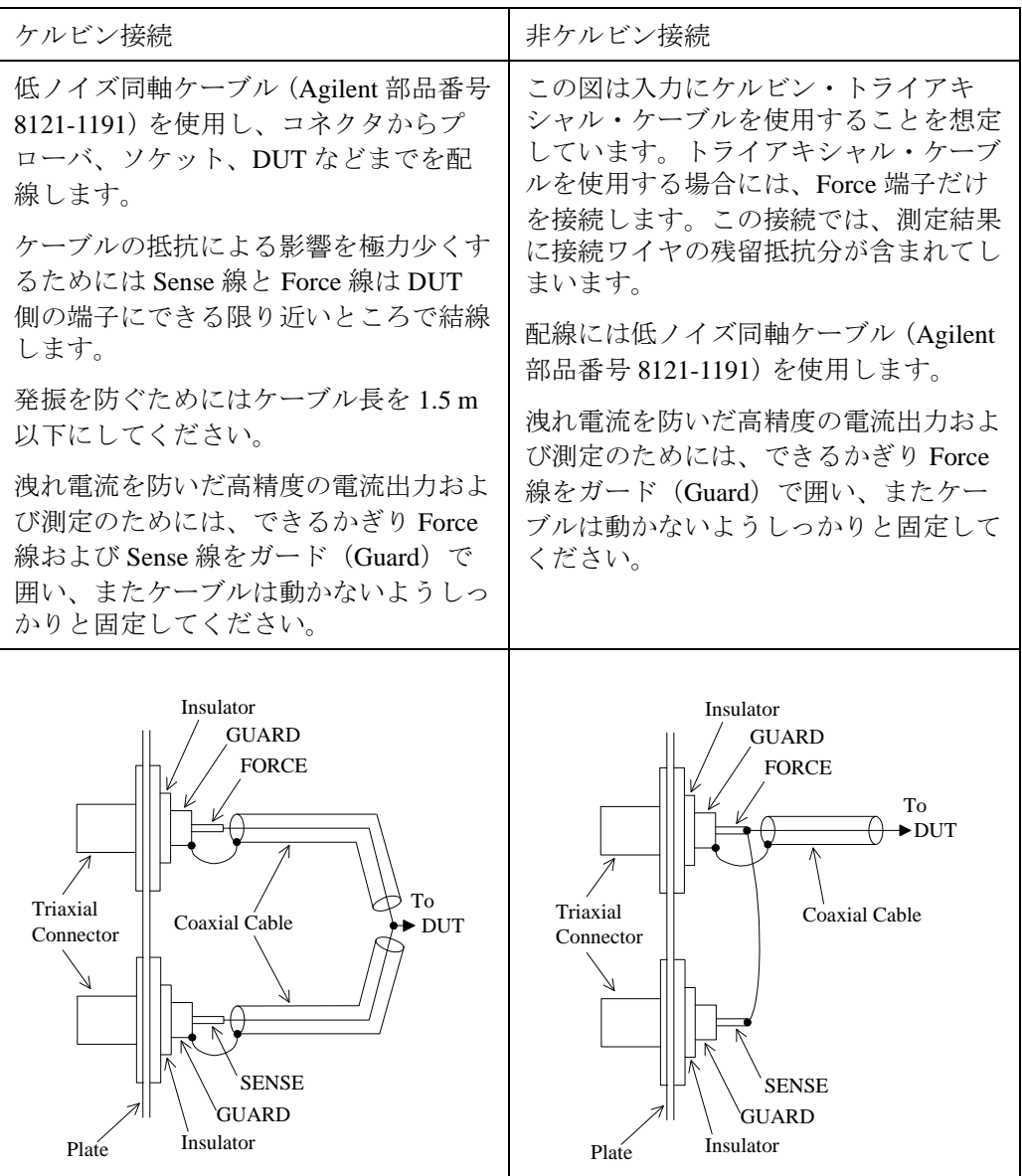

**CAUTION** ガード端子を他の端子に接続しないでください。SMU を破壊する恐れがありま す。

### **WARNING ± 100 V** (**MPSMU**)または **± 200 V** (**HPSMU**)までの危険な電圧を出力し、その 出力は **Force**、**Sense**、**Guard** 端子に現れます。

感電事故を防ぐために、これらの端子を露出させないでください。

計測器の電源を投入する前には、計測器のインターロック・コネクタと外部のイ ンターロック回路を接続してください。

測定端子を触る場合には、計測器の電源スイッチをオフにし、電源ケーブルをは ずし、 すべてのキャパシタを放電させてからおこなってください。

## 低ノイズ同軸ケーブル

配線に使用するケーブルとして、低ノイズ同軸ケーブル(Agilent 部品番号 8121-1191)の使用をお奨めします。このケーブルは、ガード効果を高めるととも に、ノイズを極力抑えます。

このケーブルの末端処理の例を [Figure 2-3](#page-43-1) に示します。ケーブル配線上のキーポ イントは、ケーブルの導電層 (Conductive layer) と中心導体 (Center conductor) の 絶縁をきちんととることです。カッターナイフなどを用いて、ケーブルの末端を 図のように加工します。

<span id="page-43-1"></span>**Figure 2-3** ケーブル端の加工

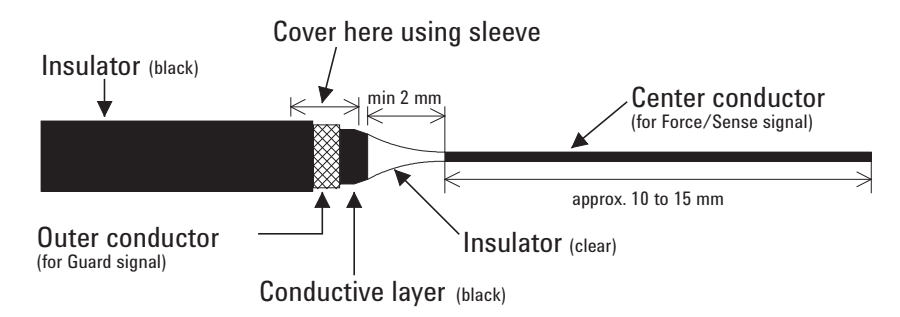

## <span id="page-43-0"></span>**Table 2-6 AUX**(**Coax. BNC** コネクタ)出力の接続

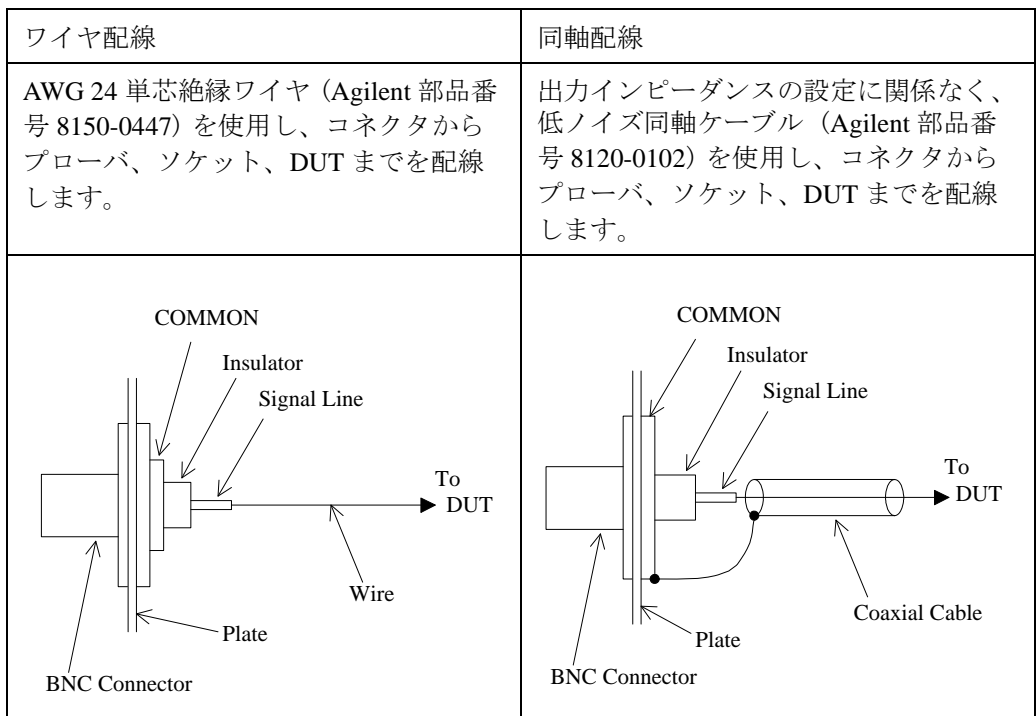

# <span id="page-44-0"></span>インターロック回路の設置

Agilent E5270B/4155C/4156C には ± 42 V 以上の高電圧による感電事故防止のため に、インターロック機構を備えています。もし Interlock 端子が解放されている場 合には ± 42 V 以上の高電圧を出力することができません。

シールド・ボックスのドアが開いている状態で測定端子に危険電圧が印加される ことのないよう、インターロック回路をシールド・ボックスに設置し、計測器の Interlock 端子に接続しましょう。

[Figure 2-4](#page-44-1) に Interlock コネクタのピン配置を示します。 左図はプラグ側から見た ピン配置、右図は半田付け端子側から見たピン配置を示しています。

### **WARNING Interlock** 端子を短絡すると、**SMU** は最大出力電圧までの危険な電圧を測定端子 (**Force**、**Sense**、**Guard**) に出力可能となります。

次の要領でインターロック回路を設置してください。

- 1. シールド・ボックスのドアを閉じた時に短絡し、開いた時に開放するように メカニカル・スイッチを取り付けます。 [Figure 2-6](#page-45-0) および [Figure 2-7](#page-45-1) を参照し てください。
- 2. シールド・ボックスに LED を取り付けます。[Figure 2-5](#page-45-2) を参照してください。
- 3. Interlockコネクタのピン1-2間(または1-3間) にスイッチを配線します。 [Figure](#page-44-1)  [2-4](#page-44-1) を参照してください。
- 4. Interlockコネクタのピン4-5間(または4-6間) にLEDを配線します。 [Figure 2-4](#page-44-1) を参照してください。

計測器の Interlock コネクタにインターロック回路を接続した状態では、シール ド・ボックスのドアを閉じることで ± 42 V 以上の電圧出力が可能となり、ドアを 開くと ± 42 V 以上の電圧出力ができなくなります。

± 42 V 以上の高電圧印加状態では LED が点灯します。

#### <span id="page-44-1"></span>**Figure 2-4** インターロック・コネクタのピン配置

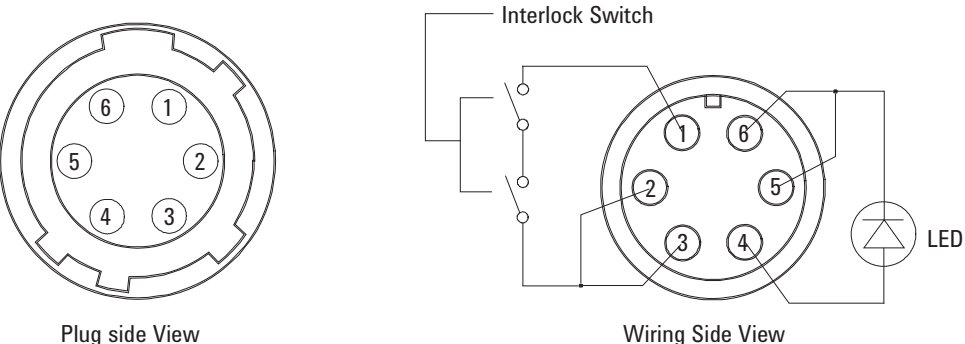

Wiring Side View

設置と操作 設置

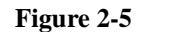

<span id="page-45-2"></span>**Figure 2-5 LED** の寸法(**Agilent** 部品番号 **1450-0641**)

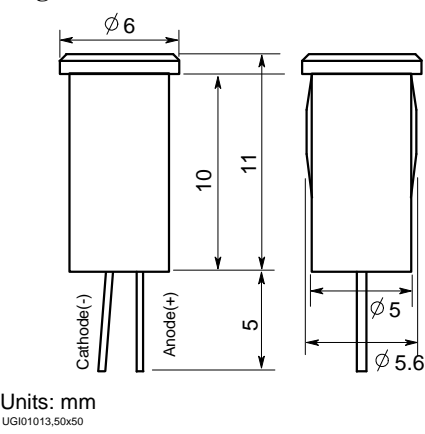

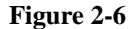

<span id="page-45-0"></span>**Figure 2-6** インターロック・スイッチの寸法(**Agilent** 部品番号 **3101-0302**)

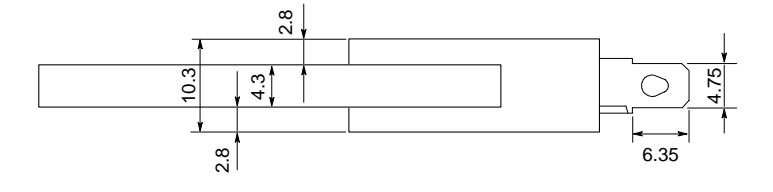

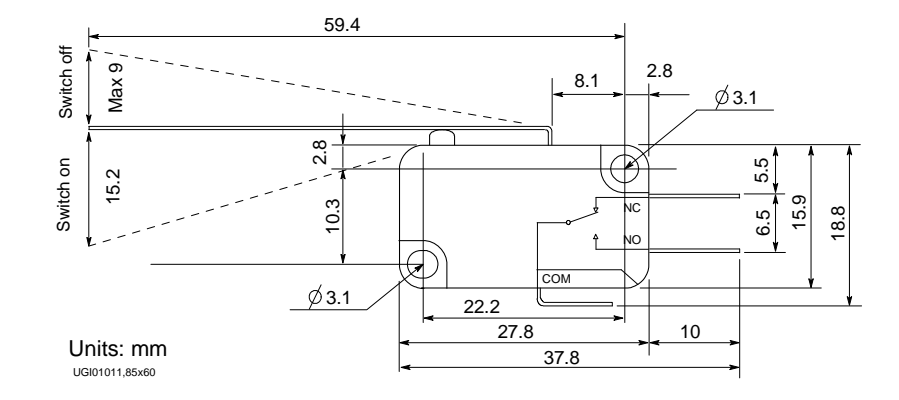

<span id="page-45-1"></span>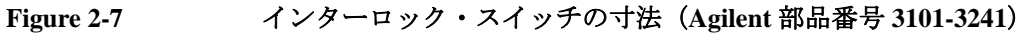

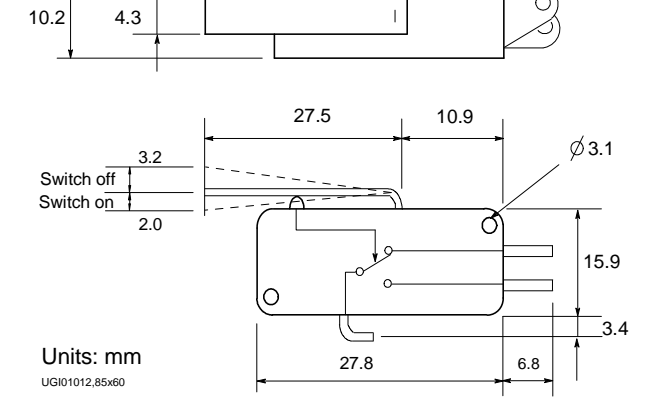

∩

# <span id="page-46-0"></span>モデル **100/200:** コネクタ・パネルを自作するには

Agilent 16495 コネクタ・プレートを使用しない場合に参照してください。

計測器の出力を受けるコネクタ(出力ケーブルを接続するコネクタ)を、シール ド・ボックスや自作のテスト・フィクスチャなどに取り付けるには、次の作業を 行います。

- 1. 必要な部品を選び、必要数だけ用意します。[Table 2-7](#page-46-1) を参照してください。
- 2. 自作コネクタ・パネルに、コネクタ取り付け用の穴を開け、コネクタを取り 付けます。[Table 2-8](#page-47-0) を参照してください。

ケルビン接続を行うにはケルビン・トライアキシャル・ケーブルを使用しま す。ケルビン・トライアキシャル・ケーブルの接続にはコネクタ用の穴(2 つ)とネジ用の穴(3つ)が必要です。

- 3. インターロック回路を取り付けます。[「インターロック回路の設置](#page-44-0) (p. 2-11) 」を 参照してください。
- 4. 出力コネクタから被測定デバイス (DUT) までの配線を行います。[Table 2-4](#page-41-0)、 [Table 2-5](#page-42-0)、または [Table 2-6](#page-43-0) を参照してください。

<span id="page-46-1"></span>**Table 2-7** 推奨部品

| 用途                 | Agilent 部品番号               | 名称                                                  |
|--------------------|----------------------------|-----------------------------------------------------|
| インターロック回路の<br>取り付け | 1252-1419C                 | インター ロック・コネクタ<br>(6ピン、メス)                           |
|                    | 3101-0302 または<br>101-3241  | スイッチ                                                |
|                    | 1450-0641                  | LED ( $V_F \approx 2.1$ V @ I <sub>F</sub> = 10 mA) |
|                    | 8150-5680                  | ワイヤ                                                 |
| GNDU 出力の接続         | 1250-2457                  | トライアキシャル・コネクタ<br>(メス)                               |
|                    | 8121-1189 または<br>8150-2639 | 同軸ケーブルまたはワイヤ                                        |
| SMU 出力の接続          | 1250-2457                  | トライアキシャル・コネクタ<br>$(\times \times)$                  |
|                    | 8121-1191                  | 低ノイズ同軸ケーブル                                          |
| AUX 出力の接続          | 1250-0118                  | BNC コネクタ (メス)                                       |
|                    | 8150-0447                  | ワイヤ                                                 |
|                    | 8120-0102 または<br>8121-1191 | 低ノイズ同軸ケーブル                                          |

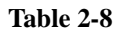

### <span id="page-47-0"></span>**Table 2-8** コネクタ取り付け穴の寸法

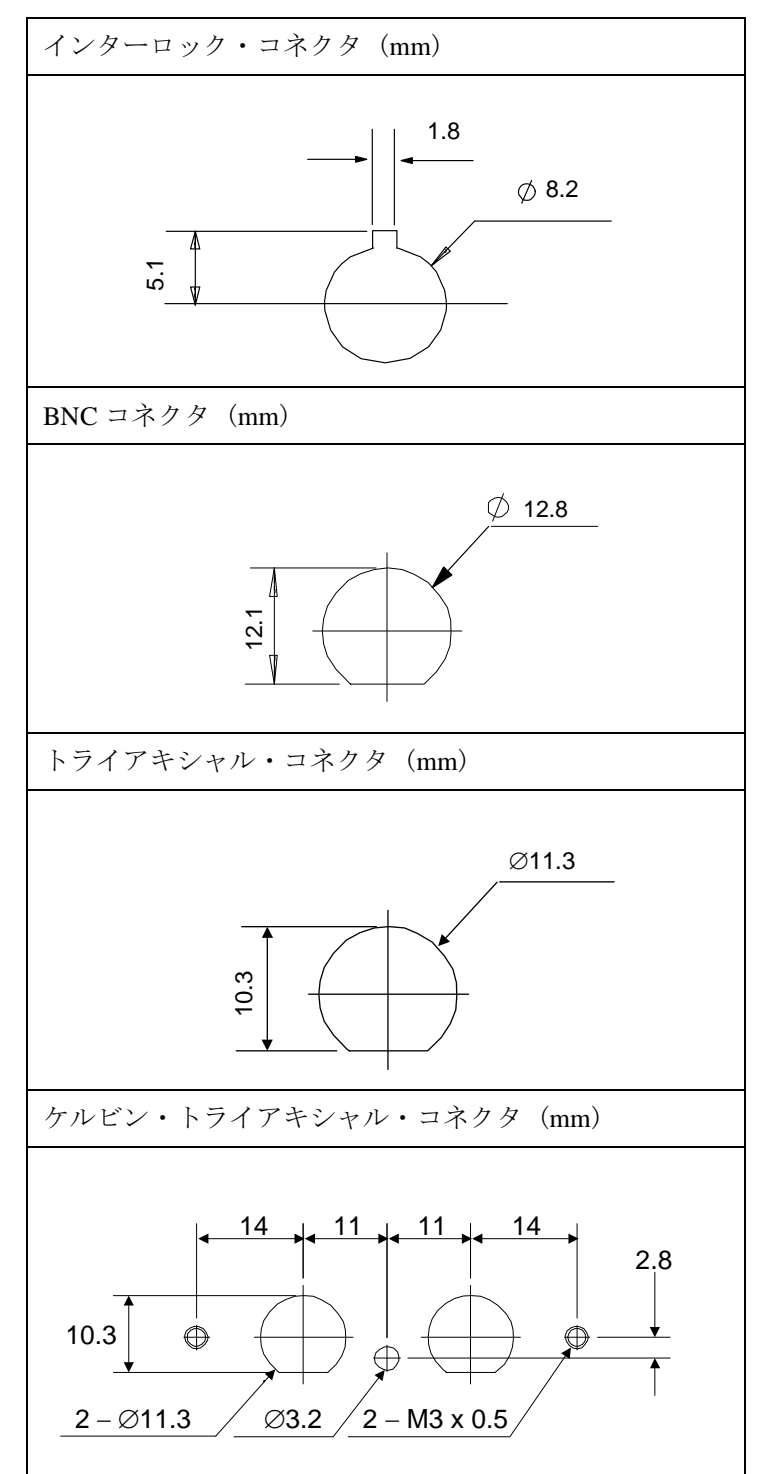

# <span id="page-48-0"></span>モデル **300/400: B2220A** を設置するには

Agilent B2220A プローブカード・インタフェースをオート・プローバに設置する 方法を説明します。Agilent B2220A は Agilent 41000 モデル 300/400 のシステム・ コンポーネントです。モデル 100/200 には含まれません。

- [必要条件](#page-48-1)
- [設置方法](#page-50-0)
- [測定を開始する前に](#page-50-1)

**NOTE** B2220A の設置、DUT インタフェースへの接続はプローバ・ベンダに依頼してく ださい。プローバ・ベンダは、B2220A の設置に必要な機構、DUT インタフェー スを提供することができます。

**Figure 2-8 Agilent B2200A** のコンタクト面(底面)

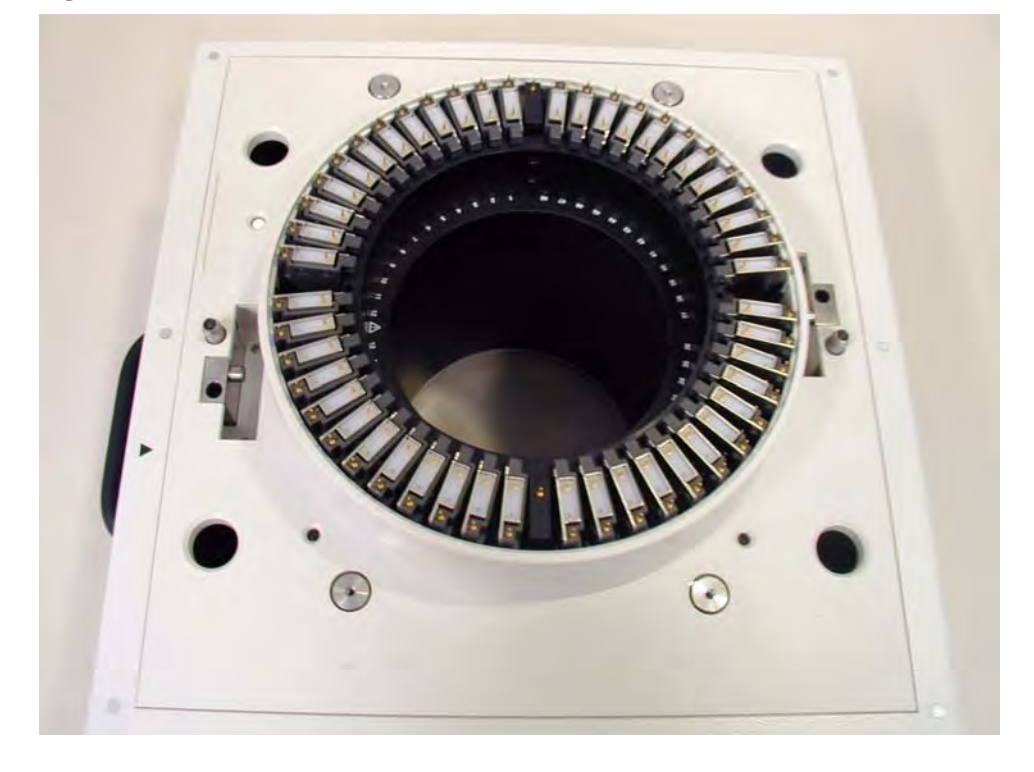

## <span id="page-48-1"></span>必要条件

Agilent B2220A は、その出力ピンがプローブカードに直接コンタクトできるよう に設計されています。従って、プローバの上に Agilent B2220A を正確に設置する 必要があります。プローバには次の機構が必要です。[Figure 2-9](#page-49-0)、[Figure 2-10](#page-49-1) を参 照してください。

- 次の機能を持つアーム(ヒンジ、スプリングなどを使用)
	- テスト実施時に、プローブカードと正確にコンタクトした状態で Agilent B2220A をプローバ上部に固定できる。
	- メンテナンス実施時に、Agilent B2220A のコンタクト面(底面)を上に向 かせることができる。
- テスト実施時に Agilent B2220A のプローバ・センス・スイッチを押すことので きるピン
- Agilent B2220A のガイド・ピンを受けることのできるピン・ホール
- Agilent B2220A 入力コネクタや接続ケーブルへのストレスを軽減する機構 (ラック、クランプなど)

入力ケーブルをアクセスする時や、メンテナンスを実施する時には、プローバ横 に十分なスペースが必要です。「 [プローブカード・インタフェース](#page-136-0) (p. 6-1) 」を参 照してください。また、*Agilent 41000 Preinstallation Guide* も参照してください。

## <span id="page-49-0"></span>**Figure 2-9 Agilent B2220A** をオート・プローバに設置する **1**

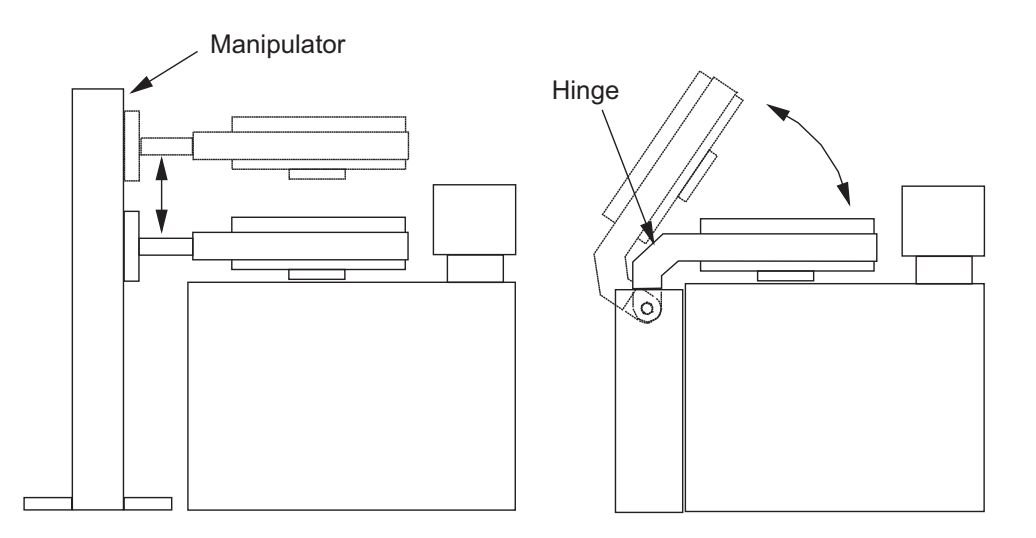

<span id="page-49-1"></span>**Figure 2-10 Agilent B2220A** をオート・プローバに設置する **2**

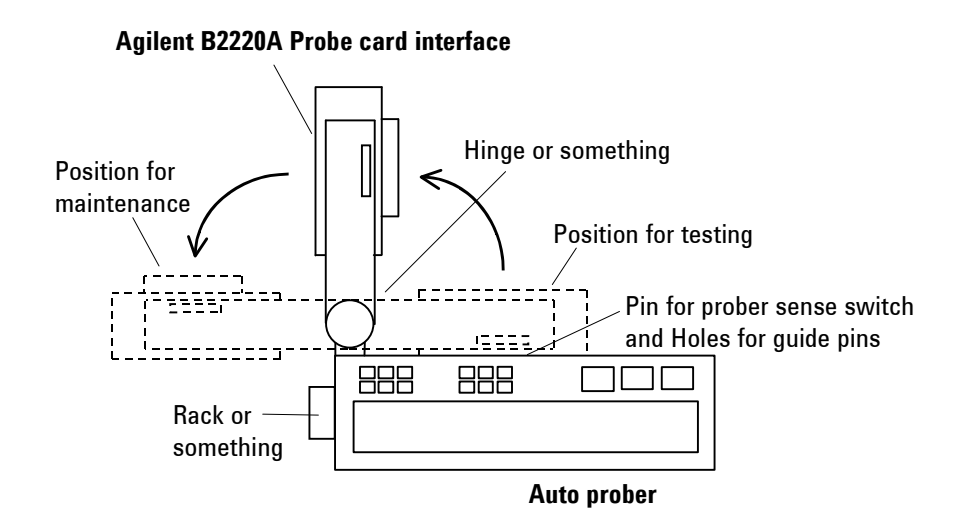

## <span id="page-50-0"></span>設置方法

Agilent B2220A の設置方法を以下に記します。次の手順は Agilent B2220A からコン タクト・プロテクタと遮光板が外されていないことを前提としています。「[プ](#page-136-0) [ローブカード・インタフェース](#page-136-0) (p. 6-1) 」も参照してください。

- 1. コンタクト面 (底面) が上を向くように B2220A をテーブルに置きます。
- 2. B2220A からコンタクト・プロテクタを取り外します。

コンタクト・プロテクタは B2220A の移動時に必要となるので保管しておくこ とをお勧めします。

- 3. B2220A をプローバに設置します。[「必要条件](#page-48-1) (p. 2-15) 」を参照してください。
- 4. ケーブルを接続します。「モデル 300/400: [測定ケーブルを接続する](#page-52-0) (p. 2-19) 」を 参照してください。

### <span id="page-50-1"></span>測定を開始する前に

測定を開始する前に次の手順を実行します。しかし、マイクロスコープが遮光板 の代りに取り付けられている場合や、B2220A に新たな機能/機構が追加されて いる場合には、この手順は不要あるいは変更が必要となります。

- 1. B2220A のトップ・カバーから遮光板を取り外します。
- 2. プローブカードをプローバに取り付けます。
- 3. B2220A をプローブカードにコンタクトします。
- 4. ウェーハをチャックにセットして、アライメントを実行します。
- 5. B2220A のトップ・カバーに遮光板を取り付けます。
- 6. 測定を開始します。

# <span id="page-51-0"></span>モデル **300/400:** テスト・フィクスチャを使用するには

パッケージ・デバイスを測定する場合は、テスト・フィクスチャを使用します。 プローバを使用しないので、Agilent B2220A を単体で設置します。

## 必要条件

1. 必要アイテム

• ゴム脚 4 個、ボンドまたは両面テープ

B2220A トップ・カバーの突出部が設置面に触れることを防ぐために、 トップ・カバーの四隅にゴム脚を取り付けます。

- Agilent E3140A テスト・フィクスチャ・アダプタ、1 個
- Agilent E3141A ユニバーサル・テスト・フィクスチャ、1 個
- テスト・デバイスの端子に合ったデバイス・ソケット
- ワイヤ(E3141A のハンダ付け用端子からソケットの端子までを配線する のに使います)
- ハンダ、半田ごて、など
- 2. テスト・デバイス用のフィクスチャを製作します。
	- a. ユニバーサル・テスト・フィクスチャ上面にソケットを取り付けます。こ のとき、デバイスとのコンタクト面が上を向くように取り付けます。
	- b. ソケットとフィクスチャの端子間をワイヤで配線し、ワイヤをハンダ付け します。
	- c. 必要なだけ b を繰り返します。

#### 設置方法

Agilent B2220A の設置方法を以下に記します。次の手順は Agilent B2220A からコン タクト・プロテクタと遮光板が外されていないことを前提としています。「[プ](#page-136-0) [ローブカード・インタフェース](#page-136-0) (p. 6-1) 」も参照してください。

- 1. コンタクト面 (底面) が下を向くように B2220A をテーブルに置きます。
- 2. B2220A トップ・カバーの四隅にゴム脚を取り付けます。このとき、遮光板に 取り付けてはいけません。
- 3. コンタクト面 (底面) が上を向くように B2220A を置き直します。
- 4. B2220A からコンタクト・プロテクタを取り外します。

コンタクト・プロテクタは B2220A の移動時に必要となるので保管しておくこ とをお勧めします。

- 5. E3140A テスト・フィクスチャ・アダプタにテスト・デバイス用のフィクス チャを取り付けます。
- 6. テスト・フィクスチャ・アダプタを B2220A に取り付けます。
- 7. ケーブルを接続します。「 モデル 300/400: [測定ケーブルを接続する](#page-52-0) (p. 2-19) 」を 参照してください。

# <span id="page-52-0"></span>モデル **300/400:** 測定ケーブルを接続する

Agilent B2200 スイッチ・メインフレーム出力から Agilent B2220A プローブカード・ インタフェースまでの接続方法を記します。計測器間のケーブル接続については 「[サービス](#page-148-0) (p. 7-1) 」を参照してください。

- 1. インターロック・ケーブルを用いて、Agilent 4155C/4156C/E5270B のインター ロック・コネクタと B2220A のインターロック・コネクタを接続します。 [Figure 2-11](#page-52-1) と [Figure 2-12](#page-53-0) を参照してください。
- 2. Agilent B2200 入力にケルビン接続がない場合は、トライアキシャル・ケーブ ルを用いて Agilent B2200 出力と B2220A 入力を接続します。ケルビン接続が ある場合はケルビン・ケーブルを用いて接続します。[Figure 2-12](#page-53-0) と [Table 2-10](#page-53-1) を参照してください。

**Table 2-9** 測定ケーブル

| B2220A コネクタ                    | ケーブル                            |
|--------------------------------|---------------------------------|
| Input $1 \sim 48$              | 16494A トライアキシャル・ケーブル (非ケルビン接続用) |
| (48 ピン構成)                      | 16494C ケルビン・トライアキシャル・ケーブル       |
| Input 2 $\sim$ 48 <sup>a</sup> | 16494A トライアキシャル・ケーブル (非ケルビン接続用) |
| (24 ピン構成)                      | 16494C ケルビン・トライアキシャル・ケーブル       |
| Interlock                      | Agilent 16493J インターロック・ケーブル     |

a. Agilent B2220A の 24 ピン構成には、奇数番号のコネクタはありません。 偶数番号だけが有効です。

#### <span id="page-52-1"></span>**Figure 2-11 Agilent B2220A** インターロック・ケーブルの接続

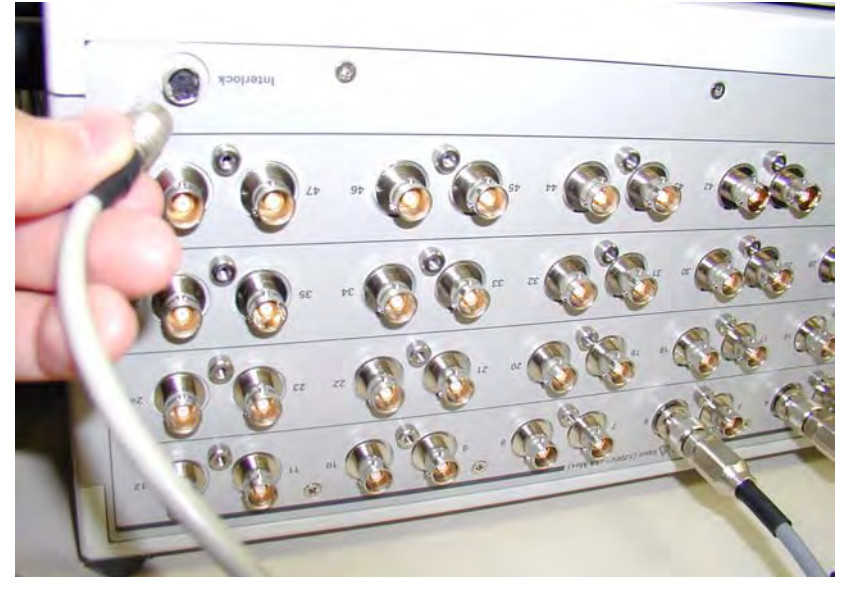

**WARNING** 使用中に起こりうる電気ショックを防ぐため、計測器と **Agilent B2220A** 間にイン ターロック・ケーブルを接続してください。

<span id="page-53-0"></span>**Figure 2-12** 測定ケーブルの接続

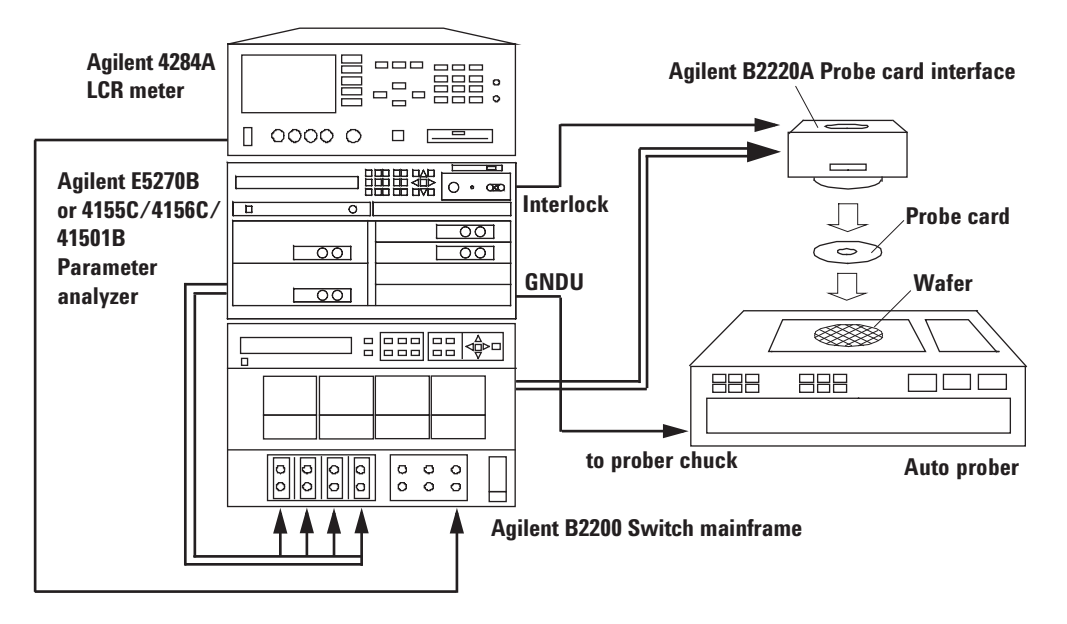

#### <span id="page-53-1"></span>**Table 2-10 Agilent B2200** 出力と **Agilent B2220A** 入力の接続

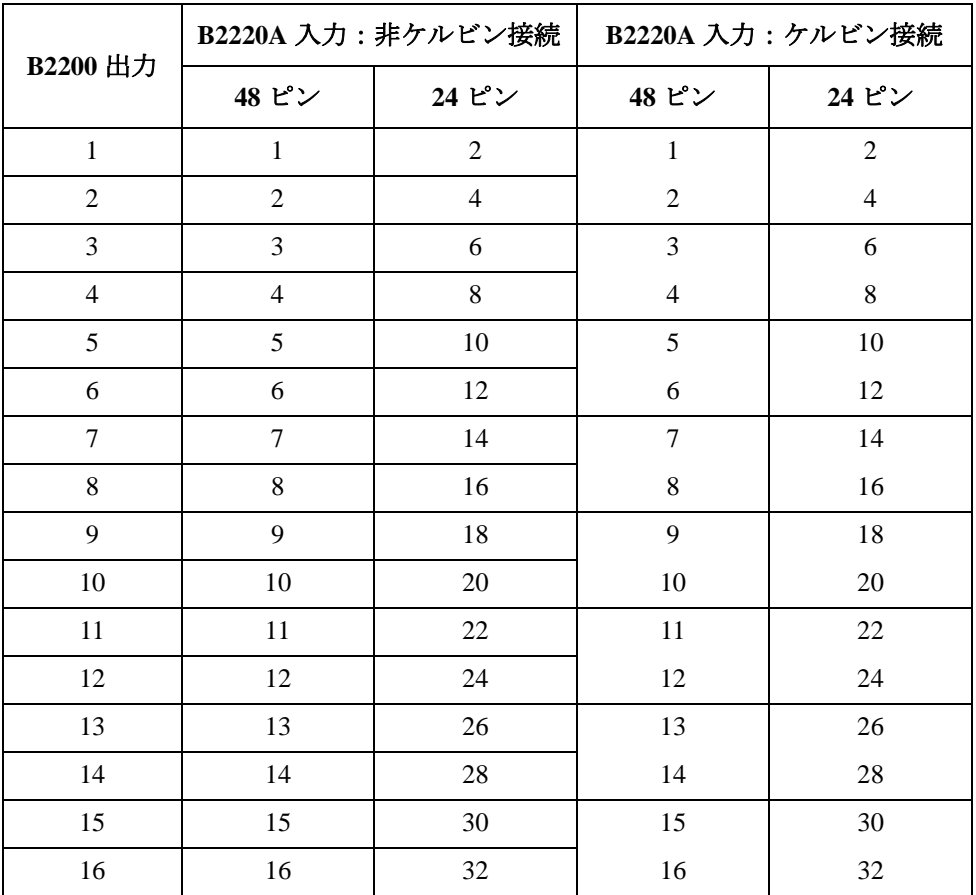

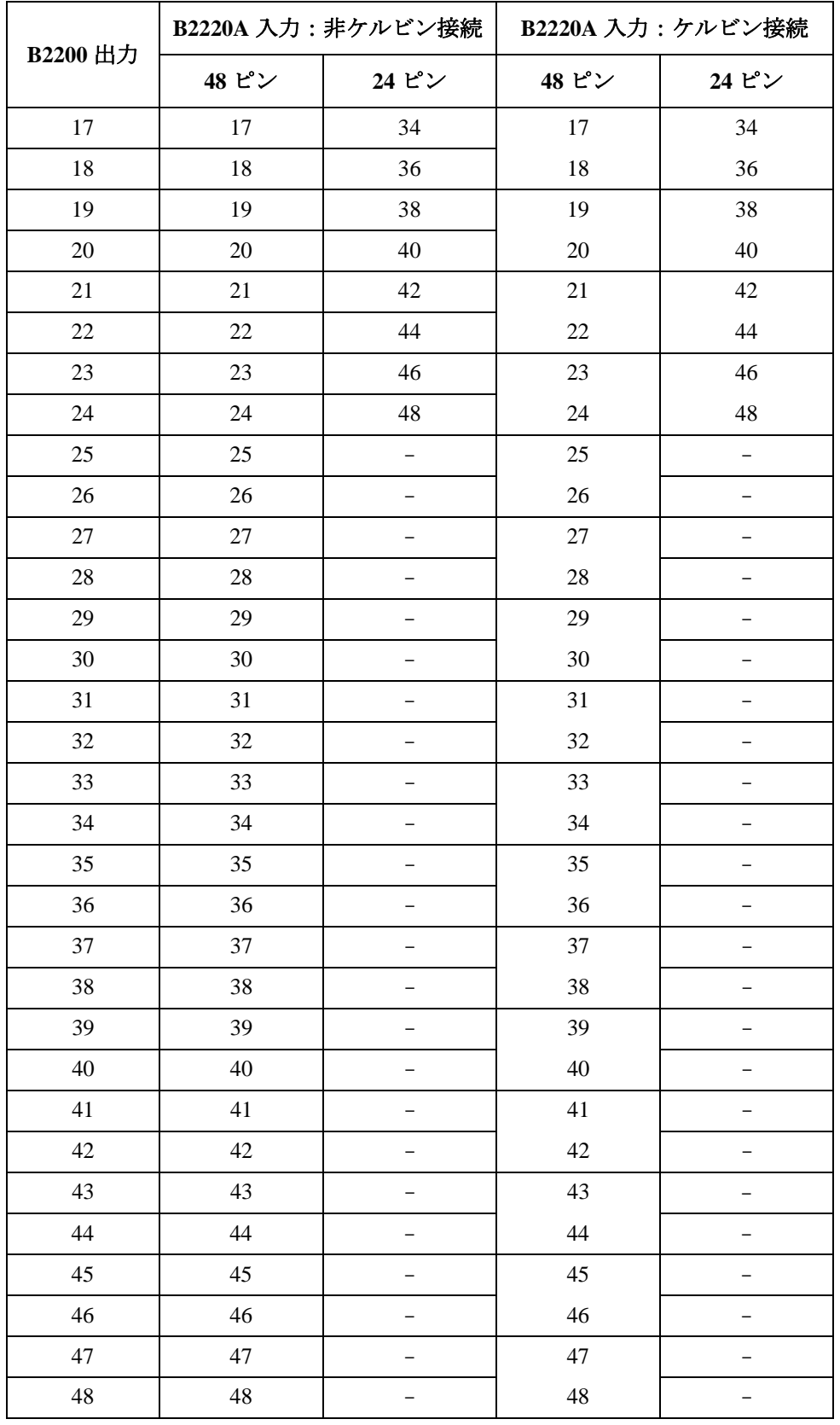

## **GNDU** ケーブルを接続する

Agilent E5270B または 41501B の GNDU (グランドユニット) を次のように接続し ます。通常、GNDU はプローバ・チャックに接続されます。

**NOTE** プローバ・チャックへの配線はプローバ・ベンダに依頼してください。

- 非ケルビン接続 (Agilent E5270B または Agilent 41501B)
	- 1. Agilent N1254A-107 アダプタを計測器の GNDU コネクタに接続します。
	- 2. Agilent 16493H GNDU ケーブルをアダプタに接続します。
	- 3. GNDU ケーブルをプローバ・チャックに接続します。
- ケルビン接続(Agilent E5270B)
	- 1. Agilent N1254A-100 アダプタを計測器の GNDU コネクタに接続します。
	- 2. Agilent 16493K ケルビン・ケーブルをアダプタに接続します。
	- 3. ケルビン・ケーブルをプローバ・チャックに接続します。

## **Table 2-11 GNDU** ケーブルとアダプタ

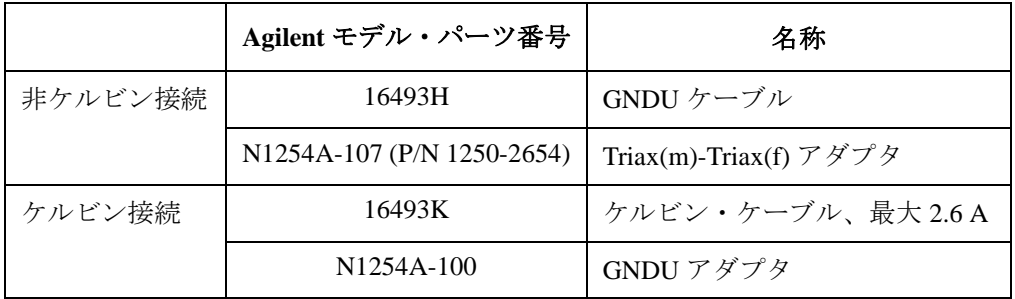

**Figure 2-13 GNDU** ケーブル接続アダプタ

Agilent N1254A-107 Triax(m)-Triax(f) adapter

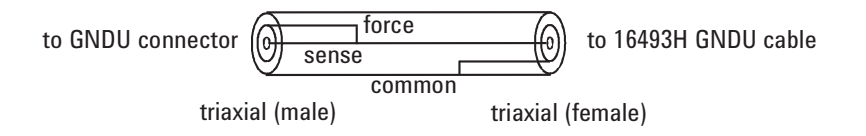

Agilent N1254A-100 GNDU to Kelvin adapter

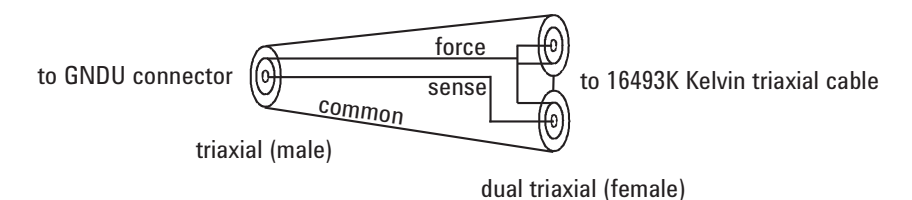

# <span id="page-56-0"></span>パワー・ケーブルを接続する

- 1. *Agilent 41000 Preinstallation Guide* に記されているように、適切な電源と付属パ ワー・ケーブルのプラグに合ったレセプタクルを用意してください。
- 2. Agilent 41000 のパワー・ケーブルを設置先に用意されたパワー・レセプタクル に接続します。パワー・ケーブルは Agilent 41000 システム・キャビネット内 電源ユニット(PDU)の後部に接続されています。

#### **NOTE** Agilent 41000 に PDU オプションがない場合

計測器にパワー・ケーブルを接続し、設置先のパワー・レセプタクルに直接接続 してください。

# <span id="page-56-2"></span>**GPIB** ケーブルを接続する

- Agilent 82357A USB/GPIB インタフェースを使用する場合:
	- 1. Agilent VISA/SICL I/O ライブラリをコンピュータにインストールします。 I/O ライブラリは Agilent 82357A に付属されています。
	- 2. Agilent 82357A の USB コネクタをコンピュータに接続します。
	- 3. Agilent 82357A の GPIB コネクタを Agilent 41000 の計測器に接続します。
- PCI GPIB カード (Agilent 82350B 相当) を使用する場合:
	- 1. Agilent VISA/SICL I/O ライブラリをコンピュータにインストールします。 I/O ライブラリは Agilent 82350B に付属されています。
	- 2. PCI GPIB カードをコンピュータにインストールします。
	- 3. Agilent 41000 の計測器とコンピュータの間に GPIB ケーブルを接続します。

# <span id="page-56-1"></span>動作をチェックする

- 1. Agilent 41000 iPACE ベリフィケーション・ツールをコンピュータにインストー ルします。
- 2. 「[起動と停止](#page-57-0) (p. 2-24) 」を参照して Agilent 41000 を起動します。
- 3. 「[ベリフィケーション・ツールを使用する](#page-64-0) (p. 3-1) 」を参照して、動作のチェッ クを行います。

# <span id="page-57-0"></span>起動と停止

Agilent 41000 の起動と停止の仕方を説明します。

- [システムを起動する](#page-57-1)
- [システムを停止する](#page-58-0)
- [システムを緊急停止する](#page-58-1)
- EMO [ボタンをリセットする](#page-58-2)

## **WARNING** 作業タイプ **3**

**EMO** リア・パネルの非絶縁部には **24 V** の電圧が印加されています。これらの部 分に触れないでください。

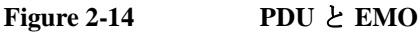

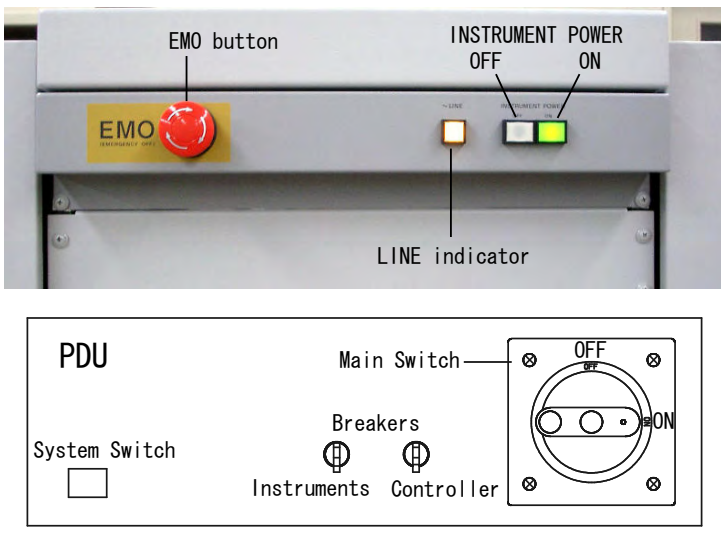

# <span id="page-57-1"></span>システムを起動する

- 1. システム・キャビネット内の全計測器の電源スイッチを ON の位置にします。
- 2. PDU の Instruments ブレーカーを ON の位置にします。PDU はシステム・キャビ ネット下部に設置されています。
- 3. PDU の Controller ブレーカーを ON の位置にします。
- 4. PDU のメイン・スイッチを ON の位置にします。
- 5. PDU のシステム・スイッチを押します。スイッチ内部の LED が点灯します。 これによってシステム・キャビネット内のコントローラ用アウトレットに電 力が供給されます。
- 6. EMO パネル上の INSTRUMENT POWER ON ボタンを押します。ボタン内部の 緑色 LED が点灯します。これによってシステム・キャビネット内の計測器用 アウトレットに電力が供給されます。

# <span id="page-58-0"></span>システムを停止する

- 1. EMO パネル上の INSTRUMENT POWER OFF ボタンを押します。これによって 計測器用アウトレットへの電力供給が停止します。
- 2. コンピュータをシャットダウンし電源を切ります。
- 3. (オプション)PDU のメイン・スイッチを OFF の位置にします。PDU への電力 供給が停止します。

## **CAUTION** ステップ 3 を実行する前に

コンピュータの電源を PDU のコントローラ用アウトレットから取っている場合、 ステップ 3 を実行する前にコンピュータのシャットダウンが完了していることを 確認してください。シャットダウン前に PDU の電源を落とすことによってコン ピュータのファイル・システムを破壊することがあるかもしれません。

## <span id="page-58-1"></span>システムを緊急停止する

Agilent 41000 には緊急遮断(EMO)システムが装着されています(PDU/EMO オ プション)。このシステムは緊急時に自動的または手動によってシステム・キャ ビネット内電源ユニット(PDU)への電力供給を停止します。

例えば、地震が発生した時に EMO ボタンを押す事により、システムへの電力の供 給を直ちに停止する事で、電気回路の短絡などによる火災の危険性を未然に防ぐ 事ができます。

緊急時にシステムを遮断するには

1. EMO ボタンを押します。EMO ボタンは、システム・キャビネットの正面上部 にある赤い大きなボタンです。

EMO ボタンは押された状態で固定され、システム・キャビネット内電源ユ ニット (PDU)への電力供給を停止します。

## <span id="page-58-2"></span>**EMO** ボタンをリセットする

#### **NOTE** EMO ボタンをリセットする前に

EMO ボタンをリセットする前に、すべての計測器が損傷を受けておらず、問題か ら復帰していることを確認してください。

1. EMO ボタンを時計方向に回し、ボタンが手前に出ている状態(正常状態)に セットします。

Agilent 41000 を起動するには[「システムを起動する](#page-57-1) (p. 2-24) 」を参照してくださ い。

# システム電源の復旧

PDU はプロテクタを備えており、電源ラインに問題が生じた事を検知し、PDU か ら計測器およびコントローラ用アウトレットへの電力供給を停止する事でシステ ムを損傷から防ぎます。次の状態が発生すると、電力供給を停止します。

- ブレーカーに過電流が流れた時
- EMO ボタンが押された時
- Ext. EMO 端子がオープンされた時
- Remote Ctrl. 端子がオープンされた時(計測器用アウトレットの電力供給停止)
- 問題を解決した後で、ブレーカーをリセットするには次の手順を行います。
- 1. EMO ボタンが押されている場合:
	- a. PDU のメイン・スイッチを OFF の位置にセットします。
	- b. EMO ボタンを時計方向に回し、ボタンが手前に出ている状態(正常状態) にセットします。
- 2. Instruments ブレーカーが OFF の位置にある場合は ON の位置にセットします。
- 3. Controller ブレーカーが OFF の位置にある場合は ON の位置にセットします。
- 4. PDU のメイン・スイッチを ON の位置にセットします。
- 5. PDU のシステム・スイッチを押します。

## Figure 2-15 PDU  $\geq$  **EMO**

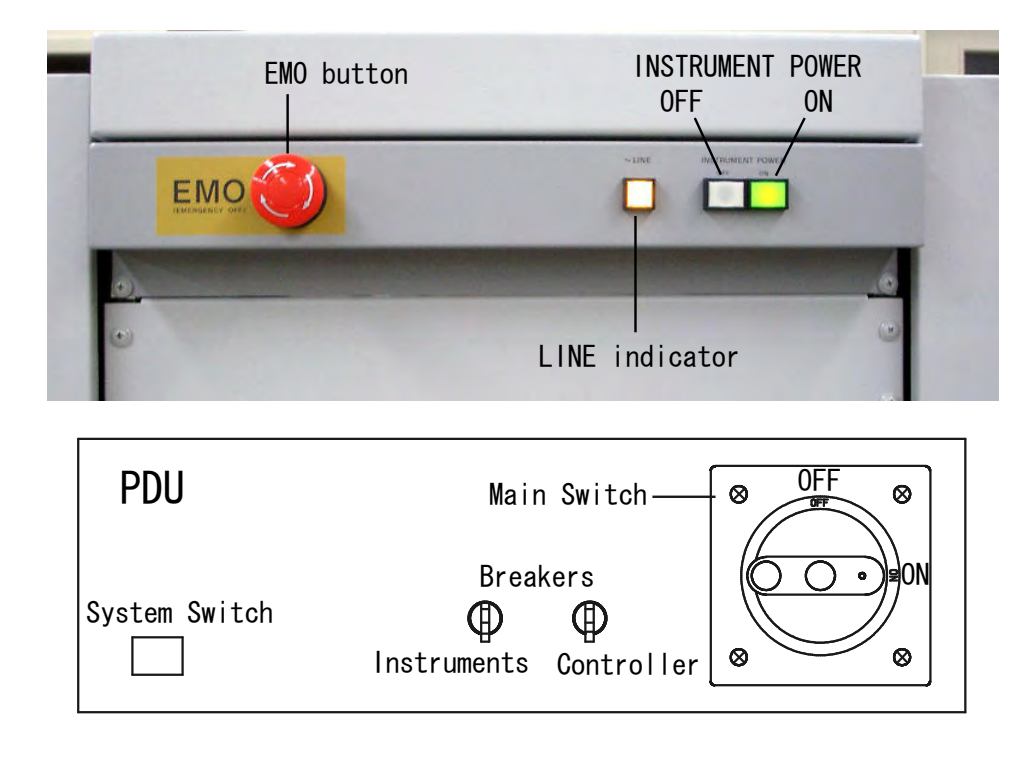

# メンテナンス

Agilent 41000 を良好な状態に保つため、定期的なメンテナンスの実施をお勧めし ます。

## 校正

計測器が仕様を満たして、良好な状態で動作を続けるには、定期的に校正および 調整を行う必要があります。少なくとも一年に一度の定期校正をお勧めします。 校正および調整は、トレーニングを受けた弊社サービス・エンジニアが行いま す。お近くのアジレント・テクノロジー・サービス・センタにご連絡ください。

# クリーニング

クリーニングを行うまえに、計測器の電源スイッチをオフし、計測器のリアパネ ルからパワー・ケーブルを抜き取ってください。クリーニングには、乾いた布ま たは固く絞った布を使用してください。

感電事故の原因となる恐れがありますので、電源スイッチをオンした状態での作 業や、水にぬれた布の使用は、絶対に避けてください。

## <span id="page-60-0"></span>モデル **300/400:** コンタクト・ピンの洗浄

Agilent B2220A プローブカード・インタフェースのコンタクト・ピン、および、 プローブカードのコンタクトを洗浄するにはアルコールとドライヤーを用いて、 次の作業を行います。

- 1. アルコールをコンタクト・ピン、あるいはプローブカードのコンタクトにス プレーします。
- 2. ドライヤーを用いて十分乾燥させます。

汚れを広げてしまう可能性があるので、布で拭いてはいけません。

## モデル **300/400:** コンタクト・ピンの交換

Agilent B2220A プローブカード・インタフェースのコンタクト・ピンは、コンタ クト・アセンブリに埋め込まれたリングに挿入されることで固定されています。 不良ピンを交換するには、次の作業を行います。作業には精密ドライバーとプラ イヤーが必要です。また、コンタクト・ピンを素手で触ることのないよう、ゴム 手袋の着用をお勧めします。

**NOTE** コンタクト・ピン

コンタクト・ピンは細い部分(ピン)と太い部分(チューブ)からできており、 ピンがチューブの中に入り込む構造になっています。チューブ内にはスプリング が仕掛けられていて、ピンが押し出される状態を保持します。

- 1. 精密ドライバーで不良ピン根元の固定リングを抑えます。
- 2. 不良ピンの太い部分をプライヤーで掴み、ピンをリングから抜き取ります。
- 3. 新しいピンの太い部分をプライヤーで掴みます。
- 4. 不良ピンを抜いたリングに新しいピンを差し込みます。

コンタクト・ピンの太い部分すべてがリング内部に入り込むことのないよう に気をつけてください。

5. コンタクト・ピンを洗浄します。「モデル 300/400: [コンタクト・ピンの洗浄」](#page-60-0)を 参照してください。

**Figure 2-16** コンタクト・ピンの抜き取り

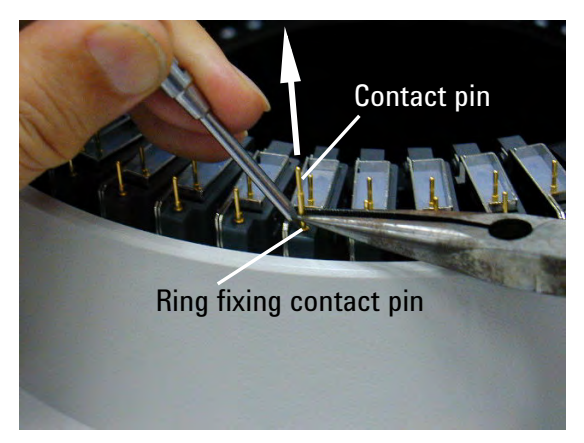

# モデル **300/400:** インターロック回路のチェック

Agilent B2220A プローブカード・インタフェースを含む測定系のインターロック 回路の動作をチェックするには、次の操作を行います。

- 1. インターロック・ケーブルを用いて、Agilent B2220A のインターロック・コネ クタと計測器のインターロック・コネクタを接続します。
- 2. オート・プローバを使用している場合は Agilent B2220A のプローバ・センス・ スイッチがメイク状態となるように、Agilent B2220A をプローバの上に乗せ ます。

テスト・フィクスチャを使用している場合は Agilent E3140A テスト・フィクス チャ・アダプタのトップ・カバーを閉じます。

- 3. 計測器の全出力を 0 V に設定します。回路が正常であれば高電圧インジケータ は消灯しています。
- 4. 出力チャンネルの出力値を計測器のインターロック・リミット値(例:42 V) 以上に設定します。回路が正常であれば高電圧インジケータが点灯します。
- 5. Agilent B2220A のプローバ・センス・スイッチがブレーク状態となるように、 Agilent B2220A をプローバから離す、または Agilent E3140A のトップ・カバー を開きます。回路が正常であれば高電圧インジケータは消灯します。そして 計測器がエラーを起こす、あるいは出力値を 0 V に設定します。レスポンス は計測器の機能によって異なります。

設置と操作 メンテナンス

<span id="page-64-0"></span>ベリフィケーション・ツールを使用する

Agilent iPACE ベリフィケーション・ツールの使用方法を説明します。

- [概要](#page-67-0)
- [インスタレーション](#page-68-0)
- [スタートアップ](#page-70-0)
- [セルフテスト](#page-72-0)
- [コネクション・チェック](#page-73-0)
- [ノイズ・オフセット測定](#page-79-0)
- [セトリング時間/リーク電流測定](#page-82-0)
- [バッチ・モードを使用する](#page-85-0)
- [測定結果を参照する](#page-93-0)

#### **NOTE** Agilent iPACE ベリフィケーション・ツールについて

Agilent iPACE ベリフィケーション・ツールはサポート対象外のサンプル・プログ ラムであり、Agilent 41000 の不良箇所を特定するために有効なプログラムです。 また、このプログラムは、延長ケーブルなどを含めたシステム全体での測定能力 を知るのに役立ちます。設置後のシステム全体での測定能力の計測、あるいはシ ステム管理の一環として、このツールをご利用ください。

Agilent iPACE ベリフィケーション・ツールは Agilent 41000 の仕様や、システム・ コンポーネントである各計測器の仕様を確認することはできません。

#### **NOTE** 本セクションの記述について

Agilent 41000 モデル 100 を使用する場合は、本セクション全体を通して Agilent B2200 および B2220A に関する記述を無視してください。

Agilent 41000 モデル 200 を使用する場合は、本セクション全体を通して Agilent B2220A に関する記述を無視してください。

Agilent 41000 モデル 300/400(オプション NIF あり)を使用する場合は、本セク ション全体を通して Agilent B2220A に関する記述を無視してください。

これらのシステムでは、テスト・フィクスチャ装着の記述を無視してください。 代わりに次の端子にトライアキシャル・オープン・キャップを接続します。

• モデル 100 の場合

Agilent E5270B Force/Sense 端子

• モデル 200 およびモデル 300/400(オプション NIF あり)の場合

Agilent B2200 Output 端子(ケルビン接続の場合は Output N と N+1 端子)

ここで N は 1 から 11 の奇数です。

## **NOTE** バッチ・モード・オペレーション

Agilent 41000 モデル 300/400 (オプション NIF なし)は、すべてのバッチ・モード 操作をサポートします。

Agilent 41000 モデル 100/200 およびモデル 300/400 (オプション NIF あり) は、コネ クション・チェックのバッチ・モードでの実行をサポートしていません。

#### **NOTE** Agilent 41000 Measurement Record of Integrity Verification

*Agilent 41000 Measurement Record of Integrity Verification*(レポート)を大切に保管 してください。このレポートには、工場出荷前に測定した次のデータが記されて います。下記数値はサンプルです。

• Noise/Offset Record

#Source, Input, Slot, Output, IOffset[A], Noise[Sigma] SMU1, 1, 1, 1, -2.115E-13, 8.01234E-15

- IOffset[A]: オフセット電流測定結果の全データの平均値。
- Noise[Sigma]: オフセット電流測定結果の全データの標準偏差。
- Settling/Leakage Record

#Source, Input, Slot, Output, ILeak[A], Vstep[V], ISettl(1s)[A], ISettl(10s)[A] SMU1, 1, 1, 1, -1.538E-13, 10, -2.55E-13, -2.20E-13

- ILeak[A]: リーク電流測定結果の最終 10 データの平均値。
- ISettl(1s)[A]: 測定開始から 1 秒経過後、初の測定点のリーク電流測定値。
- ISettl(10s)[A]: 測定開始から 10 秒経過後、初の測定点のリーク電流測定値。

このレポートはシステム性能を保証するものではありません。記載されている データは仕様ではありません。

## <span id="page-67-0"></span>概要

Agilent iPACE ベリフィケーション・ツールは次の機能を持っています。このツー ルは Agilent 41000 の不良箇所を特定することや、延長ケーブルなどを含めたシス テム全体での測定能力を知るのに役立ちます。またシステム管理にも有効です。

• セルフテスト

各計測器のセルフテストを実行します。Verification Tool ウインドウまたはロ グ・ファイルでテスト結果を確認することができます。

• コネクション・チェック

指定した計測器をコントロールして、電圧を印加します。Verification Tool ウイ ンドウまたはログ・ファイルでチェック結果を確認することができます。

この機能はプローブカード・インタフェースのデバイス端、測定ケーブル端、 計測器の端子などの電圧をモニターすることで、不良箇所を特定するのに役 立ちます。

• ノイズ・オフセット測定

ノイズ・オフセット測定を実行します。Verification Tool ウインドウまたはロ グ・ファイルで測定結果を確認することができます。

• セトリング時間/リーク電流測定

セトリング時間とリーク電流測定を実行します。Verification Tool ウインドウま たはログ・ファイルで測定結果を確認することができます。

• 自動実行

セルフテスト、コネクション・チェック、ノイズ・オフセット測定、セトリ ング時間/リーク電流測定を自動実行します。

• セルフテスト/測定結果の記録

セルフテスト/測定結果はログ・ファイルに書き込まれます。デフォルトで は次のファイルに記録されます。

フォルダ名: <installed folder>\bin

ファイル名:iPACE Verification Tool (Report).txt

ここで、<installed folder> は本プログラムがインストールされているフォルダ を示しています。例えば、次のようになります。

C:\Program Files\Agilent\iPACE Verification Tool A.01.00

**NOTE** ログ・ファイルを変更する ログ・ファイルを変更するには、File > Open Report File をクリックするとオープ ンする Open Report File ダイアログ・ボックスを使用します。ファイル名変更後 に実施されるセルフテスト/ベリフィケーションの結果は、新しいファイルに記 録されます

# <span id="page-68-0"></span>インスタレーション

Agilent iPACE ベリフィケーション・ツールのインストール方法を説明します。

- [システム要求](#page-68-1)
- [インスタレーション](#page-69-0)

## <span id="page-68-1"></span>システム要求

Agilent iPACE ベリフィケーション・ツールの実行には次の環境が必要です。

• オペレーティング・システム

Microsoft Windows 2000 または Windows XP Professional

• Agilent GPIB (IEEE 488) インタフェースと Agilent IO ライブラリ M.01.01.04

Agilent 82357A USB/GPIB インタフェース、E5810A LAN/GPIB ゲートウェイ、 82350B GPIB インタフェース、または相当品。これらのモデルは Agilent IO ラ イブラリを含みます。

• コンピュータと周辺機器

最小システム構成:

**CPU** Intel Pentium またはコンパチブル・プロセッサ 300 MHz 以上

メモリ 128 Mbyte

ハードディスク 20 Mbyte フリー・スペース

Agilent iPACE ベリフィケーション・ツールのインストールには CD-ROM ドラ イブが必要です。

- 制御対象となる計測器(Agilent 41000 iPACE システム・コンポーネント)
	- DC ソース/モニタ:4155C、4156C、E5270B または E5270 シリーズ
	- キャパシタンス・メータ:4284A
	- スイッチング・マトリクス:B2200A、B2201A または E5250A

#### **NOTE** プログラム・コードに変更を加える場合

Agilent iPACE ベリフィケーション・ツールのプログラム・コードに変更を加える 場合は、次のソフトウェアが必要です。

- Microsoft Visual Basic.NET version 2003
- Agilent T&M Programmers Toolkit (Agilent W1140A または相当品)

必要に応じてこれらのソフトウェアを用意、インストールしてください。

## <span id="page-69-0"></span>インスタレーション

インスタレーション手順を記します。Agilent IO ライブラリと GPIB (IEEE 488) イ ンタフェースが既にインストールされている場合は 1 から 3 をスキップしてくだ さい。

1. Agilent IO ライブラリのインストール

セットアップ・プログラムの指示に従ってインスタレーションを完了してく ださい。この時、インストールするライブラリに VISACOM を必ず追加して ください。ベリフィケーション・ツールの実行には VISACOM が必要です。

2. Agilent GPIB インタフェースのインストール

GPIB インタフェースのマニュアルを参照してください。

GPIB インタフェースのモデル番号を記しておきましょう。ステップ 3 で必要と なります。

3. GPIB インタフェースの構築とチェック

Agilent IO ライブラリのマニュアルを参照してください。

4. オプション:

Microsoft Visual BASIC .NETとAgilent T&M Programmers Toolkitのインストール

Agilent iPACE ベリフィケーション・ツールのプログラム・コードに変更を加 える場合に、インストールします。セットアップ・プログラムの指示に従っ てインスタレーションを完了してください。

- 5. Agilent iPACE Verification Tool のインストール
	- a. Agilent iPACE Verification Tool CD-ROM を CD-ROM ドライブに挿入します。
	- b. CD-ROM 上の Setup.exe ファイルを実行します。

セットアップ・プログラムの指示に従ってインスタレーションを完了して ください。次のフォルダに必要なファイルがインストールされます。

<installed folder>\bin

<installed folder>\src

例えば、<installed folder> は次のようになります。

C:\Program Files\Agilent\iPACE Verification Tool A.01.00

#### **NOTE** VISACOM がインストールされていることを確認する

ベリフィケーション・ツールの実行には VISACOM が必要です。VisaCom フォル ダが存在することを確認してください。存在しない場合は、Agilent IO ライブラ リを再インストールしてください。

VisaCom フォルダ:<installed folder>\VisaCom

例えば、VisaCom フォルダは次のようになります。

C:\Program Files\Agilent\IO Libraries\VisaCom

<span id="page-70-0"></span>スタートアップ

- [必要なツール](#page-70-1)
- [ケルビン・ケーブルの出力信号](#page-70-2)
- [スタートアップ](#page-71-0)

## <span id="page-70-1"></span>必要なツール

ベリフィケーションを開始する前に、[Table 3-1](#page-70-3) のツールを用意してください。マ ルチメータ以外のツールは Agilent 41000 に付属されています。

<span id="page-70-3"></span>**Table 3-1** 必要なツール

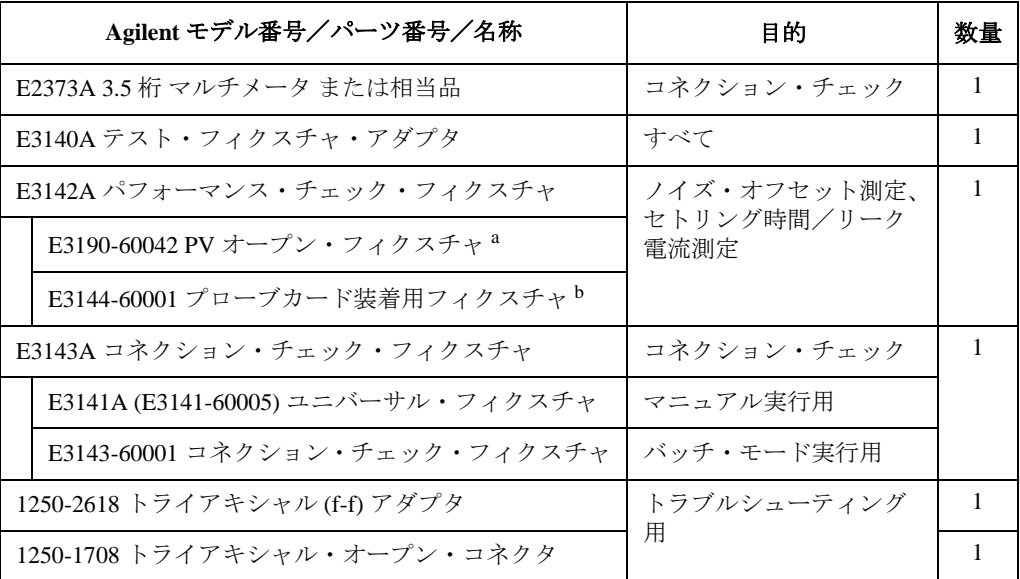

a. Agilent B2220A のピン先で実行する場合は E3190-60042 を使用します。

b. プローブカードの針先で実行する場合は E3144-60001 を使用します。

**NOTE** Agilent E3140A/E3142A/E3143A はモデル 100/200 には必要ありません。

## <span id="page-70-2"></span>ケルビン・ケーブルの出力信号

スイッチ・メインフレームにケルビン入力ポートが1つでもある場合は、スイッ チ・モジュールの全出力をケルビン出力にする必要があります。そして、スイッ チ・モジュール-プローブカード・インタフェース間の接続にはケルビン・ケー ブルを使用します。トライアキシャル・ケーブルを使用してはいけません。

この場合、ベリフィケーション・ツールは、次のようにスイッチを制御します。

- フォース/センス信号をケルビン出力それぞれのラインに正しく出力
- 非ケルビン信号をケルビン出力の両方のラインへ出力

# <span id="page-71-0"></span>スタートアップ

Agilent iPACE ベリフィケーション・ツールを使用するには、プログラムを起動 し、システム構成の設定を行います。

1. 「スタート」、「プログラム」、「 Agilent iPACE Verification Tool 」、「 iPACE Verification Tool 」をクリックします。

Set Configuration ウインドウと iPACE Verification Tool ウインドウが現れます。

Set Configuration ウインドウで次のステップを実行します。

- 2. GPIB Name コンボボックスで、使用する GPIB インタフェースを特定します。 [Figure 3-1](#page-71-1) の例では VISA name: GPIB0 が選択されています。
- 3. Instrument コンボボックス左にあるチェックボックスをチェックします。 システムに含まれていない計測器のチェックボックスはチェック不要です。
- 4. Instrument コンボボックスで、使用する計測器を特定します。

[Figure 3-1](#page-71-1) の例では E5270B と B2200A が選択されています。

5. GPIB Address コンボボックスで、計測器の GPIB アドレスを特定します。

[Figure 3-1](#page-71-1) の例では E5270B には 17、B2200A には 22 が設定されています。

6. システム構成の設定を完了するには **OK** をクリックします。セットアップを キャンセルするには **Cancel** をクリックします。これによって、 Set Configuration ウインドウがクローズします。

<span id="page-71-1"></span>**Figure 3-1 Set Configuration** ウインドウ

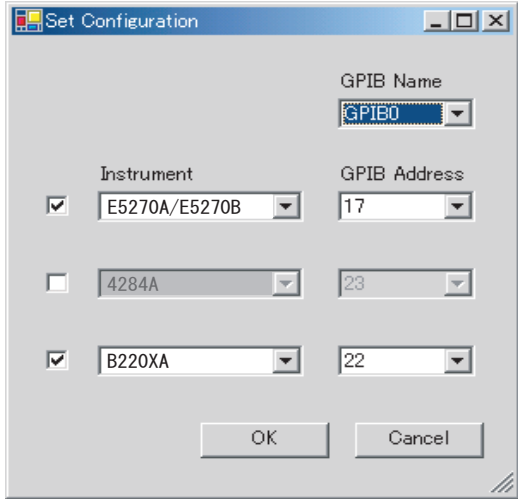

## **NOTE** Set Configuration ウインドウをオープンするには

Set Configuration ウインドウをマニュアルでオープンするには、iPACE Verification Tool ウインドウの Config > Set GPIB Address... をクリックします。
# <span id="page-72-0"></span>セルフテスト

システム・コンポーネント(計測器)のセルフテスト実行方法を説明します。 「[スタートアップ](#page-71-0) (p. 3-8) 」を完了してから次の作業を実施してください。

- 1. iPACE Verification Tool ウインドウの Selftest タブをクリックします。
- 2. **Run** をクリックします。全計測器のセルフテストが開始されます。

セルフテスト実行中に **Break** をクリックすると、セルフテストが中断されて、 各計測器は初期化されます。

テスト終了後、Report Window エリアにテスト結果が表示されます。また、テス ト結果はログ・ファイルに記録されます。

セルフテストにフェイルした計測器については、単体で個別にセルフテストを実 行して問題を特定してください。計測器については、各計測器のマニュアルを参 照してください。また、フェイル・ステータスを確認の上、アジレント・テクノ ロジー・サービス・センターにご連絡ください。

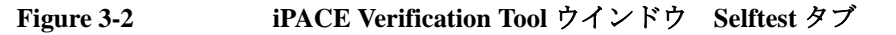

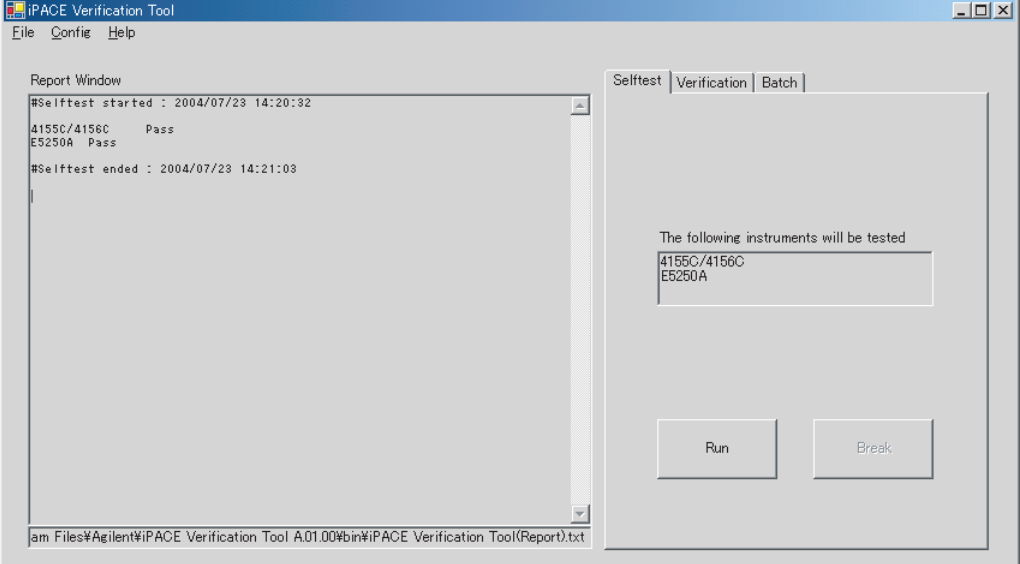

# コネクション・チェック

コネクション・チェックの実行方法を説明します。測定器(電圧源)から電圧を 出力し、Agilent B2220A プローブカード・インタフェース出力で電圧を測定しま す。電圧測定を行うには汎用マルチメータを使用します。

- [セットアップ](#page-73-1)
- [実行方法](#page-73-2)
- [トラブルシューティング](#page-77-0)

### <span id="page-73-1"></span>セットアップ

コネクション・チェックを実行するために次のセットアップを行います。

- 1. Agilent E3141A ユニバーサル・フィクスチャを Agilent E3140A テスト・フィク スチャ・アダプタに装着します。[Figure 3-3](#page-73-0) を参照してください。
- 2. 上記のテストフィクスチャを Agilent B2220A にマウントします。
- 3. テスト・フィクスチャ・アダプタの蓋を開けます。

<span id="page-73-0"></span>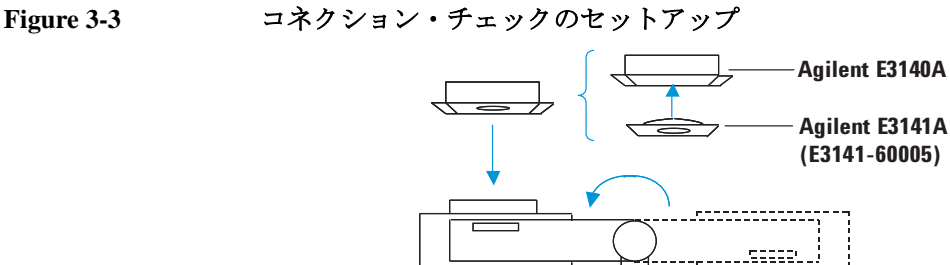

**Agilent B2220A** 

**Probe Card Interface** 

# <span id="page-73-2"></span>実行方法

「[セルフテスト](#page-72-0) (p. 3-9) 」を完了してから次の手順を実施してください。

888

1. iPACE Verification Tool ウインドウの Verification タブをクリックし、Test Item コンボボックスから Connection Path を選択します。[Figure 3-4](#page-74-0) を参照し てください。

**Prober** 

888

moo

2. Source で使用する電圧源を特定します。

[Figure 3-4](#page-74-0) の例では SMU2 を選択しています。

3. Input Port でスイッチング・マトリクスの入力ポートを特定します。 [Figure 3-4](#page-74-0) の例では入力ポート 2 を選択しています。

4. Output Slot と Output Ch でスイッチング・マトリクスの出力ポートを特 定します。

[Figure 3-4](#page-74-0) の例ではスロット 2 に装着されたスイッチ・モジュールの出力ポート 2 を選択しています。

5. **Run** をクリックします。コネクション・チェック開始を確認するダイアログ・ ボックスが現れます。

コネクション・チェックをキャンセルするにはキャンセルを、開始するには **OK** をクリックします。

コネクション・チェックを開始すると、指定された出力ポートに DC 電圧 10 V が印加され、電圧測定を促すダイアログ・ボックスが現れます。

- 6. 汎用マルチメータを用いて Agilent E3141A テスト・フィクスチャ上の次のパ ターン間の DC 電圧を測定します。測定値は約 10 V を示すはずです。
	- 出力ポートに対応するフォース (F) パターン
	- グランド・パターン (48個のFパターンが描く円の内側にある大きな円)

出力ポート(Output Slot、Output Ch の設定)とフォース・パターンの関係につ いては [Table 3-2](#page-75-0) を参照してください。

7. 測定値が約 10 V を示したら、ダイアログ・ボックスの **OK** をクリックします。 測定値が異常だった場合はキャンセルをクリックします。これによって、DC 電 圧出力は停止されます。

コネクション・チェック結果は Report Window エリアに表示されます。また、 その結果はログ・ファイルに記録されます。

8. チェックを行うすべてのパス(測定系)に対して 2 から 7 を繰り返します。

<span id="page-74-0"></span>**Figure 3-4 iPACE Verification Tool** ウインドウ **Verification** タブ **Connection Path**

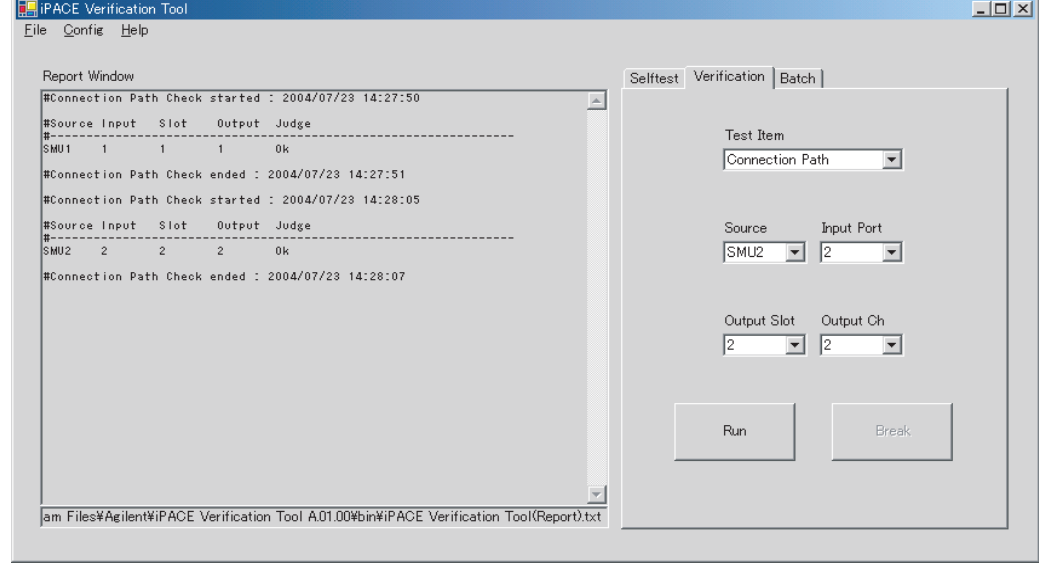

| 出力ポート              |                  | E3141A ユニバーサル・フィクスチャ上フォース・パターンのピン番号 |                |                 |                |
|--------------------|------------------|-------------------------------------|----------------|-----------------|----------------|
| <b>Output Slot</b> | <b>Output Ch</b> | B2200 入力:非ケルビン接続                    |                | B2200 入力:ケルビン接続 |                |
|                    |                  | 48 ピン                               | 24 ピン          | 48 ピン           | 24 ピン          |
| $\mathbf 1$        | $\mathbf{1}$     | $\mathbf{1}$                        | $\sqrt{2}$     | $1\,$           | $\overline{2}$ |
|                    | $\overline{2}$   | $\overline{2}$                      | $\overline{4}$ |                 |                |
|                    | $\overline{3}$   | $\overline{3}$                      | $6\,$          | $\overline{3}$  | $6\,$          |
|                    | $\overline{4}$   | $\overline{4}$                      | $8\phantom{.}$ |                 |                |
|                    | 5                | 5                                   | $10\,$         | 5               | 10             |
|                    | $\boldsymbol{6}$ | $6\,$                               | 12             |                 |                |
|                    | $\overline{7}$   | $\overline{7}$                      | 14             | $\overline{7}$  | 14             |
|                    | 8                | $8\,$                               | 16             |                 |                |
|                    | 9                | 9                                   | 18             | 9               | $18\,$         |
|                    | $10\,$           | $10\,$                              | 20             |                 |                |
|                    | 11               | 11                                  | 22             | 11              | $22\,$         |
|                    | 12               | 12                                  | 24             |                 |                |
| $\overline{2}$     | $\mathbf{1}$     | 13                                  | 26             | 13              | $26\,$         |
|                    | $\overline{2}$   | 14                                  | 28             |                 |                |
|                    | $\mathfrak{Z}$   | 15                                  | 30             | 15              | 30             |
|                    | $\overline{4}$   | $16\,$                              | 32             |                 |                |
|                    | 5                | 17                                  | 34             | $17\,$          | 34             |
|                    | $\boldsymbol{6}$ | 18                                  | 36             |                 |                |
|                    | $\overline{7}$   | 19                                  | 38             | 19              | 38             |
|                    | $8\,$            | $20\,$                              | 40             |                 |                |
|                    | 9                | 21                                  | 42             | $21\,$          | 42             |
|                    | $10\,$           | 22                                  | 44             |                 |                |
|                    | $11\,$           | 23                                  | 46             | $23\,$          | $46\,$         |
|                    | $12\,$           | $24\,$                              | 48             |                 |                |

<span id="page-75-0"></span>**Table 3-2** 出力ポートとフォース・パターンの関係

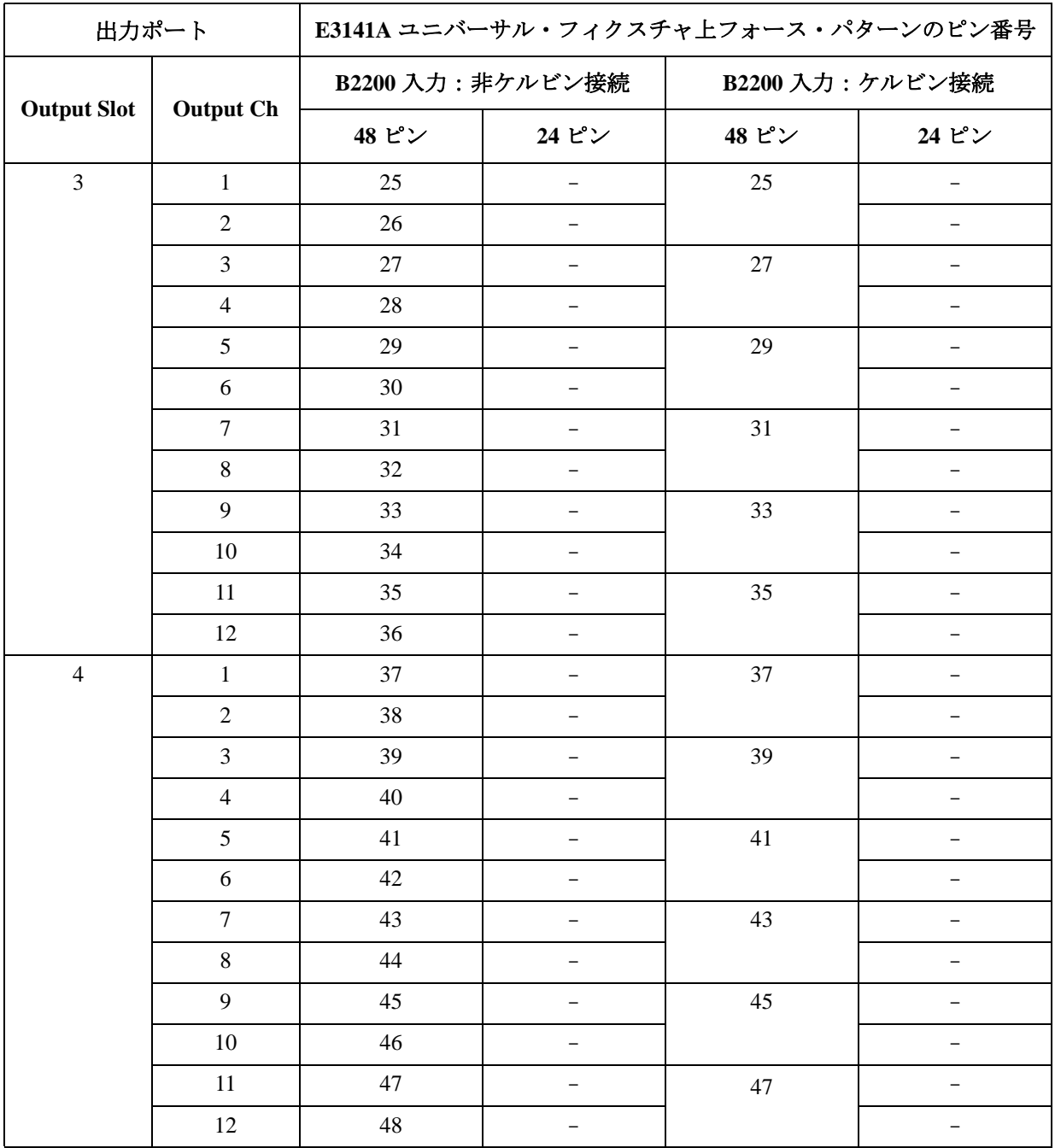

ベリフィケーション・ツールを使用する コネクション・チェック

# <span id="page-77-0"></span>トラブルシューティング

適切な電圧が出力されない場合、その原因として次のことが考えられます。

- コンタクト・ピンやコネクタが汚れている
- コンタクト・ピンやケーブルに欠陥がある
- 計測器に異常がある

**NOTE** システム・コンポーネントに異常を見つけた場合 システム・コンポーネント(DC ソース/モニタ、LCR メータ、スイッチング・ マトリクス、プローブカード・インタフェースに異常を見つけた場合、アジレン ト・テクノロジー・サービス・センターにご連絡ください。

<span id="page-77-1"></span>**Figure 3-5** コネクション・チェック トラブルシューティング

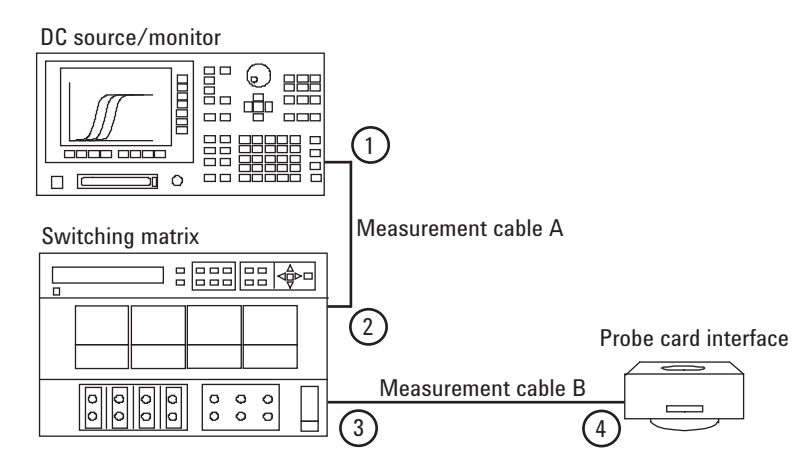

不良箇所を特定するために、次のステップを実行します。

1. コンタクト・ピン、コネクタの汚れをチェックします。

汚れている場合は、クリーニングを実施してから、再度コネクション・ チェックを行います。「 [クリーニング](#page-60-0) (p. 2-27) 」を参照してください。

コンタクトに損傷を見つけた場合は、コンタクト・ピンまたはケーブルを交 換してから、再度コネクション・チェックを行います。「 モデル [300/400:](#page-61-0) コン [タクト・ピンの交換](#page-61-0) (p. 2-28) 」を参照してください。

2. 問題が解決しない場合は、電圧源の出力コネクタ ([Figure 3-5](#page-77-1) の 1) から測定 ケーブルを外して、コネクション・チェックを行います。ここでは電圧源の出 力コネクタで測定を行います。

適切な電圧が出力されない場合、測定器(電圧源)に異常があります。

3. 測定結果が正常な場合、コネクタ 1 へのケーブル接続を元に戻します。そして スイッチング・マトリクスの入力コネクタ ([Figure 3-5](#page-77-1) の 2) から測定ケーブ ルを外して、コネクション・チェックを行います。ここでは [Figure 3-5](#page-77-1) のケー ブル A の先端で測定を行います。

適切な電圧が出力されない場合、測定ケーブルに損傷があります。測定ケー ブルを交換してください。

4. 測定結果が正常な場合、コネクタ 2 へのケーブル接続を元に戻します。そして スイッチング・マトリクスの出力コネクタ ([Figure 3-5](#page-77-1) の 3) から測定ケーブ ルを外して、コネクション・チェックを行います。ここではスイッチング・ マトリクスの出力コネクタで測定を行います。

適切な電圧が出力されない場合、スイッチング・マトリクスに異常がありま す。

5. 測定結果が正常な場合、コネクタ 3 へのケーブル接続を元に戻します。そして プローブカード・インタフェースの入力コネクタ ([Figure 3-5](#page-77-1) の 4) から測定 ケーブルを外して、コネクション・チェックを行います。ここでは [Figure 3-5](#page-77-1) のケーブル B の先端で測定を行います。

適切な電圧が出力されない場合、測定ケーブルに損傷があります。測定ケー ブルを交換してください。

6. 測定結果が正常な場合、プローブカード・インタフェースに損傷があります。 プローブカード・インタフェースを交換してください。

### **NOTE** 手順の順番について

トラブルシューティング手順を変更したい場合は、自由に変更して構いません。 ただし、各ステップの 2 番目のセンテンスを無視してください。不良判定結果は ステップの実行順序に依存しますので、不良箇所は自分で判断してください。

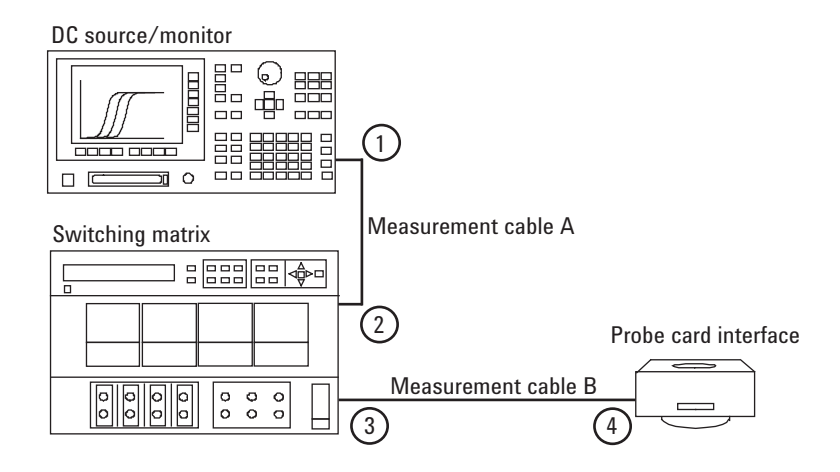

# ノイズ・オフセット測定

ノイズ・オフセットの測定方法を説明します。Agilent B2220A プローブカード・ インタフェース出力をオープンにして、DC ソース/モニタで 0 V を出力しなが ら電流を測定します。

- [セットアップ](#page-79-1)
- [実行方法](#page-80-0)
- [トラブルシューティング](#page-81-0)

# <span id="page-79-1"></span>セットアップ

ノイズ・オフセットを測定するために次のセットアップを行います。

1. Agilent B2220A 出力ピン先にて実行する場合:

E3190-60042 PV オープン・フィクスチャを Agilent E3140A テスト・フィクス チャ・アダプタに装着します。[Figure 3-6](#page-79-0) を参照してください。

2. プローブカード先端にて実行する場合:

プローブカードを E3144-60001 カード・フィクスチャに装着してから、プロー ブカードとカード・フィクスチャを Agilent E3140A テスト・フィクスチャ・ アダプタに装着します。[Figure 3-6](#page-79-0) を参照してください。

- 3. 上記のテストフィクスチャを Agilent B2220A にマウントします。
- 4. DC ソース/モニタと Agilent B2220A の間にインターロック・ケーブルを接続 します。
- 5. テスト・フィクスチャ・アダプタの蓋を閉じます。

<span id="page-79-0"></span>**Figure 3-6** ノイズ・オフセット測定のセットアップ

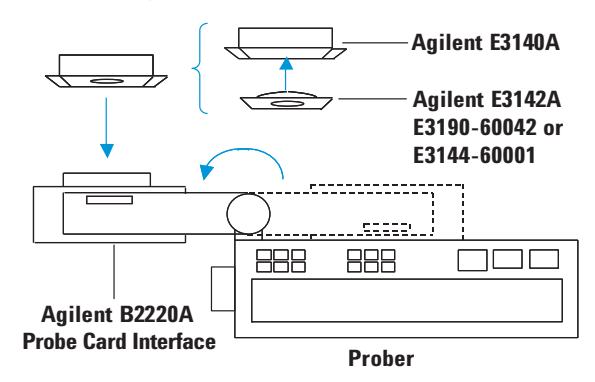

# <span id="page-80-0"></span>実行方法

「[セルフテスト](#page-72-0) (p. 3-9) 」を完了してから次の手順を実施してください。

- 1. iPACE Verification Tool ウインドウの Verification タブをクリックし、Test Item コンボボックスから Noise を選択します。[Figure 3-7](#page-81-1) を参照してください。
- 2. Source で使用する電圧源を特定します。

[Figure 3-7](#page-81-1) の例では SMU3 を選択しています。

3. Input Port でスイッチング・マトリクスの入力ポートを特定します。

[Figure 3-7](#page-81-1) の例では入力ポート 3 を選択しています。

4. Output Slot と Output Ch でスイッチング・マトリクスの出力ポートを特 定します。

[Figure 3-7](#page-81-1) の例ではスロット 3 に装着されたスイッチ・モジュールの出力ポート 3 を選択しています。

5. **Run** をクリックします。テスト・フィクスチャの取り付けと、測定開始を促す ダイアログ・ボックスが現れます。

測定をキャンセルするにはキャンセルを、開始するには **OK** をクリックします。

測定実行中に **Break** をクリックすると、ノイズ・オフセット測定が中断されて、 計測器は初期化されます。

測定結果は Report Window エリアに表示されます。また、その結果はログ・ ファイルに記録されます。

測定終了を知らせるダイアログ・ボックスが現れたら **OK** をクリックします。

6. チェックを行うすべてのパス(測定系)に対して 2 から 5 を繰り返します。

### **NOTE** 測定条件

ノイズ・オフセット測定は次の条件で実行されます。

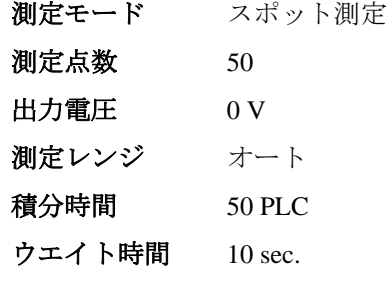

Source コンボボックスで選択した SMU は上記の条件で電流測定を実行します。

### **NOTE** 測定データについて

IOffset 値は全測定データの平均、Noise 値は全測定データの標準偏差です。

<span id="page-81-1"></span>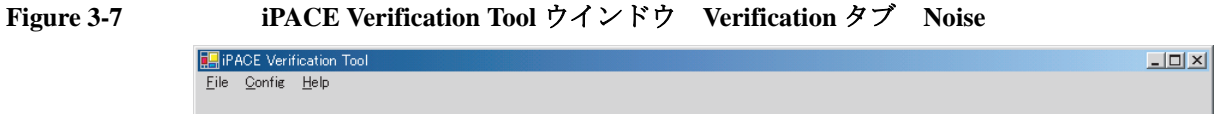

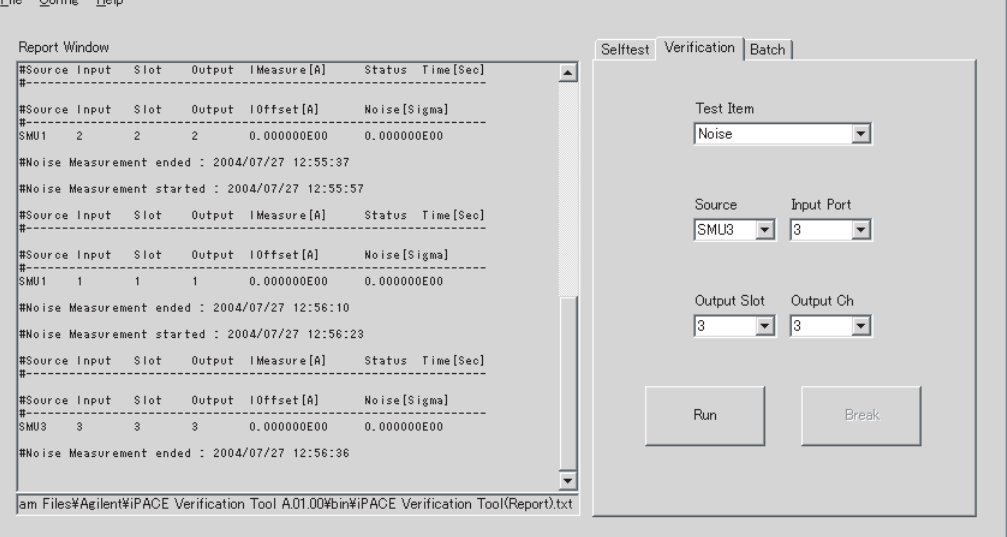

# <span id="page-81-0"></span>トラブルシューティング

測定結果が予期値よりも悪い場合、測定環境をチェックしてみてください。次の 要素は測定結果に影響を与えます。

- 温度変化
- 湿度変化
- ポンプ、モータ、ライトなどの環境ノイズ

「[測定環境について](#page-110-0) (p. 5-3) 」を参照してください。

トラブルシューティングを実施するには、「[トラブルシューティング](#page-77-0) (p. 3-14) 」に 記されている手法と同様の方法によってシステム・コンポーネントを段階的に チェックしてください。このとき、ケーブル、測定器などの測定パスの終端で オープン状態を作るためには次のアダプタ/コネクタを使用してください。

• トライアキシャル (f-f) アダプタ(Agilent 部品番号 1250-2618)

測定ケーブル端でオープン状態を作るには、このアダプタをケーブルに接続 してからトライアキシャル・オープン・コネクタ(下記)を接続します。

• トライアキシャル・オープン・コネクタ(Agilent 部品番号 1250-1708) 計測器出力端でオープン状態を作るには、このコネクタを測定器のコネクタ に直接接続します。

# セトリング時間/リーク電流測定

セトリング時間/リーク電流の測定方法を説明します。Agilent B2220A プローブ カード・インタフェース出力をオープンにして、DC ソース/モニタで 10 V を出 力しながら電流を測定します。

- [セットアップ](#page-82-0)
- [実行方法](#page-83-0)
- [トラブルシューティング](#page-84-0)

# <span id="page-82-0"></span>セットアップ

セトリング時間/リーク電流を測定するために次のセットアップを行います。

1. Agilent B2220A 出力ピン先にて実行する場合:

E3190-60042 PV オープン・フィクスチャを Agilent E3140A テスト・フィクス チャ・アダプタに装着します。[Figure 3-8](#page-82-1) を参照してください。

2. プローブカード先端にて実行する場合:

プローブカードを E3144-60001 カード・フィクスチャに装着してから、プロー ブカードとカード・フィクスチャを Agilent E3140A テスト・フィクスチャ・ アダプタに装着します。[Figure 3-8](#page-82-1) を参照してください。

- 3. 上記のテストフィクスチャを Agilent B2220A にマウントします。
- 4. DC ソース/モニタと Agilent B2220A の間にインターロック・ケーブルを接続 します。
- 5. テスト・フィクスチャ・アダプタの蓋を閉じます。

<span id="page-82-1"></span>**Figure 3-8** セトリング時間/リーク電流測定のセットアップ

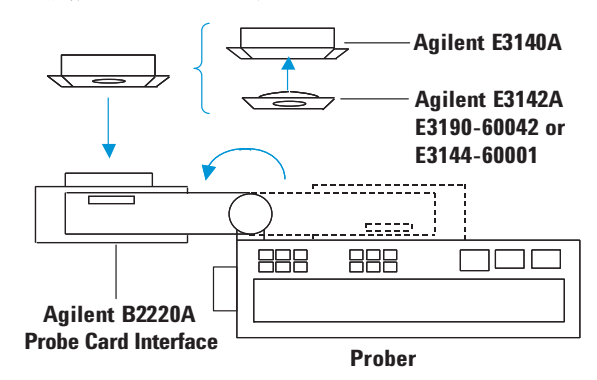

# <span id="page-83-0"></span>実行方法

「[セルフテスト](#page-72-0) (p. 3-9) 」を完了してから次の手順を実施してください。

- 1. iPACE Verification Tool ウインドウの Verification タブをクリックし、Test Item コンボボックスから Settling/Leak を選択します。[Figure 3-9](#page-84-1) を参照してく ださい。
- 2. Source で使用する電圧源を特定します。

[Figure 3-9](#page-84-1) の例では SMU2 を選択しています。

3. Input Port でスイッチング・マトリクスの入力ポートを特定します。

[Figure 3-9](#page-84-1) の例では入力ポート 2 を選択しています。

4. Output Slot と Output Ch でスイッチング・マトリクスの出力ポートを特 定します。

[Figure 3-9](#page-84-1) の例ではスロット 2 に装着されたスイッチ・モジュールの出力ポート 2を選択しています。

5. **Run** をクリックします。テスト・フィクスチャの取り付けと、測定開始を促す ダイアログ・ボックスが現れます。

測定をキャンセルするにはキャンセルを、開始するには **OK** をクリックします。 測定実行中に **Break** をクリックすると、測定が中断されて、計測器は初期化さ れます。

測定結果は Report Window エリアに表示されます。また、その結果はログ・ ファイルに記録されます。

測定終了を知らせるダイアログ・ボックスが現れたら **OK** をクリックします。 6. チェックを行うすべてのパス(測定系)に対して 2 から 5 を繰り返します。

### **NOTE** 測定条件

セトリング時間/リーク電流測定は次の条件で実行されます。

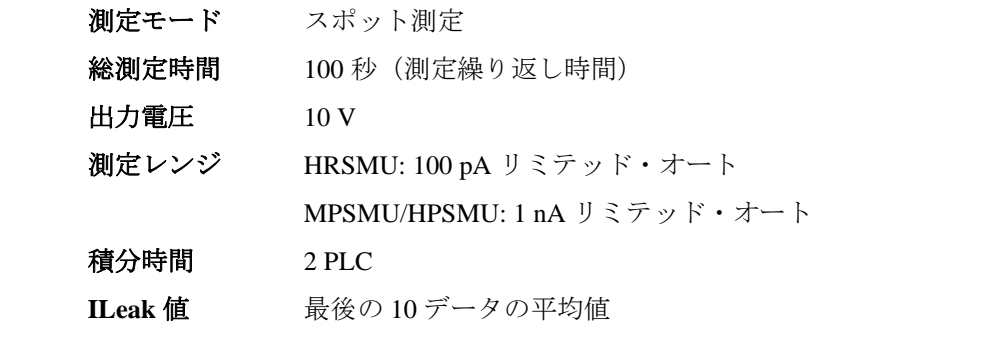

Source コンボボックスで選択した SMU は上記の条件で電流測定を実行します。

### **NOTE** 測定データについて

ILeak 値は最後の 10 データの平均値、Time 値は測定電流値が安定するまでの時間 (セトリング時間)です。

<span id="page-84-1"></span>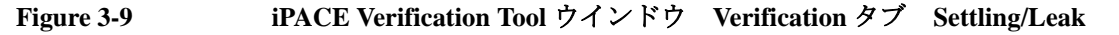

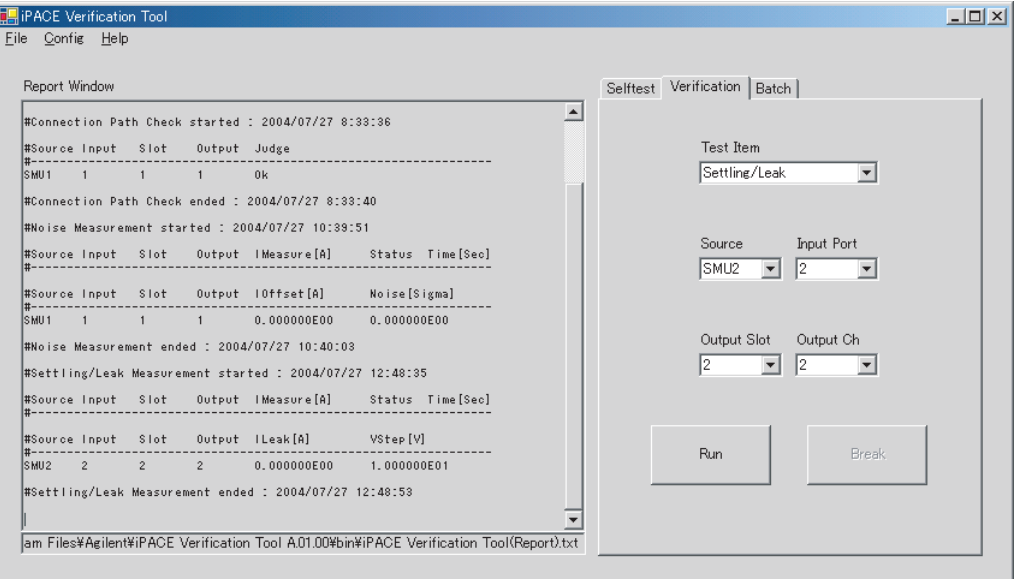

# <span id="page-84-0"></span>トラブルシューティング

測定結果が予期値よりも悪い場合、測定環境をチェックしてみてください。次の 要素は測定結果に影響を与えます。

- 温度変化
- 湿度変化
- ポンプ、モータ、ライトなどの環境ノイズ

「[測定環境について](#page-110-0) (p. 5-3) 」を参照してください。

トラブルシューティングを実施するには、「[トラブルシューティング](#page-77-0) (p. 3-14) 」に 記されている手法と同様の方法によってシステム・コンポーネントを段階的に チェックしてください。このとき、ケーブル、測定器などの測定パスの終端で オープン状態を作るためには次のアダプタ/コネクタを使用してください。

• トライアキシャル (f-f) アダプタ(Agilent 部品番号 1250-2618)

測定ケーブル端でオープン状態を作るには、このアダプタをケーブルに接続 してからトライアキシャル・オープン・コネクタ(下記)を接続します。

• トライアキシャル・オープン・コネクタ(Agilent 部品番号 1250-1708) 計測器出力端でオープン状態を作るには、このコネクタを測定器のコネクタ

に直接接続します。

# バッチ・モードを使用する

バッチ・モードの使用方法を説明します。バッチ・モードは、セルフテスト、コ ネクション・チェック、ノイズ・オフセット測定、セトリング時間/リーク電流 測定を自動的に実行する機能です。バッチ・モードを使用するには、測定項目と 測定条件を設定するバッチ・ファイルが必要です。

- [セットアップ](#page-85-0)
- [実行方法](#page-86-0)
- [バッチ・ファイルを作成する](#page-87-0)

# <span id="page-85-0"></span>セットアップ

バッチ・モードでベリフィケーションを実行する場合は次のセットアップを行い ます。セルフテストを実行する場合は下記セットアップは不要です。

1. コネクション・チェックを実行する場合:

E3143-60001 コネクション・チェック・フィクスチャを Agilent E3140A テスト・ フィクスチャ・アダプタに装着します。[Figure 3-10](#page-85-1) を参照してください。

- 2. ノイズ・オフセット測定またはセトリング時間/リーク電流測定を実行する 場合:
	- Agilent B2220A 出力ピン先にて実行する場合:

E3190-60042 PV オープン・フィクスチャを Agilent E3140A テスト・フィク スチャ・アダプタに装着します。[Figure 3-10](#page-85-1) を参照してください。

• プローブカード先端にて実行する場合:

プローブカードを E3144-60001 カード・フィクスチャに装着してから、プ ローブカードとカード・フィクスチャを Agilent E3140A テスト・フィクス チャ・アダプタに装着します。[Figure 3-10](#page-85-1) を参照してください。

- 3. 上記のテストフィクスチャを Agilent B2220A にマウントします。
- 4. DC ソース/モニタと Agilent B2220A の間にインターロック・ケーブルを接続 します。
- 5. テスト・フィクスチャ・アダプタの蓋を閉じます。

<span id="page-85-1"></span>**Figure 3-10** セットアップ

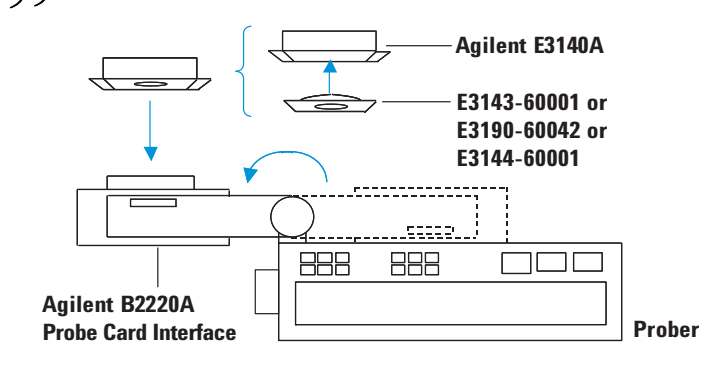

# <span id="page-86-0"></span>実行方法

「[スタートアップ](#page-71-0) (p. 3-8) 」を完了してから次の手順を実施してください。

- 1. iPACE Verification Tool ウインドウの Batch タブをクリックします。
- 2. **Open...** をクリックします。Open Batch File ウインドウが現れます。
- 3. Open Batch File ウインドウを用いて、実行するバッチ・ファイルを選択し、 **Open** をクリックします。

Open Batch File ウインドウがクローズし、選択されたファイル名が iPACE Verification Tool ウインドウの Batch File Name フィールドに表示されます。

バッチ・ファイルについては「[バッチ・ファイルを作成する](#page-87-0) (p. 3-24) 」を参照し てください。

4. **Run** をクリックします。バッチ・モードで測定が開始されます。

測定実行中に **Break** をクリックすると、測定が中断されて、計測器は初期化さ れます。

測定結果は Report Window エリアに表示されます。また、その結果はログ・ ファイルに記録されます。

測定終了を知らせるダイアログ・ボックスが現れたら **OK** をクリックします。

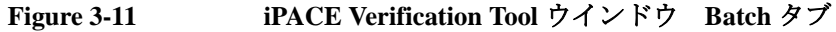

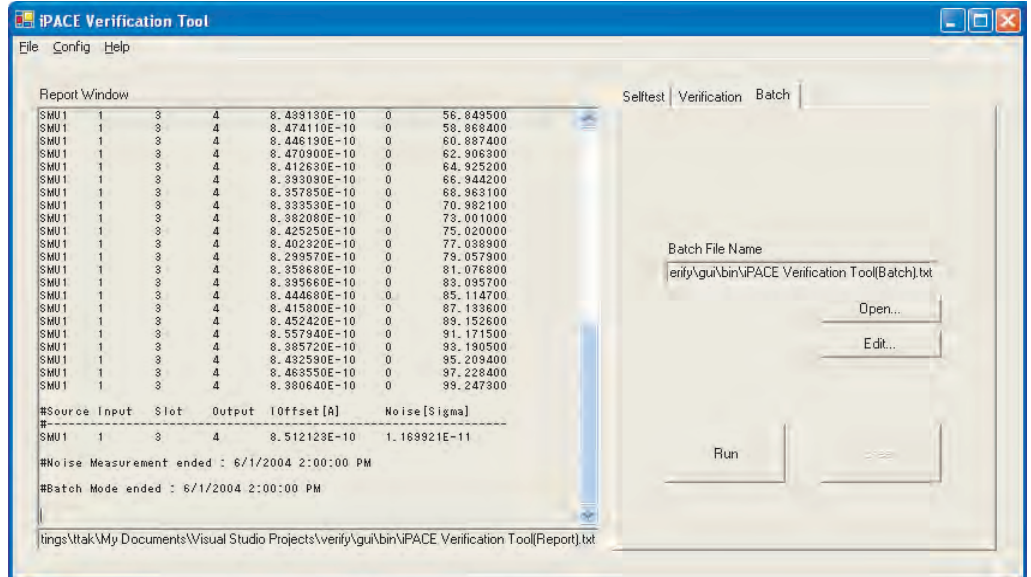

### **NOTE** ダイアログ・ボックス

1 つのバッチ・ファイルに複数の測定項目が設定してある場合は、測定項目毎に テスト・フィクスチャの交換を促すダイアログ・ボックスが現れます。

# <span id="page-87-0"></span>バッチ・ファイルを作成する

バッチ・ファイルの作成方法を説明します。

- [バッチ・ファイル](#page-87-1)
- [コネクション・チェック](#page-90-0)
- [バッチ・ファイルの作成](#page-92-0)

特に、コネクション・チェックの設定を行うには、バッチ・モードにおける測定 方法を理解する必要があります。

### <span id="page-87-1"></span>バッチ・ファイル

バッチ・ファイルの内容について説明します。バッチ・ファイルの各行には次の 情報を設定します。測定項目によっては、[] でくくられたパラメータをまとめて 省略することができます。

<test item>[,<s unit>,<s input port>,<s output slot>,<s output ch>[, <unit>,<input port>,<output slot>,<output ch>]]

<span id="page-87-2"></span>**Table 3-3** バッチ・ファイル設定項目

| パラメータ         | 説明 <sup>a</sup>                                                                                           |
|---------------|----------------------------------------------------------------------------------------------------|
| test item     | テスト項目。0、1、2または255。                                                                                        |
|               | 0: コネクション・チェック<br>1: ノイズ・オフセット測定<br>2: セトリング時間/リーク電流測定<br>255: セルフテスト                                     |
| s unit        | ソース・モニタ・ユニット。SMU1~SMU8。                                                                                   |
|               | コネクション・チェックの場合:電圧源。<br>SMU1 ~ SMU8, VSU1 ~ VSU2, PGU1 ~ PGU2, $\ddagger \approx \approx$ CMU <sub>o</sub> |
| s input port  | s unit の接続に使用する SWM 入力ポート番号 b。1から 14。                                                                     |
| s output slot | s unit の接続に使用する SWM スロット番号。1 から 4。                                                                        |
| s output ch   | s unit の接続に使用する SWM 出力チャンネル番号。1から12。                                                                      |
| unit          | 電圧計。SMU1 〜 SMU8、VMU1 〜 VMU2、または CMU。                                                                      |
|               | s unitをCMUに設定する場合は unitもCMUにすること。この場<br>合は電圧測定でなく、抵抗測定が行われます。                                             |
| input port    | unit の接続に使用する SWM 入力ポート番号。1から14。                                                                          |
| output slot   | unit の接続に使用する SWM スロット番号。1から4。                                                                            |
| output ch     | unit の接続に使用する SWM 出力チャンネル番号。1から12。                                                                        |

a. 有効な値はシステム・コンポーネントに依存します。

b. SWM はスイッチング・マトリクス。

バッチ・ファイル • コネクション・チェック:

設定例

すべてのパラメータを設定する必要があります。無効な設定があった場合は、 その行を無視します。

例:0,SMU1,1,2,12,SMU4,5,2,9

 $[60:0,$  SMU1, 1, 2, 12, SMU4, 5, 2, 7

 $[6]$ : 0, SMU1, 1, 2, 12, SMU4, 5, 2, 5

- $[6]$ : 0, SMU1, 1, 2, 12, SMU4, 5, 2, 3
- 例:0,SMU1,1,2,12,SMU4,5,2,1
- ノイズ・オフセット測定:

test item から s output ch までを設定します。無効な設定があった場合は、その行 を無視します。

スイッチ・メインフレームがない場合は s input port、s output slot、s output ch に 値を設定せずに、カンマを残してください。

 $[6]$ : 1, SMU1, 1, 1, 1

 $[6]$ : 1, SMU2, 2, 1, 2

 $[M:1,SMU1,$ ,,

• セトリング時間/リーク電流測定:

test item から s output ch までを設定します。無効な設定があった場合は、その行 を無視します。

スイッチ・メインフレームがない場合は s input port、s output slot、s output ch に 値を設定せずに、カンマを残してください。

- $[6]$ : 2, SMU1, 1, 1, 1
- $[6]$ : 2, SMU2, 2, 1, 2
- $[6]$ : 2, SMU1,,,
- セルフテスト:

test item だけを設定します。

例:255

### **NOTE** サンプル・バッチ・ファイル

サンプルとして下記ファイルが用意されています。 ここで<installed folder>は本プログラムがインストールされたフォルダを示してい ます。 フォルダ名: <installed folder>\bin ファイル名:iPACE Verification Tool (Batch).txt このファイルの設定内容を [Figure 3-12](#page-89-0) に記します。

### <span id="page-89-0"></span>**Figure 3-12** サンプル・バッチ・ファイル

```
# <test item>[,<unit>,<input port>,<output slot>,<output ch>[,<unit>,<input port>,
<output slot>,<output ch>]]
#
# <test item> : 0 (connection path), 1 (noise), 2 (settling) or 255 (selftest)
# <unit> : SMU or CMU name (SMU1, SMU2, ..., CMU)
# <input port> : input port number in matrix instrument
# <output slot> : output slot in matrix instrument
# <output ch> : output channel in matrix instrumentthe 
# <unit> : SMU or CMU name (SMU1, SMU2, ..., CMU) (used by connection path)
# <input port> : input port number in matrix instrument (used by connection path)
# <output slot> : output slot in matrix instrument (used by connection path)
# <output ch> : output channel in matrix instrument (used by connection path)
```

```
255
```

```
0,SMU1,1,1,12,SMU2,2,1,10
0,SMU1,1,1,8,SMU2,2,1,6
0,SMU1,1,1,4,SMU2,2,1,2
0,SMU3,3,2,12,SMU4,4,2,10
0,SMU3,3,2,8,SMU4,4,2,6
0,SMU3,3,2,4,SMU4,4,2,2
0,CMU,9,3,12,CMU,1,3,10
0,CMU,9,3,8,CMU,1,3,6
0,CMU,9,3,4,CMU,1,3,2
1,SMU1,1,1,2
1,SMU2,2,1,2
1,SMU3,3,1,2
1,SMU4,4,1,2
2,SMU1,1,1,2
2,SMU2,2,1,2
2,SMU3,3,1,2
2,SMU4,4,1,2
```
### <span id="page-90-0"></span>コネクション・チェック

バッチ・モードでコネクション・チェックを実行するには、Agilent B2220A プ ローブカード・インタフェースにコネクション・チェック・フィクスチャ (E3143-60001) を接続します。フィクスチャの内部は、12 ピンずつ 4 つのブロック に分割され、各ブロックのピンは、おのおの抵抗で接続されています。[Figure](#page-90-1)  [3-13](#page-90-1) を参照してください。

48(24) ピン構成では、電圧源 (Voltage source, VS) と電圧計 (Voltmeter, VM) の次のよ うな接続を想定してバッチ・ファイルを作成します。

- VS をピン 12(12) に、VM をピン 1 から 11 (2 から 10) に
- VS をピン 24(24) に、VM をピン 13 から 23 (14 から 22) に
- VS をピン 36(36) に、VM をピン 25 から 35 (26 から 34) に
- VS をピン 48(48) に、VM をピン 37 から 47 (38 から 46) に

### <span id="page-90-1"></span>**Figure 3-13 E3143-60001** の内部回路と電圧源・電圧計の接続(ケルビン接続なし)

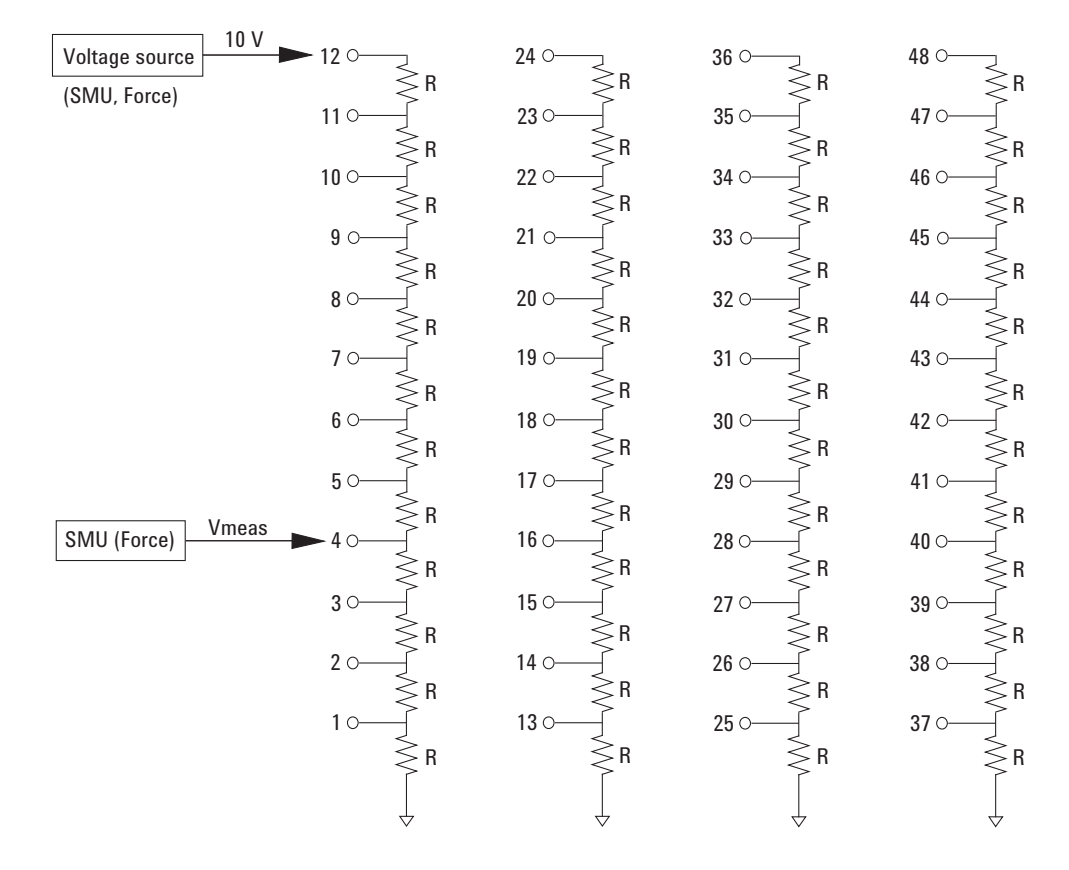

### **NOTE** DC 電圧測定結果

システムに異常がなければ、次式で与えられる Vcalc 値に近い測定結果 (Vmeas) を 得るはずです。n は1から11の整数(測定ピンからグランドまでの抵抗の数)。

Vcalc =  $10 \times n / 12$  (V)

24 ピン構成の場合、Vcalc = 10 × n / 6 (V)。n は 2 から 10 の偶数。

ベリフィケーション・ツールを使用する バッチ・モードを使用する

> システム内に、ケルビン・トライアキシャル・ケーブルを用いて Agilent B2200 ス イッチ・メインフレームに接続されるソース・モニタ・ユニット (SMU) が 1 つ 以上存在する場合、スイッチ・モジュールの出力ポートは、カップル出力ポート として動作します。[Figure 3-14](#page-91-0) を参照してください。電圧源 (Voltage source, VS) と電圧計 (Voltmeter, VM) には、次の SMU を使用することができます。

(1) Agilent B2200 入力にケルビン接続された SMU

(2) Agilent B2200 入力に非ケルビン接続された SMU

[Figure 3-14](#page-91-0) (2, non-Kelvin) の接続はスイッチ・モジュール内部で行われます。ス イッチ・モジュール、計測器の制御はプログラムが自動的に行います。

48(24) ピン構成では、次のような接続を想定してバッチ・ファイルを作成します。 いずれの場合も、ピン 11(10)、23(22)、35(34)、または 47(46) に 電圧 (10 V) が印 加されます。

- VS を 11-12 (10-12) に、VM を 1-2 から 9-10 (2-4 または 6-8) に
- VS を 23-24 (22-24) に、VM を 13-14 から 21-22 (14-16 または 18-20) に
- VS を 35-36 (34-36) に、VM を 25-26 から 33-34 (26-28 または 30-32) に
- VS を 47-48 (46-48) に、VM を 37-38 から 45-46 (38-40 または 42-44) に

<span id="page-91-0"></span>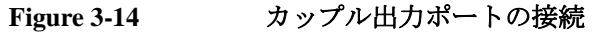

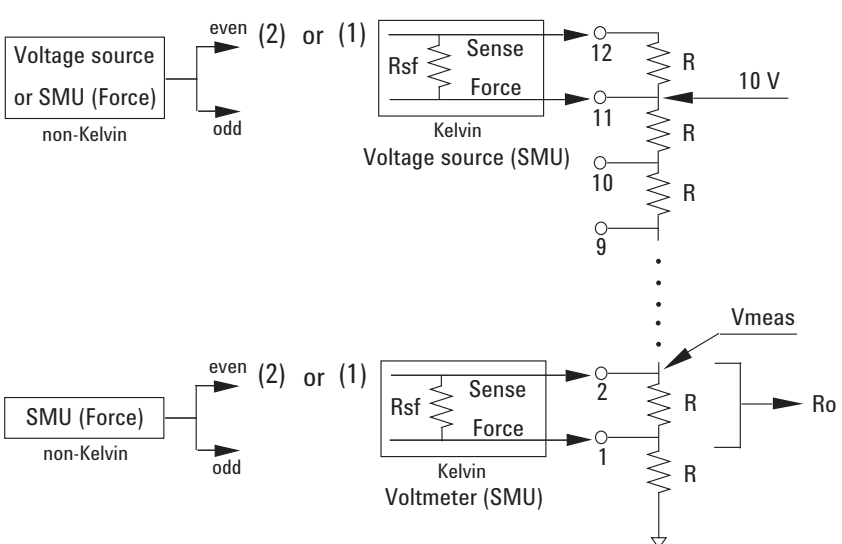

### **NOTE** DC 電圧測定結果

システムに異常がなければ、次式で与えられる Vcalc 値に近い測定結果 (Vmeas) を 得るはずです(電圧計を [Figure 3-14](#page-91-0) (2) のように接続した場合、Ro = 0)。

Vcalc (V) =  $10 \times (n \times R + Ro) / (10 \times R + Ro)$ 

Ro (Ω) =  $1/(1/R + 1/Rsf)$ 

R はテスト・フィクスチャのピン間に接続された抵抗の値(約 50 kΩ)、Ro は電圧 計 (SMU) 接続時のピン間抵抗値、Rsf は SMU 内部の Force-Sense 間抵抗値(約 10 kΩ、但し計測器、SMU に依存)。n は 1 から 9 の奇数(Ro からグランドまでの抵 抗 R の数)。24 ピン構成の場合、n は 2 または 6、R を 2 倍してください。

### <span id="page-92-0"></span>バッチ・ファイルの作成

iPACE Verification Tool ウインドウをオープンして次のステップを行います。

- 1. Batch タブをクリックします。
- 2. **Open...** をクリックします。

Open Batch File ウインドウが現れたら、実行するバッチ・ファイルを選択し、 **Open** をクリックします。

Open Batch File ウインドウがクローズし、選択されたファイル名が Batch File Name フィールドに表示されます。

- 3. **Edit...** をクリックすると、ノートパッドが開いてバッチ・ファイルを表示しま す。
- 4. 必要に応じてバッチ・ファイルを編集してください。

パラメータの意味については [Table 3-3](#page-87-2) を参照してください。

5. 変更を加えたバッチ・ファイルを新しい名前で保存します。

### **NOTE** 作成のヒント

異なる測定項目を 1 つのバッチ・ファイルで実施する場合、測定項目変更時にダ イアログ・ボックスが現れ、プログラムの実行が停止します。

プログラムの中断を避けるために、1 つのバッチ・ファイルには 1 種類の測定項目 を設定することをお勧めします。

# 測定結果を参照する

iPACE Verification ToolウインドウのResult Windowエリアに表示されるデータの内 容を説明します。測定項目によっては [ ] でくくられたデータは表示されません。 データはログ・ファイルにも記録されます。ログ・ファイルにおいて、各データ はタブでセパレートされています。

• セルフテストの場合:

Model Result

• コネクション・チェックの場合:

Source Input Slot Output Judge

• コネクション・チェック(バッチ・モード)の場合:

Source Input Slot Output Unit MInput MSlot MOutput VMeasure Status Time

• ノイズ・オフセット測定の場合:

Source Input Slot Output IMeasure Status Time : Source Input Slot Output IOffset Noise

上記:部分には、50 データ・ラインがリストされます。

• セトリング時間/リーク電流測定の場合: Source Input Slot Output IMeasure Status Time : Source Input Slot Output ILeak VStep

上記:部分には、100 秒分のデータ・ラインがリストされます。

### **NOTE** デフォルト・ログ・ファイル デフォルトでは次のファイルにデータが記録されます。ここで <installed folder> は 本プログラムがインストールされたフォルダを示しています。 フォルダ名: <installed folder>\bin ファイル名:iPACE Verification Tool (Report).txt ログ・ファイルを変更するには、File > Open Report File をクリックするとオープ ンする Open Report File ダイアログ・ボックスを使用します。ファイル名変更後 に実施されるセルフテスト/ベリフィケーションの結果は、新しいファイルに記 録されます。

**Table 3-4** レポート・ファイルのパラメータ

| パラメータ           | 説明                                                                                                    |
|-----------------|----------------------------------------------------------------------------------------------------|
| Model           | セルフテストを実行した計測器のモデル番号。                                                                                             |
| Result          | セルフテスト結果。Pass または Fail。                                                                                           |
| Source          | ソース・モニタ・ユニットまたは電圧源。<br>SMU1 ~ SMU8, VSU1 ~ VSU2, PGU1 ~ PGU2, $\ddagger \approx \dot{\kappa}$ at CMU <sub>o</sub> |
| Input           | Source の接続に使用する SWM 入力ポート番号 <sup>a</sup> 。1から14。                                                                  |
| Slot            | Source の接続に使用する SWM スロット番号。1から4。                                                                                  |
| Output          | Source の接続に使用する SWM 出力チャンネル番号。1から12。                                                                              |
| Judge           | コネクション・チェック実施後にオペレータが選択したボタ<br>ンの名称。Ok または Cancel。                                                                |
| Unit            | 電圧計。SMU1 ~ SMU8、VMU1 ~ VMU2、または CMU。                                                                              |
| MInput          | Unit の接続に使用する SWM 入力ポート番号。1から14。                                                                                  |
| <b>MS</b> lot   | Unit の接続に使用する SWM スロット番号。1から4。                                                                                    |
| MOutput         | Unit の接続に使用する SWM 出力チャンネル番号。1から12。                                                                                |
| <b>VMeasure</b> | 電圧測定データ(V)。Unit が CMU だった場合は抵抗測定デー<br>$\overline{\mathcal{F}}(\Omega)_{\circ}$                                    |
| <b>Status</b>   | Unit のステータス・データ。0は正常。ステータス・データに<br>ついては計測器(Unit)のマニュアルを参照してください。                                                  |
| Time            | 測定開始からの累積時間 (秒)。                                                                                                  |
| <b>IMeasure</b> | 電流測定値。                                                                                                    |
| <b>IOffset</b>  | 電流測定データすべての平均値。                                                                                                   |
| Noise           | 電流測定データすべての標準偏差。                                                                                                  |
| <b>ILeak</b>    | 最終10点の測定データの平均値。                                                                                                  |
| <b>VStep</b>    | Source の電圧出力値。                                                                                                    |

a. SWM はスイッチング・マトリクス。

ベリフィケーション・ツールを使用する 測定結果を参照する

# ベリフィケーション・ツール

Agilent iPACE ベリフィケーション・ツールの GUI および、プログラムを構成する プロジェクトについて説明します。

- [Set Configuration](#page-98-0) ウインドウ
- [iPACE Verification Tool](#page-99-0) ウインドウ
- [プロジェクト](#page-102-0)
- [プロジェクト・アイテム](#page-103-0)
- [測定条件を変更するには](#page-106-0)

### **NOTE** 必要条件

ベリフィケーション・ツールの実行、あるいはプログラム・コードの変更を行う には、「 [インスタレーション](#page-68-0) (p. 3-5) 」を参照して、必要な環境を準備してくださ い。

# <span id="page-98-0"></span>**Set Configuration** ウインドウ

Set Configuration ウインドウは Agilent 41000 のシステム構成の設定を行います。

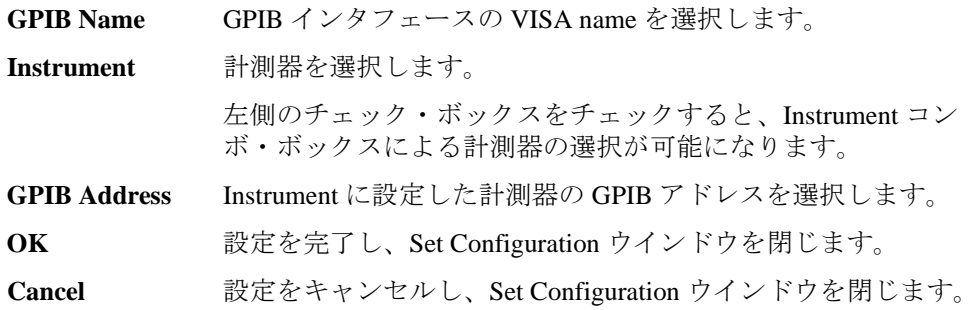

**Figure 4-1 Set Configuration** ウインドウ

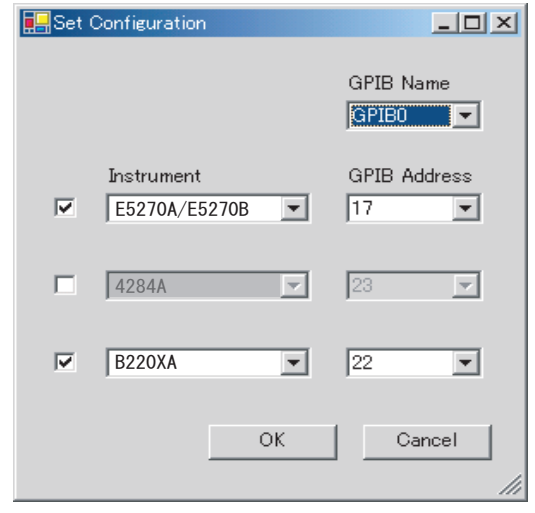

# <span id="page-99-0"></span>**iPACE Verification Tool** ウインドウ

iPACE Verification Tool ウインドウの GUI を説明します。

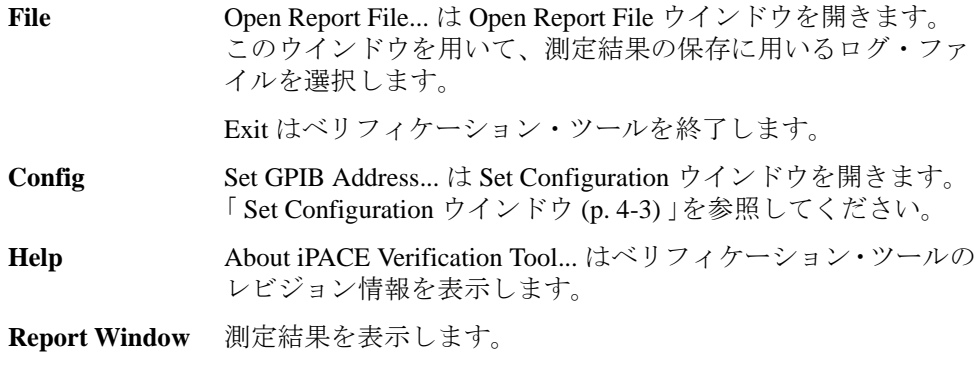

# **Selftest** タブ

セルフテストを実行します。

**Run** ボタン上部のテキスト・ボックス内にリストされている計測器 のセルフテストを開始します。

**Break** セルフテストの実行を中止します。

### **Figure 4-2 Selftest** タブ

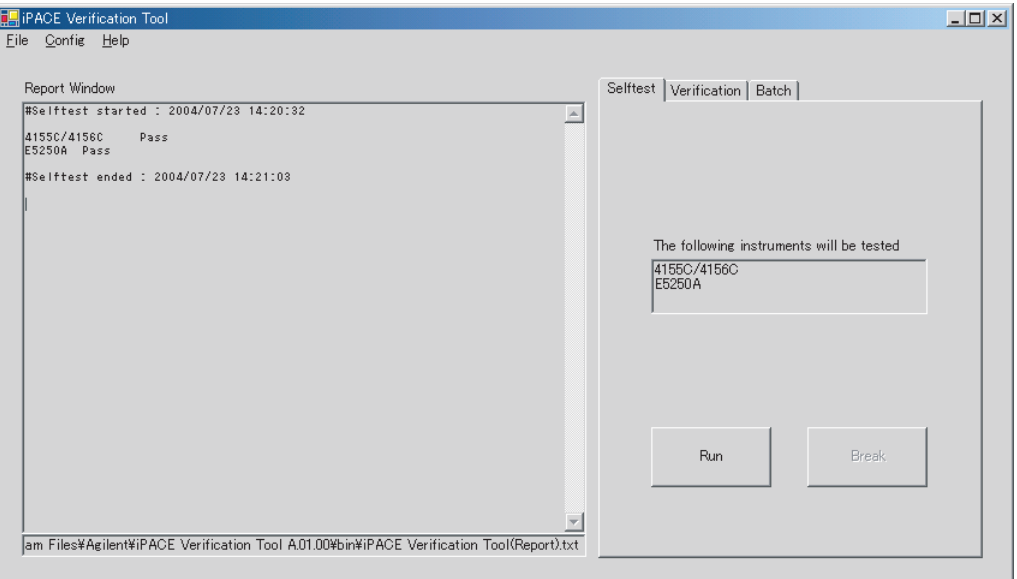

# **Verification** タブ

コネクション・チェック、ノイズ・オフセット測定、セトリング時間/リーク電 流測定を実行します。

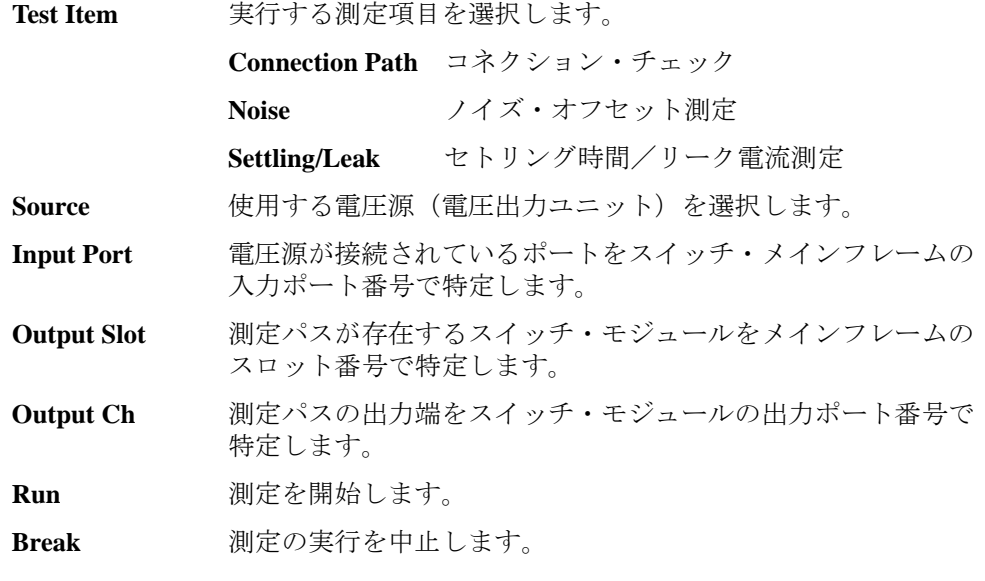

### **Figure 4-3 Verification** タブ

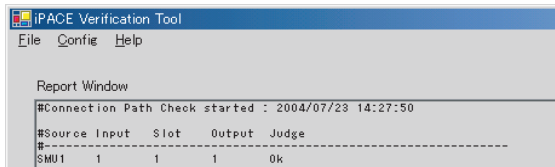

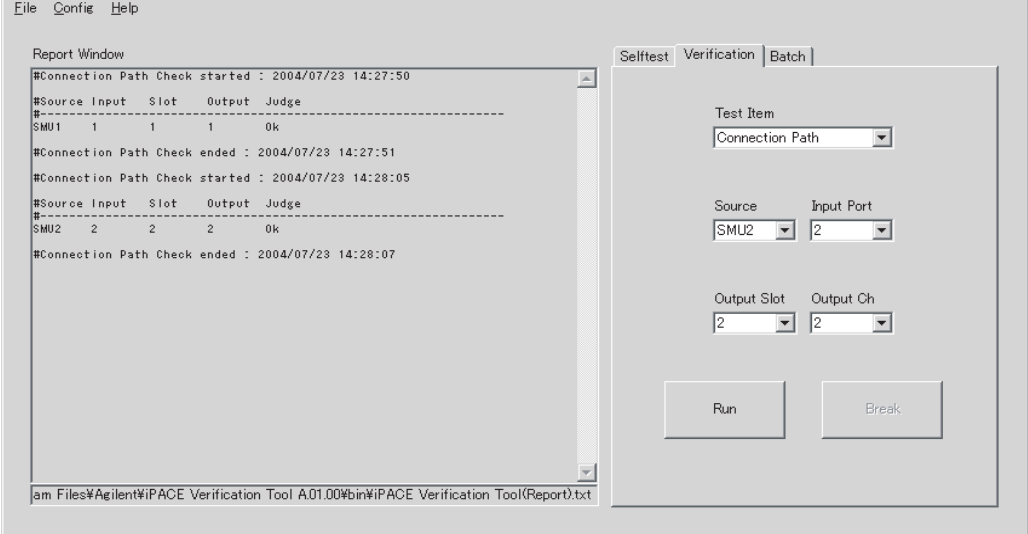

 $\Box$ 

# **Batch** タブ

バッチ・モードによる測定を実行します。

**Batch File Name** 実行するバッチ・ファイル名を表示します。

**Open...** Open Batch File ウインドウを開きます。このウインドウを用い て、実行するバッチ・ファイルを選択します。

**Edit...** Batch File Name によって特定されるバッチ・ファイルの設定を メモ帳に表示します。この状態でバッチ・ファイルを編集する ことが可能です。

**Run** 測定を開始します。

**Break** 測定の実行を中止します。

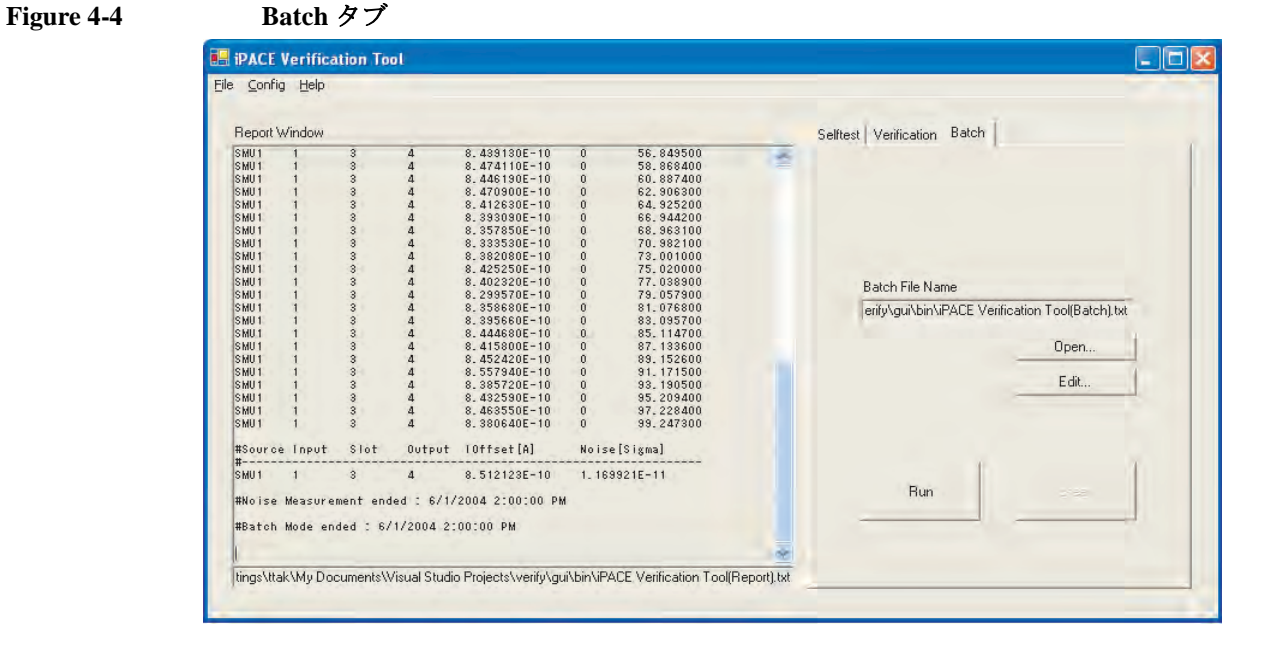

# <span id="page-102-0"></span>プロジェクト

Agilent iPACE ベリフィケーション・ツールは、次のプロジェクトで構成されてい ます。

• Tool

ベリフィケーション・ツールのメイン。GUI の作成、測定の制御、測定データ の表示、ログ・ファイルの作成などを行います。Control プロジェクトを参照 します。

場所: <installed folder>/src/iPACE Verification Tool

• Control

測定の制御に使用するサブプログラムを定義しています。Body プロジェクト を起動します。

場所: <installed folder>/src/iPACE Verification Control

• Body

GUI 上の設定条件に応じて、使用するサブプログラムの選択を行います。 Control プロジェクトと Instrument プロジェクトを参照します。

場所: <installed folder>/src/iPACE Verification Body

• Instrument

計測器の制御に使用するサブプログラムを定義しています。ソース・モニタ・ ユニット、LCR メータ、およびスイッチング・マトリクスを制御します。

場所: <installed folder>/src/iPACE Verification Instrument

ここで、<installed folder> は本プログラムがインストールされたフォルダを示して います。

**Figure 4-5** プロジェクトの関係

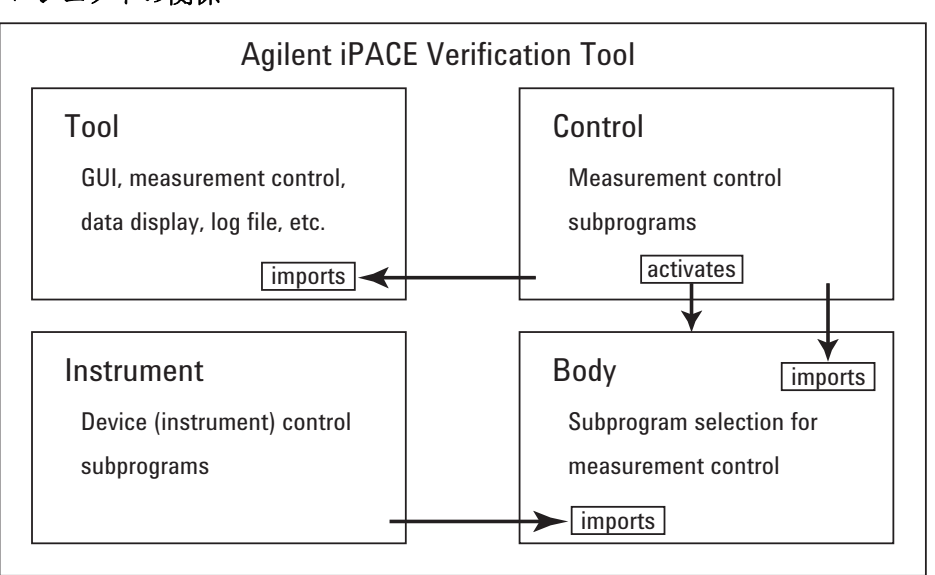

# <span id="page-103-0"></span>プロジェクト・アイテム

各プロジェクトは下表に記されるプロジェクト・アイテムから構成されます。

- Tool [プロジェクト・アイテム](#page-103-1)
- Control [プロジェクト・アイテム](#page-104-0)
- Body [プロジェクト・アイテム](#page-104-1)
- Instrument [プロジェクト・アイテム](#page-105-0)

### <span id="page-103-1"></span>**Table 4-1 Tool** プロジェクト・アイテム

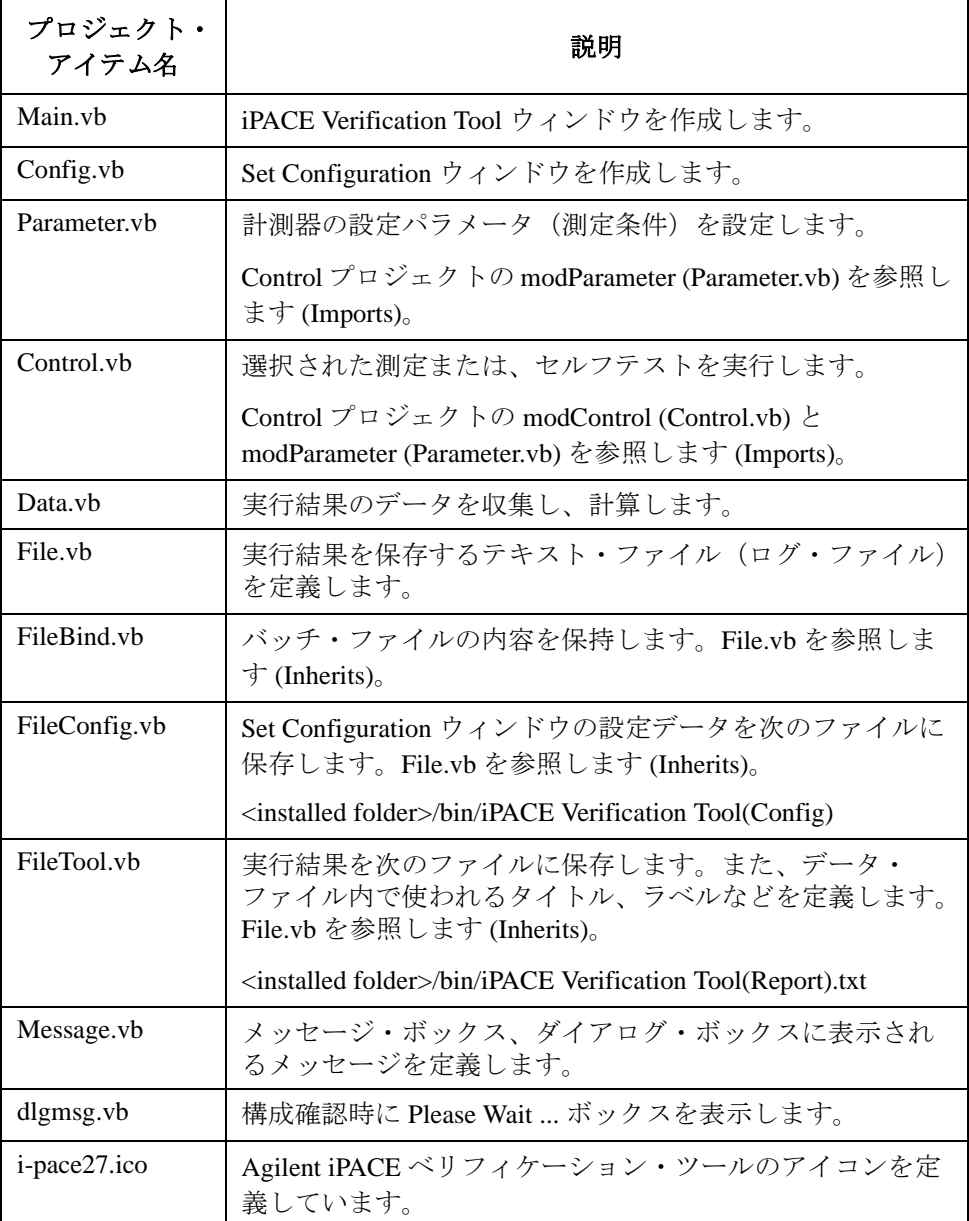

<span id="page-104-0"></span>**Table 4-2 Control** プロジェクト・アイテム

| プロジェクト・<br>アイテム名 | 説明                                                         |
|------------------|------------------------------------------------------------|
| Body.vb          | 計測制御の基本情報(モデル、GPIB カード番号、アドレス、<br>およびプログラム内部情報など)を収集します。   |
|                  | また、Body プロジェクトを起動します。                                      |
| Control.vb       | 測定パスの接続制御、出力制御、測定データの読み取りな<br>ど、計測制御に用いるサブプログラムを定義しています。   |
| KeyCode.vb       | 計測制御サブプログラムが使用する keycode を定義します。                           |
| Parameter.vb     | 電流・電圧出力レンジ、電流・電圧・抵抗測定レンジ、<br>様々な測定機能の値を定義しています。            |
| Socket.vb        | Tool プロジェクトと Body プロジェクトの通信に使用されま<br>す。                    |
| Time vh          | タイム・アウトの判定を行います。                                           |
| Event vh         | Body プロジェクトによって作成される内部ファイルが更新<br>された時に、それを知らせるイベントを受け取ります。 |
| File.vb          | Body プロジェクトによって作成される内部ファイルのデー<br>タを保持します。                  |
| Message.vb       | メッセージ・ボックス、ダイアログ・ボックスに表示され<br>るメッセージを定義します。                |

### <span id="page-104-1"></span>**Table 4-3 Body** プロジェクト・アイテム

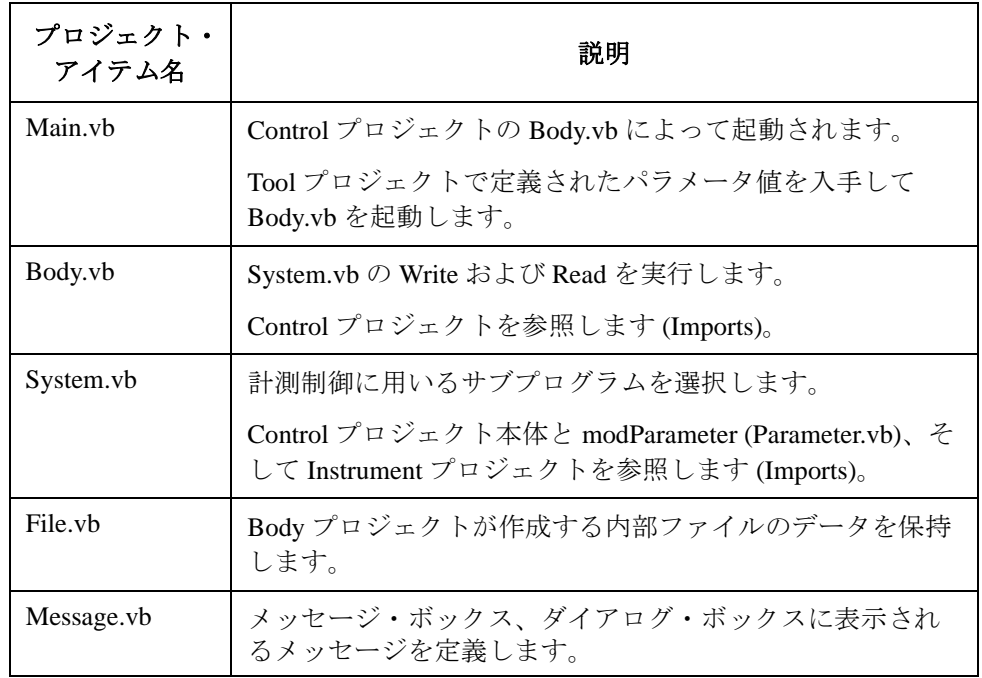

<span id="page-105-0"></span>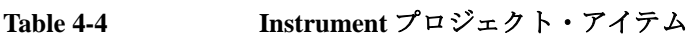

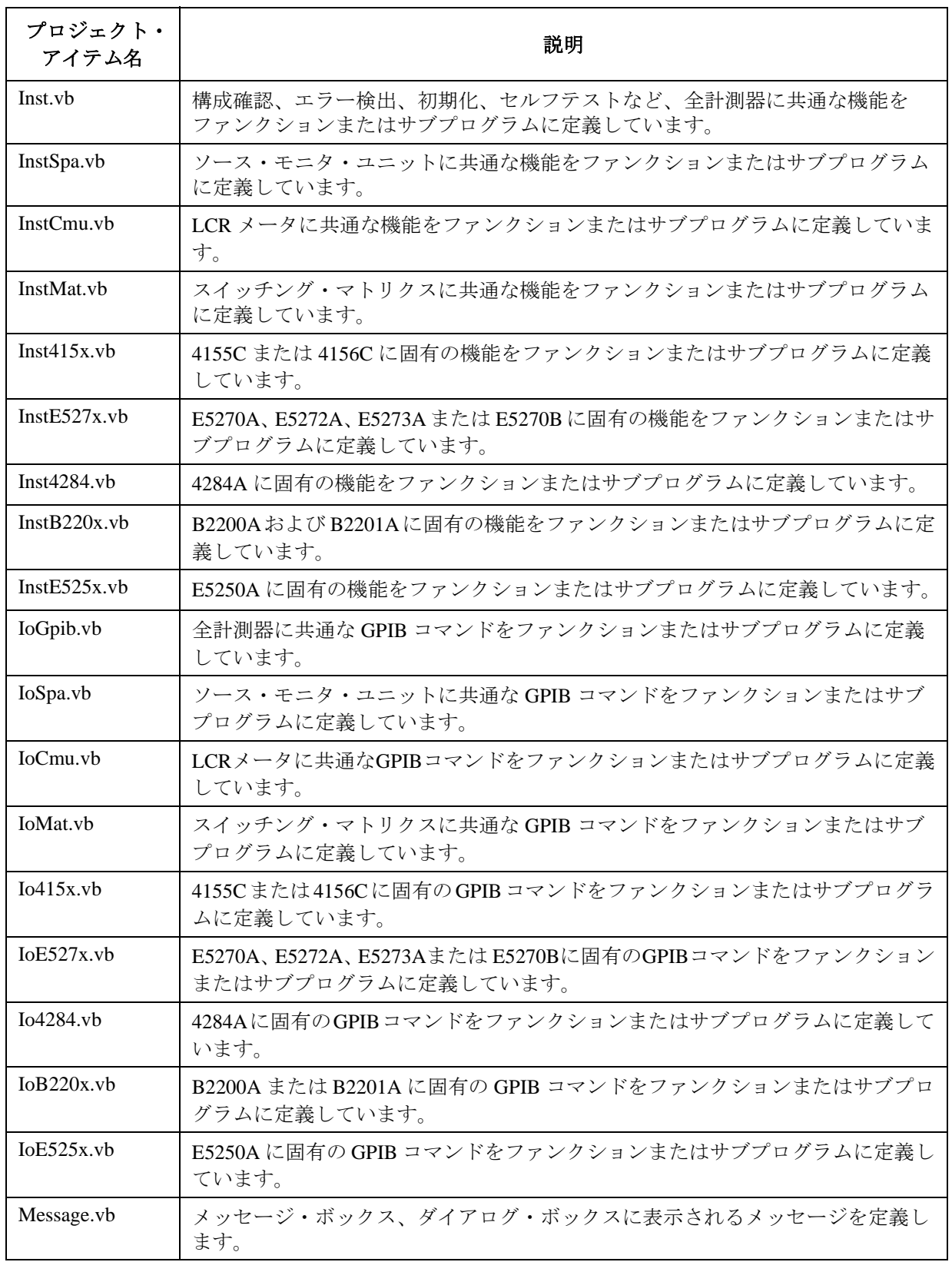

# <span id="page-106-0"></span>測定条件を変更するには

測定条件、計測器の設定を変更するには、次の手順に従ってください。変更可能 な測定条件設定パラメータについては [Table 4-5](#page-107-0) を参照してください。

1. <installed folder>\src 以下のファイル全てを、バックアップとして他フォルダ (例<installed folder>\backup\src)にコピーしてください。

ここで、<installed folder> は本プログラムがインストールされているフォルダ を示しています。例えば、次のようになります。

C:\Program Files\Agilent\iPACE Verification Tool A.01.00

2. 次のファイルの名前を変更します。.dll の後に .org をつけてください。

フォルダ: <installed folder>\bin

ファイル:Agilent.IpaceVerificationControl.dll

ファイル:Agilent.IpaceVerificationInstrument.dll

3. Microsoft Visual Basic .Net を用いて次のファイルを開きます。

フォルダ:<installed folder>\src\iPACE Verification Tool

ファイル:Parameter.vb

- 4. ファイルに定義されている変数値を適切な値に変更します。 変数(測定条件設定パラメータ)については [Table 4-5](#page-107-0) を参照してください。
- 5. 次のプロジェクトを、この順番でビルドします。
	- a. Instrument プロジェクト
	- b. Control プロジェクト
	- c. Body プロジェクト
	- d. Tool プロジェクト
- 6. 次のファイルを <installed folder>\bin にコピーします。

フォルダ: <installed folder>\src\iPACE Verification Body\bin

ファイル:Agilent.IpaceVerificationControl.dll

ファイル:Agilent.IpaceVerificationInstrument.dll

### <span id="page-107-0"></span>**Table 4-5** 測定条件設定パラメータ

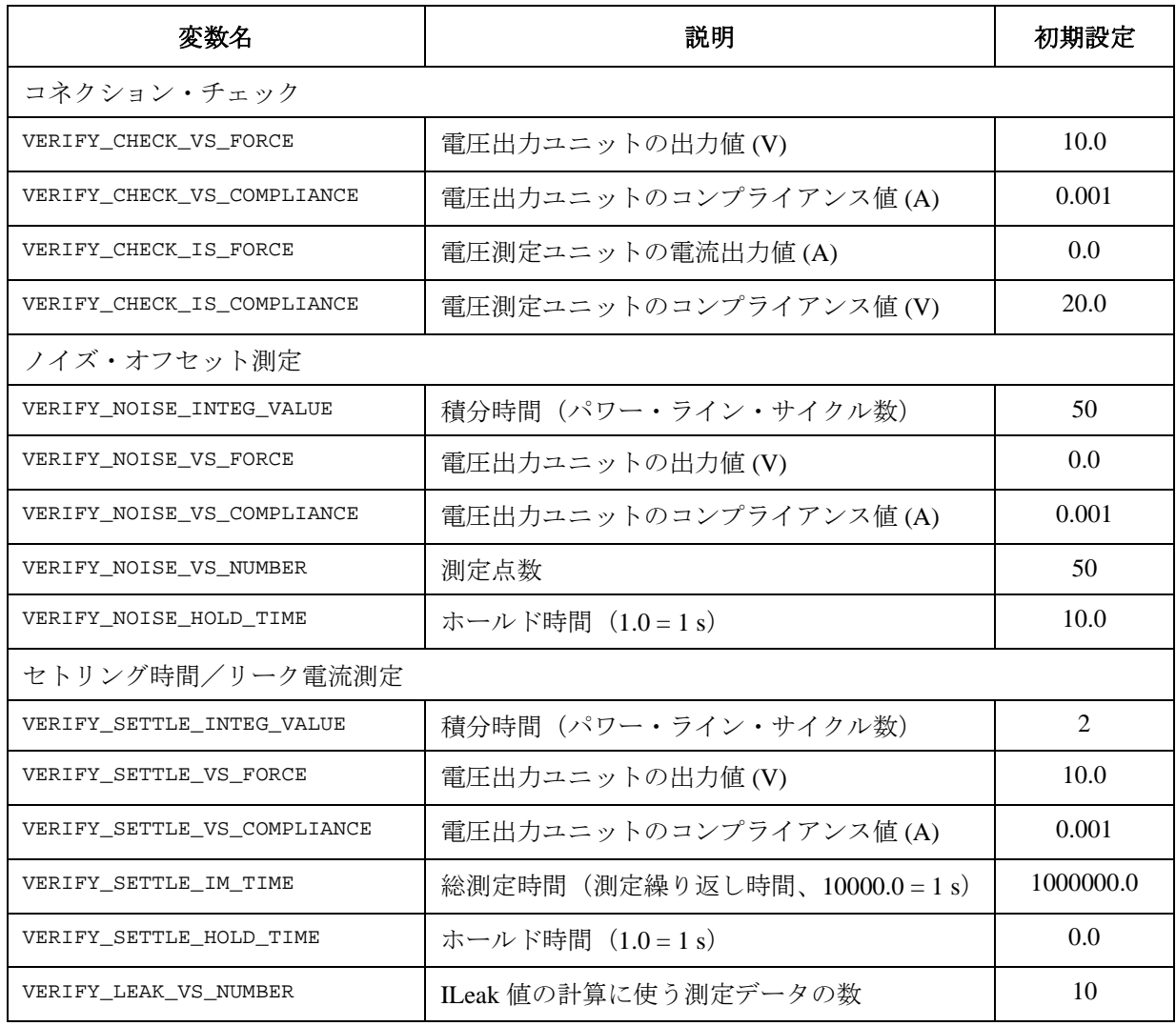
# 測定テクニック

この章では以下の測定テクニックについて説明します。

- [測定環境について](#page-110-0)
- [ケルビン接続](#page-111-0)
- [低電流測定](#page-118-0)
- [低抵抗測定](#page-123-0)
- [容量測定](#page-126-0)

## <span id="page-110-0"></span>測定環境について

測定、特に低電流測定、低抵抗測定のような敏感な測定を実行する場合、非測定 デバイス (DUT) への光照射、DUT を含む周辺環境へのノイズ、振動、温度変化 など、が無いよう、配慮することが重要です。測定を開始する前に次のことに注 意してください。

## 照明、ノイズ

Agilent B2220A プローブカード・インタフェースに遮光板 (E3120-00211) を取り付 けることで、光によるデバイス特性の変化だけでなく、外来ノイズの影響を抑え ることができます。

## 温度、湿度

測定精度を満たすために、次の温度と湿度を満たしていることが必要です。

温度: 23 °C  $\pm$  5 °C (73 °F  $\pm$  9 °F)

湿度: 60% RH 以内

エアーコンディショナーを動作させ、測定環境の温度を一定に保ってください。 このとき、計測器に直接風が当たらないようにご注意ください。エアーコンディ ショナーの風が直接当たることで、計測器が冷たくなり、測定誤差を生じる恐れ があります。

微小電流電圧測定を行うために、次の条件を満たしていることを推奨します。

温度変化: キャリブレーション後±1℃以内

温度変化周期: 10 分以上

湿度: 50 % 以内

### 床振動

微小電流電圧測定を行うために、次の条件が重要です。エアーポンプ、モータな どの振動源をデバイスや測定系のそばに置かないでください。

床振動: 1 mG 以下

床振動伝達周波数: 10 Hz 以上

また、計測器や測定ケーブルが振動を受けないように配慮がひつようです。計測 器台や計測器ラックをしっかり固定してください。さらに、粘着テープなどで測 定ケーブルを固定してください。

## 空気清浄度

クラス 100,000 またはそれより良い環境に設置してください。また、計測コント ローラも同様の環境に設置することをお勧めします。微小電流電圧測定を行うた めに、次の条件を満たしていることを推奨します。

空気清浄度: < クラス 10,000

## <span id="page-111-0"></span>ケルビン接続

このセクションは高電流測定や低抵抗測定に有効なケルビン接続について説明し ます。ケルビン接続を行うには、Agilent 4156C あるいは E5270B のソース・モニ タ・ユニット (SMU) を使用します。

- [ケルビン接続について](#page-111-1)
- [ケルビン接続を行う](#page-112-0)
- [スイッチング・マトリクスのコントロール](#page-114-0)
- [グランドユニットの接続](#page-116-0)

## <span id="page-111-1"></span>ケルビン接続について

低抵抗測定では DUT に高電流が流れ、この高電流は、測定ケーブルの残留抵抗に よる測定誤差を増加させます。ケルビン接続は、この抵抗による効果をキャンセ ルすることができます。ケルビン接続を行うには、下図のように、フォース線と センス線を別々に DUT まで延長します。

- ノンケルビン (non-Kelvin) 接続では、電圧計は抵抗 R<sub>F1</sub>、R<sub>dut</sub>、R<sub>F2</sub> の電圧降下を 測定します。
- ケルビン (Kelvin)接続では、電圧計は抵抗 Rdut の電圧降下だけを測定します。 電圧計の入力インピーダンスは極めて高いので、抵抗 Rs1、Rs2 を無視するこ とができます。

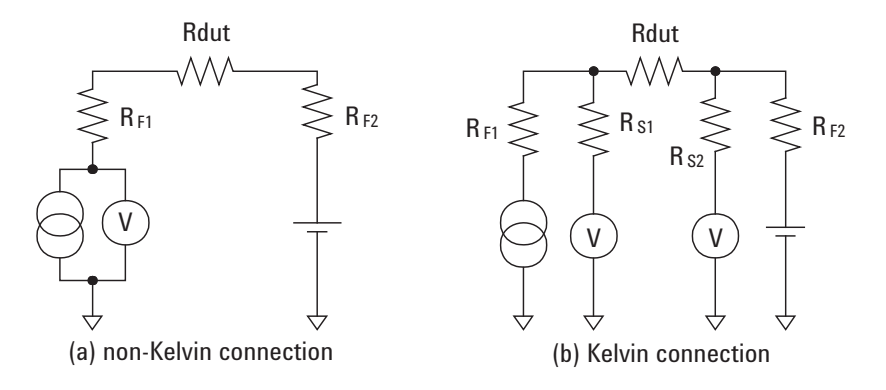

ケルビン接続は電圧印加時にも効果があります。フォース側残留抵抗による電圧 降下はセンス側コンパレータを経由して電圧源にフィードバックされます。コン パレータの入力インピーダンスは高く、センス側に流れる電流はとても低いの で、センス側残留抵抗が 10 Ω 以下であれば出力電圧の誤差は僅かであり、セン ス・ポイント(センスとフォースが接する点)には設定電圧が現れると言えま す。

## <span id="page-112-0"></span>ケルビン接続を行う

ケルビン接続を行うには、[Figure 5-1](#page-112-1) のように計測器をセットアップします。 [Table 5-1](#page-112-2) はソース・モニタ・ユニット (SMU) のケルビン接続に必要なケーブルを リストしています。

SMU とスイッチング・マトリクス (SWM) 入力の間を 16493K ケルビン・ケーブル で、SWM 出力とプローブカード・インタフェース (PC I/F) 入力の間を 16494C ケ ルビン・ケーブルで接続します。ケルビン接続は PC I/F 出力まで有効です。セン ス・ポイントを作るには[「センスとフォースの接触](#page-113-0) (p. 5-6) 」を参照してください。

<span id="page-112-2"></span>**Table 5-1 SMU** の接続ケーブル

| From       | ケーブル             | Tо                          |
|------------|------------------|-----------------------------|
| <b>SMU</b> | 16493K ケルビン・ケーブル | SWM 入力 <sup>a</sup>         |
| SWM 出力     | 16494C ケルビン・ケーブル | <b>PC</b> I/F 入力 $^{\rm b}$ |

a. Agilent B2200 スイッチング・マトリクス (SWM) の入力ポートのペア 1-2、3-4、5-6、7-8 のどれか。

b. Agilent B2220A プローブカード・インタフェース (PC I/F) の入力ポート のペア 1-2、3-4、5-6、... 、47-48 のどれか(48 ピン構成)、または 2-4、6-8、10-12、... 、46-48 のどれか(24 ピン構成)。

#### <span id="page-112-1"></span>**Figure 5-1** ケルビン接続

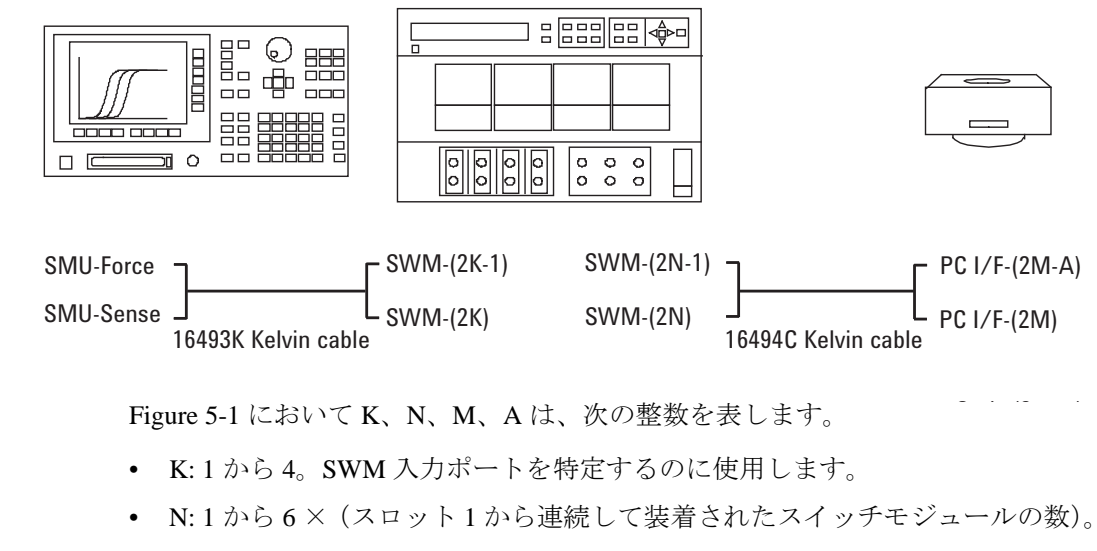

- M: 48 ピン PC I/F では 1 から 24 の整数、24 ピン PC I/F では 2 から 24 の偶数。
- A: 48 ピン PC I/F では 1、24 ピン PC I/F では 2。

#### **NOTE** ケルビン入出力パス

ケルビン接続の実現には PC I/F の隣り合う 2 つの入出力パスが必要です。 24ピンPC I/Fで最大12、48ピンPC I/Fで最大24のケルビン入出力パスが可能です。

#### <span id="page-113-0"></span>センスとフォースの接触

ケルビン出力端子のフォースとセンスは Agilent B2220A プローブカード・インタ フェース (PC I/F) の隣り合う出力ピンに現れます。例えば 1 つのケルビン出力端 子が PC I/F の入力 1-2 に接続されると、その信号は出力 1-2 に現れます。

測定を実行するにはケルビン出力端子のフォースとセンスを接触させる必要があ り、それには次の 2 つの方法があります。測定環境に適した接触方法を選択し、 実現してください。

• プローブカードで接触させる

隣り合う 2 つのコンタクトが 1 本のプローブ針に導通するようにプローブカー ドを設計してください。[Figure 5-2](#page-113-2) を参照してください。またガード端子はプ ローブカード上でオープンにするか、プローブ針のガード端子に接続します。

• ウェーハのコンタクト・パッドで接触させる

隣り合う 2 つのコンタクト・パッドが 1 つのデバイス端子に導通するようにパ ターンを設計してください。[Figure 5-3](#page-113-1) を参照してください。これらのパッド にはプローブカード上で隣り合う 2 つのプローブ針が接触し、プローブ針は プローブカード上で隣り合うコンタクトにそれぞれ接続されていることを前 提としています。またガード端子はプローブカード上でオープンにするか、 プローブ針のガード端子に接続します。

#### <span id="page-113-2"></span>**Figure 5-2** プローブカードにセンス・ポイントを作る

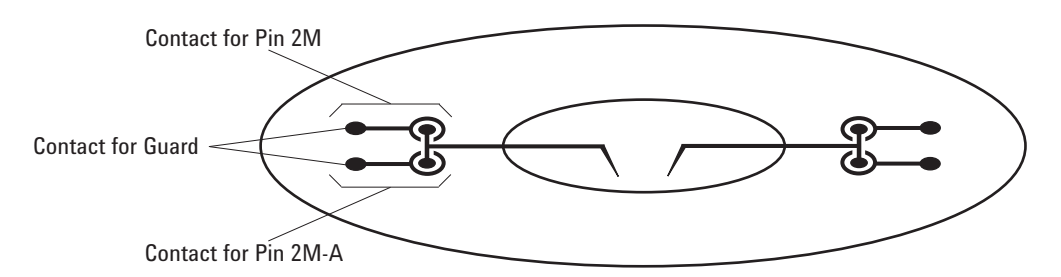

#### <span id="page-113-1"></span>**Figure 5-3** ウェーハ上にセンス・ポイントを作る

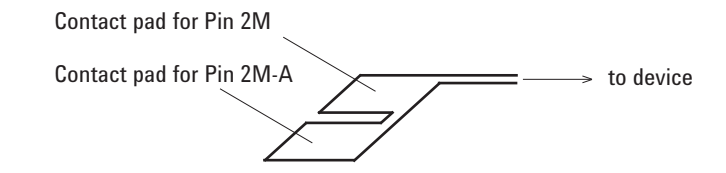

#### **NOTE** Agilent 4070 シリーズとの違い

Agilent 4070 シリーズでは 1 つのマトリクス・ピンに対してセンスとフォースが出 力されますので、最大 48 ケルビン出力端子を実現します。

Agilent 4070シリーズ用に設計されたプローブカードをAgilent 41000シリーズでも 使用することができます。ただし、ケルビン接続を行う場合には [Figure 5-3](#page-113-1) のよ うにウェーハ上にセンス・ポイント(フォースとセンスの接触点)を作る必要が あります。

## <span id="page-114-0"></span>スイッチング・マトリクスのコントロール

Agilent B2200 スイッチング・マトリクスはカップル・モード機能を装備していま す。カップル・モードを ON すると、指定されたカップル入力ポートが指定され たカップル出力ポートに正しく接続されるように、マトリクス・スイッチを制御 します。ケルビン接続に使用する入力ポートをカップル入力ポートとして、あら かじめ設定しておく必要があります。

## カップル入力ポートを設定する

カップル入力ポートを設定するには 2 つの方法があります。1 つはカップルポート 検出機能を使用して、カップル入力ポートを自動設定します。もう 1 つはカップ ル入力ポートをマニュアルで設定します。

• カップルポートを自動設定する

:ROUT:COUP:PORT:DET コマンドを実行します。ケルビン・ケーブルが接続 されている入力ポートが自動的に検出されて、その入力ポートがカップル入 力ポートとして設定されます。

• マニュアルで設定する

:ROUT:COUP:PORT *card\_number*, '*ports*' コマンドを実行します。例えば、次の コマンドは Agilent B2200 に装着されている全てのスイッチ・モジュールに対 して有効なカップルポート 2 つ(入力ポート 1-2 と 3-4)を設定します。

:ROUT:COUP:PORT ALL,'1,3'

### ケルビン接続パスを制御する

カップル入力ポートを設定した後で、カップル・モードを ON します。それには :ROUT:COUP ONコマンドを実行します。次に:ROUT:CLOSと:ROUT:OPENコマン ドを用いて、カップル入力ポートとカップル出力ポートの接続を制御します。

次の例では、入力ポート1と2(カップル入力ポート)を出力ポート11と12に、そ れぞれ接続します。

:ROUT:COUP:PORT ALL,'1,3' :ROUT:COUP ON :ROUT:CLOS (@00111)

## ノンカップル入力ポートをカップル出力ポートに接続する場合

ノンカップル入力ポートをカップル出力ポート(ケルビン・ケーブルが接続され ている出力ポート)に接続する場合は注意が必要です。測定実行時にケルビン・ ケーブルの両方のラインが同一電位になるよう、入力ポートをケルビン・ケーブ ル両方のラインに接続します。

次の例は入力ポート 1 を出力ポート 11 と 12 に接続します。

:ROUT:CONN:RULE ALL,FREE :ROUT:CLOS (@00111,00112)

#### <span id="page-115-0"></span>**Figure 5-4** ノンカップル入力とカップル出力の接続

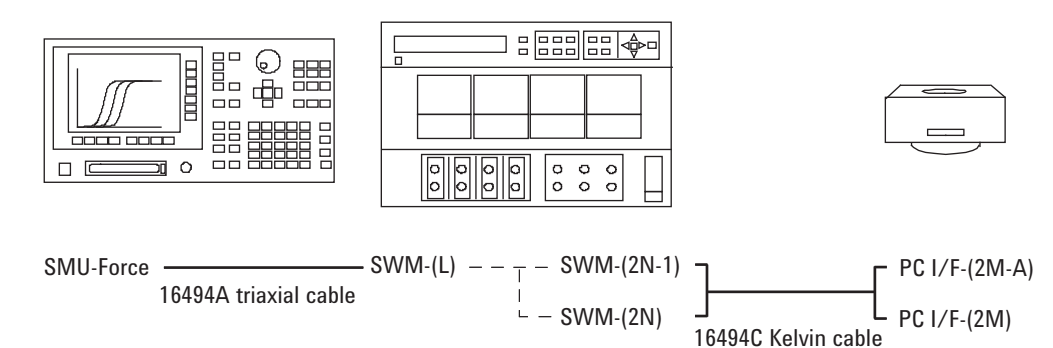

[Figure 5-4](#page-115-0) において L、N、M、A は、次の整数を表します。

- L: 1 から 8。SWM 入力ポートを特定するのに使用します。
- N: 1 から 6 ×(スロット 1 から連続して装着されたスイッチモジュールの数)。
- M: 48 ピン PC I/F では 1 から 24 の整数、24 ピン PC I/F では 2 から 24 の偶数。
- A: 48 ピン PC I/F では 1、24 ピン PC I/F では 2。

また SMU、SWM、PC I/F は次の装置を示します。

- SMU: ソース・モニタ・ユニット
- SWM: スイッチング・マトリクス
- PC I/F: プローブカード・インタフェース

## <span id="page-116-0"></span>グランドユニットの接続

Agilent 41501B または E5270B のグランドユニット (GNDU) を使用する場合は、 GNDU 出力をスイッチング・マトリクス (SWM) に接続せずに、プローブカード・ インタフェース (PC I/F) に直接接続します。[Figure 5-5](#page-116-1) を参照してください。 [Table 5-2](#page-116-2) は GNDU の接続に必要なパーツをリストしています。

PC I/F の入力コネクタにアダプタを接続してから、GNDU とアダプタを GNDU ケーブルで接続します。ケルビン接続は PC I/F 出力まで有効です。センス・ポイ ントを作るには「[センスとフォースの接触](#page-113-0) (p. 5-6) 」を参照してください。

<span id="page-116-2"></span>**Table 5-2 GNDU** の接続ケーブル

| From        | ケーブル                              | To                          |
|-------------|-----------------------------------|-----------------------------|
| <b>GNDU</b> | 16493L GNDU ケーブル                  | <b>PC</b> I/F 入力 $^{\rm a}$ |
|             | E5250-60044 Triax-Dual Triax アダプタ |                             |

a. Agilent B2220A プローブカード・インタフェース (PC I/F) の入力ポート のペア 1-2、3-4、5-6、...、47-48 のどれか (48 ピン構成)、または 2-4、6-8、10-12、... 、46-48 のどれか(24 ピン構成)。

<span id="page-116-1"></span>**Figure 5-5 GNDU** の接続

| 開開策<br>$\infty$<br>O<br>п |                                    |                        |
|---------------------------|------------------------------------|------------------------|
| ЭC<br>००<br>oο<br>oο      |                                    |                        |
| GNDU-F/S                  |                                    | $\Gamma$ PC I/F-(2M-A) |
|                           | 16493L GNDU cable + Kelvin adapter | $L$ PC I/F-(2M)        |

[Figure 5-5](#page-116-1) において M、A は、次の整数を表します。

- M: 48 ピン PC I/F では 1 から 24 の整数、24 ピン PC I/F では 2 から 24 の偶数。
- A: 48 ピン PC I/F では 1、24 ピン PC I/F では 2。

#### **PC I/F** の入力でセンスするには

ケルビン接続をプローブカード・インタフェース (PC I/F) の出力でなく、入力まで 保持するには、[Table 5-2](#page-116-2) でなく [Table 5-3](#page-117-0) のパーツを用意します。

PC I/F の入力コネクタにアダプタを接続してから、GNDU とアダプタを GNDU ケーブルで接続します。PC I/F の入力部から先はノンケルビン接続となります。

<span id="page-117-0"></span>**Table 5-3 GNDU** の接続ケーブル(**PC I/F** 以降、ノンケルビン接続)

| From        | ケーブル                                           | To               |
|-------------|------------------------------------------------|------------------|
| <b>GNDU</b> | 16493L GNDU ケーブル                               | <b>PC I/F</b> 入力 |
|             | N1254A-107 Triax(m)-Triax(f) アダプタ <sup>a</sup> |                  |

a. このアダプタは中心導体(センス)と第2導体(フォース)をショート します。

#### **GNDU** 出力を **SWM** に通すには

GNDU 出力を Agilent B2200 スイッチング・マトリクス (SWM) に通す場合は、[Table](#page-117-1)  [5-4](#page-117-1) のケーブルを使用します。

GNDU と SWM入力の間を GNDU ケルビン・ケーブルで接続し、SWM 出力と PC I/F 入力の間をケルビン・ケーブルで接続します。ケルビン接続は PC I/F 出力まで有 効です。センス・ポイントを作るには「[センスとフォースの接触](#page-113-0) (p. 5-6) 」を参照し てください。

<span id="page-117-1"></span>**Table 5-4 GNDU** の接続ケーブル(**B2200 SWM** を通す場合)

| From        | ケーブル                              | To                          |
|-------------|-----------------------------------|-----------------------------|
| <b>GNDU</b> | 16493N-001 B2200 用 GNDU ケルビン・ケーブル | SWM 入力 $a$                  |
| SWM 出力      | 16494C ケルビン・ケーブル                  | <b>PC</b> I/F 入力 $^{\rm b}$ |

a. Agilent B2200A/B2201A スイッチング・マトリクス (SWM) の入力ポート のペア 1-2、3-4、5-6、7-8 のどれか。

b. Agilent B2220A プローブカード・インタエース (PC I/F) の入力ポートの ペア 1-2、3-4、5-6、... 、47-48 のどれか(48 ピン構成)、または 2-4、 6-8、10-12、... 、46-48 のどれか(24 ピン構成)。

**CAUTION** Agilent B2200 スイッチング・マトリクスの許容値以上の電流をグランドユニット (GNDU) に流してはいけません。許容値以上の電流はスイッチ・モジュールの故 障の原因となります。

## <span id="page-118-0"></span>低電流測定

このセクションは低電流測定に有効なテクニックを説明しています。

- [ガード・テクニック](#page-118-1)
- [ホールド時間](#page-119-0)
- [オフセット電流を除去する](#page-120-0)

## <span id="page-118-1"></span>ガード・テクニック

ガード・テクニックは測定パスで生じる漏れ電流を抑えるのに有効です。ガード 効果を最大限引き出すためには、プローブ針の先端ぎりぎりまでガード・パター ンを延長することが重要です。これは誘導ノイズを抑えることにも効果がありま す。

ガード・パターンを延長することで、[Figure 5-6](#page-118-2) のように漏れ電流を少なくする ことが可能です。

<span id="page-118-2"></span>**Figure 5-6** ガード・テクニック

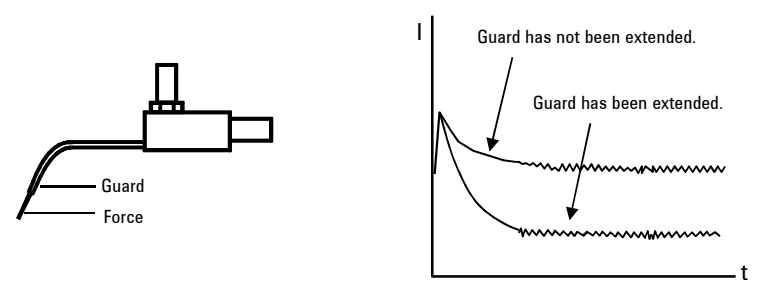

**CAUTION** ガード端子、パターンを何物にも触れさせてはいけません。それが守られない場 合は測定ユニットを破壊するおそれがあります。

**WARNING** 感電事故を防ぐため、ガード端子、パターンに手を触れてはいけません。ガード 端子にはフォース端子と同じ電圧が出力されています。

## <span id="page-119-0"></span>ホールド時間

低電流測定を行うには誘電吸収の影響に配慮が必要です。急激な電圧変化によっ て生じる予期せぬ電流は誘電吸収の影響であり、低電流を正しく測定するにはこ の過渡電流が消えるまで待つ必要があります。それには適切なホールド時間を設 定して測定を実行します。適切なホールド時間の抽出には次の手順を参照し、誘 電吸収電流測定を実行します。

1. 全出力ポートにおいて、測定パスの最終端を開放します。

測定パスにはプローブカード、マニピュレータ、あるいは非測定デバイス (DUT) のパッド・端子にコンタクトするための物を含みます。

- 2. 電流測定を行うパスにソース・モニタ・ユニット (SMU) を接続します。使用 しないパスにはグランド・ユニット (GNDU) または他 SMU を接続します。
- 3. 誘電吸収電流測定条件(積分時間、測定レンジ、出力電圧、コンプライアン スなど)の設定を行います。
	- 十分長い積分時間を設定します(例:16PLC)。この設定値はデバイス測 定実行時にも設定する必要があります。
	- 測定レンジ、出力電圧、コンプライアンスの値を、低電流測定時に実際に 使用する値(例:10 pA、10 V、10 mA)に設定します。
	- 使用しない SMU の出力を 0 V に設定します。
- 4. タイムスタンプ機能を有効にします。
- 5. 電圧出力を開始し、タイムスタンプをリセットします。そして電流測定を実 行し、データ(電流値とタイムスタンプ値)を記録します。その後電流測定 を繰り返します(例:タイムスタンプ値が 100 秒になるまで)。
- 6. 測定結果から適切なホールド時間を抽出します。あるいは、測定データを電 流-時間グラフにプロットして適切なホールド時間を抽出します。

#### **Figure 5-7** 誘電吸収の影響

A) Equivalent circuit when open B) I-t characteristics observed

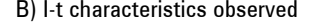

Noise

ANAMANANANANAN-

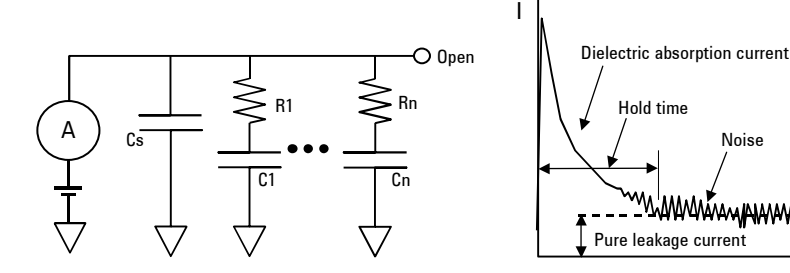

**5- 12 Agilent 41000** アドミニストレーション・ガイド 第 **4** 版

## <span id="page-120-0"></span>オフセット電流を除去する

低電流測定を行うには測定パスのオフセット電流に配慮が必要です。そして、よ り真値に近い値を知るには、測定値からオフセット値を除去します。このセク ションでは次の 2 つの方法を紹介します。

- [オープン・オフセット電流の除去](#page-121-0)
- [コンタクト・オフセット電流の除去](#page-122-0)

[Figure 5-8](#page-120-1) にのようにオフセット電流を除去することが可能です。

#### <span id="page-120-1"></span>**Figure 5-8** オフセット電流の除去

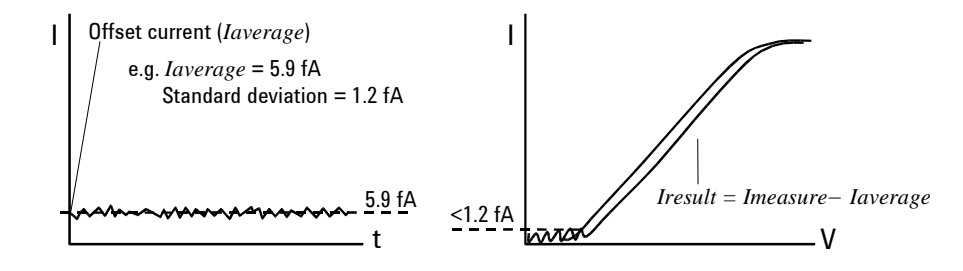

#### <span id="page-121-0"></span>オープン・オフセット電流の除去

この方法では、測定パスの最終端をオープンにした状態で測定された電流をオフ セット電流とみなします。次のようにしてオフセット電流を除去します。

#### 概要 • オープン・オフセット電流の測定

- 非測定デバイス (DUT) の低電流測定
- オープン・オフセット電流の除去
- 手順 1. 全出力ポートにおいて、測定パスの最終端を開放します。

測定パスにはプローブカード、マニピュレータ、あるいは DUT のパッド・端 子にコンタクトするための物を含みます。

- 2. 電流測定を行うパスにソース・モニタ・ユニット (SMU) を接続します。
- 3. 使用しないパスにグランド・ユニット (GNDU) または他 SMU を接続します。
- 4. オフセット電流測定条件(積分時間、測定レンジ、出力電圧、コンプライア ンスなど)の設定を行います。
	- 十分長い積分時間を設定します(例:16PLC)。
	- 測定レンジ、コンプライアンスの値を、低電流測定時に実際に使用する値 (例:10 pA、10 mA)に設定します。
	- 全 SMU の出力を 0 V に設定します。
- 5. オフセット電流 (*Ioffset*) の測定を行います。数回 (例えば 50回) 測定を繰り返 して、平均値 (*Iaverage*) を計算します。
- 6. DUT を接続します。
- 7. 低電流測定条件を設定します。 低電流測定にはオフセット電流測定に使用した SMU を使用します。 積分時間、測定レンジ、コンプライアンスの設定を変更してはいけません。
- 8. DUT の低電流測定を実行します。この測定結果を *Imeasure* とします。
- 9. 次の計算式を用いて、電流測定値からオフセット電流を除去します。

#### *Iresult* = *Imeasure*-*Iaverage*

全ての測定が終了した後で、測定パスから DUT を外します。

#### <span id="page-122-0"></span>コンタクト・オフセット電流の除去

この方法では、オフ状態の非測定デバイス (DUT) を接続した状態で測定された電 流をオフセット電流とみなします。この方法は、MOSFET やバイポーラ・トラン ジスタのような能動素子の測定に使用できます。次のようにしてオフセット電流 を除去します。

- 概要 コンタクト・オフセット電流の測定
	- 非測定デバイス (DUT) の低電流測定
	- コンタクト・オフセット電流の除去
- 手順 1. 全出力ポートにおいて、測定パスの最終端を開放します。

測定パスにはプローブカード、マニピュレータ、あるいは DUT のパッド・端 子にコンタクトするための物を含みます。

- 2. 電流測定を行うパスにソース・モニタ・ユニット (SMU) を接続します。
- 3. 使用しないパスにグランド・ユニット (GNDU) または他 SMU を接続します。
- 4. オフセット電流測定条件(積分時間、測定レンジ、出力電圧、コンプライア ンスなど)の設定を行います。
	- 十分長い積分時間を設定します(例:16PLC)。
	- 測定レンジ、コンプライアンスの値を、低電流測定時に実際に使用する値 (例:10 pA、10 mA)に設定します。
	- DUTのゲートあるいはベースに接続されるSMUの出力値を、DUTがオフ状 態を維持できる値に設定します。
	- 他 SMU の出力を 0 V に設定します。
- 5. DUT を接続します。
- 6. オフセット電流 (*Ioffset*) の測定を行います。数回(例えば 50 回)測定を繰り返 して、平均値 (*Iaverage*) を計算します。
- 7. 低電流測定条件を設定します。 低電流測定にはオフセット電流測定に使用した SMU を使用します。 積分時間、測定レンジ、コンプライアンスの設定を変更してはいけません。
- 8. DUT の低電流測定を実行します。この測定結果を *Imeasure* とします。
- 9. 次の計算式を用いて、電流測定値からオフセット電流を除去します。 *Iresult* = *Imeasure*-*Iaverage*

全ての測定が終了した後で、測定パスから DUT を外します。

## 低抵抗測定

低抵抗の測定には、差動電圧測定が有効です。測定系の残留抵抗は電圧計のイン ピーダンスに比べて充分小さいので、残留抵抗による電圧降下を無視することが できます。次のようにして、低抵抗測定を行います。

- <span id="page-123-0"></span>概要 • 電圧/電流測定
	- 出力電流値の変更
	- 電圧/電流測定
	- 抵抗値の計算

手順 1. 非測定デバイス (DUT) を接続します。

- 2. [Figure 5-9](#page-123-1) に見られるように測定ユニットを接続します。ソース・モニタ・ユ ニット (SMU) 2 つと電圧測定ユニット (VMU) 1 つを使用します。
- 3. 測定条件(積分時間、測定レンジ、出力電圧、コンプライアンスなど)の設 定を行います。
	- 積分時間を 1 PLC または 2 PLC に設定します。
	- SMU の電圧出力値を 0 V に設定します。
	- 「[電流出力値の決定」](#page-124-0)を参照して SMU の電流出力値を決定し、その値を設 定します。
- 4. VMU を用いて差動電圧測定モードで電圧を測定します (*Vm1*)。
- 5. 電流計 (SMU) を用いて電流を測定します (*Im1*)。
- 6. 電流源 (SMU) の出力電流値を変更します。
- 7. VMU を用いて差動電圧測定モードで電圧を測定します (*Vm2*)。
- 8. 電流計 (SMU) を用いて電流を測定します (*Im2*)。
- 9. 次の計算式を用いて、抵抗値を計算します。

*R* = (*Vm1*-*Vm2*) / (*Im1*-*Im2*)

全ての測定が終了した後で、測定パスから DUT を外します。

#### <span id="page-123-1"></span>**Figure 5-9** 低抵抗の測定

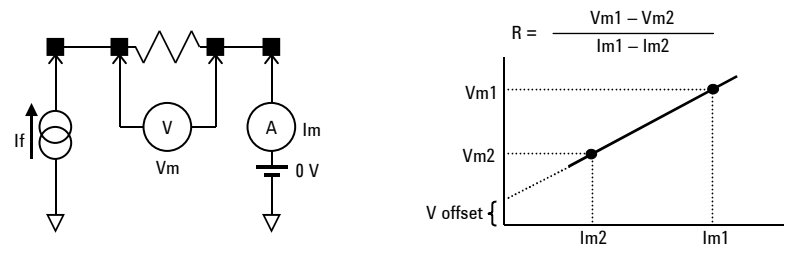

## <span id="page-124-0"></span>電流出力値の決定

抵抗測定では、適切な電流を出力して測定を行うことが重要です。適切な電流出 力値を選択するには以下の手順を行います。

- 概要 サンプルのログ掃引電流出力、電圧·電流測定
	- 電圧測定値・電流測定値・抵抗値-出力電流カーブのプロット
	- 抵抗値-電圧測定値カーブのプロット
	- 抵抗値-電流測定値カーブのプロット
	- 低抵抗測定用スポット出力電流値の決定
- 手順 1. 非測定デバイス (DUT) のサンプルを接続し、ログ掃引電流出力モードで(例: Iforce= 1 μA から 100 mA) 電圧 Vmeas と電流 Imeas を測定します。
	- 2. 抵抗値 Rcalc を計算し、結果(Vmeas, Imeas, Rcalc vs. Iforce)を両対数グラフに プロットします。[Figure 5-10](#page-124-1) にプロット例を記します。
	- 3. Rcalc vs. Imeas, Vmeas を片対数グラフにプロットします。[Figure 5-11](#page-125-0) にプロッ ト例を記します。
	- 4. 抵抗測定に使用する電流出力値を決定します。

[Figure 5-11](#page-125-0) の例では、2 mA 以上で抵抗値が安定しています。値の変化は抵抗 値のおよそ 1 %(約 35.55 mΩ)を示しています。従って、電流出力値の 1 点 は、この範囲から選択するのが良いでしょう。また、もう 1 点は、この値の 1/10 以下の値から選択します。

<span id="page-124-1"></span>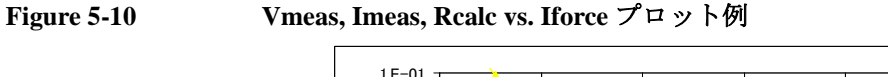

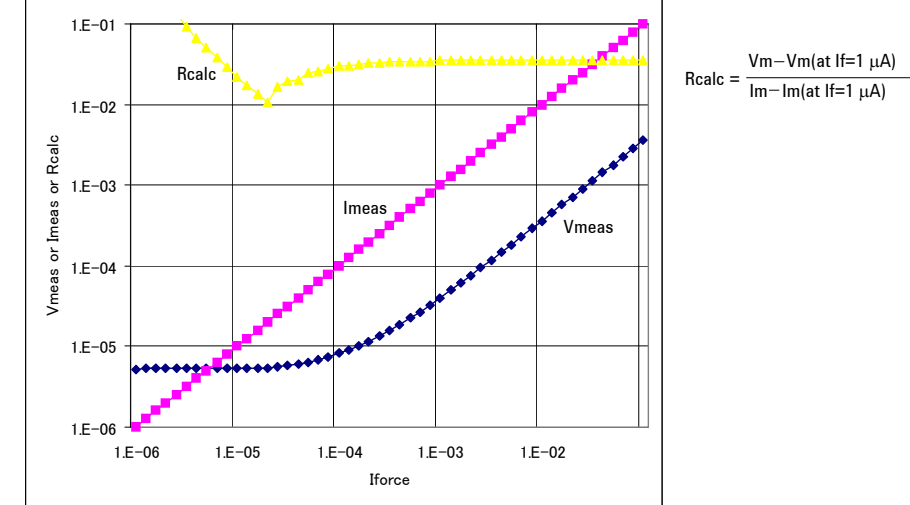

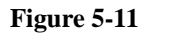

<span id="page-125-0"></span>**Figure 5-11 Rcalc vs. Imeas, Vmeas** プロット例

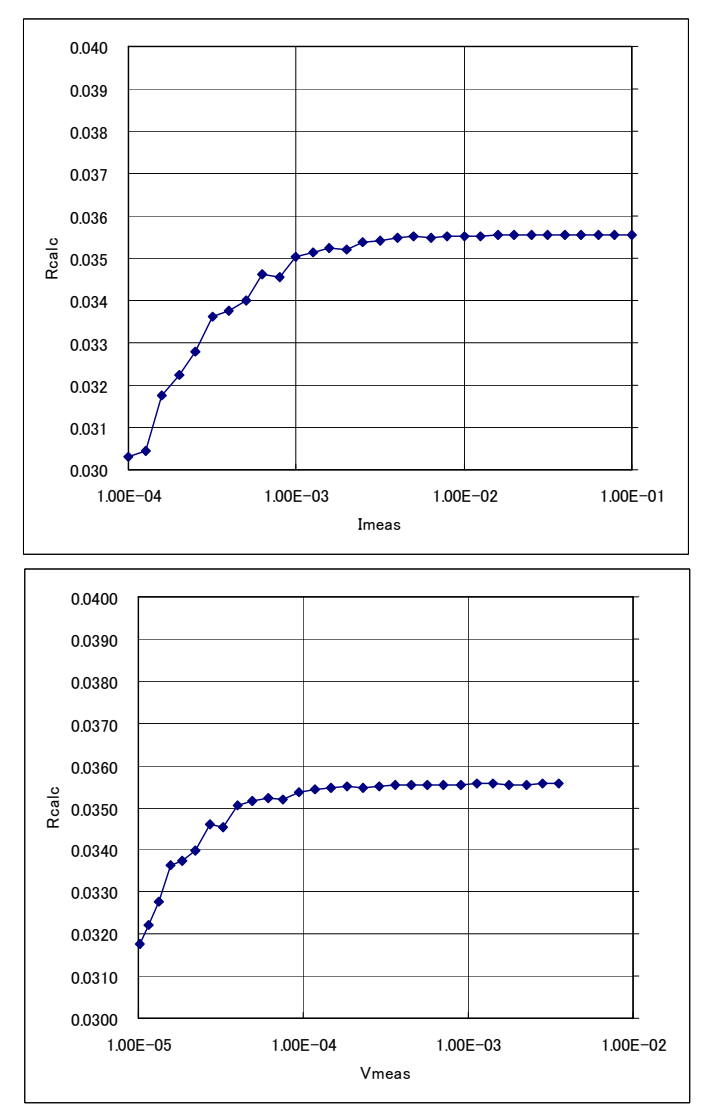

## 容量測定

<span id="page-126-0"></span>**NOTE** 本セクションの記述内容は Agilent 41000 モデル 200/300/400 に有効です。

容量・コンダクタンス測定を行う場合、LCR メータは被測定デバイス (DUT)、マ トリクス・スイッチ、延長ケーブルなどのパスすべてを含めた容量・コンダクタ ンスを測定します。従って、LCR メータが返す測定値は DUT の真の容量値・コ ンダクタンス値ではありません。

Agilent B2200 用 VXI*plug&play* ドライバには、[「使用条件](#page-127-0) (p. 5-20) 」に記される測定 環境下で Agilent 4284A LCR メータによって測定された容量・コンダクタンスの 補正を行うファンクションが含まれています。

このセクションは、容量補正ファンクションについて説明します。

- [容量補正ファンクション](#page-126-1)
- [使用条件](#page-127-0)
- [補正データファイルの作成](#page-129-0)
- [容量測定と測定値の補正](#page-133-0)
- [agb220xa\\_compenC](#page-135-1)
- [agb220xa\\_selectCompenFile](#page-135-0)

## <span id="page-126-1"></span>容量補正ファンクション

容量・コンダクタンスの補正に使用するファンクションをリストします。

- [agb220xa\\_selectCompenFile](#page-135-0) ファンクション
- [agb220xa\\_compenC](#page-135-1) ファンクション

**NOTE** 容量補正ファンクションによる補正値の精度は保証されません。容量測定精度の 参考データと、その適用条件を以下に記します。

容量測定精度(参考データ): ± 1 % ± 0.5 pF

適用条件:

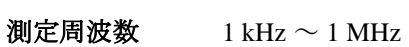

容量測定値 最大 1000 pF

出力端子 スイッチ・モジュール出力に接続された 16494A/B/C ケーブル の先端

16494A/B/C より先にケーブルが接続されている場合には、上記参考データは適用 されません。また、「[使用条件](#page-127-0) (p. 5-20) 」を満足する必要があります。

## <span id="page-127-0"></span>使用条件

容量補正ファンクションの使用条件を記します。計測器の接続については [Figure](#page-128-0)  [5-12](#page-128-0) を参照してください。

- Agilent 4284A の設定
	- 必要なオプション : 4284A-006
	- 測定周波数範囲 : 1 kHz から 1 MHz
	- 測定ファンクション : Cp-G
	- Agilent B2200 との接続

Agilent 16494F CMU 入力ケーブルまたは Agilent 16048D/E テスト・リードを 用いて 4284A-B2200 間を接続すること。

Agilent 16048D/E を使用する場合は、テストリード先端の Hc-Hp 間および Lc-Lp 間をショートするために BNC T 型アダプタ (Agilent 部品番号 1250-2405、2 個 ) が必要です。

• キャリブレーション

Agilent B2200 入力の手前で、Agilent 4284A のオープン・キャリブレーショ ンを実施すること。ショート・キャリブレーション ( 任意 ) を実施する場 合は、BNC スルー・アダプタ (Agilent 部品番号 1250-0080、1 個 ) が必要で す。

- 測定端までの長さ:Hc-Hp 側、Lc-Lp 側の長さが同じであること。
- Agilent B2200 入力ポート

AUX Input 13 (CMH、4284A Hc-Hp)、14 (CML、4284A Lc-Lp)

• Agilent B2200 出力からコネクタ・プレートまたは Agilent B2220A プローブカー ド・インタフェースまでの接続

Agilent 16494A トライアキシャル・ケーブルまたは Agilent 16494B/C ケルビン・ トライアキシャル・ケーブルを接続します。

• コネクタ・プレートから先の配線に使用するケーブル

推奨ケーブル:Agilent 部品番号 8121-1191 トライアキシャル・ケーブル

他のトライアキシャル・ケーブル、同軸ケーブル、これらの組合せも使用可 能です。

測定結果を DUT の真の容量値・コンダクタンス値に近づけるために、このパ スの補正係数を求めて、測定環境専用の補正データ・ファイルを作成する必 要があります。[Figure 5-12](#page-128-0) を参照してください。

[Figure 5-12](#page-128-0) において C1、C2H、C2L、C3H、C3L は補正データ・ファイルに定義す る補正係数を示しています。ここで、CxH は Agilent 4284A 測定端子の Hc-Hp 側 に接続されるパスを、CxL は Lc-Lp 側に接続されるパスを示します。

Agilent B2220A プローブカード・インタフェースを使用する場合は、補正係数 C3x を求めて、補正データ・ファイルを作成します。この場合、プローブカードが C3x に該当します。

コネクタ・プレートを使用する場合は、補正係数 C2x と C3x を求めて、補正デー タ・ファイルを作成します。この場合、コネクタ・プレートとトライアキシャ ル・ケーブルが C2x に、同軸ケーブルとポジショナが C3x に該当します。

補正係数の求め方、補正データ・ファイルの作成方法については[「補正データ](#page-129-0) [ファイルの作成](#page-129-0) (p. 5-22) 」を参照してください。

<span id="page-128-0"></span>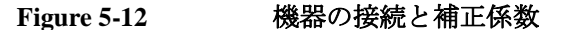

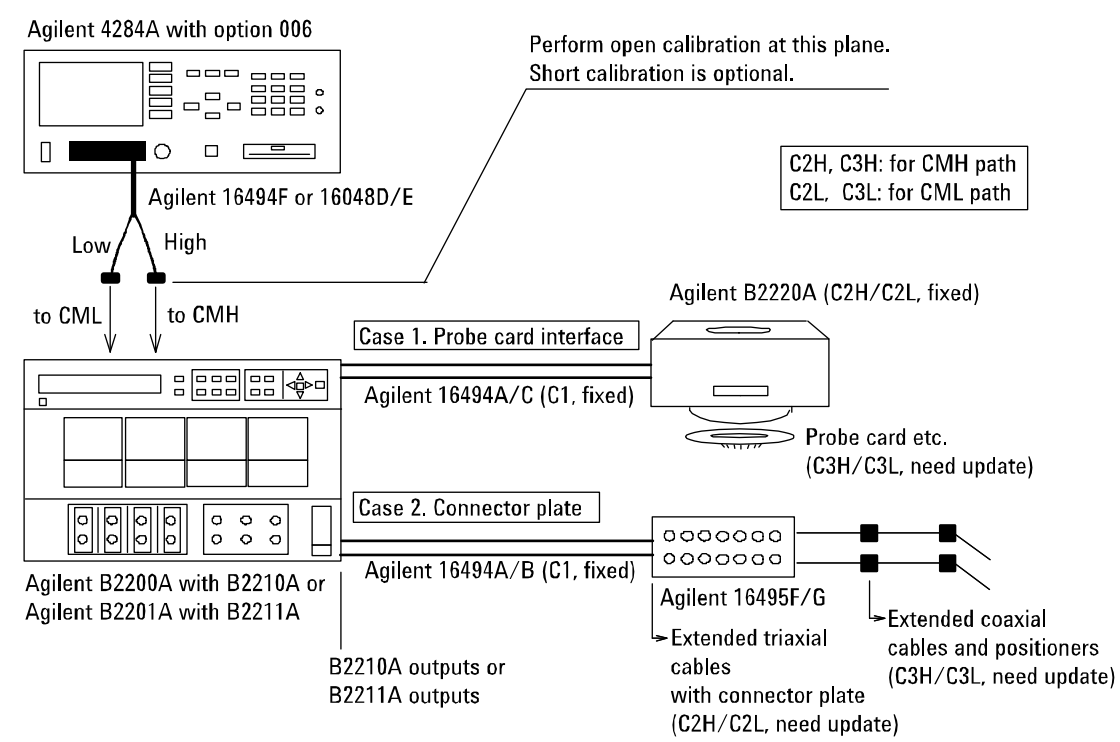

## <span id="page-129-0"></span>補正データファイルの作成

補正データ・ファイルの作成方法を説明します。

1. 容量補正ファンクションと共にインストールされる補正データ・ファイル (テンプレート、20個)の中から適切なテンプレートを選択します。

適切なテンプレートの選択には [Table 5-5](#page-130-0) を参照してください。各テンプレート が想定している測定環境とファイル名がリストされています。テンプレート は下記のような情報を含んだテキスト・ファイルです。

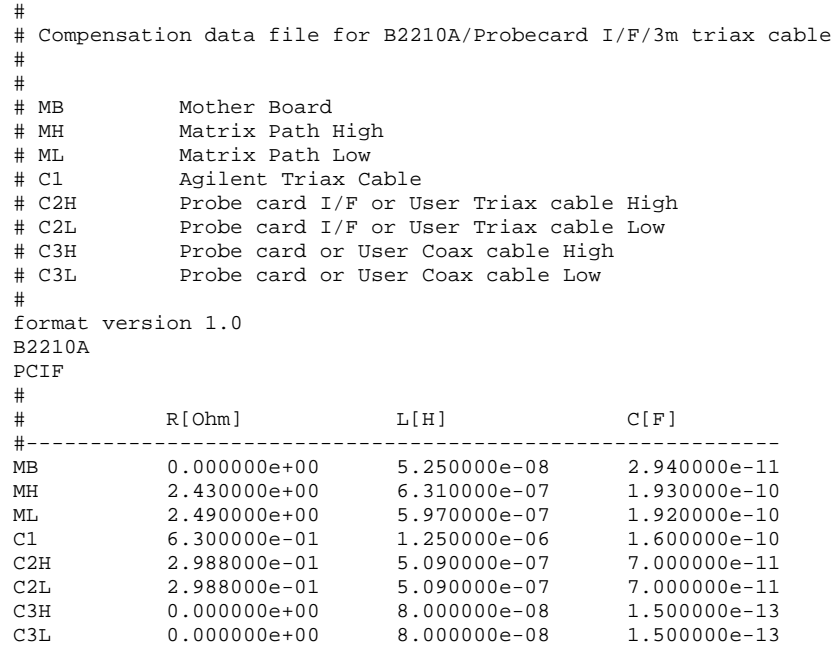

15 行目はスイッチ・モジュールを特定します。 B2210A または B2211A が定義 されています。

16 行目は使用するDUT インタフェースを特定します。 Agilent B2220Aプロー ブカード・インタフェースの場合は PCIF、コネクタ・プレートの場合は CABLE が定義されています。

C2H から C3L の行は、測定環境毎に変更を必要とします。 [Table 5-5](#page-130-0) と [Table](#page-131-0)  [5-6](#page-131-0) を参照してください。その他の行に変更を加えてはいけません。

<span id="page-130-0"></span>**Table 5-5** 補正データ・ファイルのテンプレート

|                                             | テンプレートが想定する測定環境 |            |                  |                 |
|---------------------------------------------|-----------------|------------|------------------|-----------------|
| ファイル名a                                      | スイッチ<br>モジュール   | ケーブルb      | DUT インタ<br>フェースc | 変更必要な<br>補正係数   |
| <path>\B2210A\pcif\triax\3m.data</path>     | <b>B2210A</b>   | 16494A-002 | <b>B2220A</b>    | $C3H \nmid C3L$ |
| <path>\B2210A\pcif\triax\4m.data</path>     |                 | 16494A-005 |                  |                 |
| <path>\B2210A\pcif\kelvin\3m.data</path>    |                 | 16494C-002 |                  |                 |
| <path>\B2210A\pcif\kelvin\4m.data</path>    |                 | 16494C-005 |                  |                 |
| <path>\B2210A\cable\triax\1_5m.data</path>  |                 | 16494A-001 | 16495F/G         | $C2H$ , $C2L$   |
| <path>\B2210A\cable\triax\3m.data</path>    |                 | 16494A-002 |                  | C3Hおよび<br>C3L   |
| <path>\B2210A\cable\triax\4m.data</path>    |                 | 16494A-005 |                  |                 |
| <path>\B2210A\cable\kelvin\1_5m.data</path> |                 | 16494B-001 |                  |                 |
| <path>\B2210A\cable\kelvin\3m.data</path>   |                 | 16494B-002 |                  |                 |
| <path>\B2210A\cable\kelvin\4m.data</path>   |                 | 16494C-005 |                  |                 |
| <path>\B2211A\pcif\triax\3m.data</path>     | <b>B2211A</b>   | 16494A-002 | <b>B2220A</b>    | C3H と C3L       |
| <path>\B2211A\pcif\triax\4m.data</path>     |                 | 16494A-005 |                  |                 |
| <path>\B2211A\pcif\kelvin\3m.data</path>    |                 | 16494C-002 |                  |                 |
| <path>\B2211A\pcif\kelvin\4m.data</path>    |                 | 16494C-005 |                  |                 |
| <path>\B2211A\cable\triax\1_5m.data</path>  |                 | 16494A-001 | 16495F/G         | $C2H$ , $C2L$   |
| <path>\B2211A\cable\triax\3m.data</path>    |                 | 16494A-002 |                  | C3Hおよび<br>C3L   |
| <path>\B2211A\cable\triax\4m.data</path>    |                 | 16494A-005 |                  |                 |
| <path>\B2211A\cable\kelvin\1_5m.data</path> |                 | 16494B-001 |                  |                 |
| <path>\B2211A\cable\kelvin\3m.data</path>   |                 | 16494B-002 |                  |                 |
| <path>\B2211A\cable\kelvin\4m.data</path>   |                 | 16494C-005 |                  |                 |

a. <path> : インストール・フォルダ \AGB220XA\ccdata (例 C:\temp\AGB220XA\ccdata)

b. スイッチ・モジュールと DUT インタフェースを接続するケーブルのモデル番号。

c. Agilent B2220A プローブカード・インタフェースまたは 16495F/G コネクタ・プレート。

<span id="page-131-0"></span>

#### **Table 5-6** 補正係数と変更内容

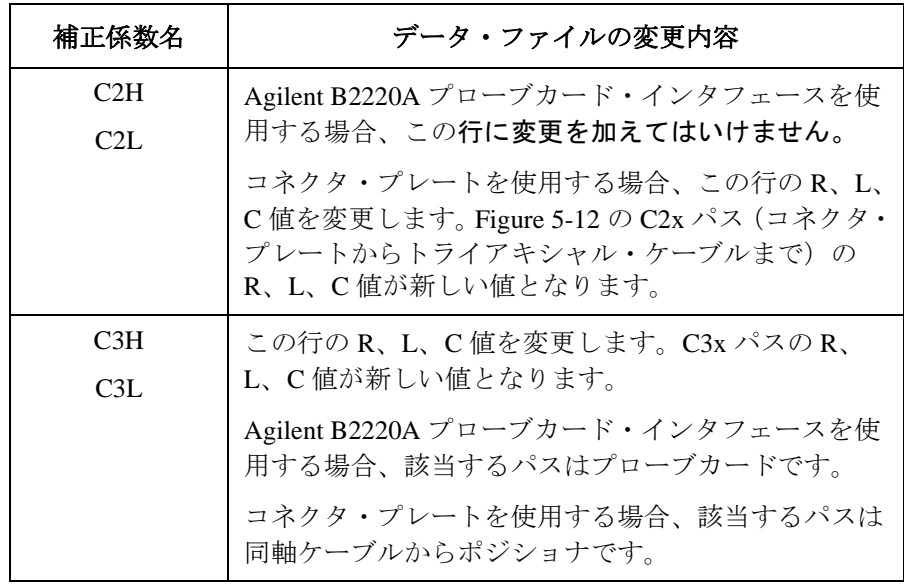

2. Agilent 4284A を用いて、C2x または C3x パスの R、L、C 値を測定します。[「補正](#page-132-0) [係数の求め方](#page-132-0) (p. 5-25) 」を参照してください。

測定が完了したら、R、L、C 値を単位長さ (1 m) 当たりの値に換算し、次の表 に記録します。

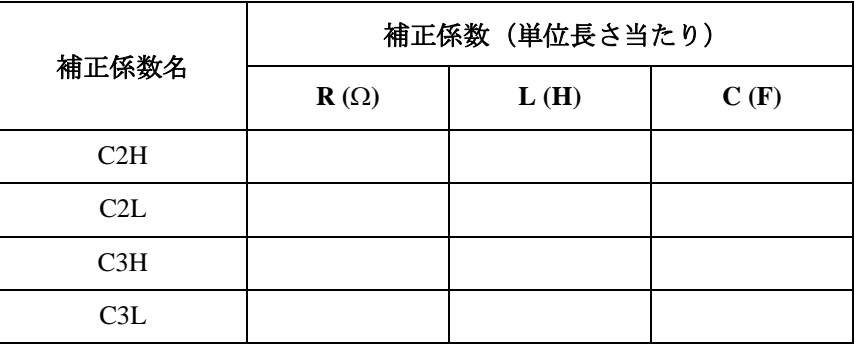

3. ステップ 1 で選択したテンプレートをテキスト・エディタで開きます。 C2x/C3x の R、L、C 値をステップ2で記録した値(上表)に変更し、新しい補 正データ・ファイルとして保存します(例 C:\temp\my\_env\_1.txt)。

必要以外の係数や、その他の行に変更を加えてはいけません。

#### <span id="page-132-0"></span>補正係数の求め方

次の手順に従って、補正係数を求めます。

- 1. 被測定デバイス (DUT) の容量測定を行う周波数 (Fmeas) を決定し、その周波数 を Agilent 4284A に設定します。同じ周波数で補正係数を求めます。
- 2. Agilent 4284A の測定端子でオープン・キャリブレーションを実行します。 ショート・キャリブレーションの実行は任意です。
- 3. [Table 5-7](#page-132-1) と [Figure 5-13](#page-132-2) を参照し、Agilent 4284A の設定を行います。
- 4. [Figure 5-12](#page-128-0)のC3Hに該当するパスをAgilent 4284Aの測定端子に接続します。R、 L、C 値を測定し、測定値を記録しておきます。
- 5. C3L に該当するパスを Agilent 4284A の測定端子に接続します。R、L、C 値を測 定し、測定値を記録しておきます。
- 6. コネクタ・プレートを使用する場合は、さらに次の手順を実行します。
	- a. C2H に該当するパスを Agilent 4284A の測定端子に接続します。 R、L、C 値を測定し、測定値を記録しておきます。
	- b. C2L に該当するパスを Agilent 4284A の測定端子に接続します。 R、L、C 値を測定し、測定値を記録しておきます。

<span id="page-132-1"></span>**Table 5-7 R**、**L**、**C** 値の測定条件

| 測定項目 | 測定周波数                                           | 測定ファンクション     | 測定端子  |
|------|-------------------------------------------------|---------------|-------|
| R 測定 | $1 \text{ kHz} \sim 1 \text{ MHz}$ <sup>a</sup> |               | A-B 間 |
| L 測定 |                                                 | <b>SERIES</b> | b 参昭  |
| C 測定 |                                                 | PARALLEL      | A-C 間 |

a. 1 点を選択します。全測定において、変更してはいけません。

b. トライアキシャル・ケーブルの場合、B-F 間をショートして A-E 間の L を測定します。同軸ケーブルの場合、B-D 間をショート して A-C 間の L を測定します。

#### <span id="page-132-2"></span>**Figure 5-13 C2H**、**C2L**、**C3H**、**C3L** に該当するパスの測定端子

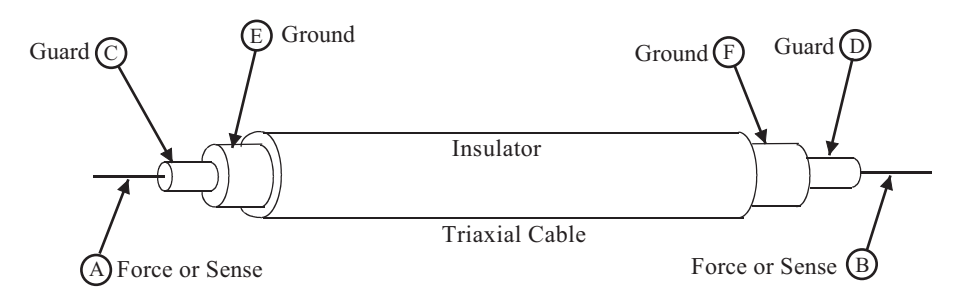

## <span id="page-133-0"></span>容量測定と測定値の補正

次の要領で容量の測定と、測定値の補正を行います。

- 1. Agilent 4284A の測定条件を設定します。測定周波数は補正係数を求めたとき に設定された周波数 (Fmeas) でなければいけません。
- 2. 被測定デバイス (DUT) にコンタクトする前に、DUT の手前(ポジショナまたは プローブカードの先端)をオープンした状態で Cp-G 測定を実行し、測定値 (C1 と G1) を記録します。
- 3. 容量補正ファンクションを用いて C1 と G1 の補正を行い、補正後の値 (C1r と G1r)を記録します。

容量補正ファンクションの使用例は [Table 5-9](#page-134-0) を参照してください。この例では Microsoft Visual C++ を使用しています。

- 4. DUTにコンタクトした状態でCp-G測定を実行し、測定値(C2とG2)を記録しま す。
- 5. C2 と G2 の補正を行い、補正後の値 (C2r と G2r)を記録します。
- 6. 次の計算によって得られた値を容量値とします。

 $C = C2r - C1r$ 

**Table 5-8** 測定・補正データの記録

| ステップ    | 測定データ・補正データ |         |  |
|---------|-------------|---------|--|
|         | C(F)        | G(S)    |  |
| 2 (実測値) | $C1 =$      | $G1 =$  |  |
| 3 (補正値) | $C1r =$     | $G1r =$ |  |
| 4 (実測値) | $C2 =$      | $G2 =$  |  |
| 5 (補正値) | $C2r =$     | $G2r =$ |  |
| 6 (最終値) | $C =$       |         |  |

測定テクニック 容量測定

```
Table 5-9 容量補正プログラム例
```

```
#include "stdafx.h"
#include <stdio.h>
#include <stdlib.h>
#include <visa.h>
#include "agb220xa.h"
ViStatus main()
\left\{ \right. ViStatus ret;
 ViSession vi;
ViChar err_msg[256];
 ret = agb220xa_init("GPIB0::22::INSTR", VI_TRUE, VI_TRUE, &vi);
if ( ( ret < VI\_SUCCES ) || ( vi == VI\_NULL ) ) {
    printf("Initialization failure.\n Status code: %d.\n", ret);
    if ( vi != VI_NULL ) {
       agb220xa_error_message(vi, ret, err_msg);
      printf("Error: %ld\n %s\n", ret, err_msg);
      }
    exit (ret);
\} //20
 ret = agb220xa\_reset(vi);ViChar f_{\text{com}}] = "C:/temp/my_env_1.txt"; //23
ret = aqb220xa selectCompenFile(vi, f com);
ViReal64 freq = 1e+06;<br>ViReal64 data_c = 100e-12;<br>\frac{1}{2} // C measured by 4284A: 100 (pF)
                                       // C measured by 4284A: 100 (pF)ViReal64 data_q = 500e-06; \frac{1}{284} // G measured by 4284A: 500 (uS)
ViReal64 res_c;
ViReal64 res q;
ret = agb220xa_compenC(vi, freq, data_c, data_g, &res_c, &res_g); //31
printf("C = 83.6f pF\n", res_c * 1e+12); \frac{(33.6f)^{1/3}}{2}printf("G = 3.6f uS\n", res_q * 1e+06);
ret = aqb220xa close(vi);
}
```
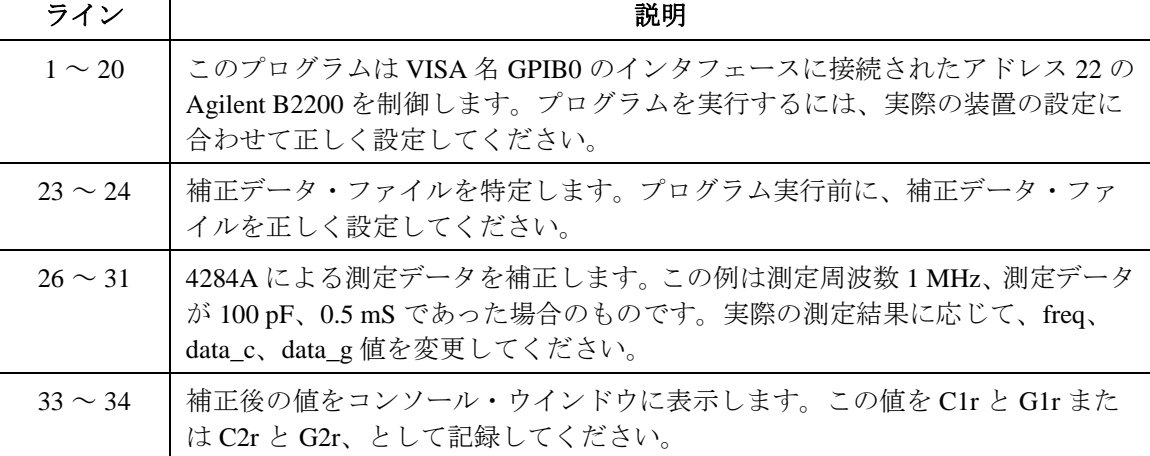

**パラメータ** 

## <span id="page-135-1"></span>**agb220xa\_compenC**

Agilent 4284A LCR メータを用いて測定した容量・コンダクタンス値の補正を行 い、補正値を返します。[agb220xa\\_selectCompenFile](#page-135-0) ファンクションを用いて補正 データ・ファイルを指定してから実行します。補正データ・ファイルには、測定 環境に適切な補正データが含まれている必要があります。詳細は、「 [補正データ](#page-129-0) [ファイルの作成](#page-129-0) (p. 5-22) 」を参照してください。

シンタックス agb220xa\_compenC(ViSession vi, ViReal64 frequency, ViReal64 raw\_c, ViReal64 raw\_g, ViPReal64 compen\_c, ViPReal64 compen\_g);

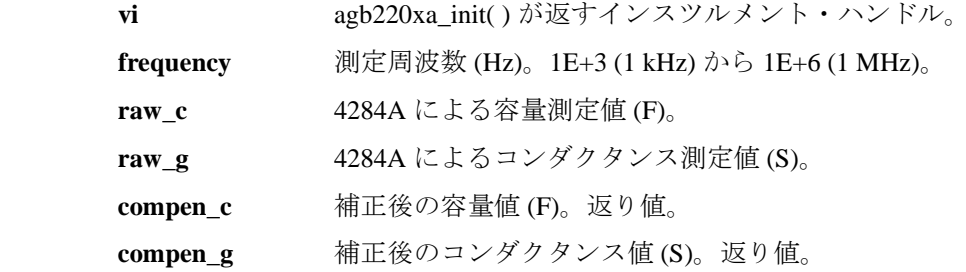

### <span id="page-135-0"></span>**agb220xa\_selectCompenFile**

[agb220xa\\_compenC](#page-135-1) ファンクションが使用する補正データ・ファイルを特定しま す。補正データ・ファイルには、測定環境に適切な補正データが含まれている必 要があります。

補正データの求め方、補正データ・ファイルの作成については、[「補正データ](#page-129-0) [ファイルの作成](#page-129-0) (p. 5-22) 」を参照してください。

シンタックス ViStatus \_VI\_FUNC agb220xa\_selectCompenFile(ViSession vi, ViString file\_name);

- パラメータ **vi** agb220xa\_init( ) が返すインスツルメント・ハンドル。 file name 補正データ・ファイル名。絶対パスで指定してください。
	- NULL ストリングはデフォルト・ファイルを使用します。

プローブカード・インタフェース

Agilent B2220A プローブカード・インタフェースに関する次の情報を記述してい ます。

- [概要](#page-138-0)
- [外観と大きさ](#page-141-0)
- [仕様](#page-144-0)
- [アクセサリ](#page-145-0)
- [オプション](#page-147-0)

**NOTE** Agilent B2220A プローブカード・インタフェースは Agilent 41000 モデル 300 および 400 のシステム・コンポーネントです。但し、オプション NIF にはプローブカー ド・インタフェースは付属されません。

## <span id="page-138-0"></span>概要

Agilent B2220A プローブカード・インタフェースは プローバに置かれたウェーハ 上の半導体デバイスをテストするために設計されています。Agilent B2220A はプ ローブカードと半導体パラメトリック測定装置、Agilent 4155C/4156C 半導体パラ メータ・アナライザ、Agilent B2200 スイッチング・マトリクスなど、とのインタ フェースの役割を果たします。Agilent B2220A の製品イメージを [Figure 6-1](#page-138-1) に、 製品構成を [Table 6-1](#page-138-2) に記します。 Agilent B2220A は 24 または 48 の入力/出力を 持ちます。

<span id="page-138-2"></span>**Table 6-1** 製品構成

| オプション                   | 説明                                                                                            |
|-------------------------|-----------------------------------------------------------------------------------------------|
| B <sub>2220</sub> A-024 | 24 入力/出力構成<br>入力:トライアキシャル・コネクタ (24個)。<br>出力:コンタクト・ピン (24ペア)。<br>入出力ラベル: 2から48までの偶数番号を割当てています。 |
| B2220A-048              | 48 入力/出力構成<br>入力:トライアキシャル・コネクタ (48個)。<br>出力:コンタクト・ピン (48ペア)。<br>入出力ラベル:1から48までの整数番号を割当てています。  |

<span id="page-138-1"></span>**Figure 6-1** 製品イメージ

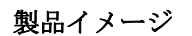

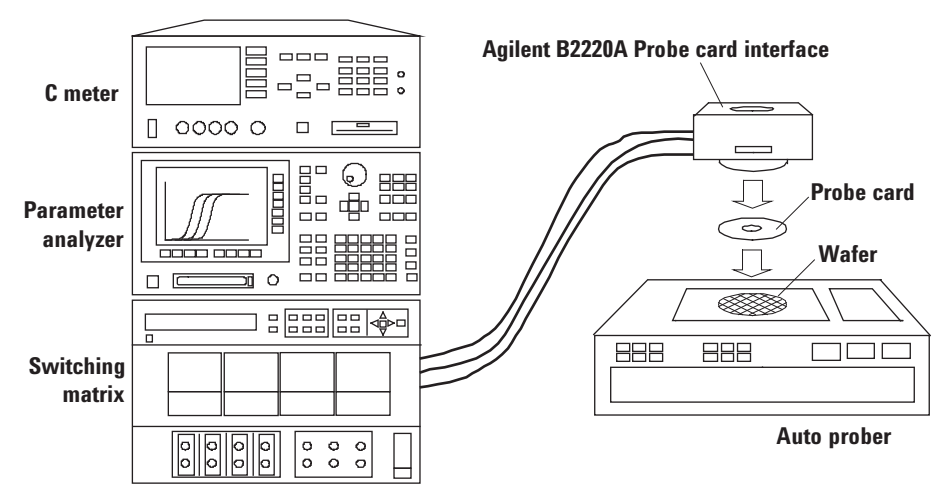

プローブカード・インタフェース 概要

> プローブカード・インタフェースの内部接続は単純で、入力 1 から 48 を、それぞ れ出力 1 から 48 に接続しています。ここで、トライアキシャル・コネクタの中 心導体 (Center) と第 2 導体 (Middle) は、[Figure 6-2](#page-139-0) に見られるように、出力アセン ブリの Pin A と Pin B にそれぞれ導通しています。そして、外部導体 (Outer) はコ モンにつながります。また、第 2 導体 (Middle) は出力アセンブリのシールドプ レート (Shield plate) にも導通しています。

> ソース・モニタ・ユニット (SMU) の接続では、フォース (またはセンス) がトラ イアキシャル・コネクタの中心導体 (Center) を通って Pin A(シリンダーホール 側)に現れます。そしてガードが第 2 導体 (Middle) を通って Pin B およびシール ドプレートに現れます。ケルビン接続を行う場合はフォースとセンス両方のライ ンが必要です。

<span id="page-139-0"></span>**Figure 6-2** 入出力の内部配線

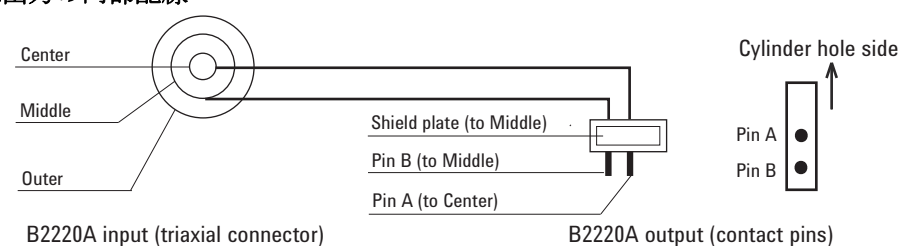

**CAUTION** SMU ガード信号

ガード端子、パターンを何物にも触れさせてはいけません。それが守られない場 合は測定ユニットを破壊するおそれがあります。

**NOTE** ケルビン接続

ケルビン接続を行うには 2 つの入出力パスを使用します。例えば、入力 11-12 のペ アに 1 つのケルビン・パスを接続すれば、出力 11-12 のペアは 1 つのケルビン・ パスとして働きます。

## インターロック回路

Agilent B2220A には、Agilent 4155/4156/E5270 などの測定器に装備されているイン ターロック機能をサポートする回路がついています。この回路には [Figure 6-3](#page-140-0) の ように、高電圧インジケータ (High voltage indicator)、プローバ・センス・スイッ チ (Prober sense switch)、インターロック・コネクタ (Interlock connector) が接続さ れています。インターロック・コネクタは Agilent 4155/4156/E5270 のインター ロック・コネクタと同じ形状になっています。

インターロック・ケーブルを用いて B2220A と測定器のインターロック・コネク タを接続している場合、測定器は、プローバ・センス・スイッチが閉じている時 に最大電圧出力可能状態となり、スイッチが開いている時には出力可能な電圧値 を制限します。プローバ・センス・スイッチは通常、開放されており、プローバ に設置されているピン (Male pin) がスイッチを押すことによって閉じることがで きます。

高電圧インジケータは、インターロック機能によって制限される値以上の電圧出 力を測定器が行っている状態で点灯します。測定器のインターロック機能および 出力電圧制限値については、測定器のマニュアルを参照してください。

#### <span id="page-140-0"></span>**Figure 6-3** インターロック回路とプローバのピン

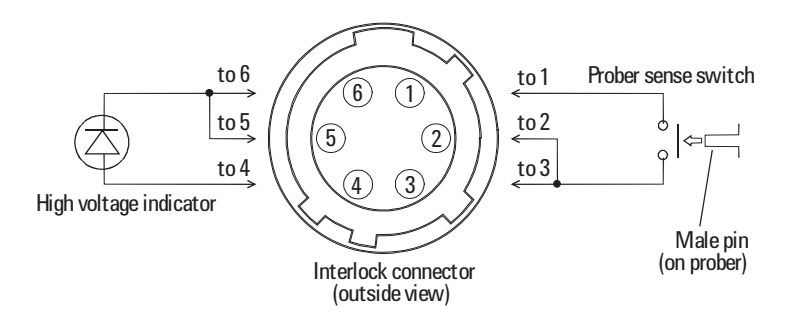

#### WARNING 高電圧インジケータ点灯時は、出力アセンブリに危険な電圧が出力されます。出 力アセンブリに触れてはいけません。

## <span id="page-141-0"></span>外観と大きさ

Agilent B2220A の外観と大きさを記します。外観図には 24 入力/出力構成の B2220A を用いています。 48 入力/出力構成との違いは入力コネクタ、出力アセン ブリ(コンタクト・ピン)の数だけです。

- 遮光板取り付け側(プローバ装着時上側、[Figure 6-4](#page-141-1))
- ハンドル側 ([Figure 6-5](#page-142-0))
- 入力コネクタ側([Figure 6-6](#page-142-1))
- コンタクト側(プローバ装着時下側、[Figure 6-7](#page-143-0))

#### <span id="page-141-1"></span>**Figure 6-4** 遮光板取り付け側

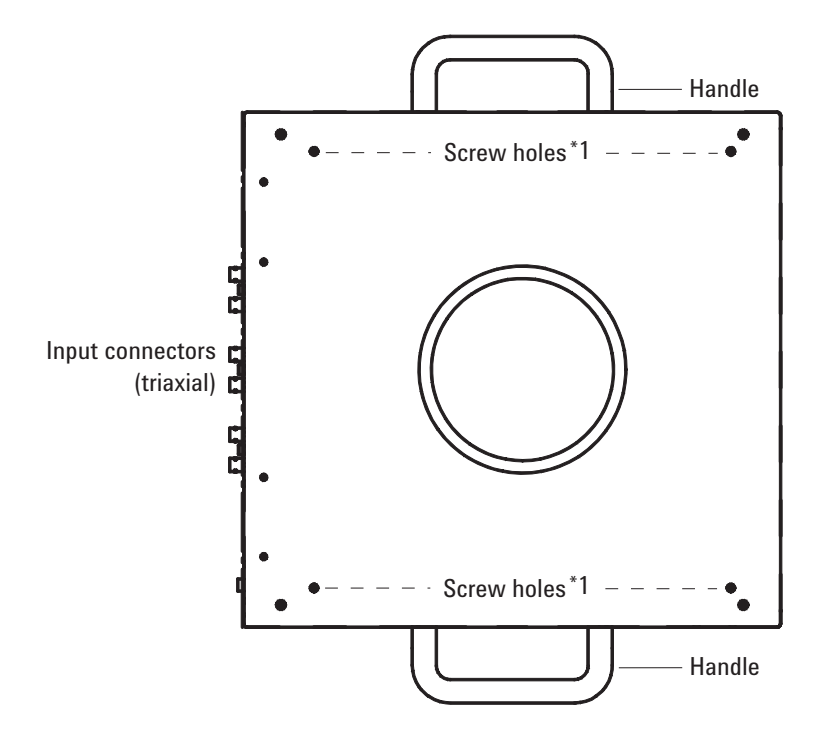

\*1 のネジ穴 (Screw holes) は、遮光板、マイクロスコープなどの取り付けに使用し ます。

<span id="page-142-0"></span>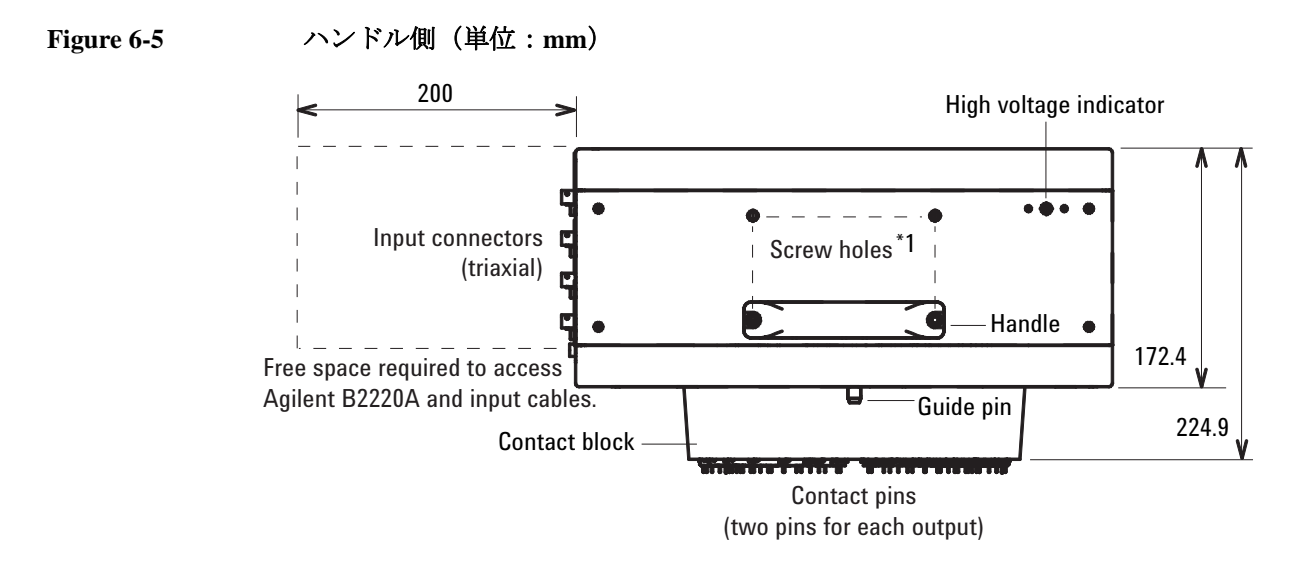

\*1 のネジ穴 (Screw holes) は、Agilent B2220A をプローバに装着する際に必要となる ヒンジなどの取り付けに使用します。

[Figure 6-5](#page-142-0) 左側のスペース (200 mm) は、Agilent B2220A 入力コネクタへのケーブル 脱着に必要なフリースペースを示しています。

<span id="page-142-1"></span>**Figure 6-6** 入力コネクタ側

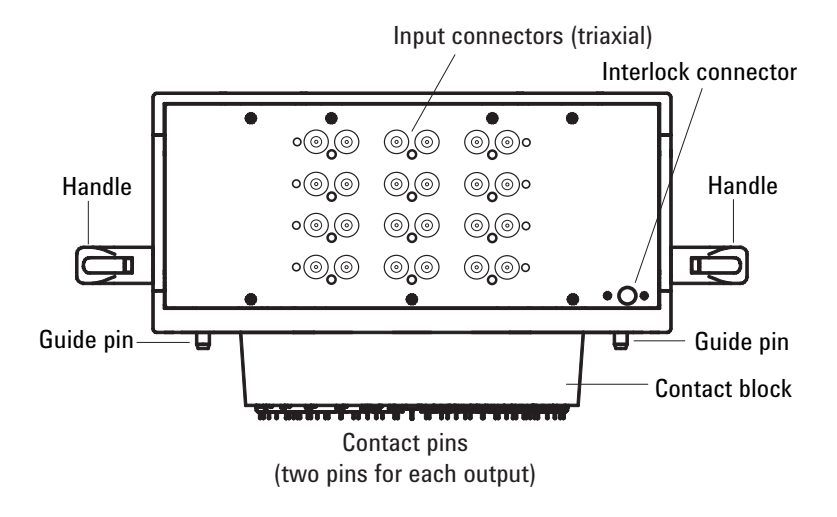

## プローブカード・インタフェース 外観と大きさ

<span id="page-143-0"></span>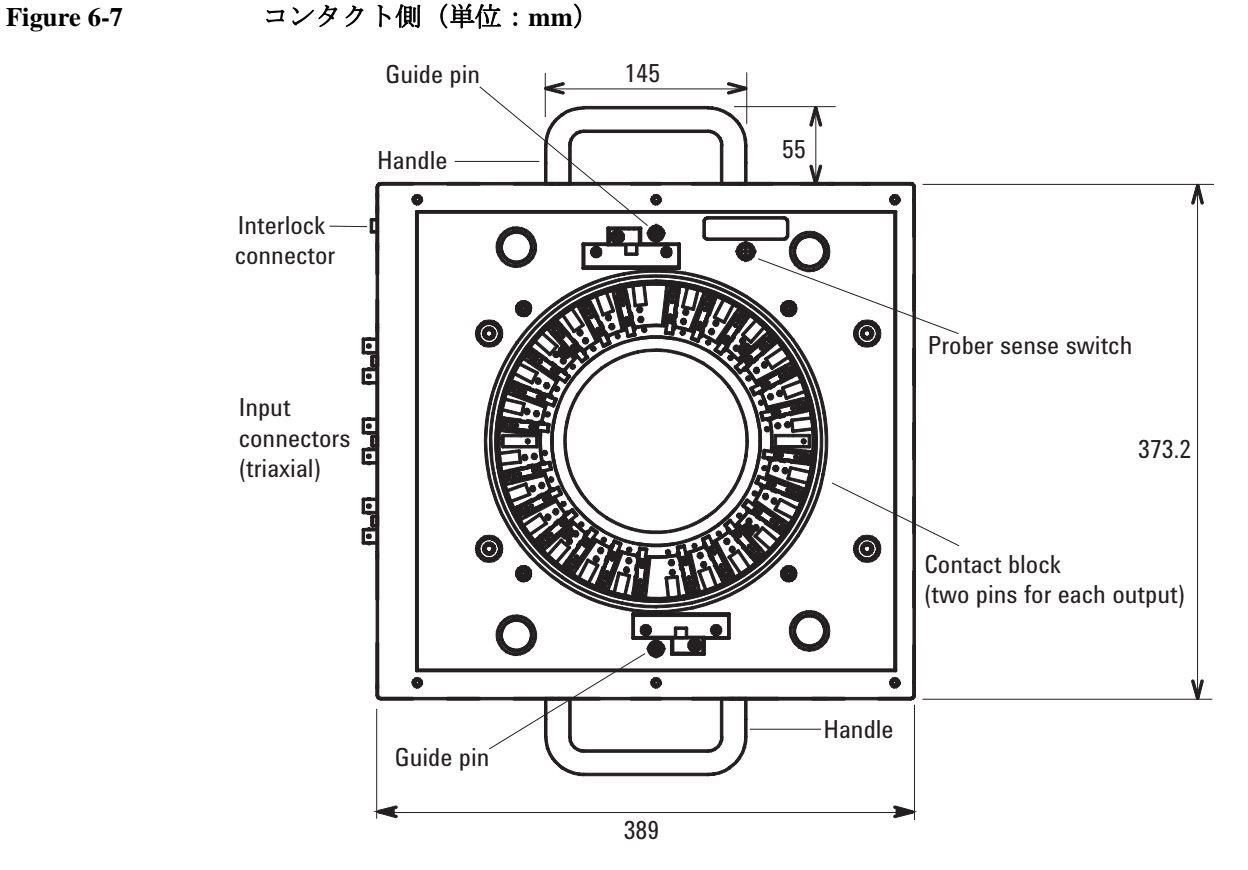

コンタクト部(Contact block)には24個あるいは48個の出力アセンブリが並んでいま す。アセンブリの数はオプション (B2220-024 または B2220A-048) で決まります。 各出力アセンブリには 2 つのコンタクト・ピンが装着されています。
# 仕様

Agilent B2220A の仕様と参考データを記します。仕様は、検査に合格した B2220A の標準または限界の性能を示します。B2220A は仕様を満たすことを確認した後 に出荷されています。参考データは、測定器の機能や性能の参考情報であり、仕 様として保証されるデータではありません。

# 入力/出力

Agilent B2220A は次の入力、出力を装備しています。

- B2220A-024
	- 24 入力:トライアキシャル・コネクタ(フォース / ガード / コモンまたはセ ンス / ガード / コモン)
	- 24 出力:コンタクト・ピン(フォース / ガードまたはセンス / ガード)
- B2220A-048
	- 48 入力:トライアキシャル・コネクタ(フォース / ガード / コモンまたはセ ンス / ガード / コモン)
	- 48 出力:コンタクト・ピン(フォース / ガードまたはセンス / ガード)

#### 一般仕様

- 動作温度:5 °C ~ 35 °C(結露なきこと)
- 動作湿度:5 % ~ 70 % RH(結露なきこと)
- 保存温度: -20 °C ~ 60 °C (<80 % RH、結露なきこと)
- 重量:約 15 kg(本体のみ)
- 外形寸法(幅 × 高さ × 奥行、単位 mm): 389 × 172.4 × 373.2(コネクタ、ハンドル、ガイド・ピン、コンタクト・ブ ロックを除く) 389 × 224.9 × 373.2(コネクタ、ハンドル、ガイド・ピン、コンタクト・ピン
- 法規制適合性:

を除く)

Safety: IEC 61010

# アクセサリ

Agilent B2220A は [Table 6-2](#page-145-0) にリストされるアクセサリを付属しています。 また、 使用可能なアクセサリを [Table 6-3](#page-146-0) に記します。

<span id="page-145-0"></span>**Table 6-2** 付属アクセサリ

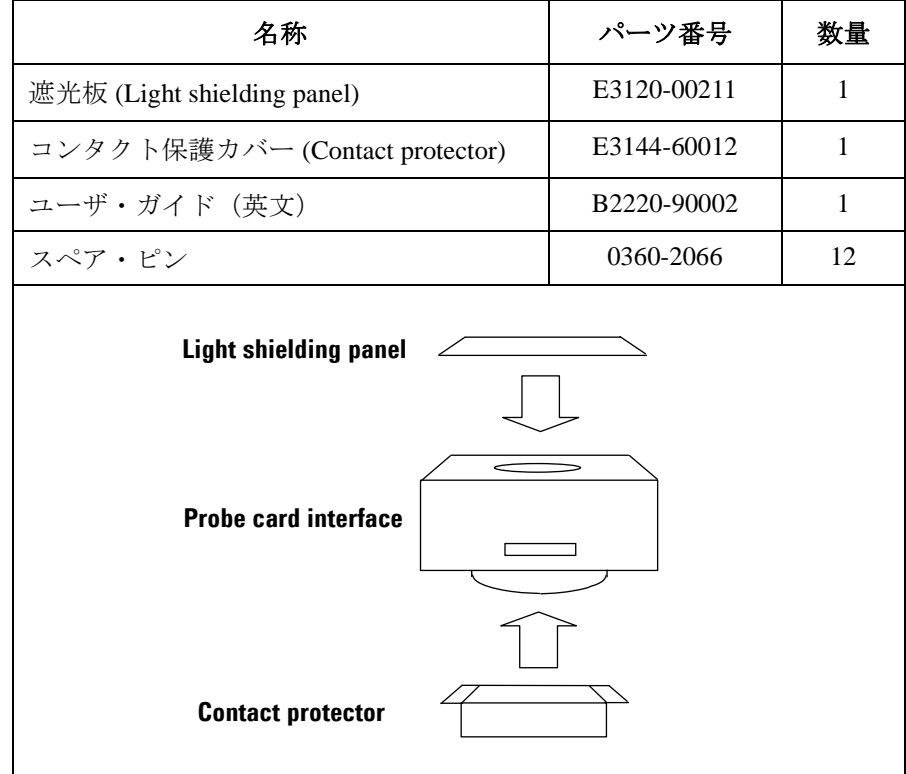

Agilent B2220A の移動時、保管時には、コンタクト保護カバーを装着して、コン タクト・ピンを保護してください。

コンタクト・ピンが破損した場合は、スペア・ピンと交換してください。

<span id="page-146-0"></span>**Table 6-3** アクセサリ

| モデル    | 説明                                        |
|--------|-------------------------------------------|
| E3140A | テスト・フィクスチャ・アダプタ a                         |
| E3141A | ユニバーサル・フィクスチャ                             |
|        | パッケージ・デバイスの測定に使用します。                      |
| E3142A | 性能チェック・フィクスチャ・セット                         |
|        | E3144-60001 カード・フィクスチャ                    |
|        | - E3190-60042 オープン・フィクスチャ                 |
|        | パフォーマンス・チェックに使用します。                       |
| E3143A | 接続チェック・フィクスチャ・セット                         |
|        | E3141A ユニバーサル・フィクスチャ<br>$(E3141 - 60005)$ |
|        | E3143-60001 接続チェック・フィクスチャ                 |
|        | 接続のチェックに使用します。                            |

a. E3141A、E3142A,、E3143A を使用するには、E3140A が必要です。

# オプション

Agilent B2220A には、次のオプションがあります。

**Table 6-4** オプション

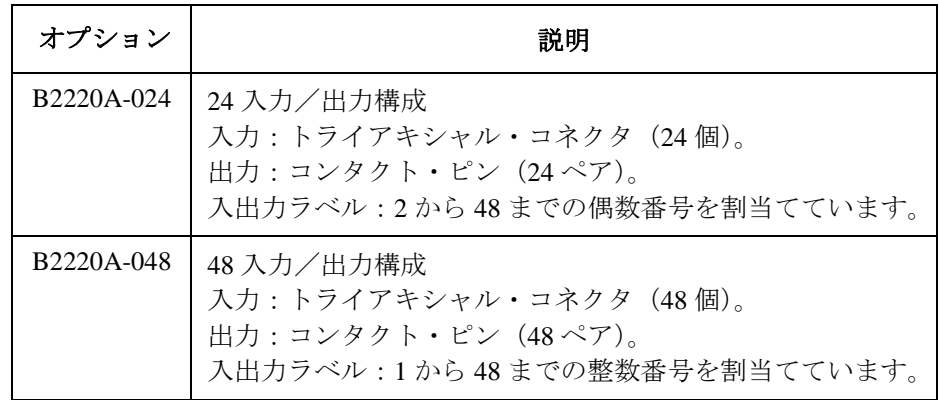

サービス

サービス

この章では Agilent 41000 のサービス情報を記述しています。

- [トラブルシューティング](#page-150-0)
- [電源ユニットと緊急遮断パネル](#page-153-0)
- [交換部品](#page-158-0)
- [部品交換の仕方](#page-165-0)
- [測定ケーブルの接続](#page-176-0)
- [計測器のラッキング](#page-180-0)

**CAUTION** Agilent B2200 を輸送する場合 Agilent B2200 を輸送する場合、Agilent B2200 付属の防湿梱包キットを使用してく ださい。

> 保管・輸送時に高温・多湿の環境に置かれると、Agilent B2200 の性能が劣化する 可能性があります。輸送時には必ず、この防湿梱包キットを使用してください。

### トラブルシューティング

<span id="page-150-0"></span>このセクションでは Agilent 41000 のトラブルシューティング方法、修理方法を説 明します。

- [作業中の安全について](#page-151-0)
- [電源ユニット\(](#page-151-1)PDU)のチェック
- [トラブルシューティング](#page-152-0)

トラブルシューティングの概要:

1. 電力が供給されない場合

電源ユニット (PDU) と緊急遮断 (EMO) パネルの動作をチェックします。

「[電源ユニット\(](#page-151-1)PDU)のチェック (p. 7-4) 」を参照してください。

2. 測定システムに問題がある場合

Agilent iPACE ベリフィケーション・ツールを使用してシステムをチェックし ます。

「[ベリフィケーション・ツールを使用する](#page-64-0) (p. 3-1) 」を参照してください。

トラブルシューティングの後、不良部品を特定したら部品交換によって修理を行 います。部品交換については 「[部品交換の仕方](#page-165-0) (p. 7-18) 」を参照してください。

**NOTE** トラブルシューティング中は Agilent 41000 システム・キャビネット内の様々な部 品やアセンブリにアクセスする必要があります。部品やアセンブリの場所を特定 するには「[交換部品](#page-158-0) (p. 7-11) 」を参照してください。

### <span id="page-151-0"></span>作業中の安全について

WARNING、CAUTION、NOTE はサービス作業者の安全性を守るため、あるいは システムとシステム・コンポーネント(計測器)の故障を防ぐために重要です。

**WARNING** 本章には電力供給状態で行う作業も記述されています。サービス作業者は、事故 が起こりうることを承知している必要があります。また、電気的ショック事故が 起こらないように十分注意を払いながら作業を行う必要があります。

> 電力供給の不要なトラブルシューティングでは、電源をオフしてから作業を実施 してください。修理完了後、すべての安全機能に問題がなく、全必要部品が保安 用グランドに接続されていることを確認してください。

**WARNING** 電源関連のトラブルシューティング中に **Agilent 41000** を放置する場合、**PDU** の ロックアウト機構を使用してください。

> **PDU** のメイン・スイッチをオフにしておくことで、**Agilent 41000** に誤って電源が 投入されることを防ぎます。

システム電源の起動と停止については、「[起動と停止](#page-57-0) (p. 2-24) 」を参照してくださ い。

### <span id="page-151-1"></span>電源ユニット(**PDU**)のチェック

Agilent 41000 の電力がロスした場合、電源ユニット (PDU) と緊急遮断 (EMO) パネルの動作をチェックします。

#### 開始する前に

「[トラブルシューティング](#page-152-0) (p. 7-5) 」を開始する前に、次のステップを実行します。

- 1. 設置場所のパワー・ラインをオフしてください。
- 2. メイン・パワー・ケーブルを(設置場所のパワー・ラインから)外します。
- 3. 設置場所のパワー・ラインをオンしてください
- 4. 設置場所パワー・ラインの電圧をチェックします。電圧が正常でない場合は、 パワー・ラインをトラブルシュートしてください。
- 5. 設置場所のパワー・ラインをオフしてください。

### <span id="page-152-0"></span>トラブルシューティング

次のように、PDU のトラブルシューティングを行います。

- 1. 設置場所のパワー・ラインをオフしてください。
- 2. メイン・パワー・ケーブルを(設置場所のパワー・ラインから)外します。
- 3. 次のアイテムが正しく接続されていることを確認します。不具合を発見した 場合は、正しく接続してください。
	- EMO パネルから PDU へのケーブル
	- PDU と計測器用アウトレット間のケーブル
	- ショート・バー (PDU のリア・パネル上)
- 4. 設置場所のパワー・ラインをオンしてください。
- 5. 次の設定を行います。

メイン・スイッチ ON ポジション

EMO ボタン エ常状態(ボタンが手前に出ている状態)

**Instruments** ブレーカー OFF ポジション

**Controller** ブレーカー OFF ポジション

6. [Table 7-1](#page-152-1) を参照して、PDU と EMO パネルをチェックします。

<span id="page-152-1"></span>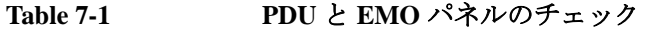

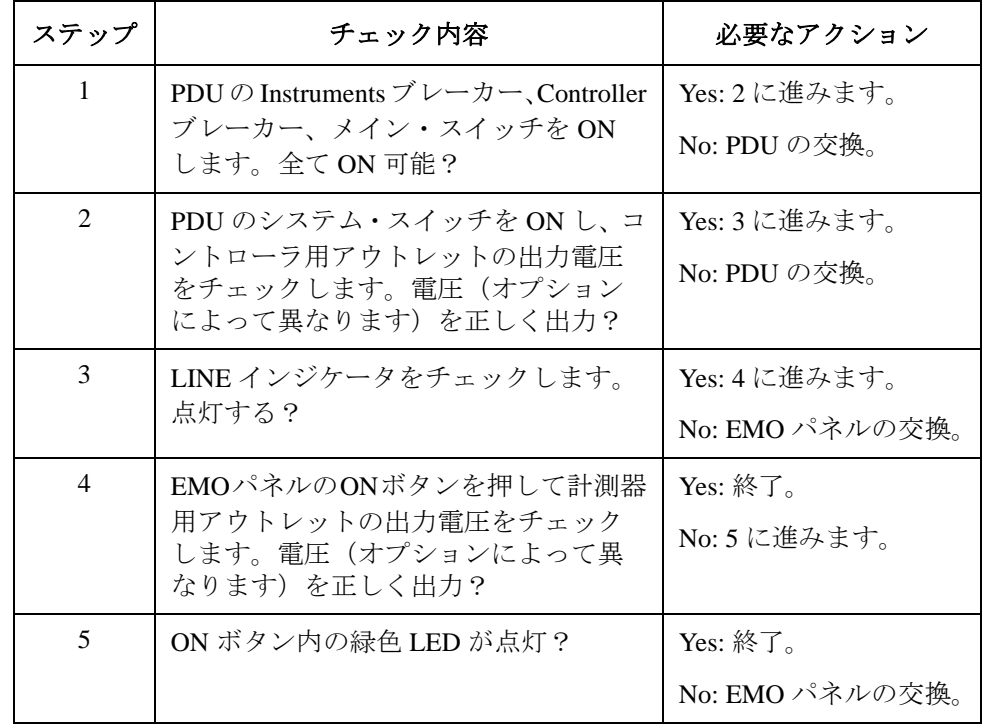

# 電源ユニットと緊急遮断パネル

Agilent 41000 システム・キャビネット内のコンポーネントを説明します。

- [電源ユニット\(](#page-154-0)PDU)
- [緊急遮断\(](#page-157-0)EMO)パネル

<span id="page-153-0"></span>**Figure 7-1 Agilent 41000** システム・キャビネット

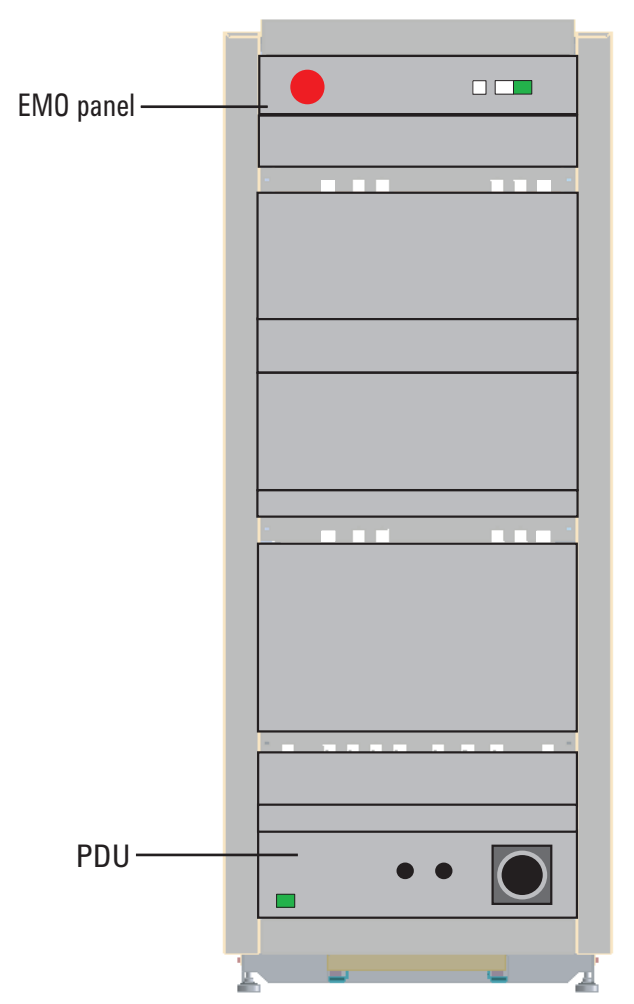

### <span id="page-154-0"></span>電源ユニット(**PDU**)

電源ユニット(PDU)は、設置先のパワー・ラインから AC パワーを受けること で、システム・キャビネット内の次のコンポーネントに電力を供給します。

- コントローラ用アウトレット
- 計測器用アウトレット
- EMO パネル

PDU はキャビネットの下部に設置されています。PDU の各コンポーネントについ ては、「[システム・キャビネット](#page-22-0) (p. 1-9) 」を参照してください。

PDU のブロック図を [Figure 7-3](#page-155-0)、[Figure 7-4](#page-156-0) に記します。

#### **Figure 7-2** 電源ユニット

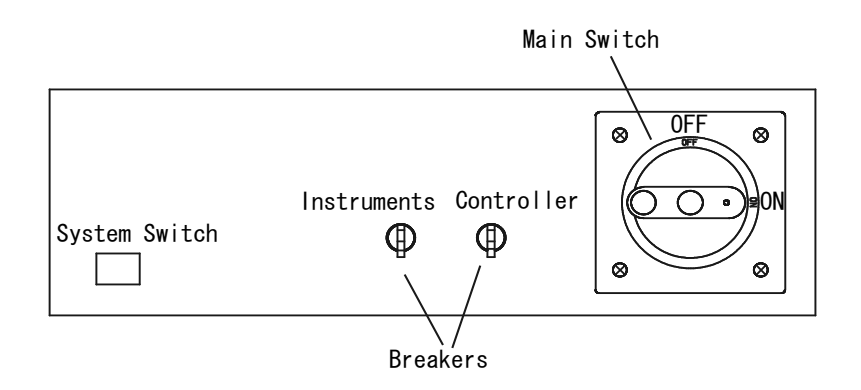

PDU のタイプは [Table 7-2](#page-154-1) に見られるように、電源オプションとシステム・キャビ ネットのシリアル番号(プリフィックス)で決まります。

#### <span id="page-154-1"></span>**Table 7-2 PDU** タイプ

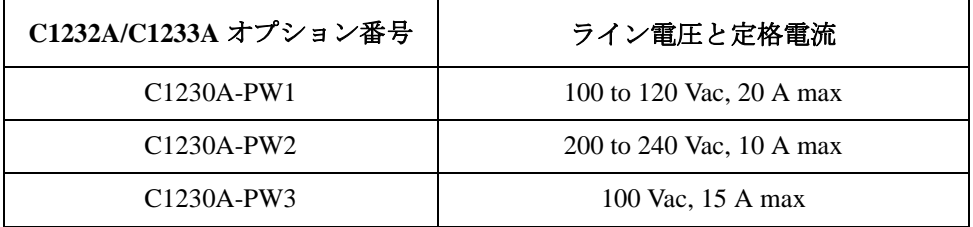

サービス 電源ユニットと緊急遮断パネル

#### <span id="page-155-0"></span>**Figure 7-3 PDU** ブロック図(**100 V**)

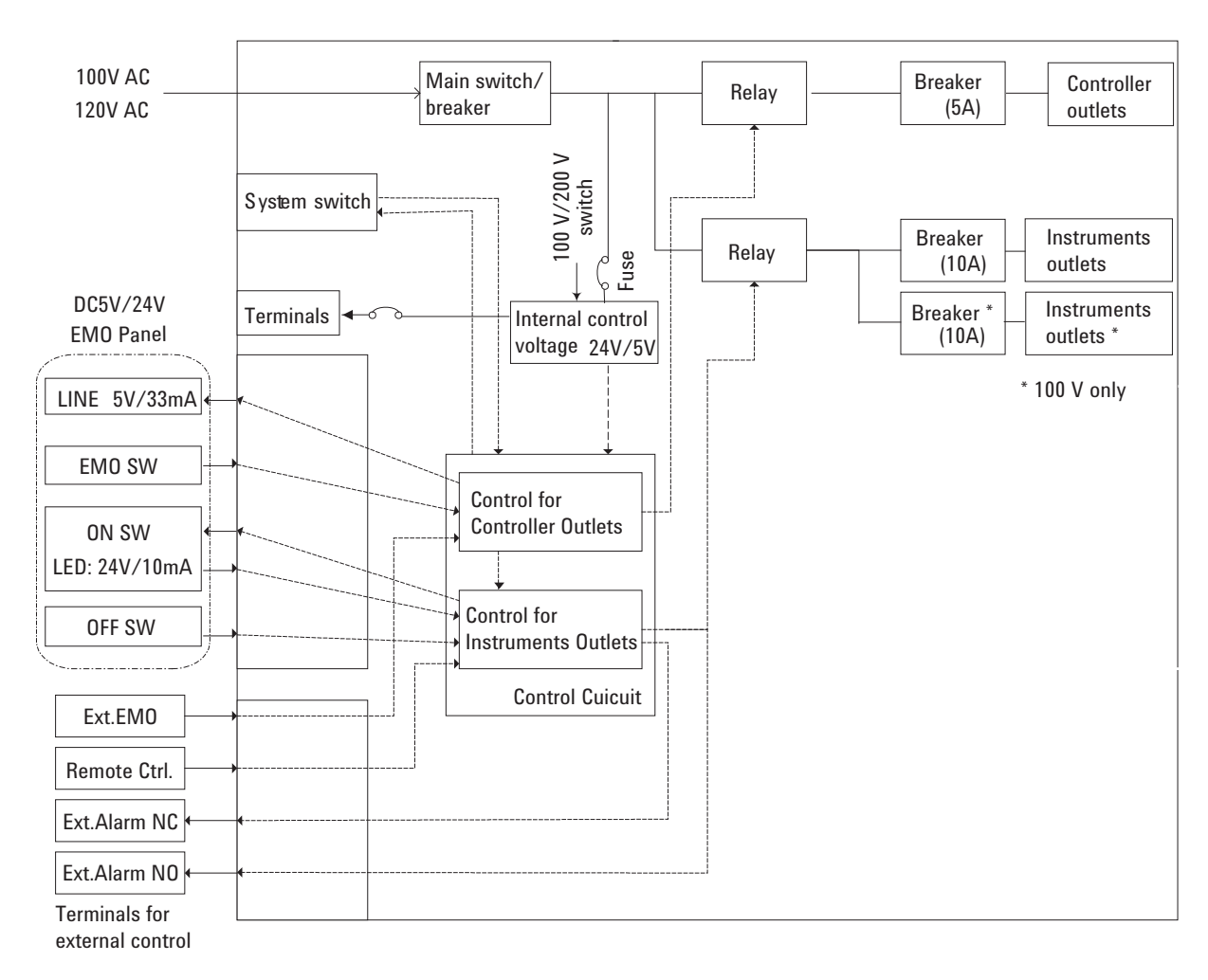

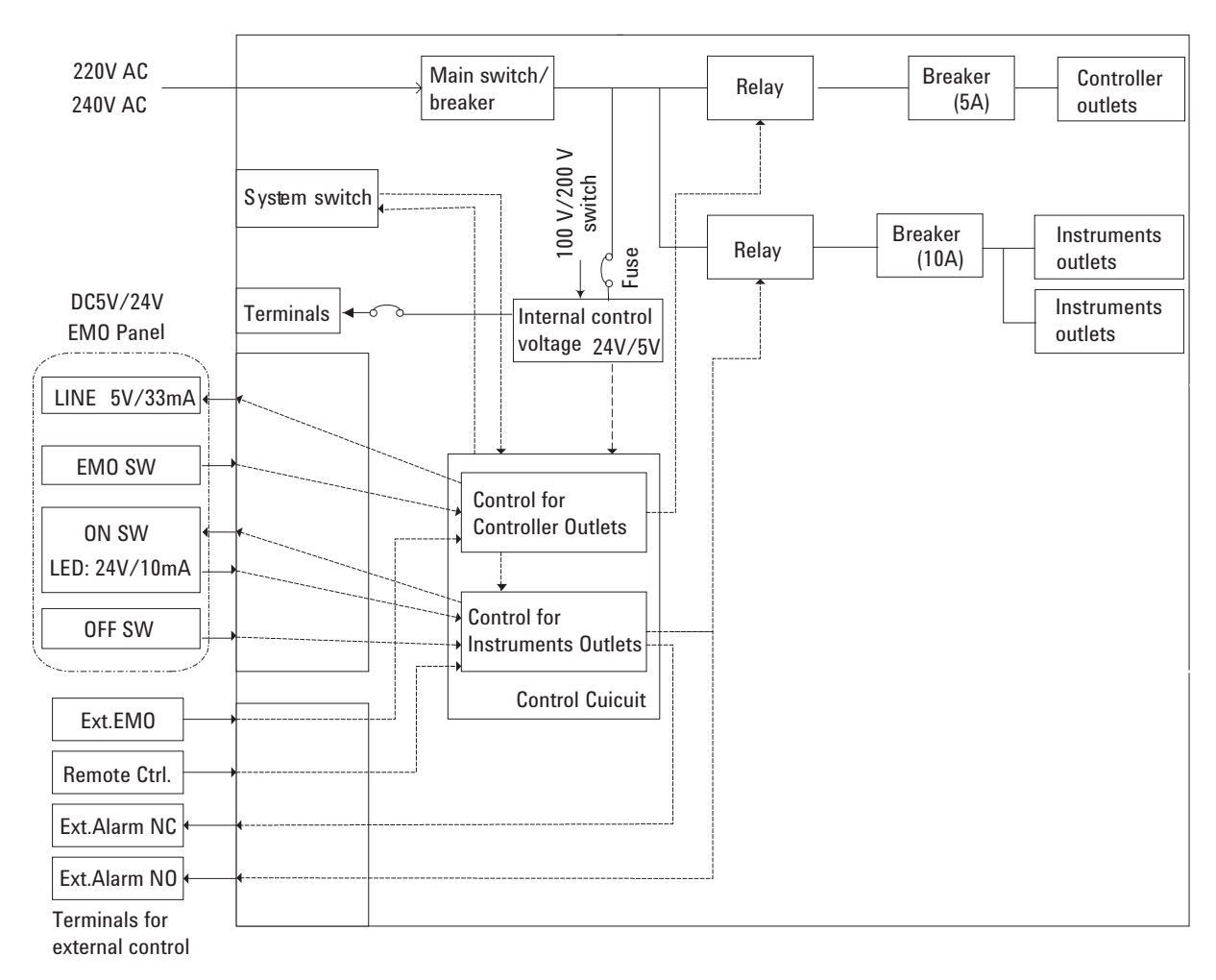

<span id="page-156-0"></span>**Figure 7-4 PDU** ブロック図(**200 V**)

# <span id="page-157-0"></span>緊急遮断(**EMO**)パネル

緊急遮断(EMO)パネルはシステム・キャビネットの上部にあります。パネルに は EMO ボタン(赤い大きなボタン)、LINE インジケータ、INSTRUMENT POWER ON、OFF ボタンがあります。

緊急時にAgilent 41000への電力供給をただちに遮断するためにEMOボタンを使用 します。EMO ボタンが押されると、計測器用アウトレットとコントローラ用ア ウトレットに接続されている全ての装置への電力供給が遮断されます。

EMO の各コンポーネントについては、[「システム・キャビネット](#page-22-0) (p. 1-9) 」を参照し てください。

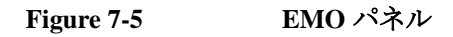

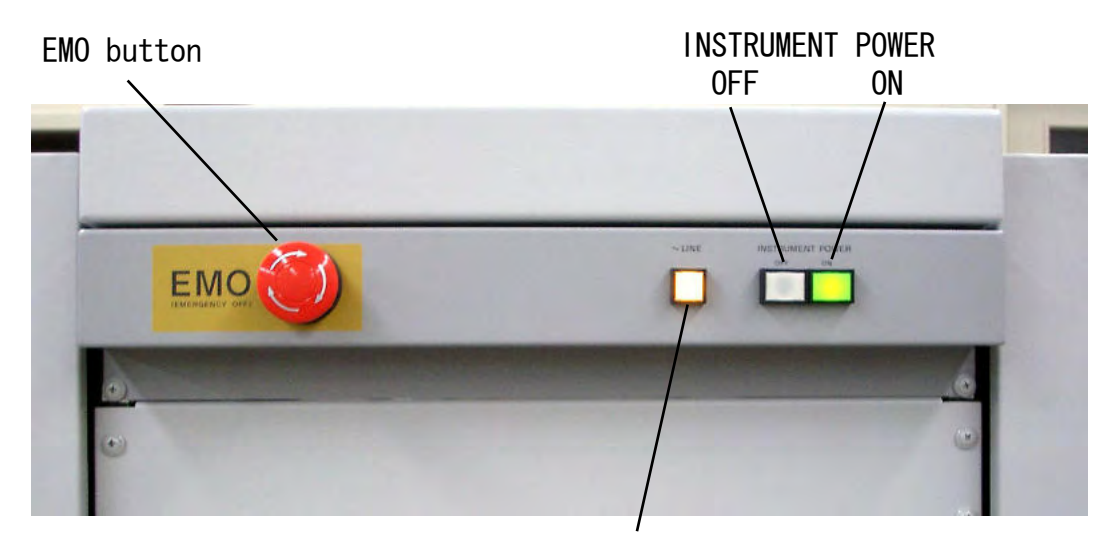

LINE indicator

### <span id="page-158-0"></span>交換部品

このセクションは Agilent 41000 の交換可能な部品をリストしています。

- [システム・キャビネット](#page-158-1)
- [ケーブルとアクセサリ](#page-163-0)
- [プローブカード・インタフェース](#page-164-0)
- [パフォーマンス・チェック用アクセサリ](#page-164-1)

## <span id="page-158-1"></span>システム・キャビネット

システム・キャビネットの交換部品を [Table 7-3](#page-159-0) から [Table 7-6](#page-162-0) にリストします。そ して、交換部品の位置を [Figure 7-6](#page-159-1) から [Figure 7-9](#page-162-1) に記します。

- Table 7-3, [システム・キャビネット](#page-159-0)
- Table 7-4, [計測器用フランジ](#page-160-0)
- Table 7-5, [フロント・サイド ケーブル周り](#page-161-0)
- Table 7-6, [リア・サイド](#page-162-0)

<span id="page-159-1"></span>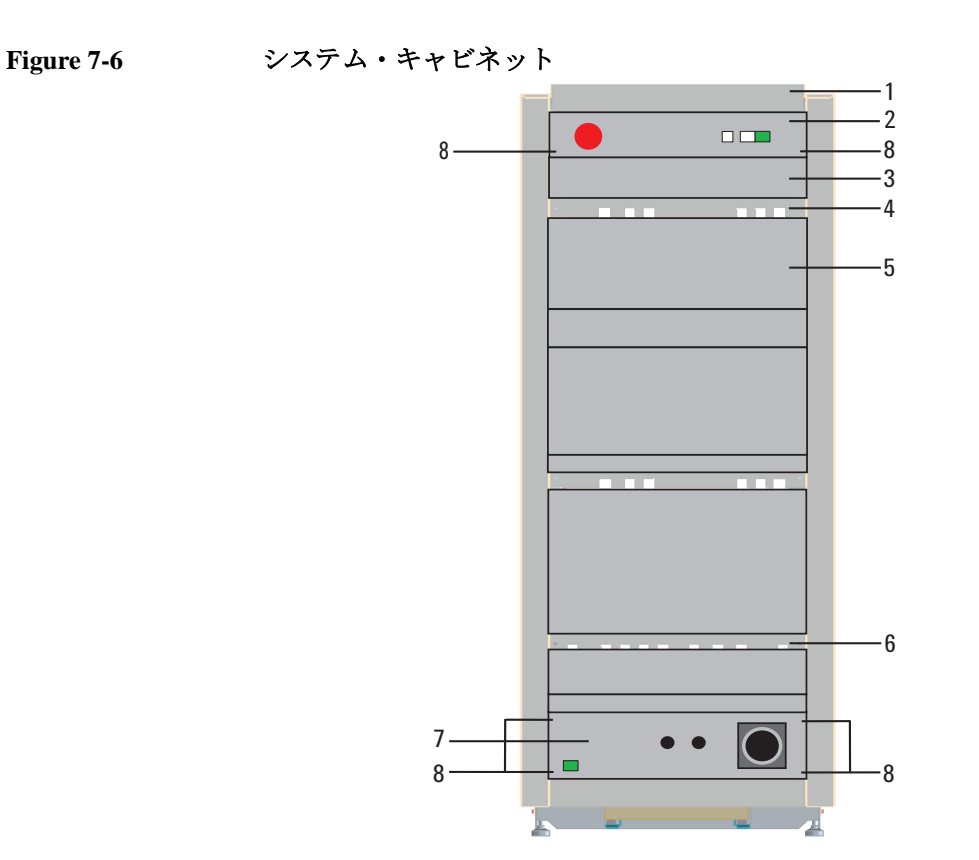

<span id="page-159-0"></span>**Table 7-3** システム・キャビネット

| 参照番号           | パーツ番号                    | 数量             | 名称                                            |
|----------------|--------------------------|----------------|-----------------------------------------------|
| 1              | C <sub>1230</sub> -04002 | 1              | トップ・パネル                                       |
| 2              | E3160-60176              | 1              | EMO パネル・アセンブリ <sup>1</sup> 、2U                |
| 3              | E3160-00252              | 3              | ブランク・パネル、2U                                   |
| $\overline{4}$ | C <sub>1230</sub> -00211 | $\mathfrak{D}$ | パネル、ケーブル・スルー、1U                               |
| 5              | E3160-00254              | 1              | ブランク・パネル、4U                                   |
| 6              | C <sub>1230</sub> -00201 | 1              | パネル、ケーブル・スルー、1U                               |
| 7              | C <sub>1230</sub> -61401 | $\mathbf{1}$   | PDU 100-120V 20 A スペア部品                       |
|                | C <sub>1230</sub> -61402 | $\mathbf{1}$   | PDU 200-240V NEMA スペア部品                       |
|                | C <sub>1230</sub> -61403 | $\mathbf{1}$   | PDU 200-240V IEC スペア部品                        |
|                | C <sub>1230</sub> -61404 | $\mathbf{1}$   | PDU 100V 15A スペア部品                            |
| 8              | 0570-1577                | 6              | ネジ、10-32、L=0.625 インチ<br>$(15.875 \text{ mm})$ |

1. EMO/PDU なしの場合、それぞれ 2U/4U のブランク・パネルが装着され ます。

**Figure 7-7** 計測器用フランジ

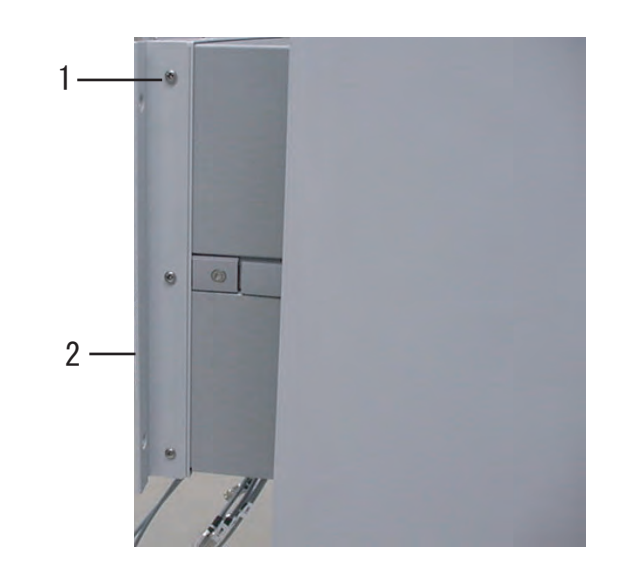

<span id="page-160-0"></span>**Table 7-4** 計測器用フランジ

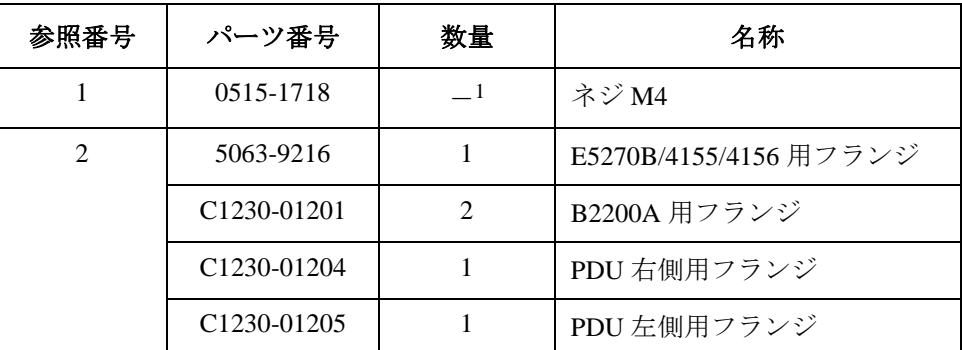

1. 数量は計測器に依存します。

**Figure 7-8** フロント・サイド ケーブル周り

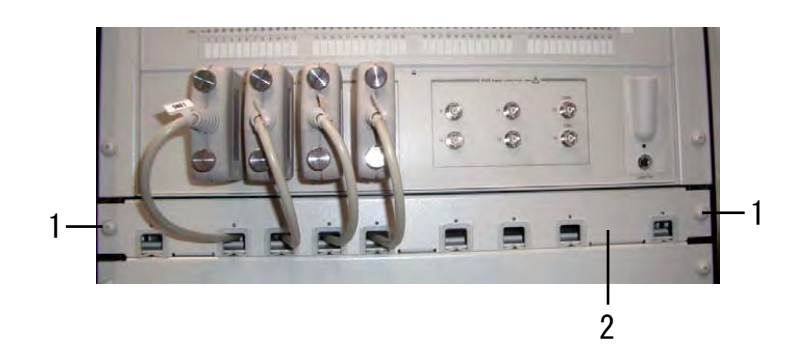

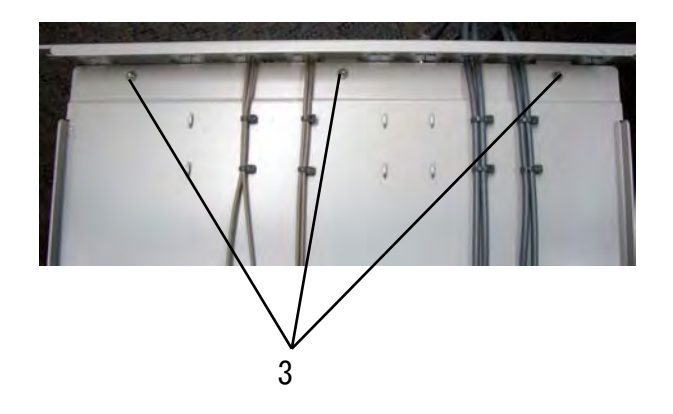

<span id="page-161-0"></span>**Table 7-5** フロント・サイド ケーブル周り

| 参照番号 | パーツ番号                    | 数量 | 名称                               |
|------|--------------------------|----|----------------------------------|
|      | 0570-1577                | 2  | ネジ、10-32、L=0.625 インチ (15.875 mm) |
|      | C <sub>1230</sub> -00201 |    | パネル、ケーブル・スルー                     |
|      | 0515-1012                |    | ネジ M4                            |

<span id="page-162-1"></span>**Figure 7-9** リア・サイド

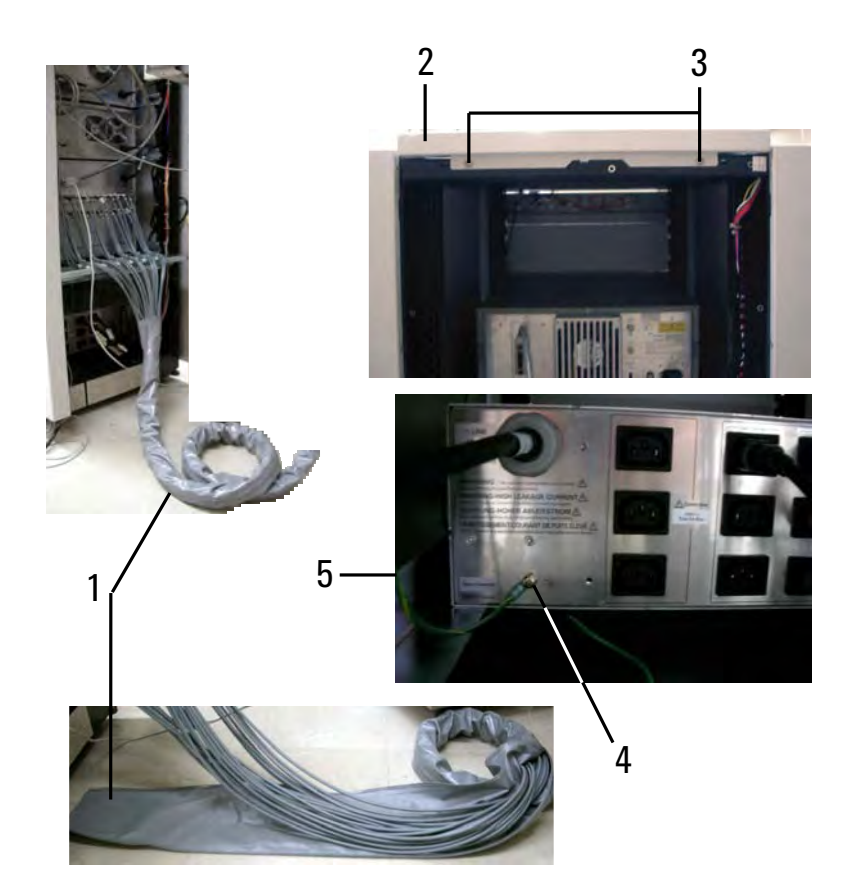

<span id="page-162-0"></span>**Table 7-6** リア・サイド

| 参照番号                        | パーツ番号                    | 数量             | 名称                                  |
|-----------------------------|--------------------------|----------------|-------------------------------------|
| 1                           | 1400-3280                | $\overline{4}$ | ジッパー・チューブ2m (3mケーブル用)               |
|                             | 1400-3280                | 6              | ジッパー・チューブ3m (4mケーブル用)               |
| $\mathcal{D}_{\mathcal{L}}$ | C <sub>1230</sub> -04002 | $\mathbf{1}$   | トップ・パネル                             |
| 3                           | 2680-0278C               | $\mathfrak{D}$ | Torx ネジ、10-32                       |
| $\overline{4}$              | 0515-0386                | 1              | Torx ネジ (M5 L=10mm、ワッシャ付)           |
| 5                           | 0535-0081                | 1              | ナット (HEX NUT M5、ワッシャ付)              |
|                             | 2190-0687                | 1              | ワッシャ (T-B 5.0, 5,3-MM-ID, 10-MM-OD) |

### <span id="page-163-0"></span>ケーブルとアクセサリ

Agilent 41000 に付属されるケーブル、アクセサリを [Table 7-7](#page-163-1) にリストします。

<span id="page-163-1"></span>**Table 7-7** ケーブルとアクセサリ

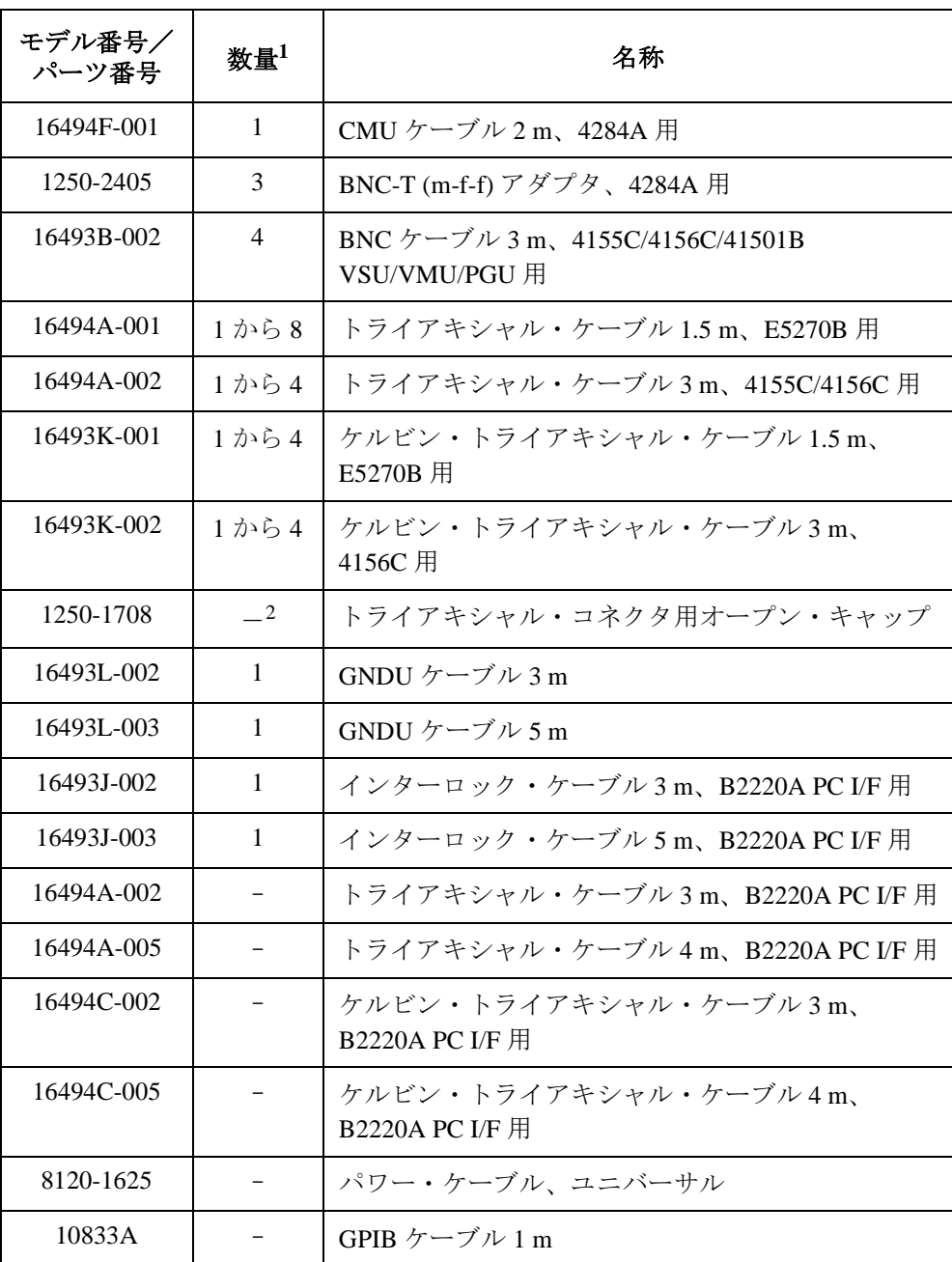

1. アクセサリの内容、および数量はオプション構成に依存します。納入シ ステムのアクセサリ、数量とは一致しない可能性があります。 2. 4156C の場合 1 から 4、E5270B の場合 1 から 8。

### <span id="page-164-0"></span>プローブカード・インタフェース

Agilent B2220A プローブカード・インタフェースの交換可能な部品を [Table 7-8](#page-164-2) に リストします。

<span id="page-164-2"></span>**Table 7-8** コンタクト・ピン

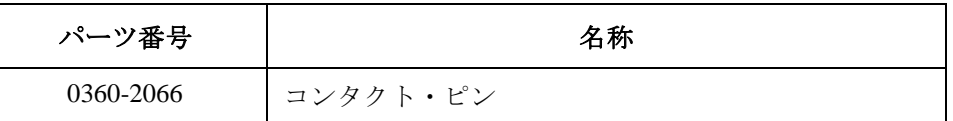

### <span id="page-164-1"></span>パフォーマンス・チェック用アクセサリ

パフォーマンス・チェックの実施に必要なアクセサリの交換部品を [Table 7-9](#page-164-3) から [Table 7-11](#page-164-4) にリストします。

- Table 7-9, Agilent E3140A [テスト・フィクスチャ・アダプタ](#page-164-3)
- Table 7-10, Agilent E3142A [パフォーマンス・チェック・フィクスチャ](#page-164-5)
- Table 7-11, Agilent E3143A [コネクション・チェック・フィクスチャ・セット](#page-164-4)

#### <span id="page-164-3"></span>**Table 7-9 Agilent E3140A** テスト・フィクスチャ・アダプタ

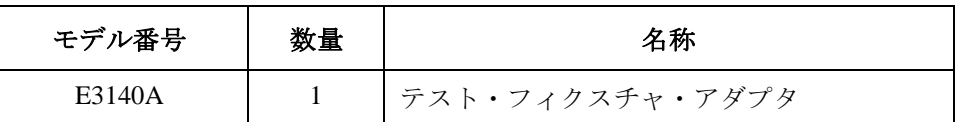

<span id="page-164-5"></span>**Table 7-10 Agilent E3142A** パフォーマンス・チェック・フィクスチャ

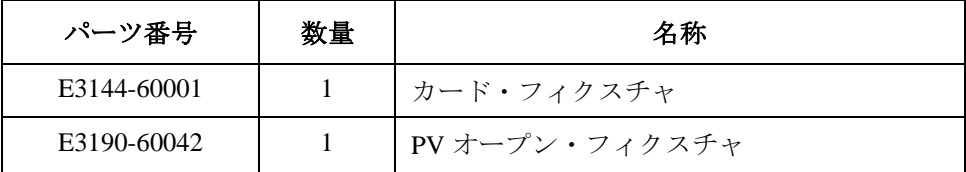

#### <span id="page-164-4"></span>**Table 7-11 Agilent E3143A** コネクション・チェック・フィクスチャ・セット

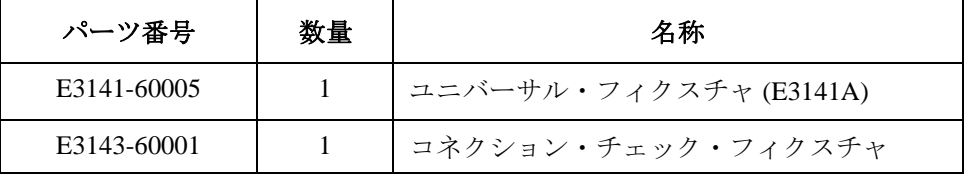

# <span id="page-165-0"></span>部品交換の仕方

Agilent 41000 のシステム・コンポーネントの取り外し方法と、測定ケーブルの交 換方法を記します。

- [作業中の安全について](#page-166-0)
- [必要なツール](#page-167-0)
- [トップ・パネルの取り外し](#page-168-0)
- [トップ・カバーの取り外し](#page-169-0)
- [計測器の取り外し](#page-170-0)
- EMO [パネルの取り外し](#page-171-0)
- [電源ユニットの取り外し](#page-172-0)
- [測定ケーブルの交換](#page-173-0)
- [プローブカード・インタフェース・ケーブルの交換](#page-174-0)
- [コンタクト・ピンの交換](#page-175-0)

**CAUTION** Agilent B2200 を輸送する場合 Agilent B2200 を輸送する場合、Agilent B2200 付属の防湿梱包キットを使用してく ださい。 保管・輸送時に高温・多湿の環境に置かれると、Agilent B2200 の性能が劣化する 可能性があります。輸送時には必ず、この防湿梱包キットを使用してください。

### <span id="page-166-0"></span>作業中の安全について

作業を開始する前に Agilent 41000 の電源をオフしてください。操作手順について は、「[起動と停止](#page-57-0) (p. 2-24) 」を参照してください。

**WARNING** サービスを開始する前に、電源ユニット(**PDU**)への電源供給を停止してくださ い。そしてキャビネット内部のアクセス中や、交換部品の取り付けが完了するま での間は、**PDU** を起動しないでください。様々な端子に危険電圧が印加されて いる可能性があります。

**WARNING** サービス中の安全性を確保するために、**PDU** メイン・スイッチを **OFF** ポジション にセットしてください。

**WARNING** サービス作業の実施によって事故が起こりうることを想定し、慎重に作業を行っ てください。

> 修理完了後、すべての安全機能に問題がなく、全必要部品が保安用グランドに接 続されていることを確認してください。

**WARNING** システム・コンポーネント(計測器など)を交換する場合、怪我をしないよう に、慎重に作業してください。 **4155C/4156C/41501B/4284A** の交換は、**2** 人で行ってください。 **E5270B/B2200A/B2201A** の交換は、リフターを使用して **2** 人で行ってください。 **PDU** の交換は **1** 人で行えます。

### <span id="page-167-0"></span>必要なツール

部品交換に必要なツールをリストします。

- Pozidrive ドライバ (PZ1)
- Torx ドライバ (T25)
- プラス ドライバ (H2)
- ナット ドライバ (H8)
- 精密ドライバ
- ニッパー
- プライヤー
- ゴム手袋
- ケーブル タイ
- 汎用マルチメータ
- ジップ・ロック・シーリング・ツール (Agilent 部品番号 8710-1576 Tool Zip Lock Sealing)
- *Agilent 41000* アドミニストレーション・ガイド(本ドキュメント)

**NOTE** Agilent 41000 がクリーンルームの中で使用されている場合、空気清浄度に気をつ けてください。工具、必要機材、交換部品などをエアーシャワーで清浄してから クリーンルームに入るようにしてください。

### <span id="page-168-0"></span>トップ・パネルの取り外し

- 1. Torx ドライバ (T25) を用いて、トップ・パネルをリア側から固定している Torx ネジ(2 個)を外します。[Figure 7-10](#page-168-1) と [Figure 7-11](#page-168-2) を参照してください。
- 2. トップ・パネルを後ろにスライドさせます。
- 3. トップ・パネルを外します。

<span id="page-168-1"></span>**Figure 7-10** システム・キャビネット パネルとカバー

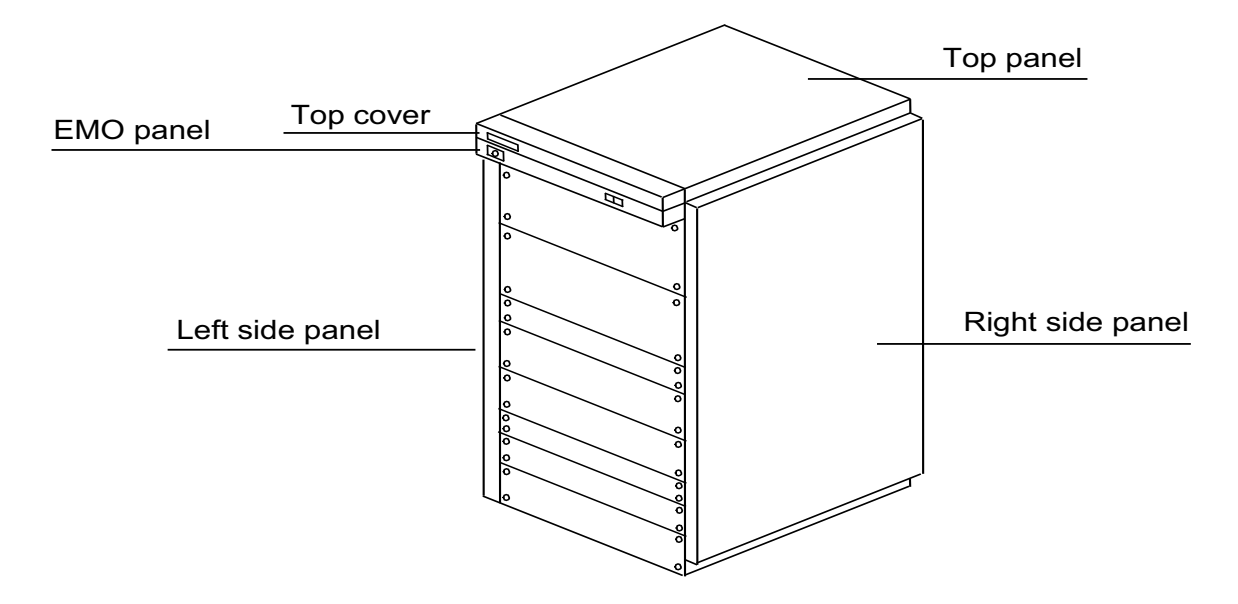

<span id="page-168-2"></span>**Figure 7-11** トップ・パネルの取り外し

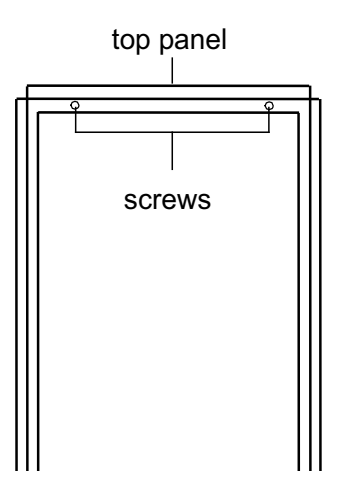

## <span id="page-169-0"></span>トップ・カバーの取り外し

- 1. 「[トップ・パネルの取り外し](#page-168-0) (p. 7-21) 」を参照して、トップ・パネルを外しま す。
- 2. Torx ドライバ (T25) を用いて、トップ・カバーをリア側から固定している Torx ネジ (2個) を外します。
- 3. トップ・パネルを持ち上げながら取り外します。

**Figure 7-12** トップ・カバーの取り外し

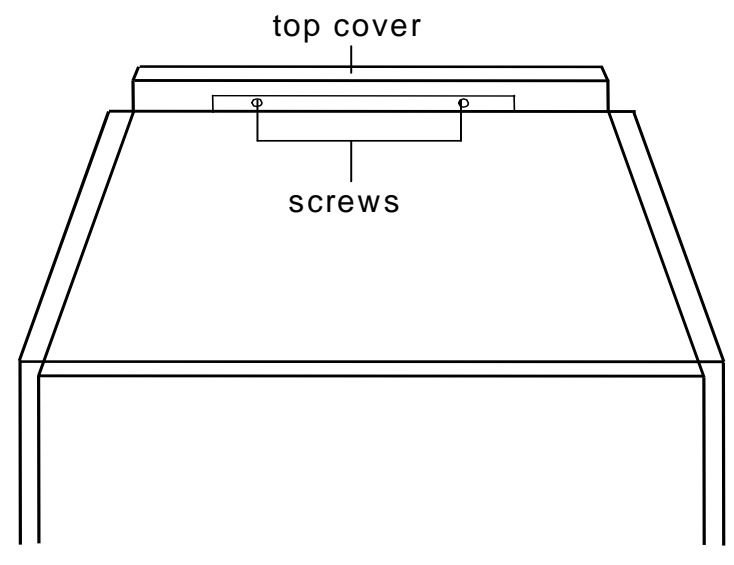

System cabinet rear view

### <span id="page-170-0"></span>計測器の取り外し

- 1. パワー・ケーブルと GPIB ケーブルを計測器 (リア側) から外します。
- 2. テスト・リードまたは測定ケーブルを計測器(フロント側)から外します。
- 3. ドライバ (H2) を用いて、システム・キャビネットに計測器を固定している ネジ (左右フランジに各2個)を外します。
- 4. [Figure 7-13](#page-170-1) のように、計測器を前方に少しだけスライドさせます。
- 5. ドライバ (H2) を用いて、計測器にフランジを固定しているネジを外して、 フランジ(左右両方)を取り外します。
- 6. 計測器を前方にスライドさせて、システム・キャビネットから取り出します。

5 Screw hole System cabinet Flange Instrument

<span id="page-170-1"></span>**Figure 7-13** 計測器の取り外し

### <span id="page-171-0"></span>**EMO** パネルの取り外し

- 1. PDU メイン・スイッチを OFF ポジションにセットします。
- 2. 設置サイトのアウトレットから PDU システム・パワー・ケーブルを外します。
- 3. 「[トップ・パネルの取り外し](#page-168-0) (p. 7-21) 」を参照して、トップ・パネルを外しま す。
- 4. 「[トップ・カバーの取り外し](#page-169-0) (p. 7-22) 」を参照して、トップ・カバーを外しま す。
- 5. PDU のリア・パネルから、EMO ケーブルを外します。
- 6. ナット・ドライバ (H8) を用いて、EMO グランド・ワイヤをシステム・キャ ビネットに固定しているナットを外します。
- 7. ドライバ (H2) を用いて、EMO パネルをシステム・キャビネットに固定して いるネジ(2 個)を外します。
- 8. EMO パネルを前方にスライドさせて、システム・キャビネットから取り出し ます。

**Figure 7-14 EMO** パネルの取り外し

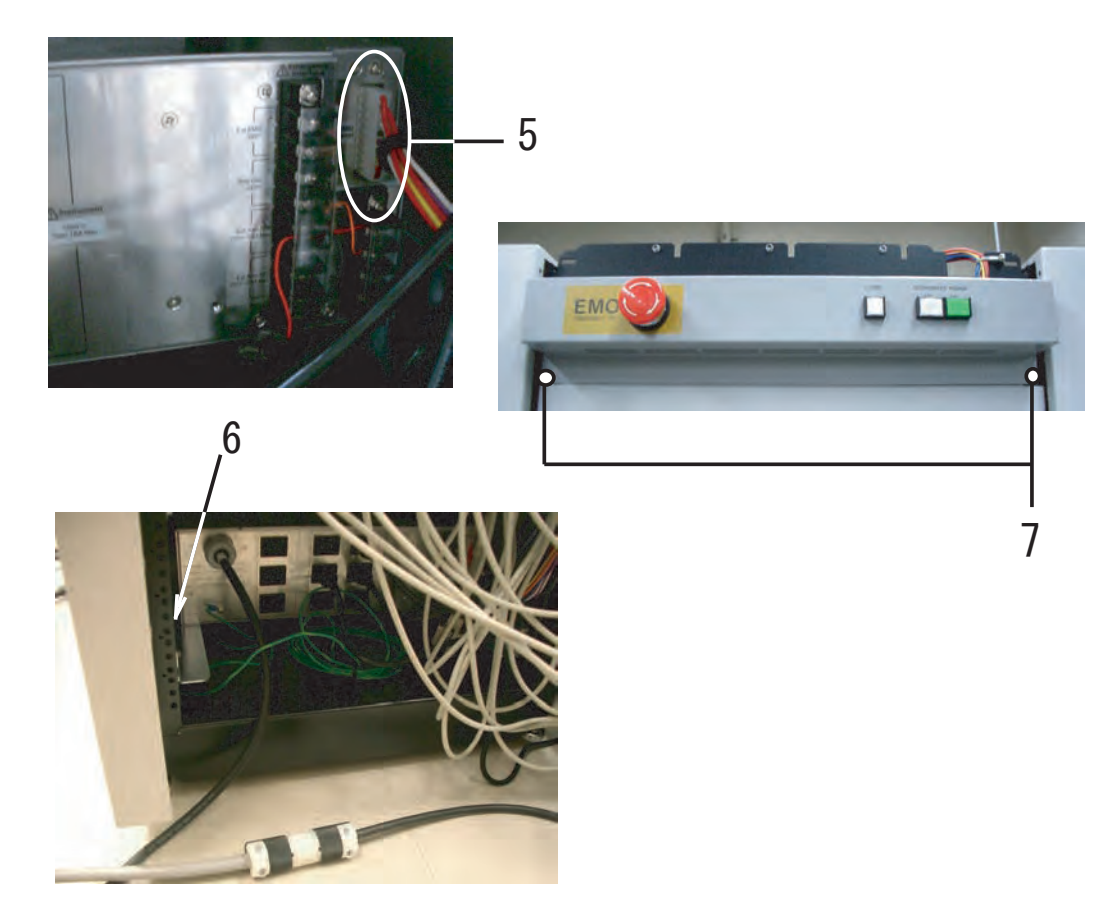

### <span id="page-172-0"></span>電源ユニットの取り外し

- 1. PDU メイン・スイッチを OFF ポジションにセットします。
- 2. 設置サイトのアウトレットから PDU システム・パワー・ケーブルを外します。
- 3. PDU のリア・パネルから、EMO ケーブルを外します。
- 4. PDU のリア・パネルから、計測器のパワー・ケーブルを全て外します。
- 5. ドライバ (H2) を用いて、PDU にグランド・ワイヤを固定しているネジを外 します。
- 6. ドライバ(H2)を用いて、システム・キャビネットに PDU を固定しているネ ジ (左右フランジに各2個)を外します。
- 7. PDU を前方に少しだけスライドさせます。
- 8. ドライバ (H2) を用いて、PDU にフランジを固定しているネジを外して、フ ランジ(左右両方)を取り外します。
- 9. PDU を前方にスライドさせて、システム・キャビネットから取り出します。

#### **Figure 7-15 PDU** の取り外し

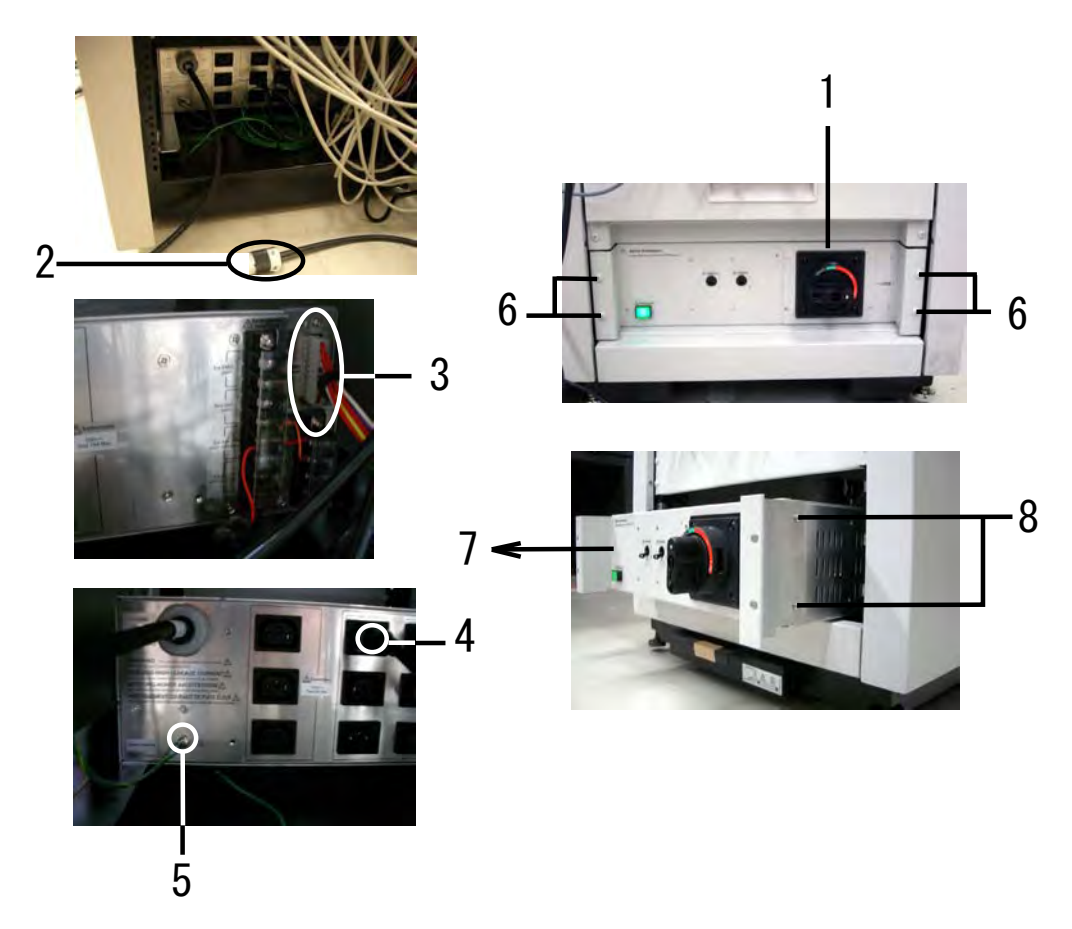

### <span id="page-173-0"></span>測定ケーブルの交換

- 1. 測定器から測定ケーブルを外します。
- 2. ドライバ (H2) を用いて、システム・キャビネットにケーブル・スルー・パ ネルを固定しているネジを外します。
- 3. ケーブル・スルー・パネルを前方に少しだけスライドさせます。
- 4. Pozidrive ドライバ (PZ1) を用いて、ケーブル・トレイにケーブル・スルー・ パネルを固定しているネジを外して、ケーブル・スルー・パネルを取り外し ます。
- 5. ケーブル・スルー・パネルからケーブルを取り外します。

 $1$  . 雪  $\overline{2}$ Cable-tray  $\tilde{V}$ 4  $\overline{5}$ 

**Figure 7-16** 測定ケーブルの取り外し

# <span id="page-174-0"></span>プローブカード・インタフェース・ケーブルの交換

- 1. ジッパー・チューブを開きます。
- 2. 測定器から不良ケーブルを外し、ケーブル・アセンブリから取り外します。
- 3. 新しいケーブルに交換して、計測器に接続します。
- 4. ジップ・ロック・シーリング・ツール (Tool Zip Lock Sealing、Agilent 部品番号 extra = p = xxx = xxx = p = xxx = xxx = p = xxx = xxx = p = xxx = xxx = xxx = xxx = xxx = xxx = xxx = xxx = xx<br>8710-1576) を用いて、全ての測定ケーブルをジッパー・チューブでラップしま す。そしてチューブのジッパーを完全に閉じます。

**Figure 7-17** プローブカード・インタフェース側ケーブルの交換

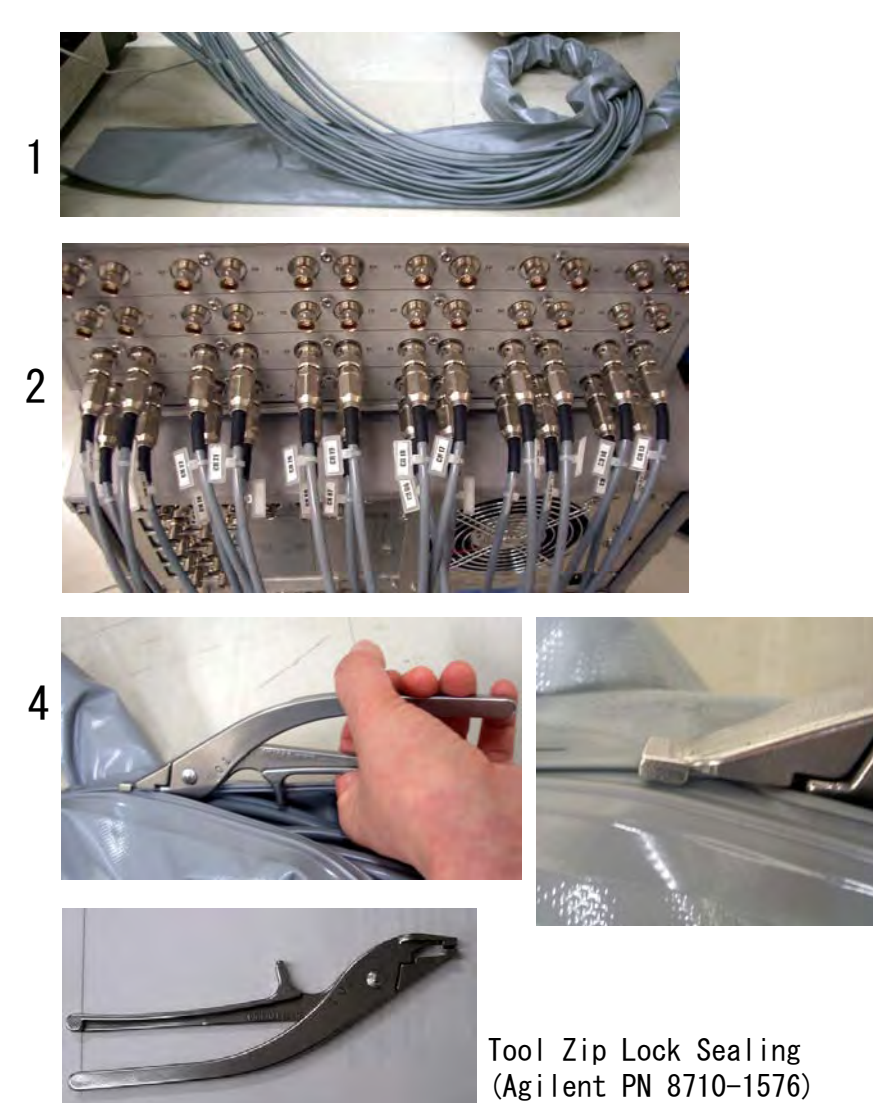

### <span id="page-175-0"></span>コンタクト・ピンの交換

Agilent B2220A プローブカード・インタフェースのコンタクト・ピンは、コンタ クト・アセンブリに埋め込まれたリングに挿入されることで固定されています。 不良ピンを交換するには、次の作業を行います。作業には精密ドライバーとプラ イヤーが必要です。また、コンタクト・ピンを素手で触ることのないよう、ゴム 手袋の着用をお勧めします。

**NOTE** コンタクト・ピン

コンタクト・ピンは細い部分(ピン)と太い部分(チューブ)からできており、 ピンがチューブの中に入り込む構造になっています。チューブ内にはスプリング が仕掛けられていて、ピンが押し出される状態を保持します。

- 1. 精密ドライバーで不良ピン根元の固定リングを抑えます。
- 2. 不良ピンの太い部分をプライヤーで掴み、ピンをリングから抜き取ります。
- 3. 新しいピンの太い部分をプライヤーで掴みます。
- 4. 不良ピンを抜いたリングに新しいピンを差し込みます。

コンタクト・ピンの太い部分すべてがリング内部に入り込むことのないよう に気をつけてください。

また、必要に応じてコンタクト・ピンを洗浄してください。

**Figure 7-18** コンタクト・ピンの抜き取り

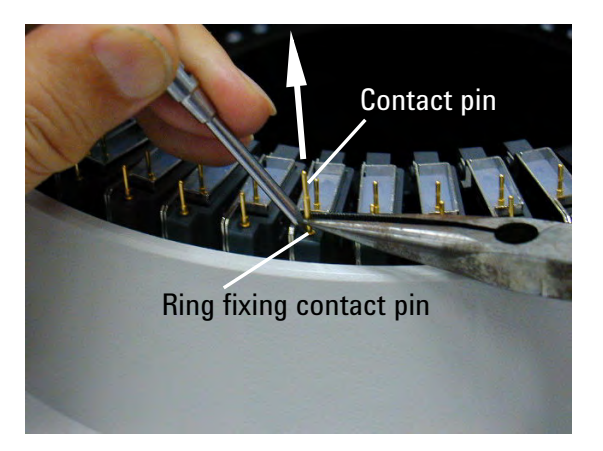

**NOTE** コンタクト・ピンの洗浄

コンタクト・ピン、および、プローブカードのコンタクトを洗浄するにはアル コールとドライヤーを用いて、次の作業を行います。

- 1. アルコールをコンタクト・ピン、あるいはプローブカードのコンタクトにス プレーします。
- 2. ドライヤーを用いて十分乾燥させます。

汚れを広げてしまう可能性があるので、布で拭いてはいけません。

# <span id="page-176-0"></span>測定ケーブルの接続

Agilent B2200 スイッチ・メインフレームと計測器の接続を、次の表に記します。 Agilent E5270Bの接続については「Agilent E5270B[のモジュールとケーブル接続](#page-179-0) (p. [7-32\)](#page-179-0) 」を参照してください。

- [Table 7-12, Agilent 4155C](#page-176-1) の接続
- [Table 7-13, Agilent 4284A](#page-177-0) の接続
- [Table 7-14, Agilent 4156C](#page-177-1) の接続、HPSMU がない場合
- [Table 7-15, Agilent 4156C](#page-178-0) の接続、HPSMU がある場合

Agilent B2200 の出力と Agilent B2220A プローブカード・インタフェースの接続に ついては「モデル 300/400: [測定ケーブルを接続する](#page-52-0) (p. 2-19) 」を、GNDU の接続に ついては「 GNDU [ケーブルを接続する](#page-55-0) (p. 2-22) 」を参照してください。

<span id="page-176-1"></span>**Table 7-12 Agilent 4155C** の接続

# 端子名 ケーブル **B2201A** 入力 4155C SMU1 | Agilent 16494A Triax ケーブル | 1 4155C SMU2 | Agilent 16494A Triax ケーブル | 2 4155C SMU3 | Agilent 16494A Triax ケーブル | 3 4155C SMU4 | Agilent 16494A Triax ケーブル | 4 4155C VSU1 $^{-1}$ Agilent 16493B 同軸ケーブル | 9 4155C VSU2<sup>1</sup> | Agilent 16493B 同軸ケーブル | 10 4155C VMU1 | Agilent 16493B 同軸ケーブル | 11 4155C VMU2 | Agilent 16493B 同軸ケーブル | 12 4155C Interlock | Agilent 16493J Interlock ケーブル B2220A のインター ロック端子へ 41501B HPSMU | Agilent 16494A Triax ケーブル | 5 Agilent 16493K ケルビン・ケーブル <sup>2</sup> 7 と 8 41501B MPSMU1 | Agilent 16494A Triax ケーブル | 5 41501B MPSMU2 | Agilent 16494A Triax ケーブル | 6 41501B PGU1 | Agilent 16493B 同軸ケーブル | 9 41501B PGU2 | Agilent 16493B 同軸ケーブル | 10

1. PGU が装着されている場合、VSU は接続されません。

2. ケルビン接続オプションがある場合。

#### <span id="page-177-0"></span>**Table 7-13 Agilent 4284A** の接続

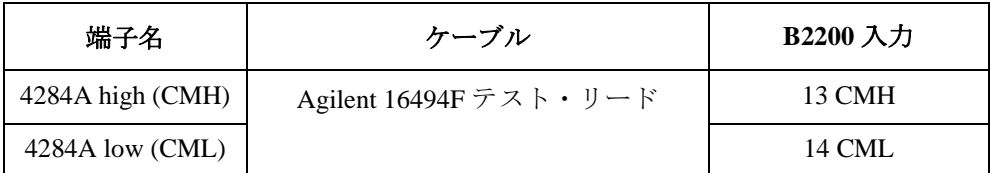

#### <span id="page-177-1"></span>**Table 7-14 Agilent 4156C** の接続、**HPSMU** がない場合

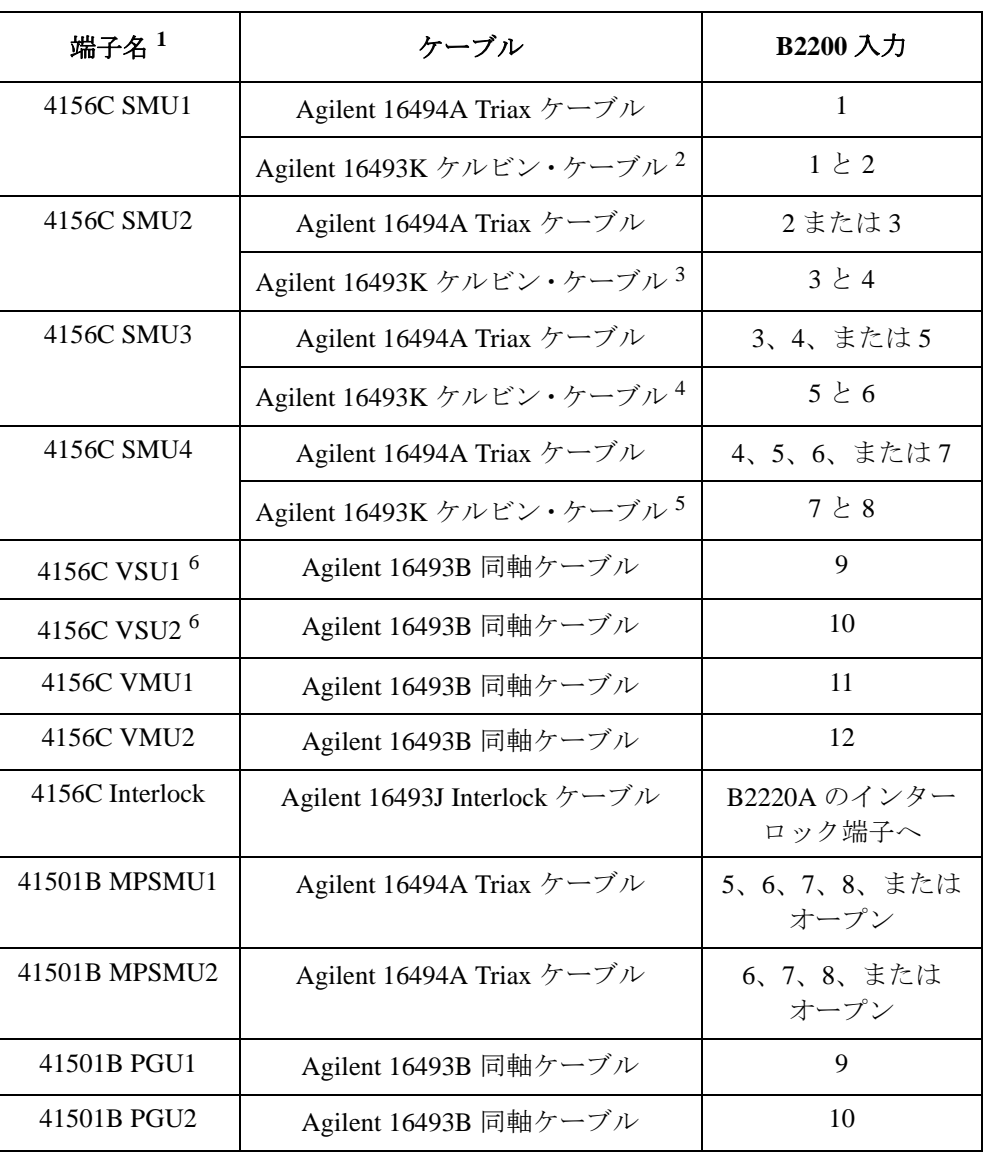

1. 非ケルビン接続の場合は、Sense をオープンし、Force を接続します。

2. ケルビン接続オプションが 1 つ以上ある場合。

3. ケルビン接続オプションが 2 つ以上ある場合。

4. ケルビン接続オプションが 3 つ以上ある場合。

5. ケルビン接続オプションが 4 つある場合。

6. PGU が装着されている場合、VSU は接続されません。

<span id="page-178-0"></span>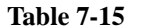

**Table 7-15 Agilent 4156C** の接続、**HPSMU** がある場合

| 端子名 $^1$                | ケーブル                                                                       | B2200 入力               |
|-------------------------|----------------------------------------------------------------------------|------------------------|
| 4156C SMU1              | Agilent 16494A Triax $\mathcal{F}$ – $\mathcal{I} \mathcal{W}$             | 1                      |
|                         | Agilent 16493K ケルビン・ケーブル <sup>2</sup>                                      | $1 \geq 2$             |
| 4156C SMU2              | Agilent 16494A Triax ケーブル                                                  | 2または3                  |
|                         | Agilent 16493K ケルビン・ケーブル3                                                  | $3 \nmid 4$            |
| 4156C SMU3              | Agilent 16494A Triax $\mathcal{F}$ – $\mathcal{I} \mathcal{W}$             | 3、4、または5               |
|                         | Agilent 16493K ケルビン・ケーブル <sup>4</sup>                                      | 5 < 6                  |
| 4156C SMU4              | Agilent 16494A Triax ケーブル                                                  | 4、5、6、または<br>オープン      |
| 4156C VSU1 <sup>5</sup> | Agilent 16493B 同軸ケーブル                                                      | 9                      |
| 4156C VSU2 <sup>5</sup> | Agilent 16493B 同軸ケーブル                                                      | 10                     |
| 4156C VMU1              | Agilent 16493B 同軸ケーブル                                                      | 11                     |
| 4156C VMU2              | Agilent 16493B 同軸ケーブル                                                      | 12                     |
| 4156C Interlock         | Agilent 16493J Interlock $\mathcal{F} \rightarrow \mathcal{I} \mathcal{W}$ | B2220A のインター<br>ロック端子へ |
| 41501B HPSMU            | Agilent 16494A Triax ケーブル                                                  | 5                      |
|                         | Agilent 16493K ケルビン・ケーブル <sup>6</sup>                                      | 7と8                    |
| 41501B PGU1             | Agilent 16493B 同軸ケーブル                                                      | 9                      |
| 41501B PGU2             | Agilent 16493B 同軸ケーブル                                                      | 10                     |

1. 非ケルビン接続の場合は、Sense をオープンし、Force を接続します。

- 2. ケルビン接続オプションが 2 つ以上ある場合。
- 3. ケルビン接続オプションが 3 つ以上ある場合。
- 4. ケルビン接続オプションが 4 つある場合。
- 5. PGU が装着されている場合、VSU は接続されません。
- 6. ケルビン接続オプションが 1 つ以上ある場合。

#### **NOTE** Sense 端子をオープンするには

Sense 端子をオープンするには、トライアキシャル・オープン・コネクタ (Agilent 部品番号 1250-1708)を Sense 端子に接続してください。

### <span id="page-179-0"></span>**Agilent E5270B** のモジュールとケーブル接続

ソース・モニタ・ユニット(SMU)モジュールは、次のルールで Agilent E5270B メインフレームに装着されます。

- 1. メインフレームのスロット 1 から順に装着されます。
- 2. HRSMU は MPSMU よりも先に装着されます。
- 3. MPSMU は HPSMU よりも先に装着されます。
- 4. HPSMU は 2 スロットを占有します。従ってスロット 4-5 には装着されません。

ケルビン接続オプションがない場合、測定ケーブルは [Table 7-16](#page-179-1) のように接続され ます。ケルビン接続オプションがある場合でも、[Table 7-16](#page-179-1) のルールは非ケルビ ン・ポートに対して有効です。

ケルビン接続オプションがある場合、次のように Agilent 16493K ケルビン・ケー ブルと Agilent 16494A Triax ケーブルが接続されます。ケルビン・ケーブルは 4 本 まで接続可能です。

- 1. 1 本目のケルビン・ケーブルは、一番大きい番号のスロットに装着された SMU と Agilent B2200 入力ポート 7-8 の間に接続されます。
- 2. 2 本目のケルビン・ケーブルは、次に大きい番号のスロットに装着された SMU と Agilent B2200 入力ポート 5-6 の間に接続されます。
- 3. 3 本目のケルビン・ケーブルは、次に大きい番号のスロットに装着された SMU と Agilent B2200 入力ポート 3-4 の間に接続されます。
- 4. 4 本目のケルビン・ケーブルは、次に大きい番号のスロットに装着された SMU と Agilent B2200 入力ポート 1-2 の間に接続されます。
- 5. 非ケルビン接続には Triax ケーブルが使用され、一番小さい番号のスロットに 装着された SMU Force 端子と Agilent B2200 の一番小さい番号の入力ポートの 間に接続されます。これが全 SMU 入力ポートに対して繰り返されます。

<span id="page-179-1"></span>**Table 7-16 Agilent E5270B** の接続、非ケルビン接続の場合

| SMU 番号・端子名        | ケーブル                                                                                          | B2200 入力               |
|-------------------|-----------------------------------------------------------------------------------------------|------------------------|
| E5270B SMU1 Force | Agilent 16494A Triax ケーブル                                                                     | 1                      |
| E5270B SMU2 Force | Agilent 16494A Triax ケーブル                                                                     | $\mathfrak{D}$         |
| E5270B SMU3 Force | Agilent 16494A Triax ケーブル                                                                     | 3                      |
| E5270B SMU4 Force | Agilent 16494A Triax ケーブル                                                                     | $\overline{4}$         |
| E5270B SMU5 Force | Agilent 16494A Triax ケーブル                                                                     | 5                      |
| E5270B SMU6 Force | Agilent 16494A Triax ケーブル                                                                     | 6                      |
| E5270B SMU7 Force | Agilent 16494A Triax $\mathcal{F}$ – $\mathcal{I} \mathcal{W}$                                | 7                      |
| E5270B SMU8 Force | Agilent 16494A Triax ケーブル                                                                     | 8                      |
| E5270B Interlock  | Agilent 16493J Interlock $\mathcal{F} \rightarrow \mathcal{I} \mathcal{W}$<br>$(5 \text{ m})$ | B2220A のイン<br>ターロック端子へ |
## 計測器のラッキング

Agilent 41000 の出荷時には、システム・コンポーネント(計測器)は [Table 7-17](#page-180-0) の ようにシステム・ラックに装着されます。

<span id="page-180-0"></span>**Table 7-17** 計測器の装着位置

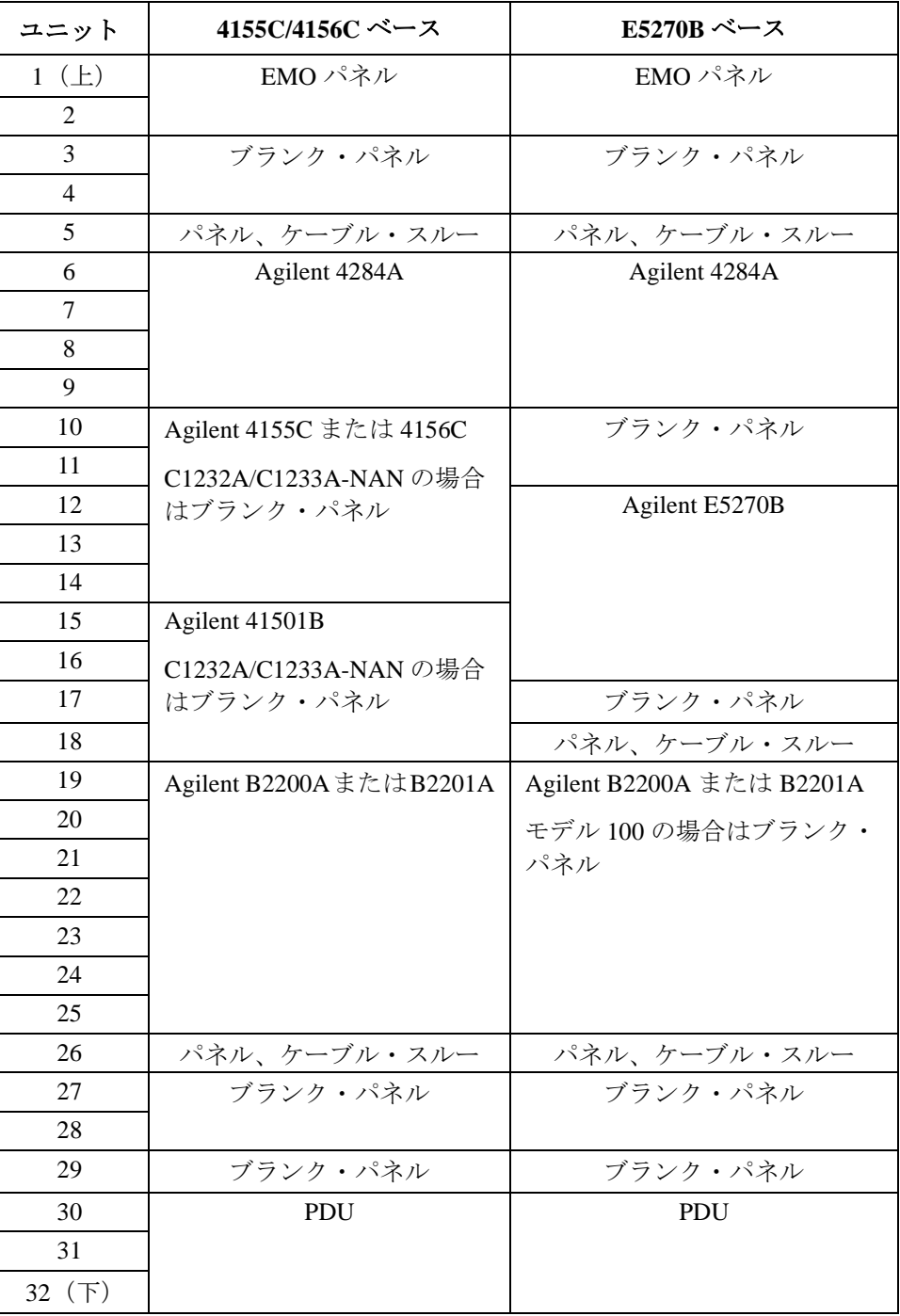

サービス 計測器のラッキング